**BECKHOFF** New Automation Technology

# Documentation | EN BX5100

## Bus Terminal Controller for CANopen

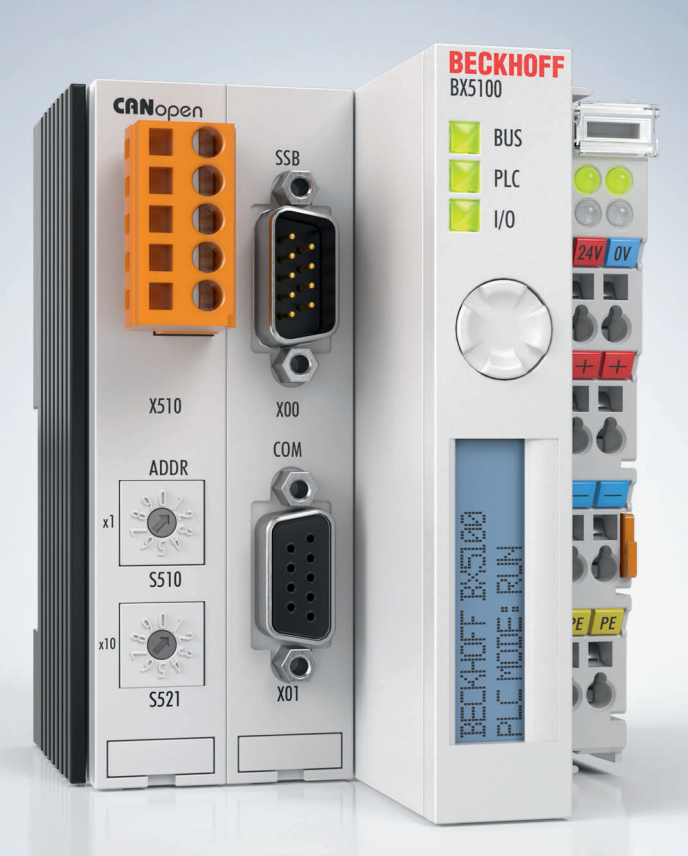

## **Table of contents**

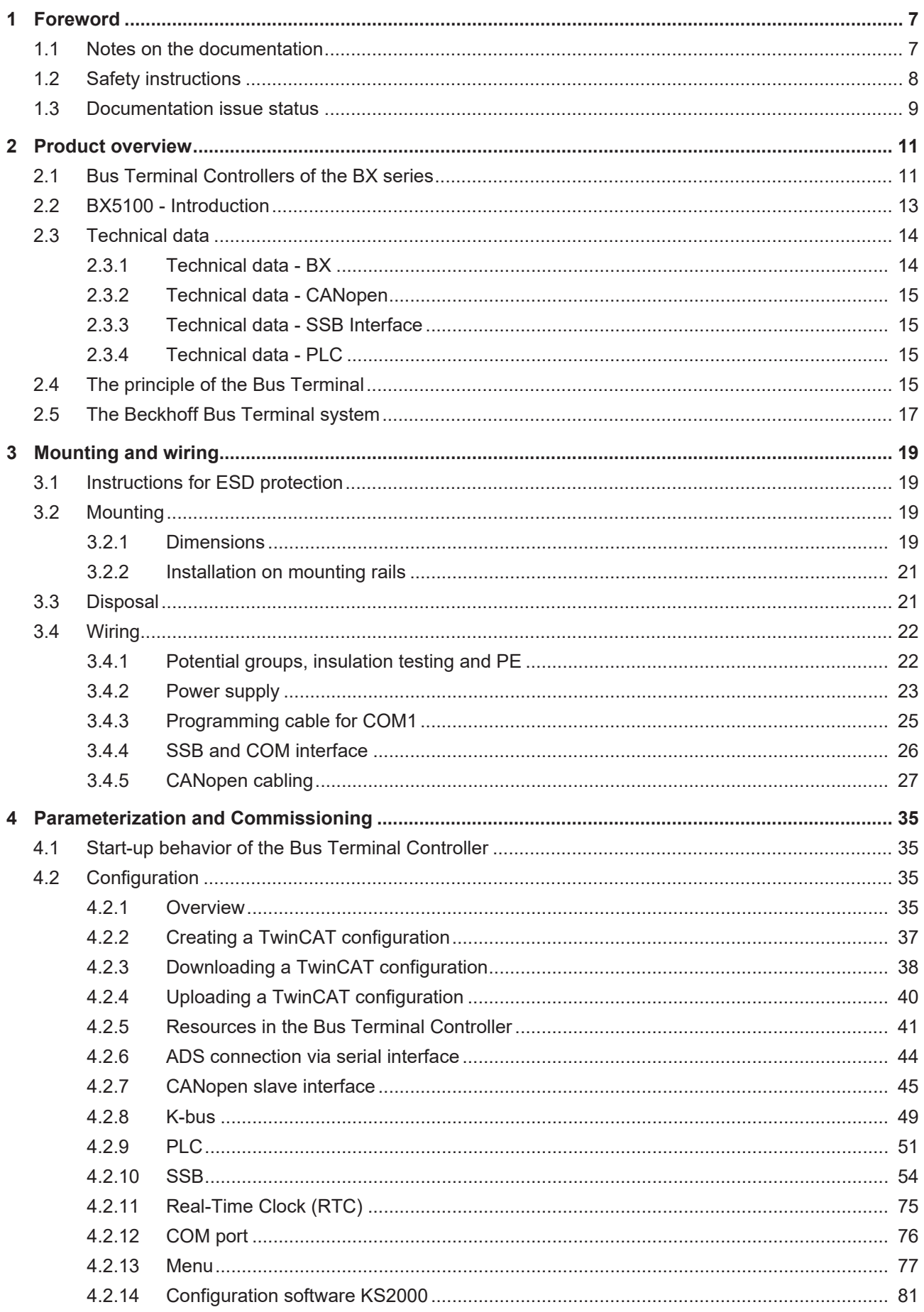

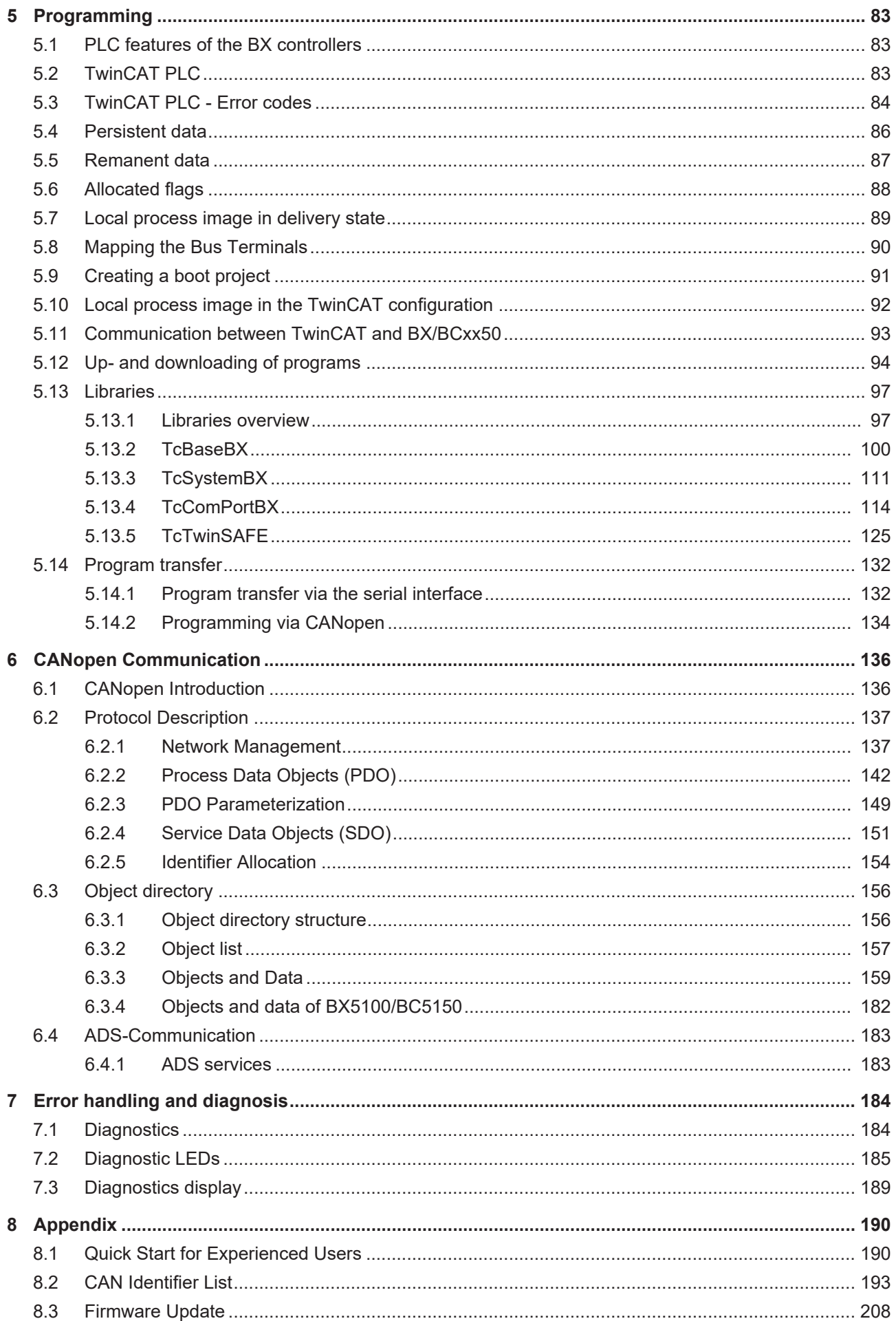

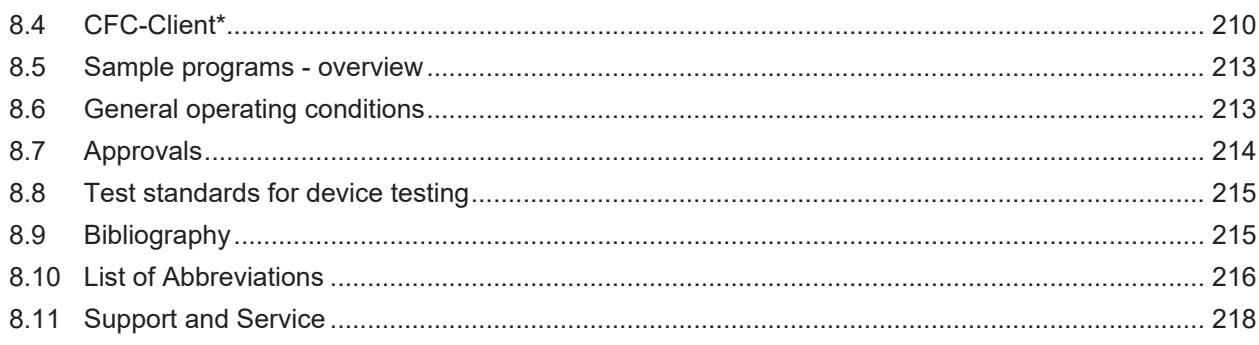

## <span id="page-6-0"></span>**1 Foreword**

### <span id="page-6-1"></span>**1.1 Notes on the documentation**

#### **Intended audience**

This description is only intended for the use of trained specialists in control and automation engineering who are familiar with the applicable national standards.

It is essential that the documentation and the following notes and explanations are followed when installing and commissioning these components.

It is the duty of the technical personnel to use the documentation published at the respective time of each installation and commissioning.

The responsible staff must ensure that the application or use of the products described satisfy all the requirements for safety, including all the relevant laws, regulations, guidelines and standards.

#### **Disclaimer**

The documentation has been prepared with care. The products described are, however, constantly under development.

We reserve the right to revise and change the documentation at any time and without prior announcement.

No claims for the modification of products that have already been supplied may be made on the basis of the data, diagrams and descriptions in this documentation.

#### **Trademarks**

Beckhoff®, TwinCAT®, TwinCAT/BSD®, TC/BSD®, EtherCAT®, EtherCAT G®, EtherCAT G10®, EtherCAT P®, Safety over EtherCAT®, TwinSAFE®, XFC®, XTS® and XPlanar® are registered trademarks of and licensed by Beckhoff Automation GmbH. Other designations used in this publication may be trademarks whose use by third parties for their own purposes could violate the rights of the owners.

#### **Patent Pending**

The EtherCAT Technology is covered, including but not limited to the following patent applications and patents: EP1590927, EP1789857, EP1456722, EP2137893, DE102015105702 with corresponding applications or registrations in various other countries.

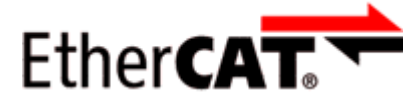

EtherCAT® is registered trademark and patented technology, licensed by Beckhoff Automation GmbH, Germany.

#### **Copyright**

© Beckhoff Automation GmbH & Co. KG, Germany.

The reproduction, distribution and utilization of this document as well as the communication of its contents to others without express authorization are prohibited.

Offenders will be held liable for the payment of damages. All rights reserved in the event of the grant of a patent, utility model or design.

## <span id="page-7-0"></span>**1.2 Safety instructions**

#### **Safety regulations**

Please note the following safety instructions and explanations! Product-specific safety instructions can be found on following pages or in the areas mounting, wiring, commissioning etc.

#### **Exclusion of liability**

All the components are supplied in particular hardware and software configurations appropriate for the application. Modifications to hardware or software configurations other than those described in the documentation are not permitted, and nullify the liability of Beckhoff Automation GmbH & Co. KG.

#### **Personnel qualification**

This description is only intended for trained specialists in control, automation and drive engineering who are familiar with the applicable national standards.

#### **Description of instructions**

In this documentation the following instructions are used. These instructions must be read carefully and followed without fail!

#### **DANGER**

#### **Serious risk of injury!**

Failure to follow this safety instruction directly endangers the life and health of persons.

#### **WARNING**

#### **Risk of injury!**

Failure to follow this safety instruction endangers the life and health of persons.

#### **CAUTION**

#### **Personal injuries!**

Failure to follow this safety instruction can lead to injuries to persons.

#### *NOTE*

#### **Damage to environment/equipment or data loss**

Failure to follow this instruction can lead to environmental damage, equipment damage or data loss.

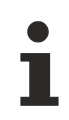

#### **Tip or pointer**

This symbol indicates information that contributes to better understanding.

## <span id="page-8-0"></span>**1.3 Documentation issue status**

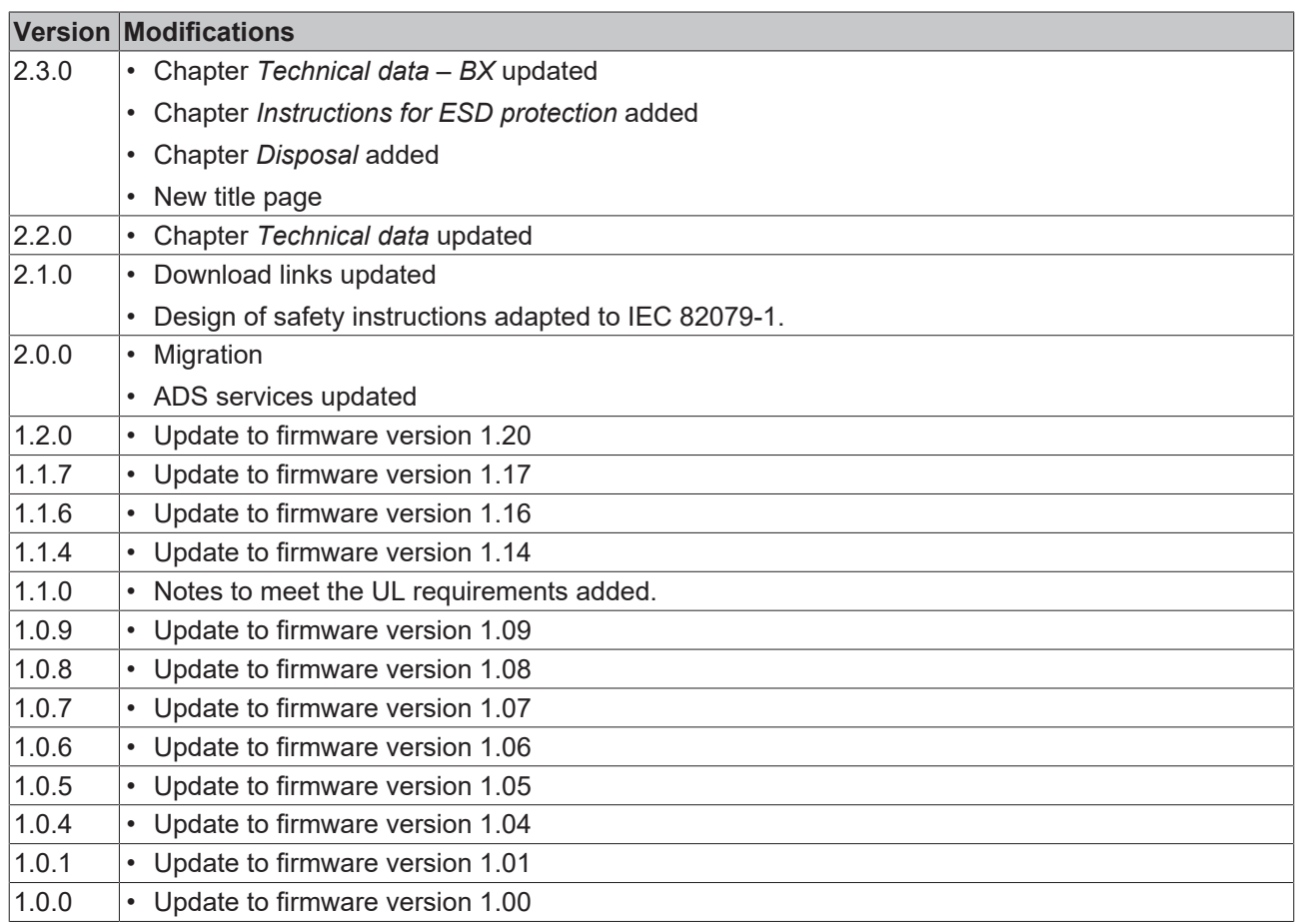

#### **BX5100 firmware**

The BX controller displays its firmware version for about 3 seconds when it is switched on. For updating your firmware you need a serial cable, the KS2000 configuration software, or the firmware update program.

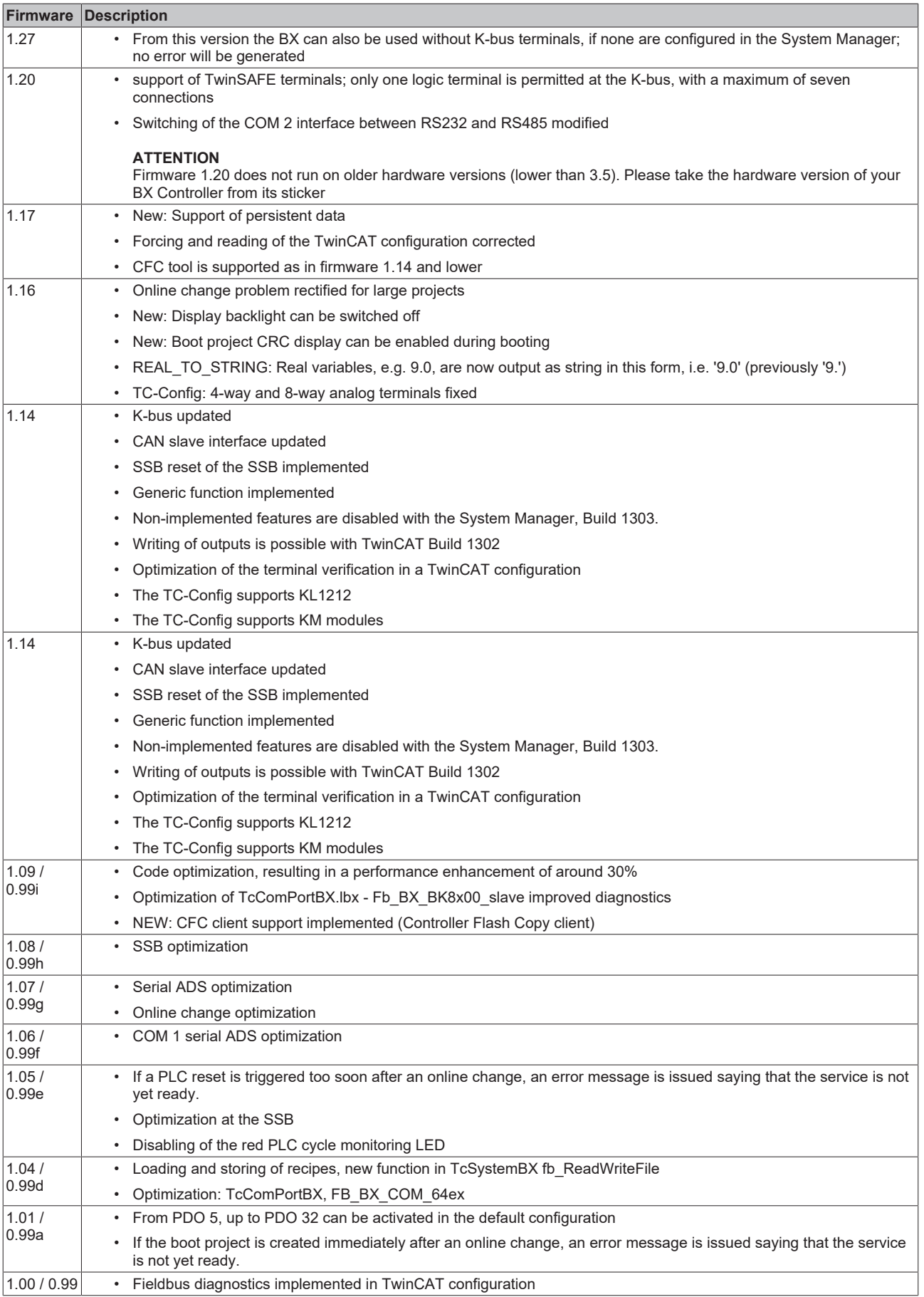

\*) The versions 1.xx only support the new (blue) display! The versions 0.99x only support the old (green) display!

## <span id="page-10-0"></span>**2 Product overview**

### <span id="page-10-1"></span>**2.1 Bus Terminal Controllers of the BX series**

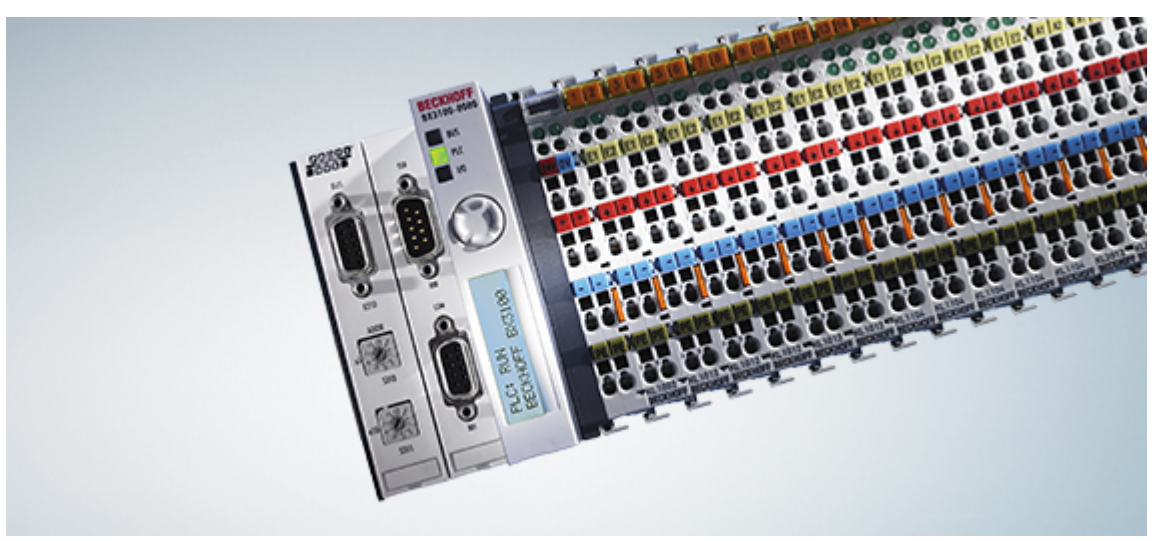

#### Fig. 1: Bus Terminal Controllers of the BX series

The Bus Terminal Controllers of the BX series (BX controllers) offer a high degree of flexibility. In terms of the equipment and performance range, the BX series is positioned between the BC series Bus Terminal controller and the CX1000 Embedded PC. The concept of a stand-alone controller in combination with a link to a higher-level fieldbus system is based on the BC series. The housing design originates from the CX1000. The main features distinguishing the BC and BX series are the larger memory and the expanded interfaces of the BX series.

The BX controllers consist of a programmable IEC 61131-3 controller, a connection to the higher-level fieldbus system and the K-bus interface for connecting the Beckhoff Bus Terminals. In addition, the BX controllers have two serial interfaces: one for programming, the other for free utilization. The device itself includes an illuminated LC display (2 rows with 16 characters each) with joystick switch and a real-time clock. Further peripheral devices, e.g. displays, can be connected via the integrated Beckhoff Smart System Bus (SSB).

The Bus Terminals are connected on the right side of the BX controller, as usual. The comprehensive range of different I/Os enables any input signal to be read and any output signal that may be required to be generated. The BX controllers can be used for a wide range of automation tasks, from garage door control to autonomous temperature control at injection molding machines. The BX controllers are also eminently suitable for a modular machine concept. Within a network, the BX controllers can exchange data with other machine components via the fieldbus interfaces. The real-time clock also enables decentralized applications, for which the day of the week or the time play an important role.

The areas of application of this series are similar to that of the BC series, but due to the larger memory the BX can execute significantly more complex and larger programs and can manage more data locally (e.g. history and trend data recording), which are then successively fetched over the fieldbus.

#### **Bus Terminal and end terminal required**

To operate a BX controller, at least one Bus Terminal with process image and the end terminal must be connected to its K-bus.

#### **Fieldbus interface**

The variants of the BX series Bus Terminal Controllers differ in terms of their fieldbus interfaces. Additionally, two serial interfaces are integrated for programming and for the connection of further serial devices. Five different versions cover the main fieldbus systems:

• [BX3100](http://www.beckhoff.de/bx3100): PROFIBUS DP

- [BX5100](http://www.beckhoff.de/bx5100): CANopen
- [BX5200](http://www.beckhoff.de/bx5200): DeviceNet
- [BX8000](http://www.beckhoff.de/bx8000): RS232 or RS485 (without fieldbus interface)
- [BX9000](http://www.beckhoff.de/bx9000): Ethernet ModbusTCP/ADS-TCP/UDP

#### **Programming**

The BX controllers are programmed based on the effective IEC 61131-3 standard. As with all other Beckhoff controllers, the TwinCAT automation software is the basis for parameterization and programming. Users therefore have the familiar TwinCAT tools available, e.g. PLC programming interface, System Manager and TwinCAT Scope. Data is exchanged optionally via the serial port (COM1) or via the fieldbus through Beckhoff PC FCxxxx fieldbus cards.

#### **Configuration**

The configuration is also carried out using TwinCAT. The fieldbus interface, the SSB bus and the real-time clock can be configured and parameterized via the System Manager. The System Manager can read all connected devices and Bus Terminals. After the parameterization, the configuration is saved on the BX via the serial interface. The configuration thus created can be accessed again later.

## <span id="page-12-0"></span>**2.2 BX5100 - Introduction**

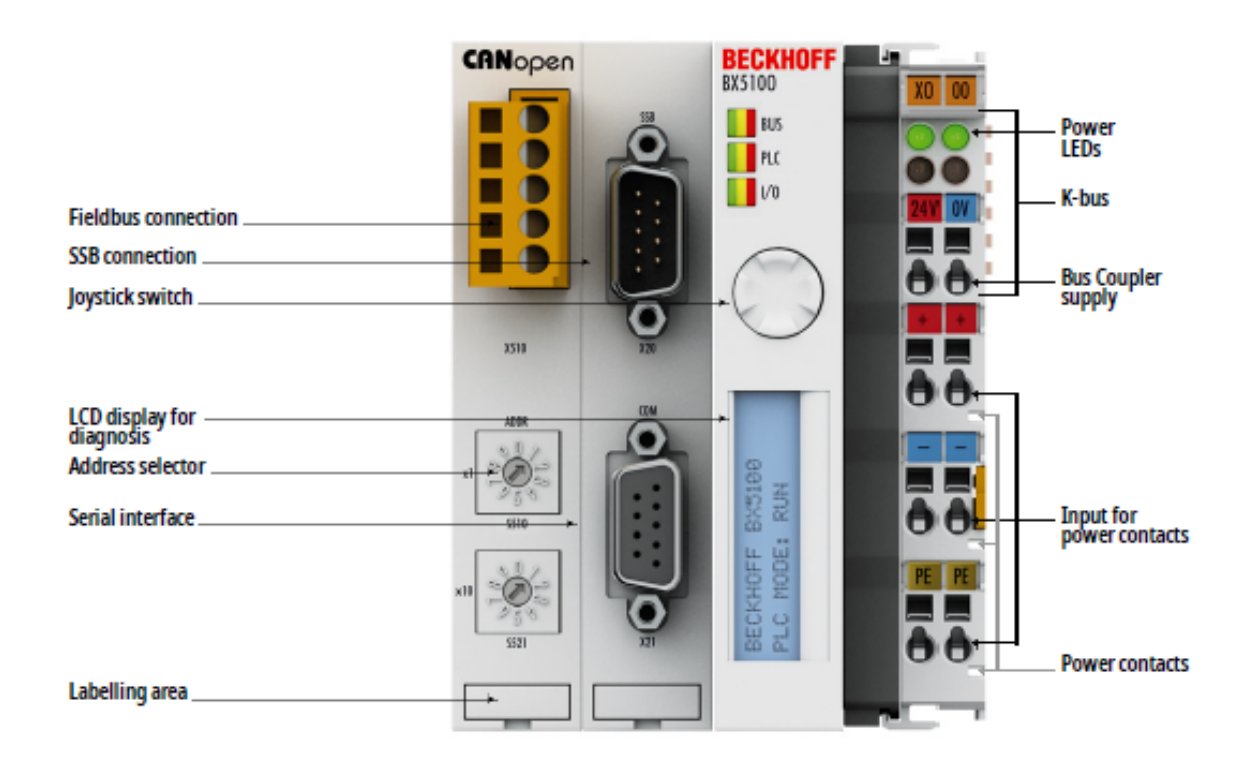

#### Fig. 2: BX5100

The BX5100 Bus Terminal Controller has a CANopen slave interface. It has automatic baud rate detection up to 1 Mbaud and an address selection switch for address assignment. Up to 16 Tx PDOs and 16 Rx PDOs can be exchanged with the control.

One unit consists of the BX5100 Bus Terminal Controller with up to 64 Bus Terminals and a bus end terminal. With the terminal bus extension system, the connection of up to 255 Bus Terminals is possible. The controller is programmed via the COM1 or via the CANopen interface of the FC510x PC Fieldbus Card.

## <span id="page-13-0"></span>**2.3 Technical data**

### <span id="page-13-1"></span>**2.3.1 Technical data - BX**

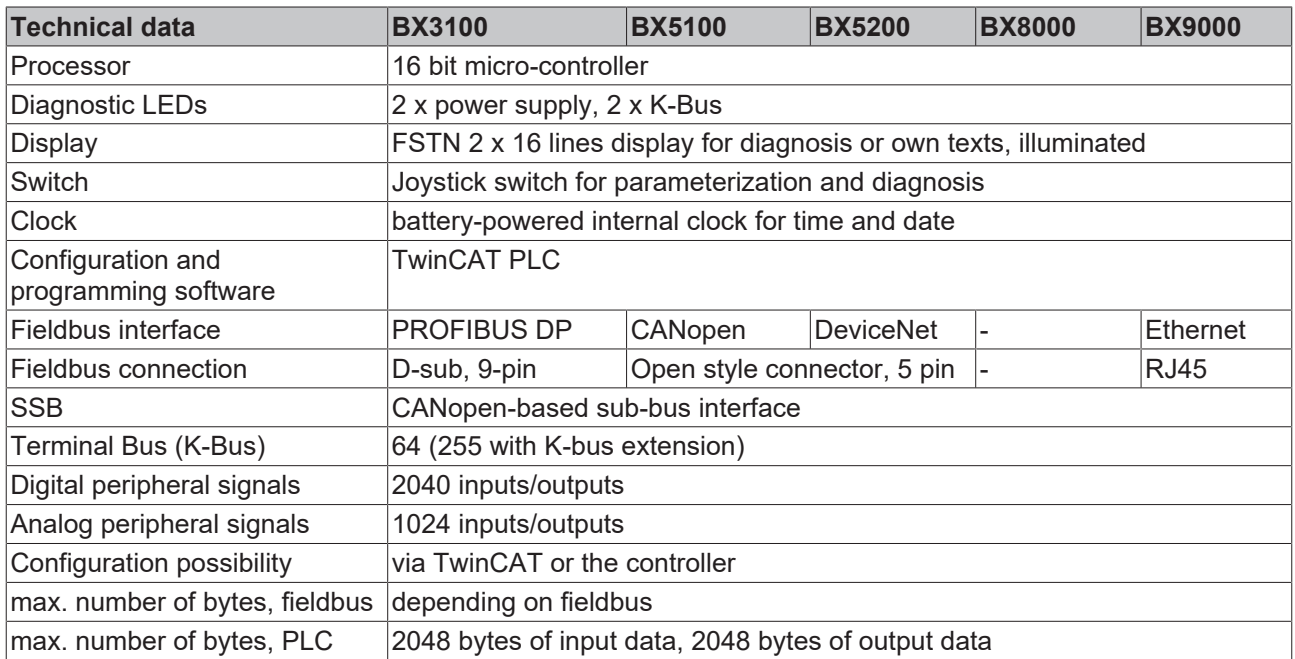

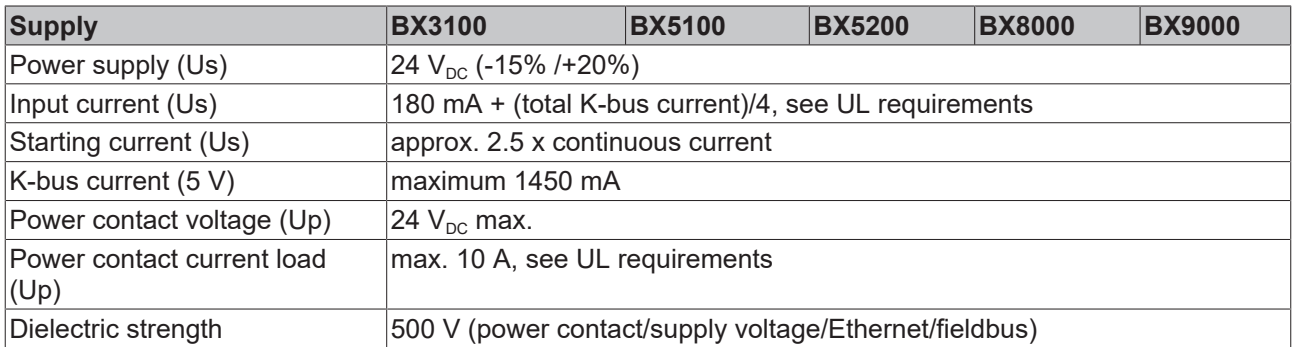

#### **CAUTION**

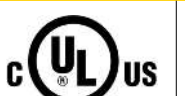

### **UL requirements**

For power supplies of the BX Controller (Us) und the Power Contacts (Up) use a 4 A fuse or an *NEC Class 2*-compliant power supply to meet the UL requirements!

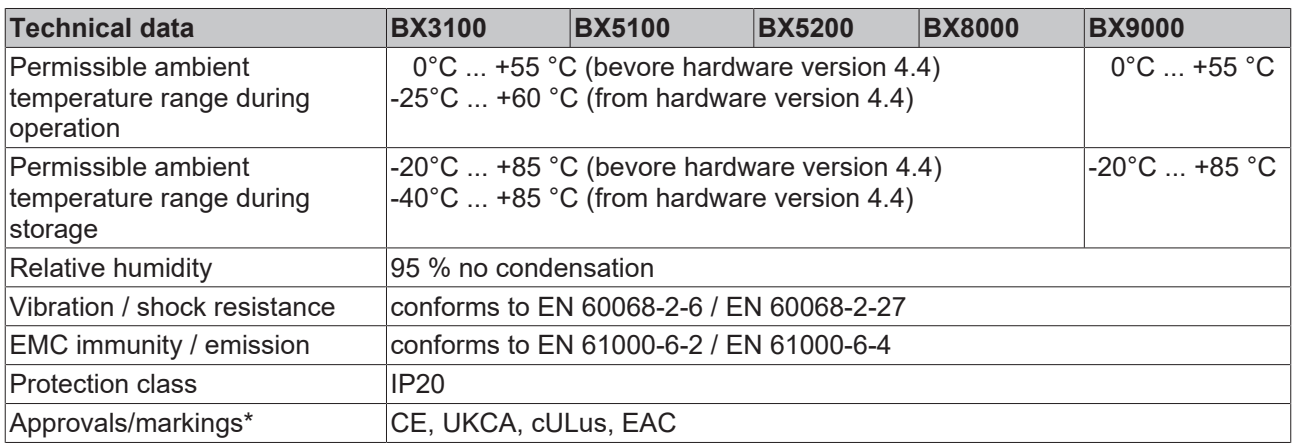

\*) Real applicable approvals/markings see type plate on the side (product marking).

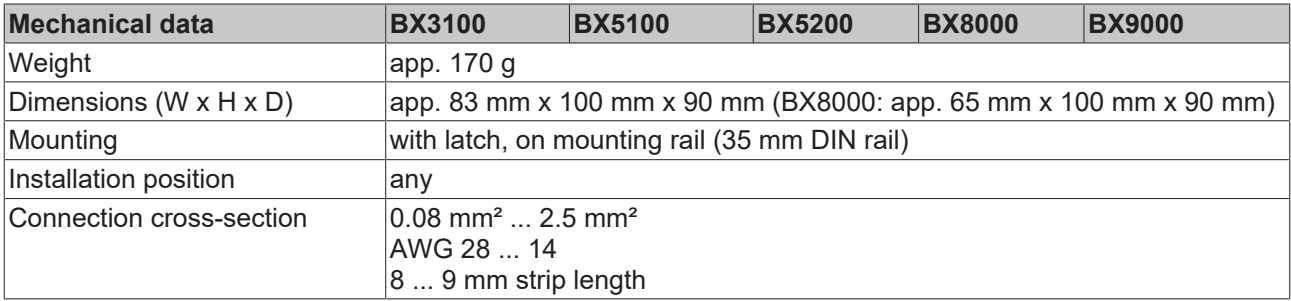

### <span id="page-14-0"></span>**2.3.2 Technical data - CANopen**

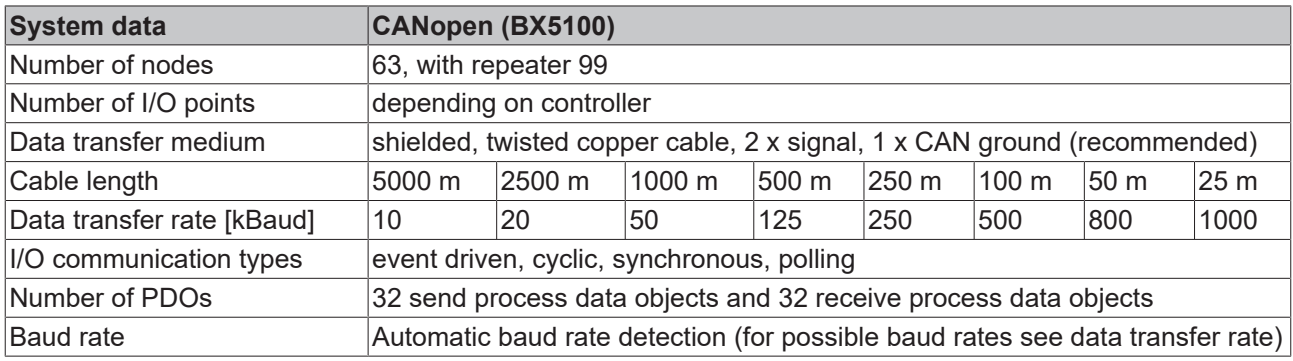

### <span id="page-14-1"></span>**2.3.3 Technical data - SSB Interface**

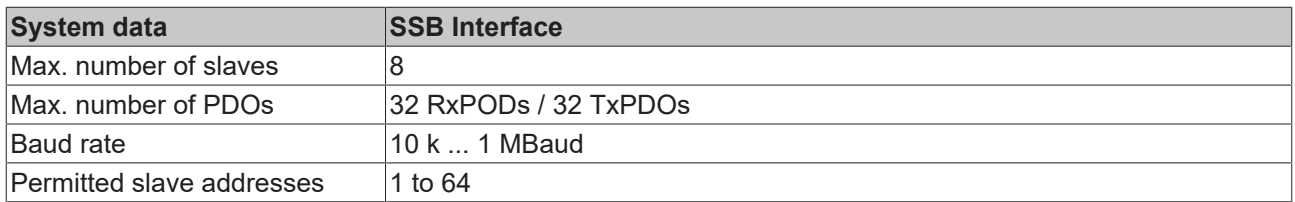

### <span id="page-14-2"></span>**2.3.4 Technical data - PLC**

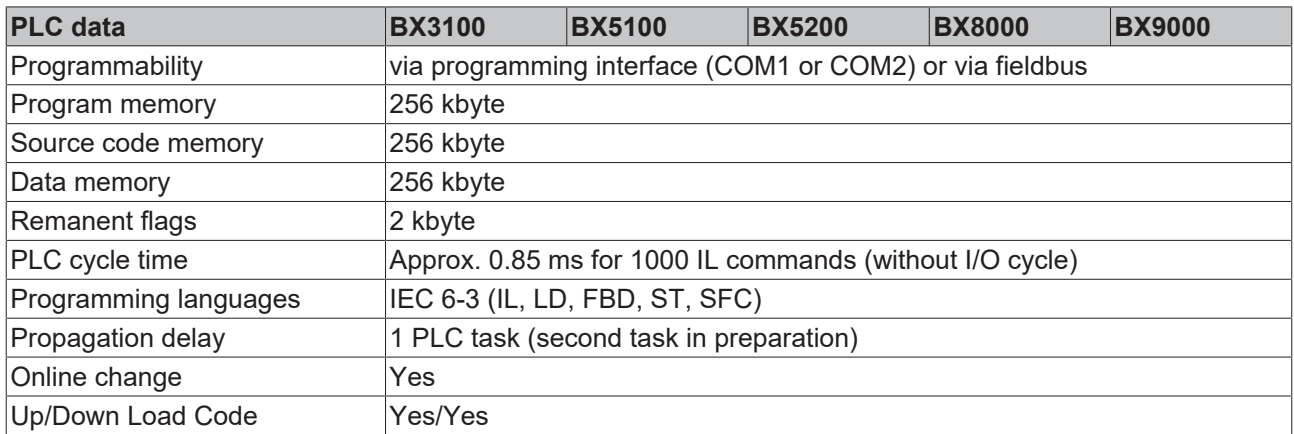

### <span id="page-14-3"></span>**2.4 The principle of the Bus Terminal**

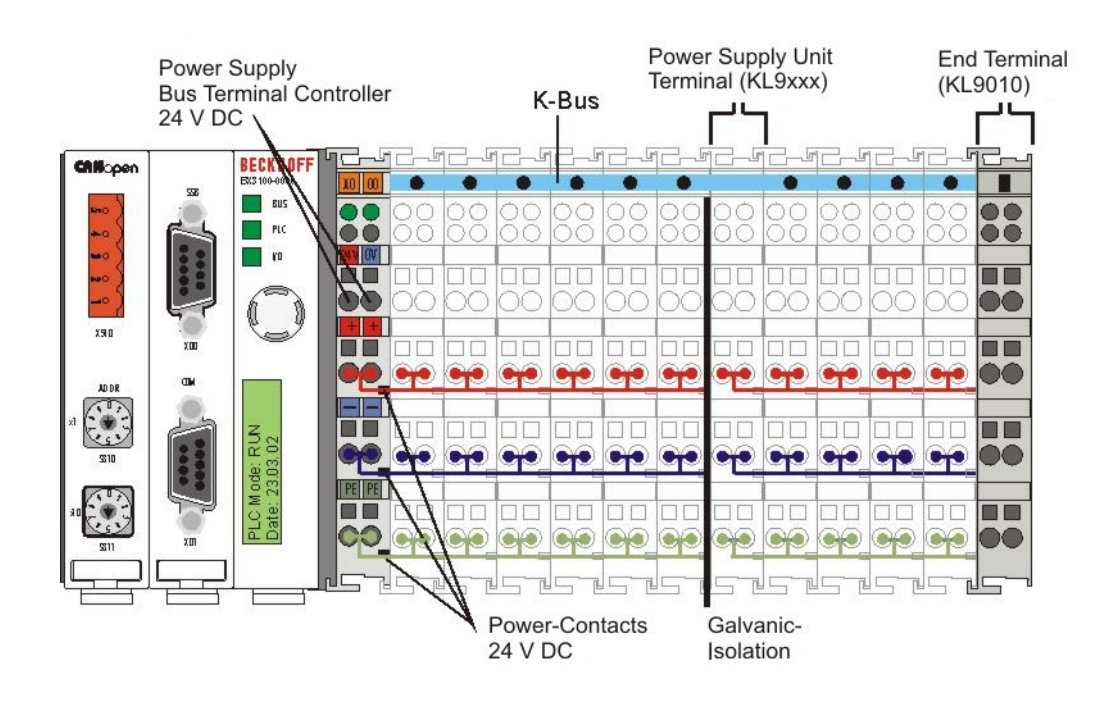

### <span id="page-16-0"></span>**2.5 The Beckhoff Bus Terminal system**

#### **Up to 256 Bus Terminals, with 1 to 16 I/O channels per signal form**

The Bus Terminal system is the universal interface between a fieldbus system and the sensor / actuator level. A unit consists of a Bus Coupler as the head station, and up to 64 electronic series terminals, the last one being an end terminal. Up to 255 Bus Terminals can be connected via the K-Bus extension. For each technical signal form, terminals are available with one, two, four or eight I/O channels, which can be mixed as required. All the terminal types have the same mechanical construction, so that difficulties of planning and design are minimized. The height and depth match the dimensions of compact terminal boxes.

#### **Decentralized wiring of each I/O level**

Fieldbus technology allows more compact forms of controller to be used. The I/O level does not have to be brought to the controller. The sensors and actuators can be wired decentrally, using minimum cable lengths. The controller can be installed at any location within the plant.

#### **Industrial PCs as controllers**

The use of an Industrial PC as the controller means that the operating and observing element can be implemented in the controller's hardware. The controller can therefore be located at an operating panel, in a control room, or at some similar place. The Bus Terminals form the decentralized input/output level of the controller in the control cabinet and the subsidiary terminal boxes. The power sector of the plant is also controlled over the bus system in addition to the sensor/actuator level. The Bus Terminal replaces the conventional series terminal as the wiring level in the control cabinet. The control cabinet can have smaller dimensions.

#### **Bus Couplers for all usual bus systems**

The Beckhoff Bus Terminal system unites the advantages of a bus system with the possibilities of the compact series terminal. Bus Terminals can be driven within all the usual bus systems, thus reducing the controller parts count. The Bus Terminals then behave like conventional connections for that bus system. All the performance features of the particular bus system are supported.

#### **Mounting on standardized mounting rails**

The installation is standardized thanks to the simple and space-saving mounting on a standardized mounting rail (EN 60715, 35 mm) and the direct wiring of actuators and sensors, without cross connections between the terminals. The consistent labelling scheme also contributes.

The small physical size and the great flexibility of the Bus Terminal system allow it to be used wherever a series terminal is also used. Every type of connection, such as analog, digital, serial or the direct connection of sensors can be implemented.

#### **Modularity**

The modular assembly of the terminal strip with Bus Terminals of various functions limits the number of unused channels to a maximum of one per function. The presence of two channels in one terminal is the optimum compromise of unused channels and the cost of each channel. The possibility of electrical isolation through potential feed terminals also helps to keep the number of unused channels low.

#### **Display of the channel state**

The integrated LEDs show the state of the channel at a location close to the sensors and actuators.

#### **K-Bus**

The K-Bus is the data path within a terminal strip. The K-Bus is led through from the Bus Coupler through all the terminals via six contacts on the terminals' side walls. The end terminal terminates the K-Bus. The user does not have to learn anything about the function of the K-Bus or about the internal workings of the terminals and the Bus Coupler. Many software tools that can be supplied make project planning, configuration and operation easy.

#### **Potential feed terminals for isolated groups**

The operating voltage is passed on to following terminals via three power contacts. You can divide the terminal strip into arbitrary isolated groups by means of potential feed terminals. The potential feed terminals play no part in the control of the terminals, and can be inserted at any locations within the terminal strip.

Up to 64 Bus Terminals can be used in a terminal block, with optional K-Bus extension for up to 256 Bus Terminals. This count does include potential feed terminals, but not the end terminal.

#### **Bus Couplers for various fieldbus systems**

Various Bus Couplers can be used to couple the electronic terminal strip quickly and easily to different fieldbus systems. It is also possible to convert to another fieldbus system at a later time. The Bus Coupler performs all the monitoring and control tasks that are necessary for operation of the connected Bus Terminals. The operation and configuration of the Bus Terminals is carried out exclusively by the Bus Coupler. Nevertheless, the parameters that have been set are stored in each Bus Terminal, and are retained in the event of voltage drop-out. Fieldbus, K-Bus and I/O level are electrically isolated.

If the exchange of data over the fieldbus is prone to errors or fails for a period of time, register contents (such as counter states) are retained, digital outputs are cleared, and analog outputs take a value that can be configured for each output when commissioning. The default setting for analog outputs is 0 V or 0 mA. Digital outputs return in the inactive state. The timeout periods for the Bus Couplers correspond to the usual settings for the fieldbus system. When converting to a different bus system it is necessary to bear in mind the need to change the timeout periods if the bus cycle time is longer.

#### **The interfaces**

A Bus Coupler has six different methods of connection. These interfaces are designed as plug connectors and as spring-loaded terminals.

## <span id="page-18-0"></span>**3 Mounting and wiring**

## <span id="page-18-1"></span>**3.1 Instructions for ESD protection**

#### *NOTE*

#### **Destruction of the devices by electrostatic discharge possible!**

The devices contain components at risk from electrostatic discharge caused by improper handling.

- Please ensure you are electrostatically discharged and avoid touching the contacts of the device directly.
- Avoid contact with highly insulating materials (synthetic fibers, plastic film etc.).
- Surroundings (working place, packaging and personnel) should by grounded probably, when handling with the devices.
- Each assembly must be terminated at the right hand end with a KL9010 bus end terminal, to ensure the protection class and ESD protection.

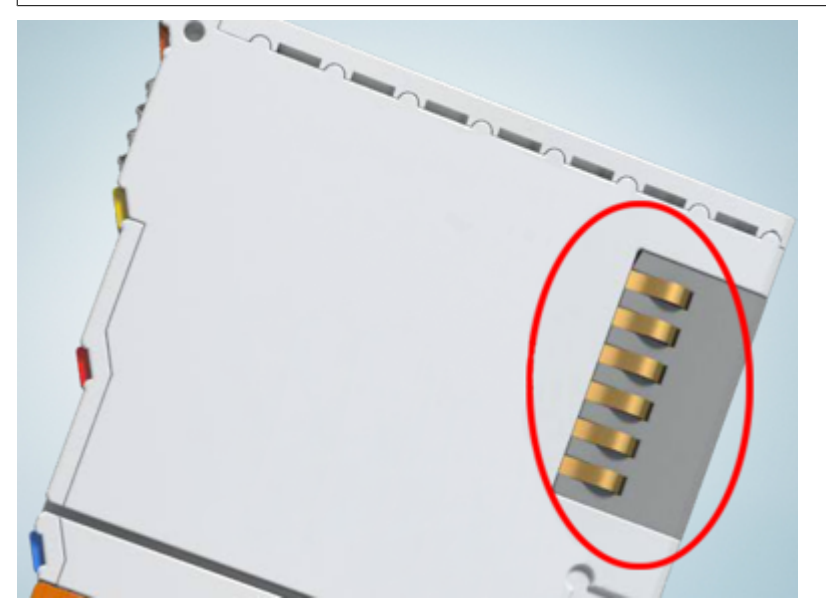

Fig. 3: Spring contacts of the Beckhoff I/O components

### <span id="page-18-2"></span>**3.2 Mounting**

#### **WARNING**

#### **Risk of injury through electric shock and damage to the device!**

De-energize the Bus Terminal I/O system before you start installation, disassembly or wiring of the components!

### <span id="page-18-3"></span>**3.2.1 Dimensions**

The Beckhoff Bus Terminal system is characterized by low physical volume and high modularity. When planning a project it must be assumed that at least one Bus Coupler and a number of Bus Terminals will be used. The dimensions of the Bus Terminal Controllers are independent of the fieldbus system.

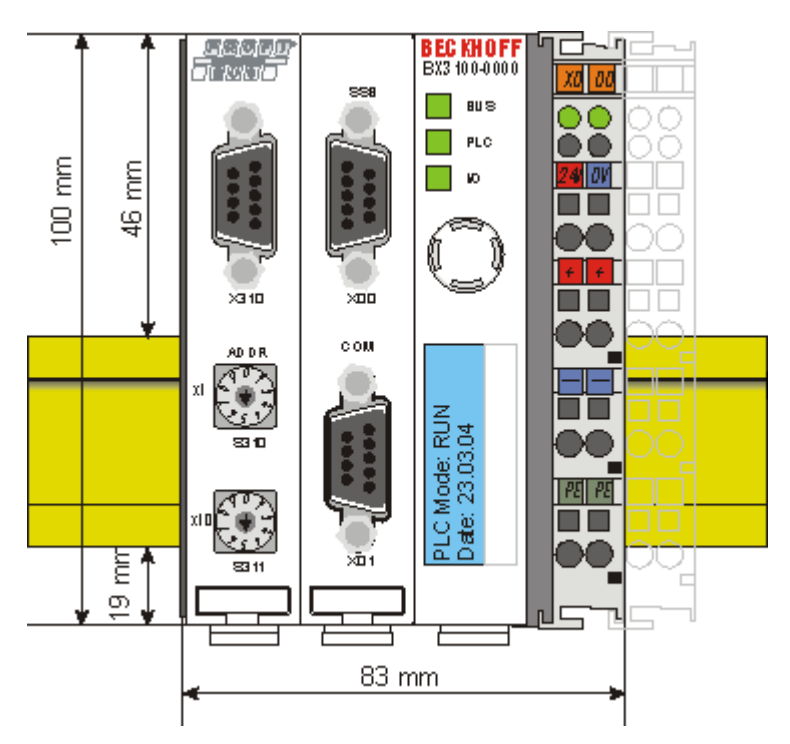

Fig. 4: BX3100, BX5100, BX5200, BX9000

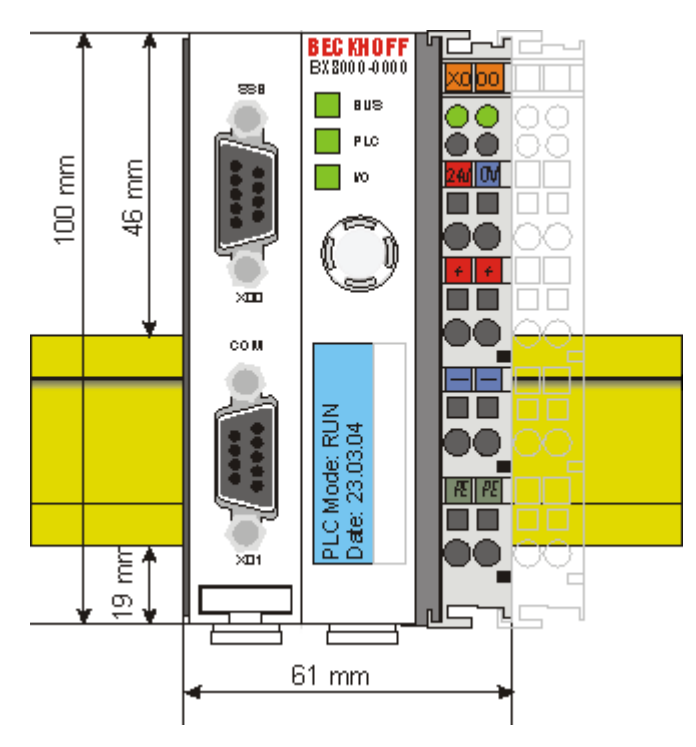

#### Fig. 5: BX8000

The overall width of the fieldbus station is the width of the Bus Terminal Controller plus the widths of the individual Bus Terminals (including the KL9010 bus end terminal). Depending on design, the Bus Terminals are 12 mm or 24 mm wide. The height is 100 mm.

The BX series Bus Terminal Controllers are up to 83 mm wide and 91 mm deep.

#### **Pay attention to the total depth**

Note that a Bus Terminal Controller with DIN rail and connected plug connectors is usually higher than the specified value of 91 mm. Example: BX3100 + ZB3100 + DIN rail = 105 mm

### <span id="page-20-0"></span>**3.2.2 Installation on mounting rails**

#### **Mounting**

1. The white pull-tabs on the underside of the BX controller are connected to a latching mechanism. Pull the tabs downwards before pushing the BX controller onto the mounting rail.

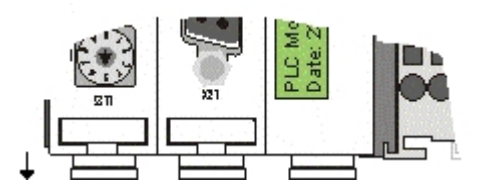

Fig. 6: Released BX controller

#### *NOTE*

#### **Avoid damaging the display during the installation!**

Avoid pressing on the display when you push the BX controller onto the mounting rail, in order to avoid damaging the display.

- 2. Now press the BX controller onto the mounting rail.
- 3. Once it has snapped onto the mounting rail, push the tabs back into their initial position.

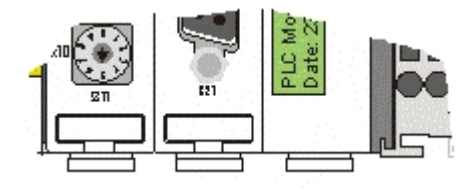

Fig. 7: Latched BX controller

#### **Disassembly**

- 1. First release all pull tabs on the underside of the BX controller.
- 2. Then pull the orange tab next to the power supply for the power contacts.

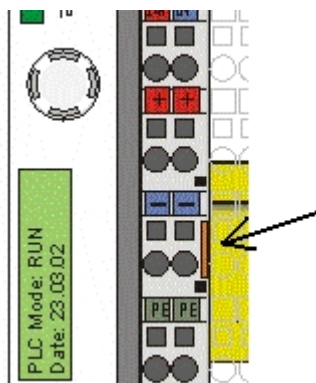

Fig. 8: Disassembly

### <span id="page-20-1"></span>**3.3 Disposal**

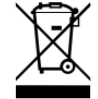

Products marked with a crossed-out wheeled bin shall not be discarded with the normal waste stream. The device is considered as waste electrical and electronic equipment. The national regulations for the disposal of waste electrical and electronic equipment must be observed.

### <span id="page-21-0"></span>**3.4 Wiring**

#### **WARNING**

**Risk of injury through electric shock and damage to the device!**

De-energize the Bus Terminal I/O system before you start installation, disassembly or wiring of the components!

### <span id="page-21-1"></span>**3.4.1 Potential groups, insulation testing and PE**

#### **Potential groups**

A Beckhoff Bus Terminal block usually has three different potential groups:

- The fieldbus interface is electrically isolated (except for individual Low Cost couplers) and forms the first potential group.
- Bus Coupler / Bus Terminal Controller logic, K-bus and terminal logic form a second electrically isolated potential group.
- The inputs and outputs are supplied via the power contacts and form further potential groups.

Groups of I/O terminals can be consolidated to further potential groups via potential supply terminals or separation terminals.

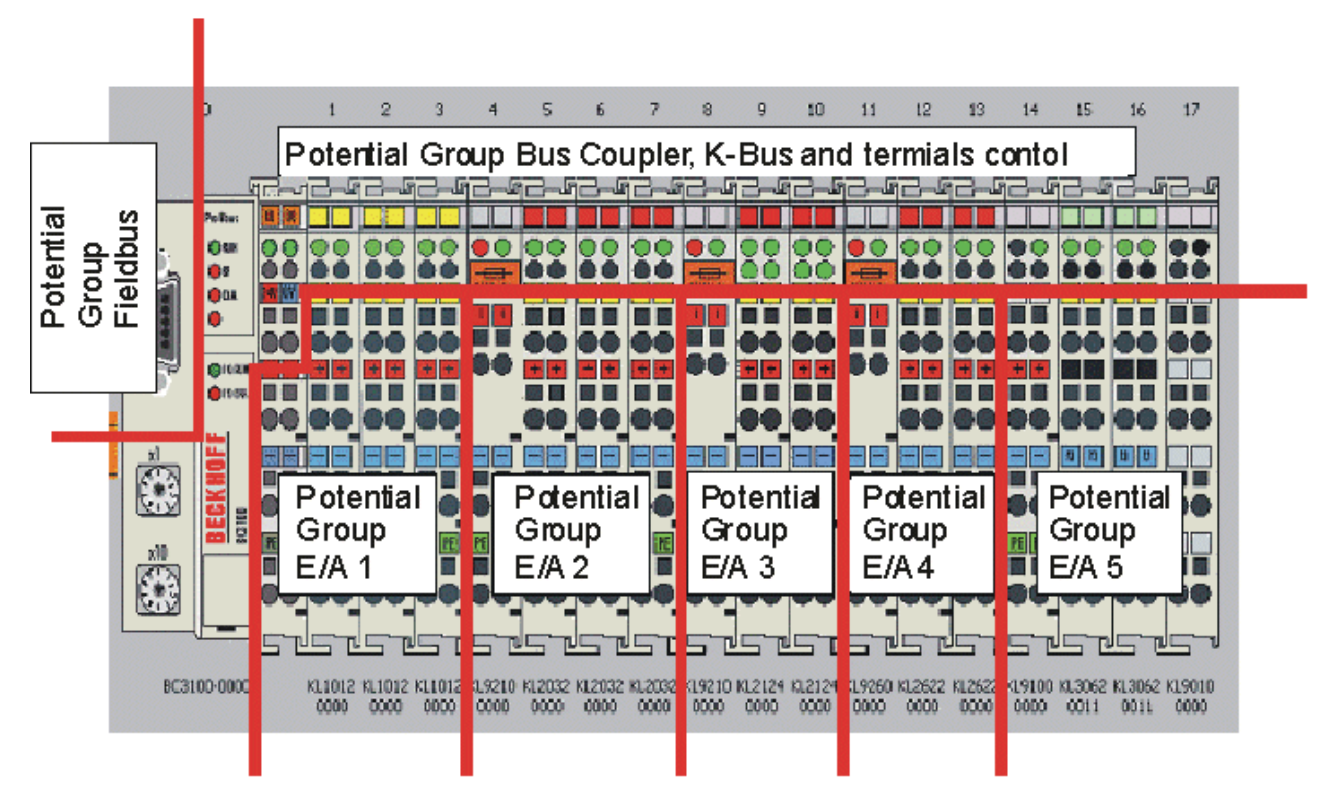

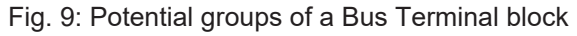

#### **Insulation testing**

The connection between Bus Coupler / Bus Terminal Controller and Bus Terminals is realized automatically by latching the components. The transfer of the data and the supply voltage for the intelligent electronics in the Bus Terminals is performed by the K-bus. The supply of the field electronics is performed through the power contacts. Plugging together the power contacts creates a supply rail. Since some Bus Terminals (e.g. analog Bus Terminals or 4-channel digital Bus Terminals) are not looped through these power contacts or not completely the Bus Terminal contact assignments must be considered.

The potential feed terminals interrupt the power contacts, and represent the start of a new supply rail. The Bus Coupler / Bus Terminal Controller can also be used for supplying the power contacts.

#### **PE power contacts**

The power contact labelled PE can be used as a protective earth. For safety reasons this contact mates first when plugging together, and can ground short-circuit currents of up to 125 A.

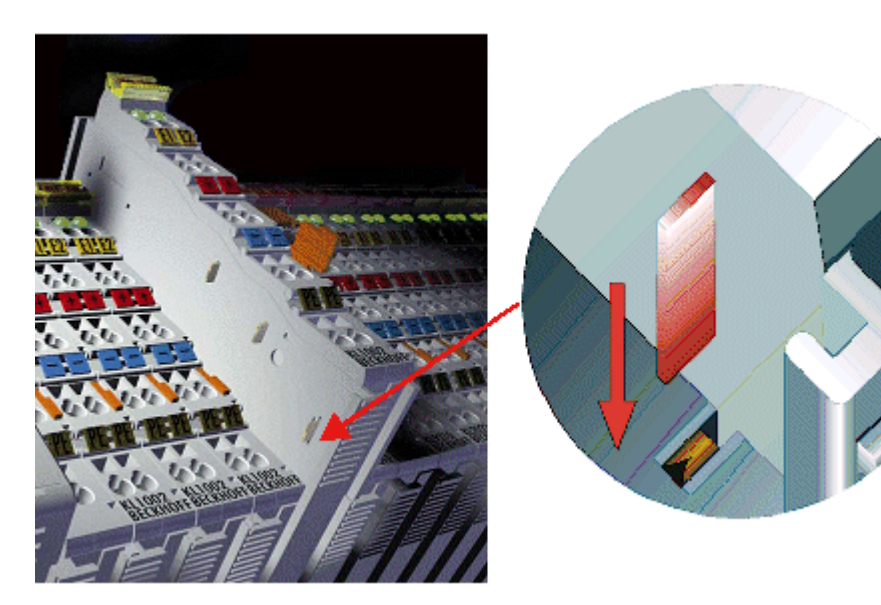

Fig. 10: Power contact on the left

It should be noted that, for reasons of electromagnetic compatibility, the PE contacts are capacitively coupled to the mounting rail. This can both lead to misleading results and to damaging the terminal during insulation testing (e.g. breakdown of the insulation from a 230 V power consuming device to the PE conductor). The PE supply line at the Bus Coupler / Bus Terminal Controller must be disconnected for an insulation test. In order to uncouple further feed locations for the purposes of testing, the feed terminals can be pulled at least 10 mm out from the connected group of other terminals. In that case, the PE conductors do not have to be disconnected.

The power contact with the label PE must not be used for other potentials.

### <span id="page-22-0"></span>**3.4.2 Power supply**

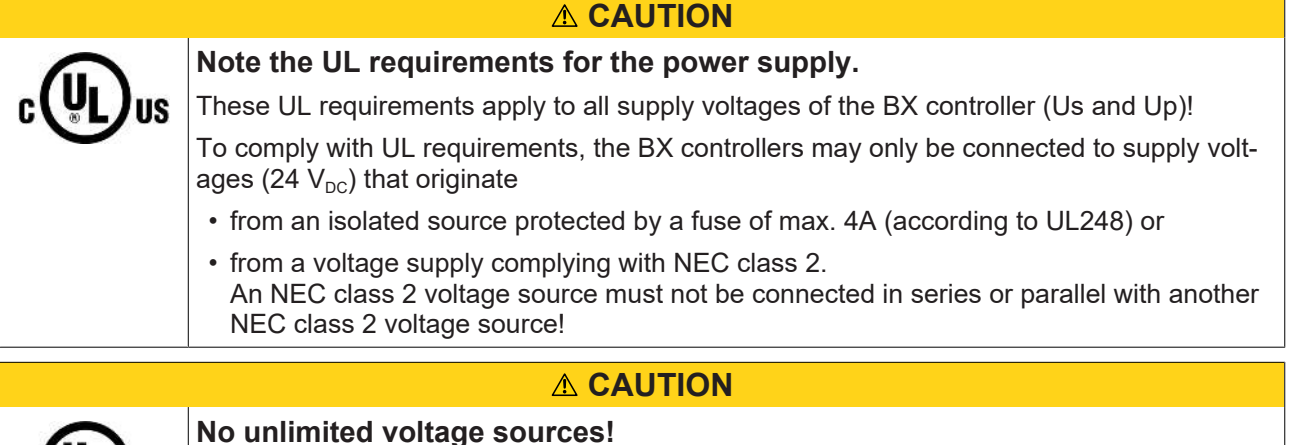

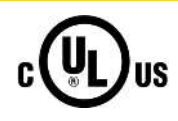

#### **No unlimited voltage sources!**

In order to comply with UL requirements, the BX controllers must not be connected to unlimited voltage sources!

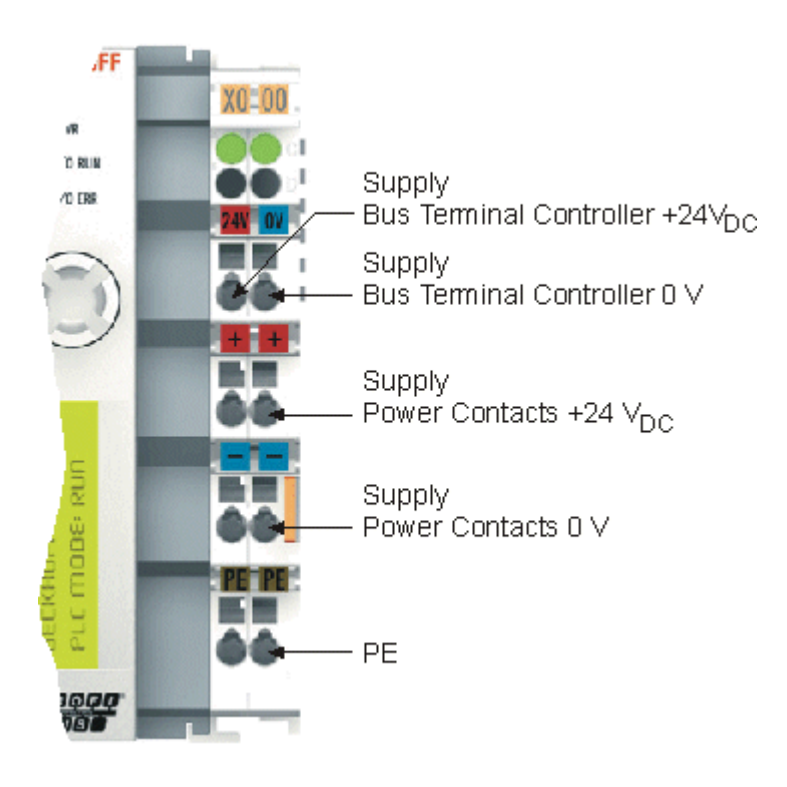

Fig. 11: Terminal points for the Bus Terminal Controller supply

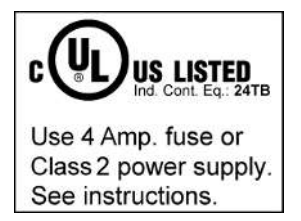

Fig. 12: UL marking of the BX Controller

#### **Supply of Bus Terminal Controller and Bus Terminals (Us)**

The Bus Terminal Controller requires a supply voltage of 24  $V_{DC}$ .

The BX controller is connected via the upper terminal points labelled *24 V* and *0 V*. This voltage supplies the Bus Terminal Controller electronics, and the Bus Terminal electronics via the K-bus. It is galvanically separated from the field level voltage.

#### **Power contacts supply (Up)**

The bottom six connections with spring-loaded terminals can be used to feed the supply for the peripherals. The spring-loaded terminals are joined in pairs to a power contact. The feed for the power contacts has no connection to the voltage supply for the BX electronics. The design of the feed permits voltages of up to 24 V.

The spring-loaded terminals are designed for wires with cross-sections from 0.08 mm $^2$  to 2.5 mm $^2$ .

The assignment in pairs and the electrical connection between feed terminal contacts allows the connection wires to be looped through to various terminal points. The current load from the power contact must not exceed 10 A for long periods. The current carrying capacity between two spring-loaded terminals is identical to that of the connecting wires.

#### **Power contacts**

On the right hand face of the Bus Terminal Controller there are three spring contacts for the power contact connections. The spring contacts are hidden in slots so that they cannot be accidentally touched. By attaching a Bus Terminal the blade contacts on the left hand side of the Bus Terminal are connected to the spring contacts. The tongue and groove guides on the top and bottom of the Bus Terminal Controllers and of the Bus Terminals guarantees that the power contacts mate securely.

### <span id="page-24-0"></span>**3.4.3 Programming cable for COM1**

You can use a 1:1 cable for programming the BX Controllers (socket/plug, and only connect the pins listed below). On the BX side you need a nine-pin connector, and on the PC side usually a nine-pin socket. The wiring is 1:1, and the necessary pins can be found in the table below. The length of the cable should not exceed 5 meters!

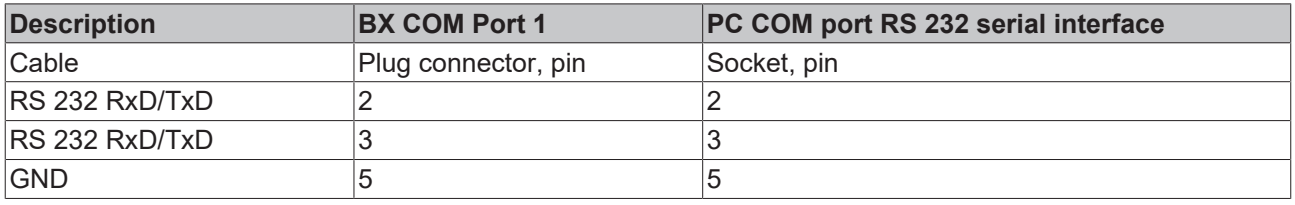

*NOTE*

#### **All pins that are not listed in the table are reserved**

Please note that pins that are not listed are not freely available at this [COM port \[](#page-25-0) $\blacktriangleright$  [26\]](#page-25-0), but are reserved for other signals.

#### **ZK1000-0030**

The programming cable can be used to program the BX controller via the COM 1 interface and connect another serial device at the COM 2 interface. Once installed, make sure the maximum overall height of the plug connector is not exceeded.

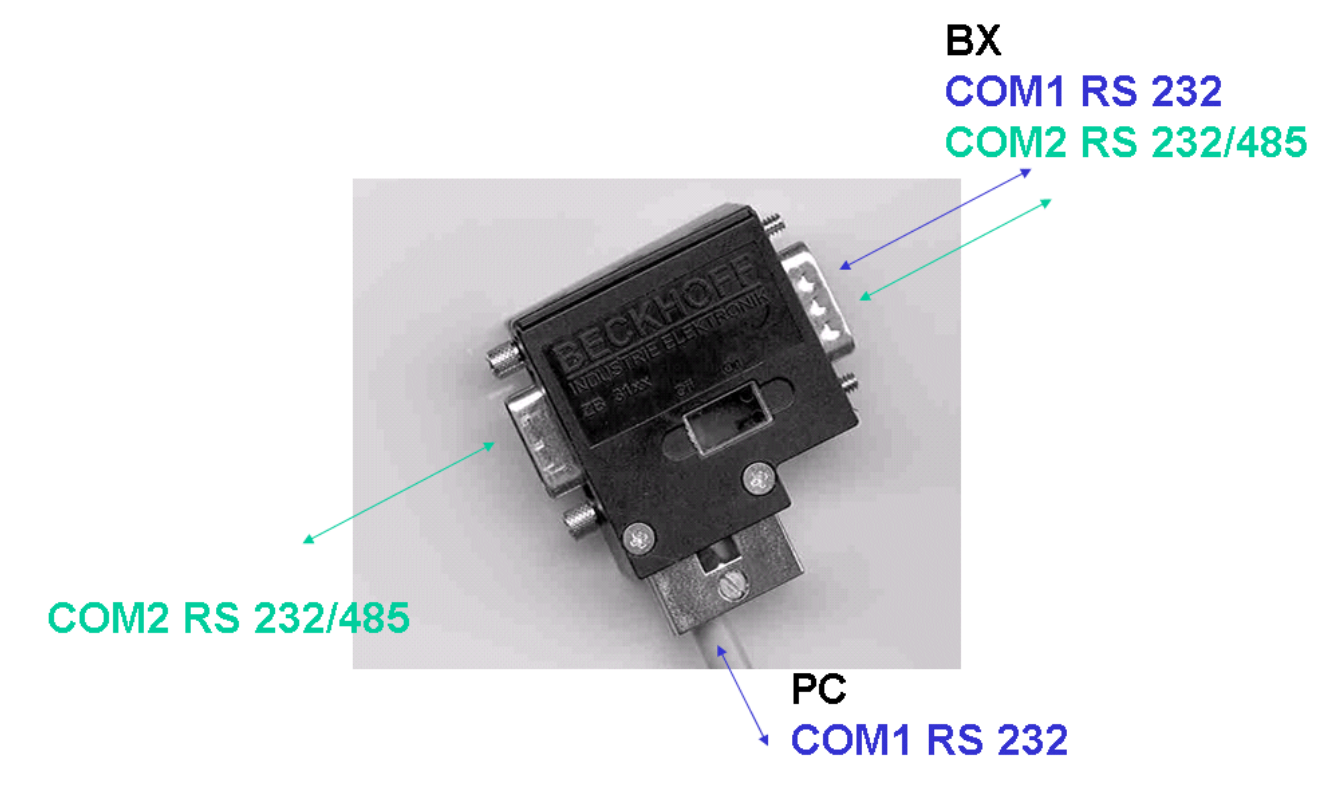

Fig. 13: Programming cable ZK1000-0030 - COM 1 and COM 2

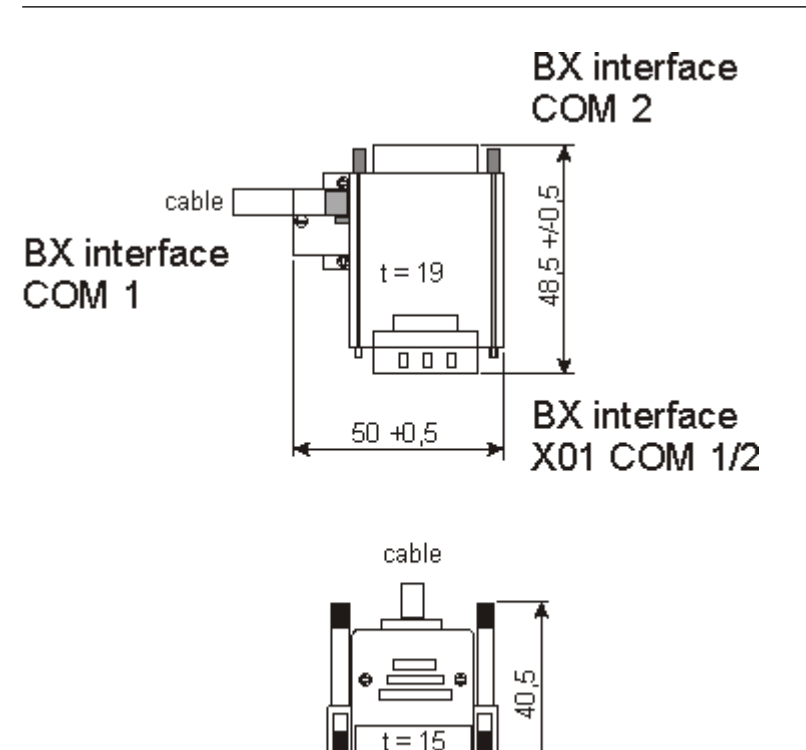

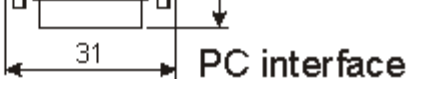

Fig. 14: Programming cable ZK1000-0030 - plug connector dimensions

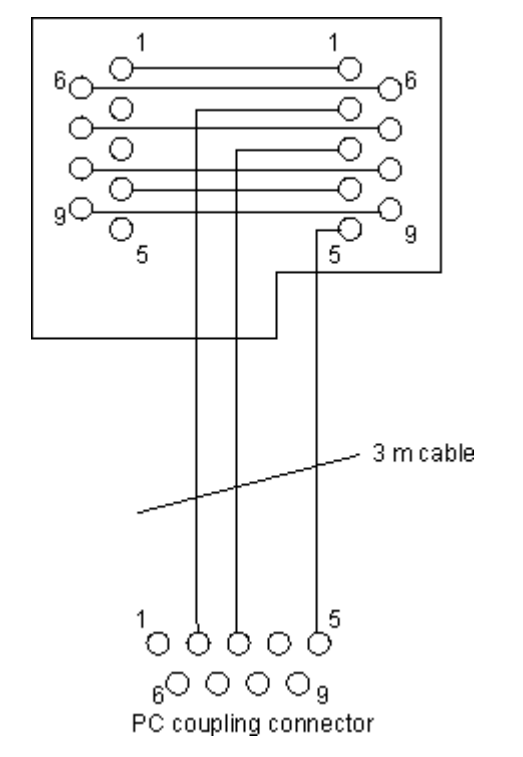

Fig. 15: Programming cable ZK1000-0030 - Pinning

### <span id="page-25-0"></span>**3.4.4 SSB and COM interface**

The basic BX controller module the COM1, COM2 and SSB (Smart System Bus) interfaces. A D-sub socket is used for COM1 and COM2. A special programming cable (ZK1000-0030) for connecting the two interfaces is available from Beckhoff. The COM2 interface is intended for the connection of serial devices. For the COM2 interface, you can choose between RS232 or RS485.

[Libraries \[](#page-102-0) $\blacktriangleright$  [103\]](#page-102-0) are available for the serial COM2 interface.

**RECKHOFF** 

#### **SSB interface**

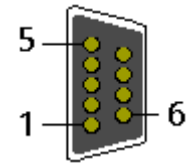

Fig. 16: SSB interface

#### **SSB interface assignment (plug connector X00)**

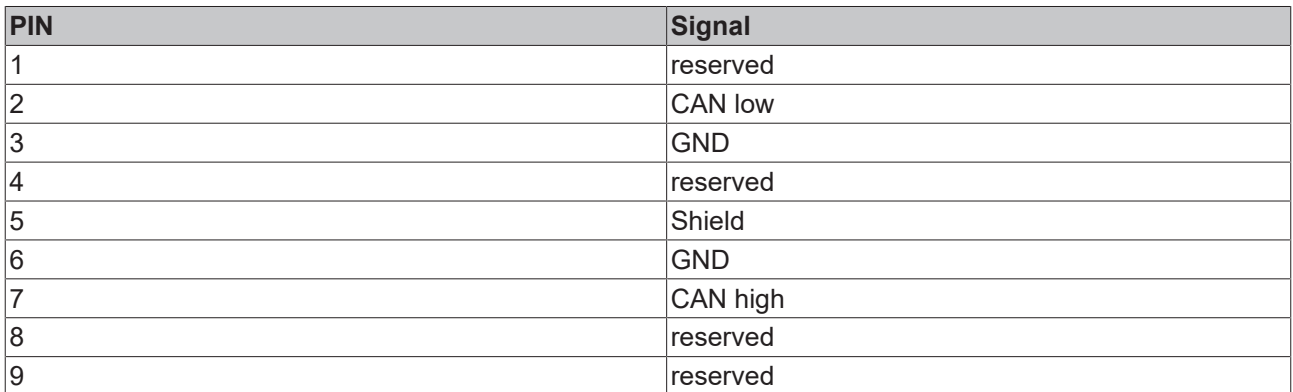

#### **COM1 (RS 232) and COM2 (RS 232/485) interface**

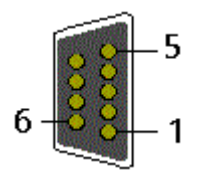

Fig. 17: COM1 (RS 232) and COM2 (RS 232/485) interface

#### **COM interface assignment (socket X01)**

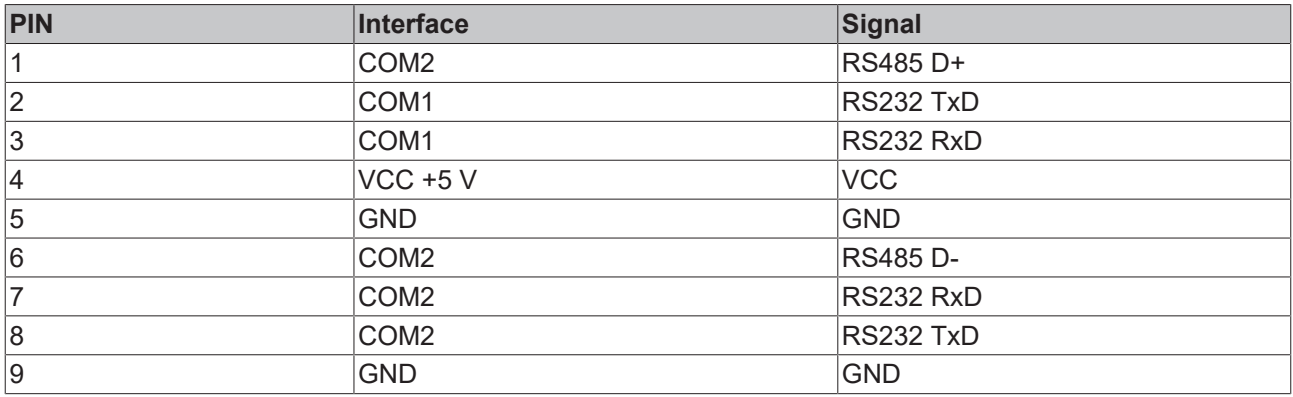

### <span id="page-26-0"></span>**3.4.5 CANopen cabling**

Notes related to checking the CAN wiring can be found in the Trouble Shooting section.

#### **3.4.5.1 CAN topology**

CAN is a 2-wire bus system, to which all participating devices are connected in parallel (i.e. using short drop lines). The bus must be terminated at each end with a 120 (or 121) Ohm terminating resistor to prevent reflections. This is also necessary even if the cable lengths are very short!

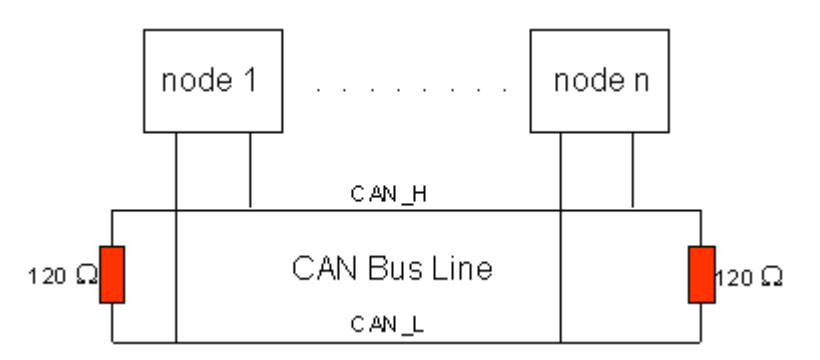

Fig. 18: Termination of the bus with a 120 Ohm termination resistor

Since the CAN signals are represented on the bus as the difference between the two levels, the CAN leads are not very sensitive to incoming interference (EMI): Both leads are affected, so the interference has very little effect on the difference.

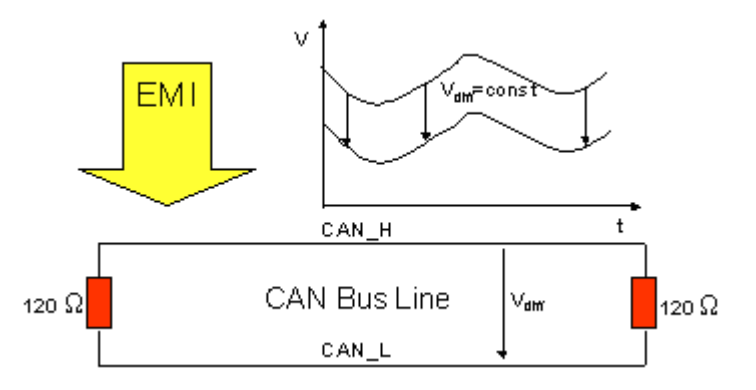

Fig. 19: Insensitivity to incoming interference

#### **3.4.5.2 Bus length**

The maximum length of a CAN bus is primarily limited by the signal propagation delay. The multi-master bus access procedure (arbitration) requires signals to reach all the nodes at effectively the same time (before the sampling within a bit period). Since the signal propagation delays in the CAN connecting equipment (transceivers, opto-couplers, CAN controllers) are almost constant, the line length must be chosen in accordance with the baud rate:

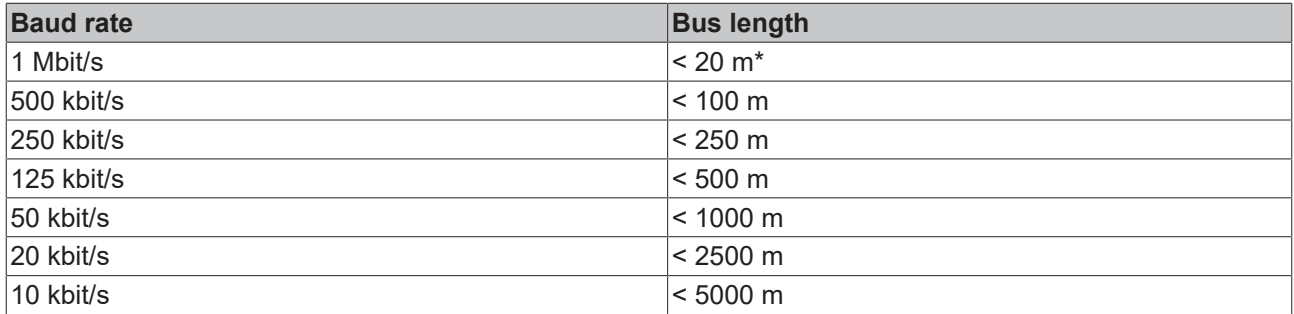

\*) A figure of 40 m at 1 Mbit/s is often found in the CAN literature. This does not, however, apply to networks with optically isolated CAN controllers. The worst case calculation for opto-couplers yields a figure 5 m at 1 Mbit/s - in practice, however, 20 m can be reached without difficulty.

It may be necessary to use repeaters for bus lengths greater than 1000 m.

### **3.4.5.3 Drop lines**

Drop lines must always be avoided as far as possible, since they inevitably cause reflections. The reflections caused by drop lines are not however usually critical, provided they have decayed fully before the sampling time. In the case of the bit timing settings selected in the Bus Couplers it can be assumed that this is the case, provided the following drop line lengths are not exceeded:

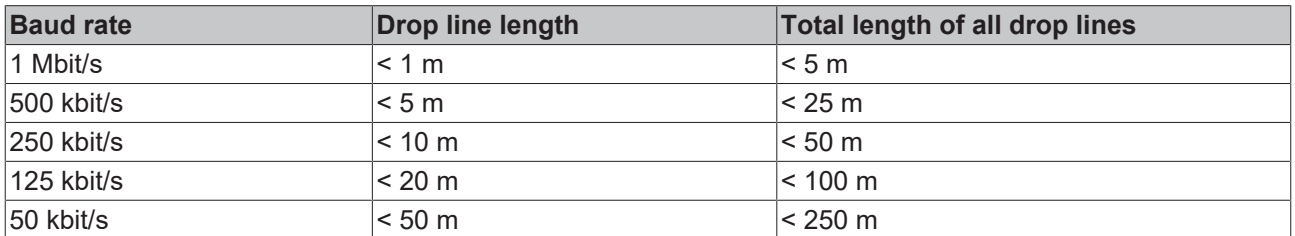

Drop lines must not have terminating resistors.

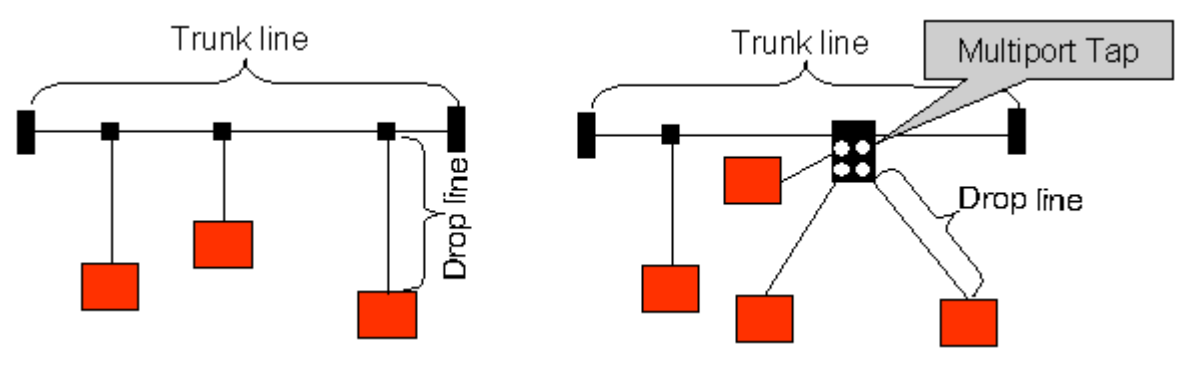

Fig. 20: Sample topology of drop lines

#### **3.4.5.4 Star Hub (Multiport Tap)**

Shorter drop line lengths must be maintained when passive distributors ("multiport taps"), such as the Beckhoff ZS5052-4500 Distributor Box. The following table indicates the maximum drop line lengths and the maximum length of the trunk line (without the drop lines):

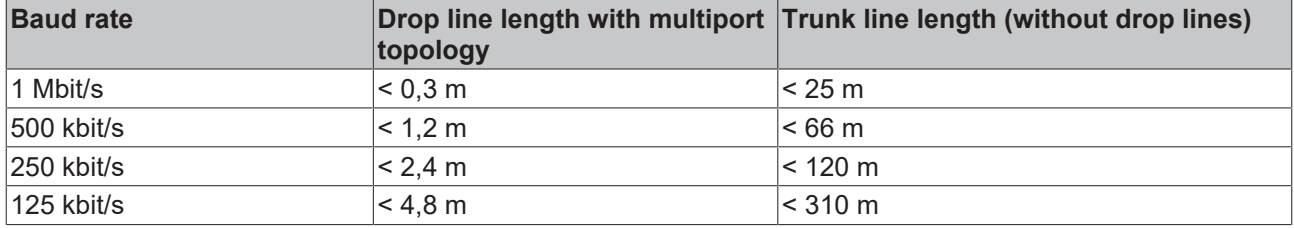

#### **3.4.5.5 CAN cable**

Screened twisted-pair cables (2x2) with a characteristic impedance of between 108 and 132 Ohm is recommended for the CAN wiring. If the CAN transceiver's reference potential (CAN ground) is not to be connected, the second pair of conductors can be omitted. (This is only recommended for networks of small physical size with a common power supply for all the participating devices).

#### **ZB5100 CAN Cable**

A high quality CAN cable with the following properties is included in Beckhoff's range:

- 2 x 2 x 0.25 mm² (AWG 24) twisted pairs, cable colors: red/black + white/black
- double screened
- braided screen with filler strand (can be attached directly to pin 3 of the 5-pin connection terminal)
- flexible (minimum bending radius 35 mm when bent once, 70 mm for repeated bending)
- characteristic impedance (60 kHz): 120 ohm
- conductor resistance < 80 Ohm/km
- sheath: grey PVC, outside diameter 7.3 +/- 0.4 mm
- Weight: 64 kg/km.
- printed with "Beckhoff ZB5100 CAN-BUS 2x2x0.25" and meter marking (length data every 20cm)

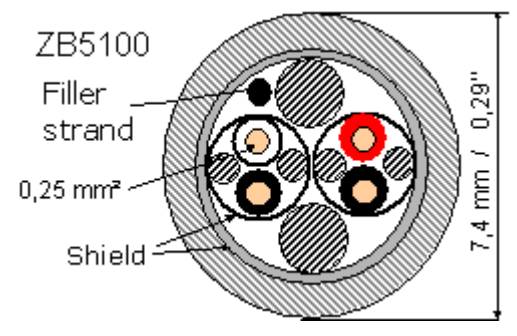

Fig. 21: Structure of CAN cable ZB5100

#### **ZB5200 CAN/DeviceNet Cable**

The ZB5200 cable material corresponds to the DeviceNet specification, and is also suitable for CANopen systems. The ready-made ZK1052-xxxx-xxxx bus cables for the Fieldbus Box modules are made from this cable material. It has the following specification:

- 2 x 2 x 0.34 mm² (AWG 22) twisted pairs
- double screened, braided screen with filler strand
- characteristic impedance (1 MHz): 126 ohm
- Conductor resistance 54 Ohm/km
- sheath: grey PVC, outside diameter 7.3 mm
- printed with "InterlinkBT DeviceNet Type 572" as well as UL and CSA ratings
- stranded wire colors correspond to the DeviceNet specification
- UL recognized AWM Type 2476 rating
- CSA AWM I/II A/B 80°C 300V FT1
- corresponds to the DeviceNet "Thin Cable" specification

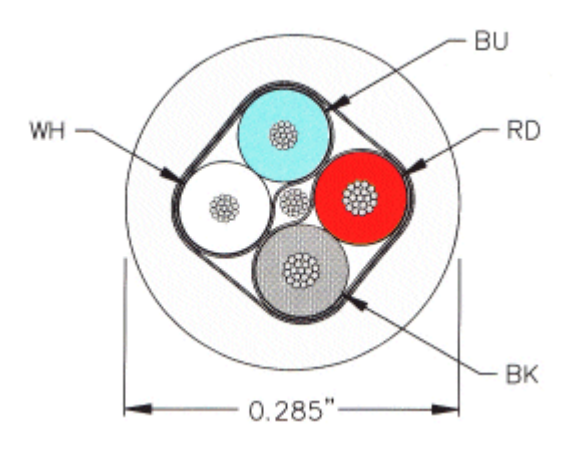

Fig. 22: Structure of CAN/DeviceNet cable ZB5200

#### **3.4.5.6 Shielding**

The screen is to be connected over the entire length of the bus cable, and only galvanically grounded at one point, in order to avoid ground loops.

The design of the screening, in which HF interference is diverted through R/C elements to the mounting rail

assumes that the rail is appropriately earthed and free from interference. If this is not the case, it is possible that HF interference will be transmitted from the mounting rail to the screen of the bus cable. In that case the screen should not be attached to the couplers - it should nevertheless still be fully connected through.

Notes related to checking the CAN wiring can be found in the Trouble Shooting section.

#### **3.4.5.7 Cable colors**

Suggested method of using the Beckhoff CAN cable on Bus Terminal and Fieldbus Box:

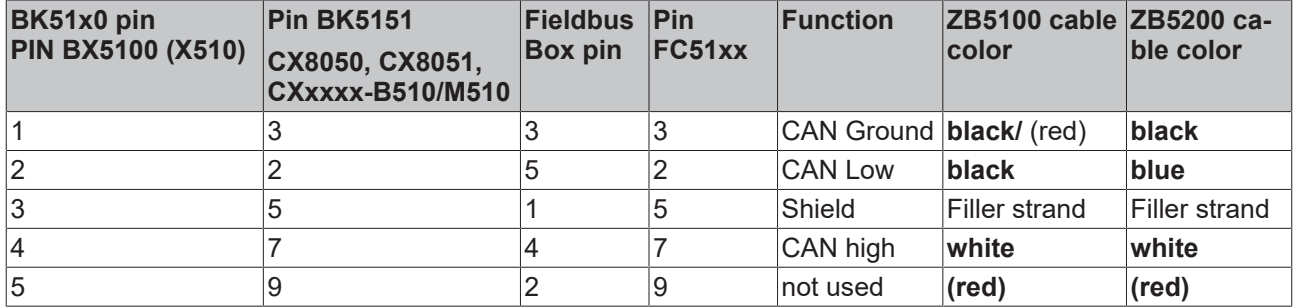

#### **3.4.5.8 BK5151, FC51xx, CX with CAN interface and EL6751: D-sub, 9 pin**

The CANbus cable is connected to the FC51x1, FC51x2 CANopen cards and in the case of the EL6751 CANopen master/slave terminal via 9-pin Sub-D sockets with the following pin assignment.

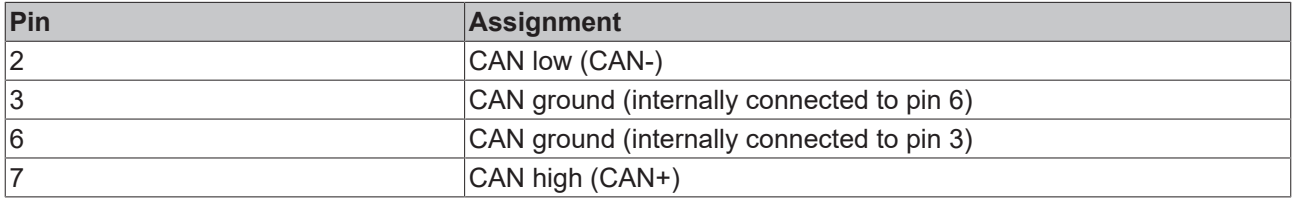

The unlisted pins are not connected.

The mounting rail contact spring and the plug shield are connected together.

Note: an auxiliary voltage of up to 30  $V_{DC}$  may be connected to pin 9. Some CAN devices use this to supply the transceiver.

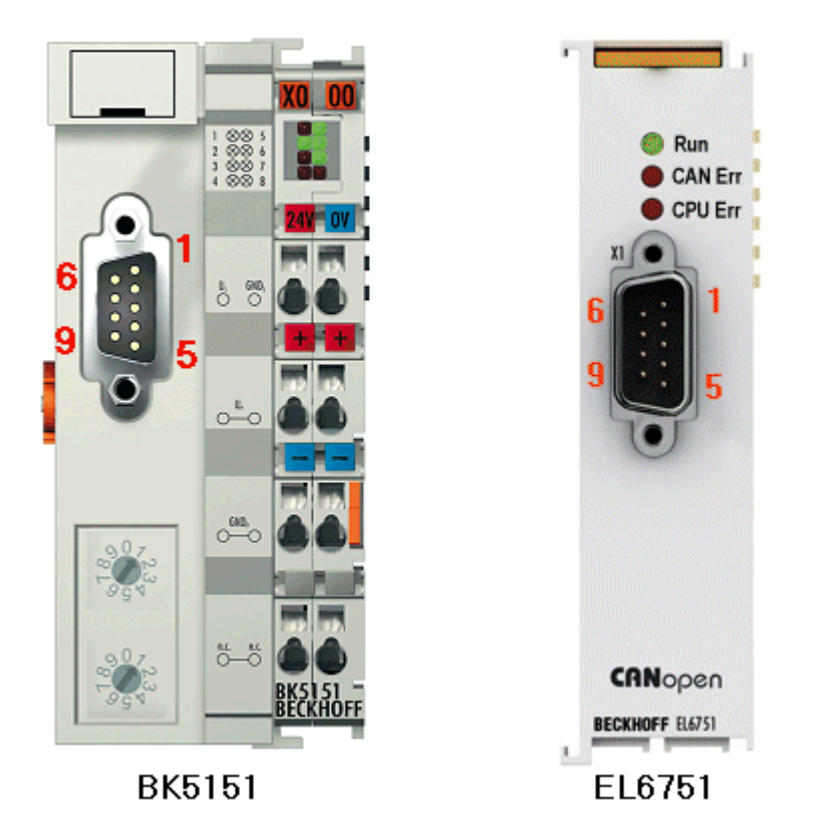

Fig. 23: BK5151, EL6751 pin assignment

#### **FC51x2:**

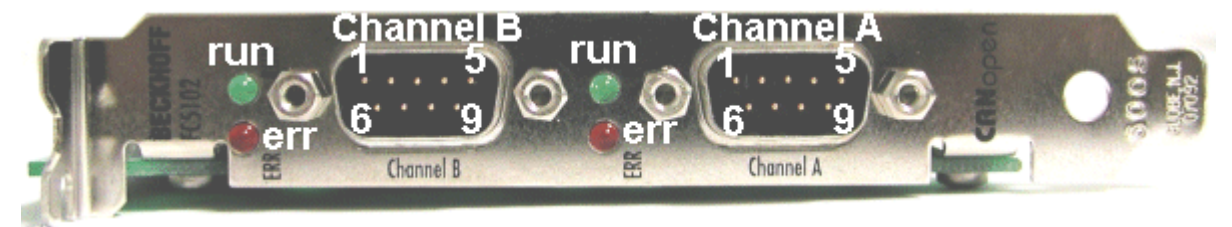

Fig. 24: FC51x2

32 Version: 2.3.0 BX5100

### **3.4.5.9 BK51x0/BX5100: 5-pin open style connector**

The BK51x0/BX5100 (X510) Bus Couplers have a recessed front surface on the left hand side with a five pin connector.

The supplied CANopen socket can be inserted here.

**BECKHOFF** 

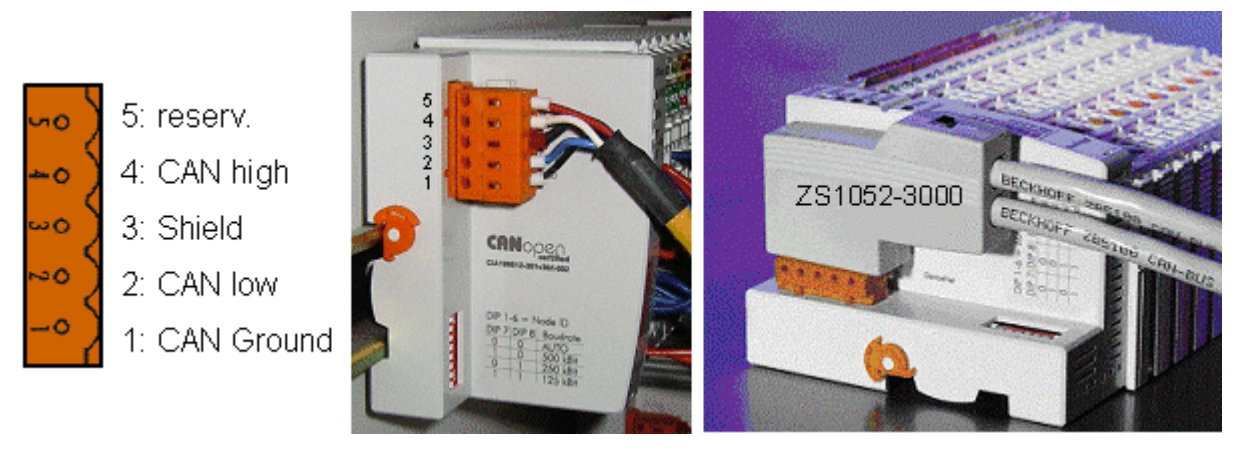

Fig. 25: BK51x0/BX5100 socket assignment

The left figure shows the socket in the BK51x0/BX5100 Bus Coupler. Pin 5 is the connection strip's top most pin. Pin 5 is not used. Pin 4 is the CAN high connection, pin 2 is the CAN low connection, and the screen is connected to pin 3 (which is connected to the mounting rail via an R/C network). CAN-GND can optionally be connected to pin 1. If all the CAN ground pins are connected, this provides a common reference potential for the CAN transceivers in the network. It is recommended that the CAN GND be connected to earth at one location, so that the common CAN reference potential is close to the supply potential. Since the CANopen BK51X0/BX5100 Bus Couplers provide full electrical isolation of the bus connection, it may in appropriate cases be possible to omit wiring up the CAN ground.

#### **ZS1052-3000 Bus Interface Connector**

The ZS1052-3000 CAN Interface Connector can be used as an alternative to the supplied connector. This makes the wiring significantly easier. There are separate terminals for incoming and outgoing leads and a large area of the screen is connected via the strain relief. The integrated terminating resistor can be switched externally. When it is switched on, the outgoing bus lead is electrically isolated - this allows rapid wiring fault location and guarantees that no more than two resistors are active in the network.

#### **3.4.5.10 LC5100: Bus connection via spring-loaded terminals**

In the low cost LC5100 Coupler, the CAN wires are connected directly to the contact points 1 (CAN-H, marked with C+) and 5 (CAN-L, marked with C-). The screen can optionally be connected to contact points 4 or 8, which are connected to the mounting rail via an R/C network.

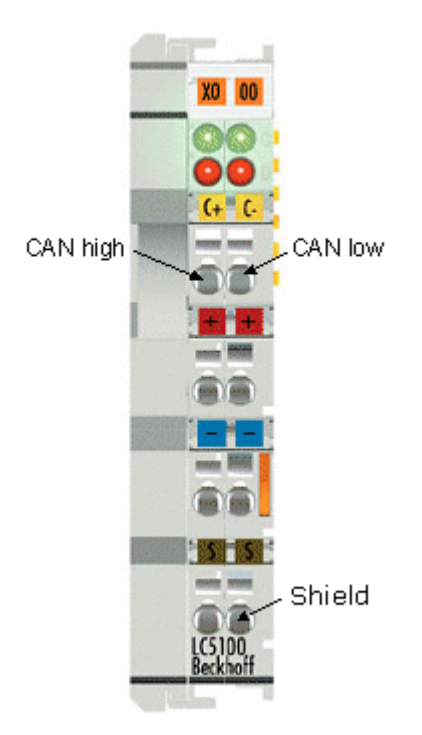

Fig. 26: LC5100

#### *NOTE*

#### **Risk of device damage!**

On account of the lack of electrical isolation, the CAN driver can be destroyed or damaged due to incorrect cabling. Always carry out the cabling in the switched-off condition. First connect the power supply and then the CAN. Check the cabling and only then switch on the voltage.

#### **3.4.5.11 Fieldbus Box: M12 CAN socket**

The IPxxxx-B510, IL230x-B510 and IL230x-C510 Fieldbus Boxes are connected to the bus using 5-pin M12 plug-in connectors.

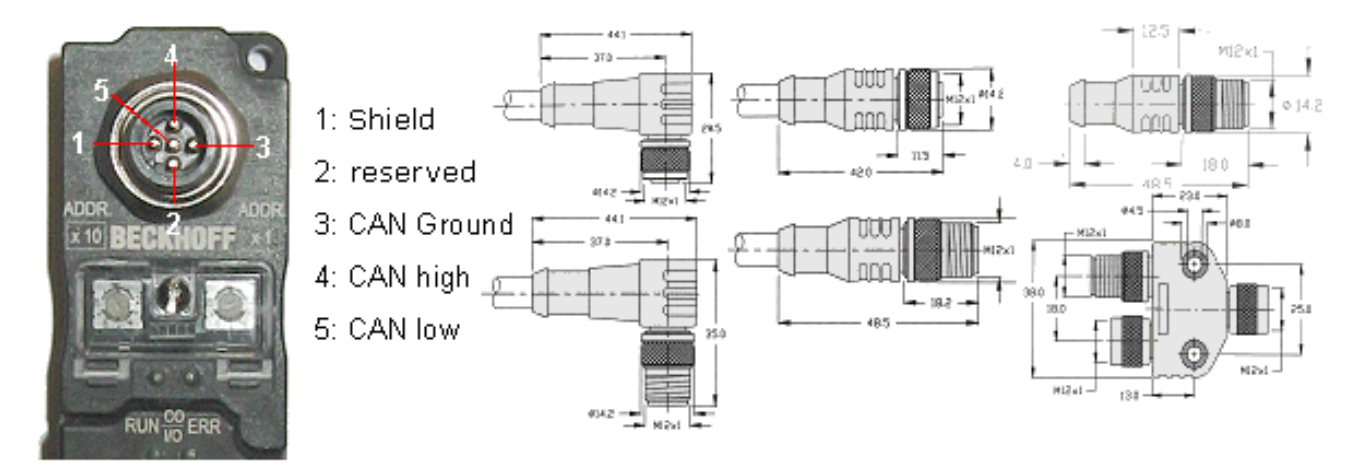

Fig. 27: Pin assignment: M12 plug, fieldbus box

Beckhoff offer plugs for field assembly, passive distributor's, terminating resistors and a wide range of preassembled cables for the Fieldbus Box system. Details be found in the catalogue, or under [www.beckhoff.de](http://www.beckhoff.de).

## <span id="page-34-0"></span>**4 Parameterization and Commissioning**

### <span id="page-34-1"></span>**4.1 Start-up behavior of the Bus Terminal Controller**

When the Bus Terminal Controller is switched on it checks its state, configures the K-bus, creates a configuration list based on the connected Bus Terminals and starts its local PLC.

The I/O LEDs flash when the Bus Terminal Controller starts up. If the system is in an error-free state, the I/O LEDs should stop flashing after approx. 2-3 seconds. In the event of a fault the error type determines which LED flashes (see chapter *Diagnostic LEDs*).

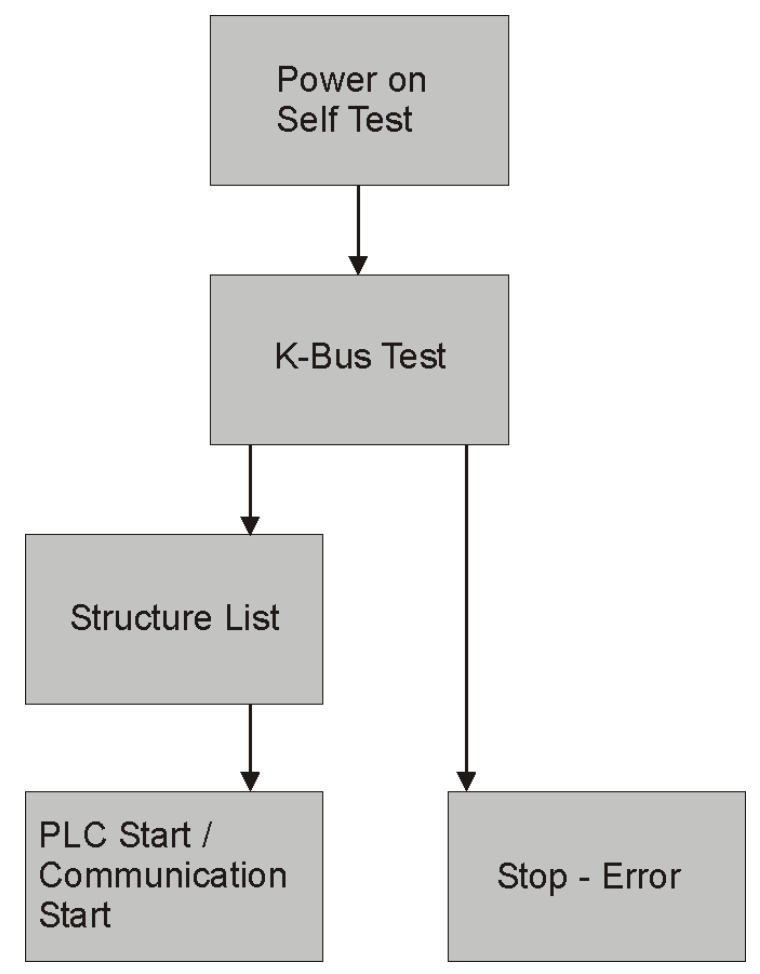

Fig. 28: **Start-up behavior of the Bus Terminal Controller**

### <span id="page-34-2"></span>**4.2 Configuration**

### <span id="page-34-3"></span>**4.2.1 Overview**

#### **Configuration types**

The Bus Terminal controllers of the BCxx50, BCxx20 and BXxx00 series can be configured in two different ways: DEFAULT CONFIG or TwinCAT CONFIG.

#### **DEFAULT-CONFIG**

Bus Terminals are mapped in the order they are inserted, i.e. first the complex Bus Terminals followed by the digital Bus Terminals.

The complex Bus Terminals are mapped as follows:

- Word Alignment
- complex representation

#### **CAUTION**

**The process image depends on the connected terminals!**

The process image changes when a terminal is added or removed!

The data of the fieldbus slaves interface are referred to as PLC variables. The PLC variables have addresses from %QB1000 and %IB1000

The DEFAULT CONFIG (without PLC program) can also be used for writing and testing of the Connected Bus Terminals. To this end, the Bus Terminal Controller must be scanned in the System Manager, and FreeRun mode must be enabled (to use this function, no PLC program may be active on the Bus Terminal Controller).

#### **TWINCAT-CONFIG**

In the TwinCAT CONFIG the Bus Terminals and PLC variables can be freely linked as required (TwinCAT System Manager file required). The configuration is transferred to the coupler via the System Manager and ADS.

The following is required for the TwinCAT configuration (TC file):

- Via the fieldbus (PROFIBUS, CANopen, Ethernet) PROFIBUS: (BC3150, BX3100)
	- PC with FC310x from version 2.0 and TwinCAT 2.9 build 1000
	- BX3100 with CIF60 or CP5412
	- TwinCAT 2.9 build 946 (**NOTE:** with PROFIBUS cards from Hilscher only one ADS communication is permitted, i.e. either System Manager or PLC Control) CANopen: (BC5150, BX5100)
	- PC with FC510x from version 1.76 TwinCAT build 1030 DeviceNet: (BC5250, BX5200)
	- on request Ethernet: (BC9050, BC9020, BC9120, BX9000)
	- PC with TwinCAT 2.10 build 1322
- Via the serial ADS TwinCAT 2.9 build 1010
	- BX3100 version 1.00
	- BX5100 version 1.00
	- BX5200 version 1.10
	- BX8000 version 1.00
	- BC3150, BC5150, BC5250, BC9050, BC9020, BC9120 from firmware B0
	- For BC8150 from TwinCAT 2.10 build 1243

BCxx50 and BXxx00 can be parameterized via the System Manager of the TwinCAT program.

- Variable I/O mapping
- Type-specific PROFIBUS data (BC3150 and BX3100 only)
- RTC (real-time clock) (BX series only)
- SSB (Smart System Bus) (BX series only)
- PLC settings
- K-Bus settings

The configuration can be transferred to the BCxx50 or BXxx00 via fieldbus ADS protocol or serial ADS protocol.
The TwinCAT configuration can be used to link variables, I/Os and data. The following is possible:

- PLC K-BUS
- PLC fieldbus (e.g. PROFIBUS slave interface to PLC)
- K-bus fieldbus (only for BX controllers)
- Support for TwinSAFE terminals (only BX controllers from firmware 1.17)

In addition, the TwinCAT configuration can be used to parameterize special behavior, for example whether data are preserved or set to "0" in the event of a fieldbus error. The real-time clock can be set via a tab in the system manager.

#### **Work steps**

- 1. Setting the fieldbus address
- 2. Open the System Manager and create a TC file
- 3. Configure fieldbus data in the TC file
- 4. Save the TC file
- 5. Opening a new system manager, creating a PC file and reading in saved TX file
- 6. Creating a link to a PLC task
- 7. Saving the configuration
- 8. Starting the TwinCAT system
- 9. Open the TC file in the System Manager, complete the configuration and transfer it to the BCxx50, BCxx20 or BXxx00
- 10. Transfer the program to BCxx50, BCxx20 or BXxx00
- 11. Creating a boot project

## **4.2.2 Creating a TwinCAT configuration**

 $\overline{\overline{1}}$ 

In order to configure a Bus Terminal Controller of the BCxx50, BCxx20, BXxx00 or BC9191 series, create a BX file in the System Manager. To simplify matters, files for the basic units have already been prepared. Open the corresponding Bus Terminal Controller with *New from Template*.

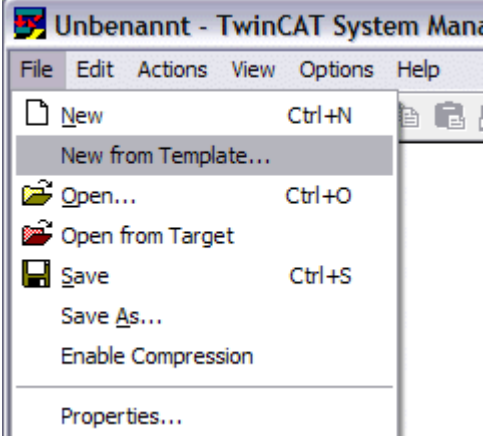

Fig. 29: Creating a TwinCAT configuration

Select the corresponding Bus Terminal Controller.

| BC3150<br>ОK                                                                                                    | <b>New from Template</b> |  |
|----------------------------------------------------------------------------------------------------|--------------------------|--|
| BC5250<br>Cancel<br>BC8150<br>BC9020<br><b>BC9050</b><br>BC9120<br>BX3100<br>BX5100<br>BX5200<br>BX8000<br>BX9000 | BC5150                   |  |

Fig. 30: Selecting the Bus Terminal Controller

All Bus Terminal Controller components are now available:

- Fieldbus interface
- [K-bus interface \[](#page-48-0) $\blacktriangleright$  [49\]](#page-48-0)
- [PLC program \[](#page-50-0) $\triangleright$  [51\]](#page-50-0)
- [SSB \[](#page-53-0) $\blacktriangleright$  [54\]](#page-53-0) (only Bus Terminal Controllers of the BX series)

Please refer to the relevant chapter for device configuration.

## **4.2.3 Downloading a TwinCAT configuration**

The TwinCAT configuration is loaded into the Bus Terminal Controller via ADS protocol.

#### **Serial ADS protocol**

(all Bus Terminal Controllers of the BXxx00 and BCxx50 series)

Enter the serial ADS connection, as described in the chapter [Serial ADS \[](#page-43-0) $\blacktriangleright$  [44\]](#page-43-0).

#### **ADS protocol via the fieldbus**

(BC3150, BC5150, BC9x20, BC9050, BX3100, BX5100, BX9000, BC9191 only)

A prerequisite is that TwinCAT operates as master and is engaged in data exchange, i.e. the physical and fieldbus configuration must be complete, and data exchange must take place between the master (e.g. fieldbus master card) and the Bus Terminal Controller.

#### **Choose Target System**

Select the Bus Terminal Controller onto which the configuration is to be loaded. Use the function key F8 to open the dialog for downloading your file to the corresponding device.

## ECKHOFF

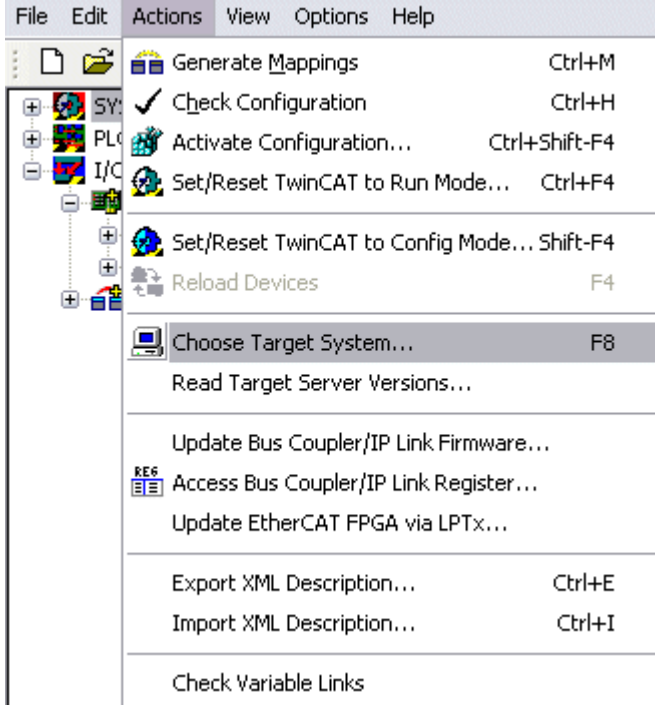

Fig. 31: Downloading a TwinCAT configuration

Select the corresponding Bus Terminal Controller.

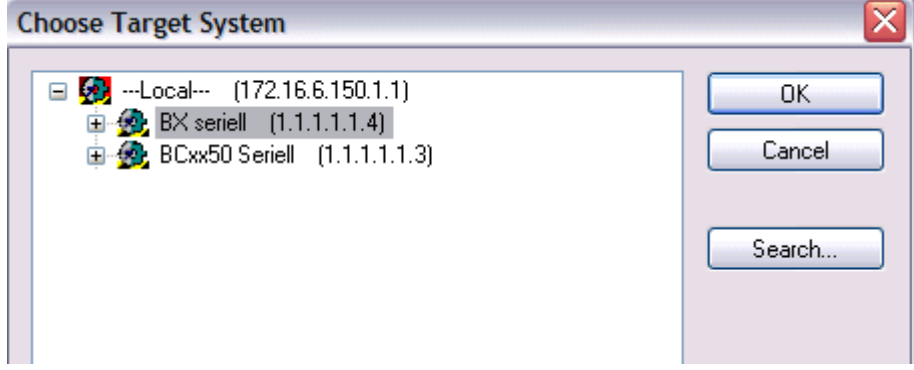

Fig. 32: Selecting the Bus Terminal Controller

The state of the Bus Terminal Controller is shown at the bottom right of the System Manager.

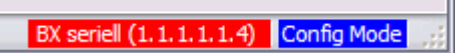

Fig. 33: State of the Bus Terminal Controller

In *Config mode / FreeRun* the configuration can now be downloaded to Bus Terminal Controller. If the Bus Terminal Controller is in *Stop mode*, ADS communication is not yet activated. In this case, it is not possible to download the configuration.

To activate the TwinCAT configuration select Ctrl+Shift+F4 or *Activate Configuration*.

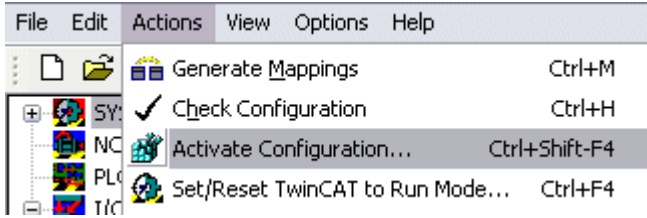

Fig. 34: Activating the TwinCAT configuration

The current configuration is loaded onto the Bus Terminal Controller. The display will show *Store Config*, and the BUS and I/O LED will flash. Once the configuration is successfully loaded onto Bus Terminal Controller, *TwinCAT Config* should appear in the display of a BXxx00. The corresponding program can now be transferred to the Bus Terminal Controller (program-download via the fieldbus).

## **4.2.4 Uploading a TwinCAT configuration**

The TwinCAT configuration is loaded into the Bus Terminal Controller via ADS protocol.

## **Serial ADS protocol**

(all Bus Terminal Controllers of the BCxx50, BCxx20 and BXxx00 series)

Enter the serial ADS connection, as described in the chapter [Serial ADS \[](#page-43-0) $\blacktriangleright$  [44\]](#page-43-0).

#### **ADS protocol via the fieldbus**

(BC3150, BC5150, BC9x20, BC9050, BX3100, BX5100, BX9000, BC9191 only)

A prerequisite is that TwinCAT operates as master and is engaged in data exchange, i.e. the physical and fieldbus configuration must be complete, and data exchange must take place between the master (e.g. fieldbus card) and the Bus Terminal Controller.

#### **Choose Target System**

Select the Bus Terminal Controller onto which the configuration is to be loaded. Use the function key [F8] to open the dialog for downloading your file to the corresponding device.

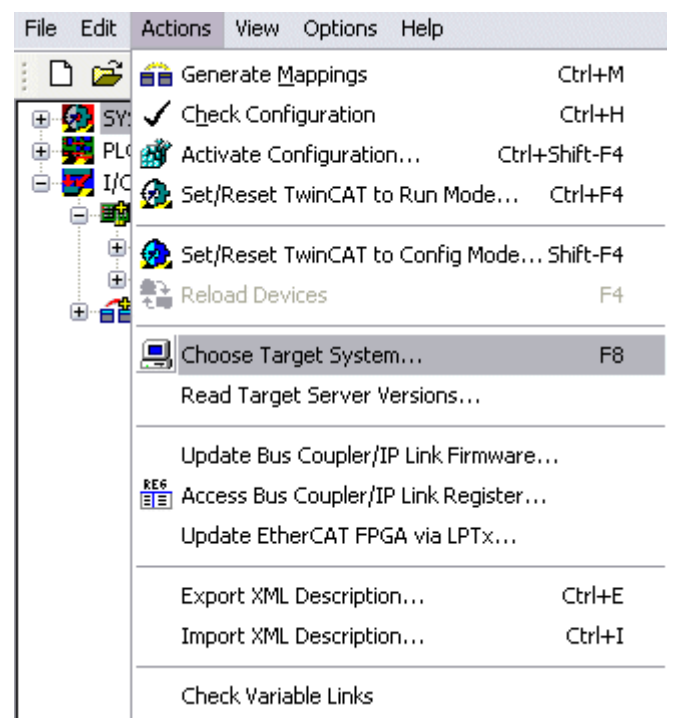

Fig. 35: Choose Target System

Select the corresponding Bus Terminal Controller.

## **RECKHOFF**

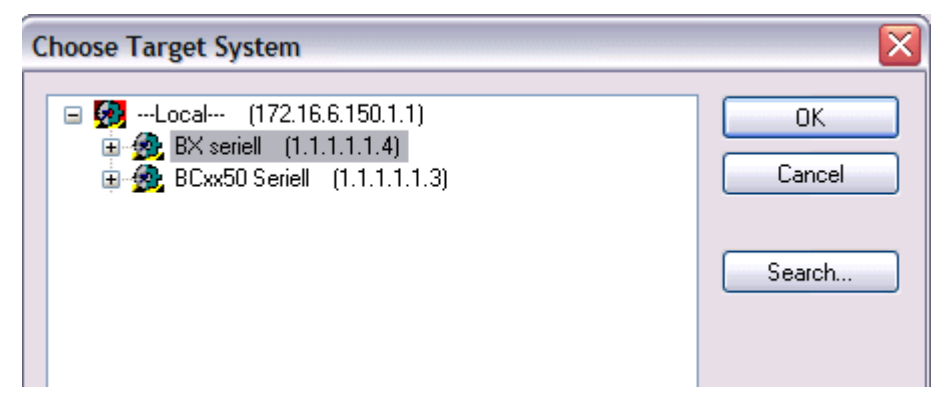

Fig. 36: Selecting the Bus Terminal Controller

The state of the Bus Terminal Controller is shown at the bottom right of the System Manager.

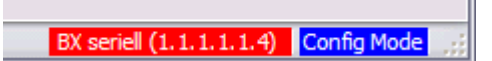

Fig. 37: State of the Bus Terminal Controller

Click on the red folder. The TwinCAT configuration will now be uploaded.

| Unbenannt - TwinCAT Syst                       |
|------------------------------------------------|
| Edit Actions View<br>File I<br>Options         |
| d S P.H<br>$\Rightarrow$                       |
| <b>1983</b> SYST <mark>Open from target</mark> |
|                                                |
| PLC - Configuration                            |
| 白 <mark>y 1/0 - Configuration</mark>           |
| <b>野</b> I/O Devices                           |
| a Mappings                                     |
|                                                |

Fig. 38: Uploading the TwinCAT configuration

## **4.2.5 Resources in the Bus Terminal Controller**

The memory resources assigned in the Bus Terminal Controller are shown in the System Manager in the *Resources* tab of the Bus Terminal Controller.

## **Mapping code**

The mapping code is required for calculating the TwinCAT configuration (see Figure *Memory for the code mapping*). The percentages are added here. In the example from Fig. *Memory for code mapping*, 8% of the memory is allocated to the mapping calculation.

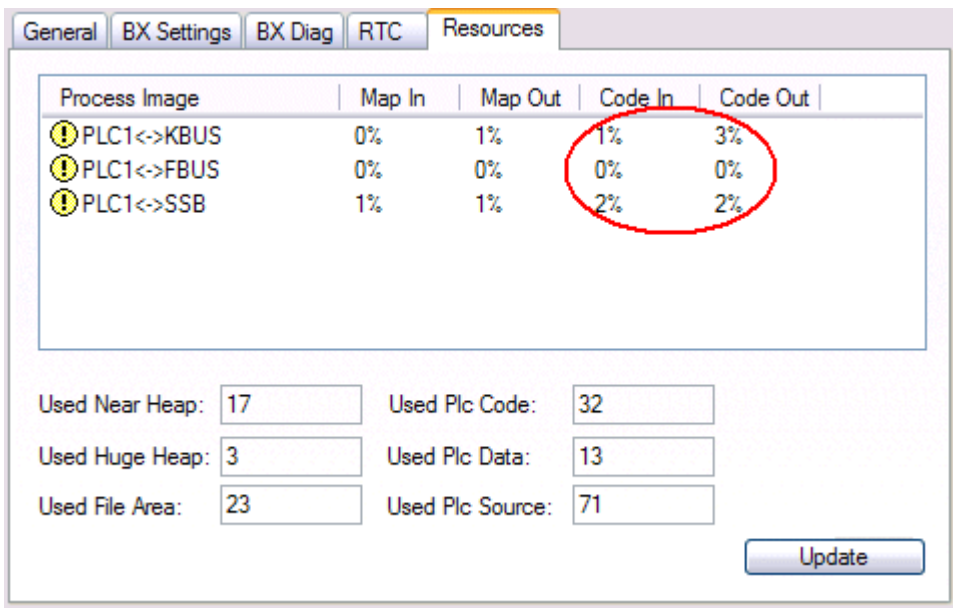

Fig. 39: Memory for code mapping

#### **Data memory mapping**

Data memory for mapping. The values are to be considered individually, i.e. each value can be up to 100%.

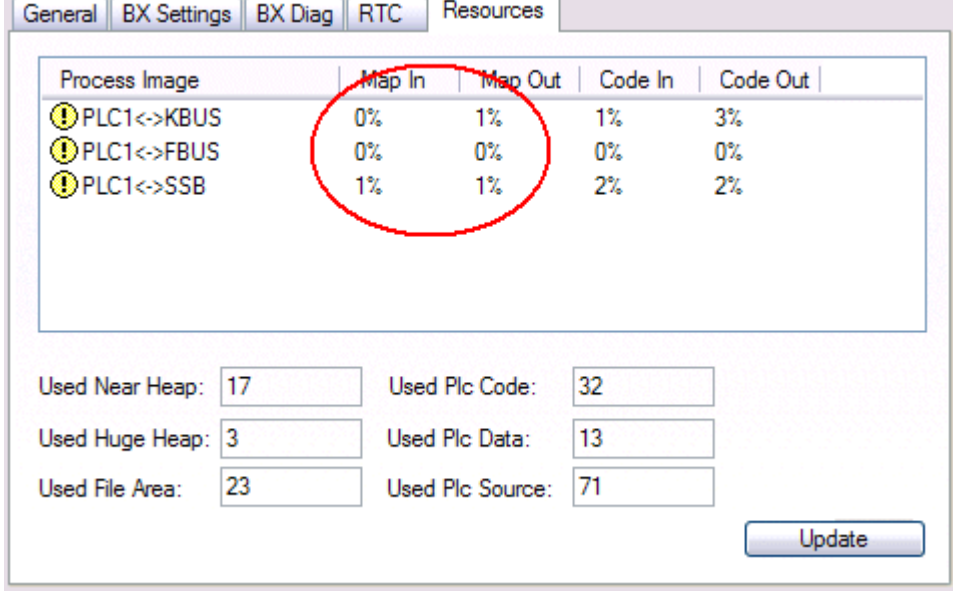

Fig. 40: Data memory mapping

#### **Used code and data memory**

Fig. *Code and data memory* (1) "Used PLC code" in %.

- Fig. *Code and data memory* (2) "Used PLC data" in %.
- Fig. *Code and data memory* (3) "Used PLC source" in %.

| Process Image                      |    | Map In         | Map Out        | Code In | Code Out |
|------------------------------------|----|----------------|----------------|---------|----------|
| <b>OPLC1&lt;&gt;KBUS</b>           |    | 0%             | 1%             | 1%      | $3\%$    |
| <b>OPLC1&lt;-&gt;FBUS</b>          |    | 0%             | 0%             | 0%      | 0%       |
| <b>OPLC1&lt;&gt;SSB</b>            |    | 1%             | 1%             | 2%      | 2%       |
|                                    |    |                |                |         |          |
|                                    | 17 |                | Used Plc Code: | 32      |          |
| Used Near Heap:<br>Used Huge Heap: | 3  | Used Plc Data: |                | 13      |          |

Fig. 41: Code and data memory

## **Other memory**

Fig. *Other Memory* (1) "Used Near Heap" is required for the COM interface and SSB. % values.

Fig. *Other Memory* (2) "Used Huge Heap" is required for the ADS communication. % values. This value should be less than 30 %.

Fig. *Other Memory* (3) "Used File Area" is required for the TwinCAT configuration, the TSM file and the 16 kbyte flash access. % values.

| Process Image               | Map In | Map Out        | Code In | Code Out |
|-----------------------------|--------|----------------|---------|----------|
| <b>D</b> PLC1<->KBUS        | 0%     | 1%             | 1%      | $3\%$    |
| <b>OPLC1&lt;-&gt;FBUS</b>   | 0%     | 0%             | 0%      | 0%       |
| <b>OPLC1&lt;&gt;SSB</b>     | 1%     | 1%             | 2%      | 2%       |
|                             |        |                |         |          |
| Used Near Heap<br>17        |        | Used Plc Code: | 32      |          |
| $-2$<br>3<br>Used Huge Heap |        | Used Plc Data: | 13      |          |

Fig. 42: Other memory

## <span id="page-43-0"></span>**4.2.6 ADS connection via serial interface**

(from firmware version 1.xx or 0.99x, Bus Terminal Controllers of the BX series and for all BCxx50)

From TwinCAT 2.9 build 1020 (TwnCAT level PLC, NC or NCI)

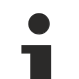

## **Use only a serial connection**

To ensure trouble-free operation of the ADS link via the serial interface, only a serial connection to the BX controller is allowed.

After successful configuration via the System Manager, close the System Manager before starting programming.

## **AMS Net ID in delivery state (default)**

## **For BX9000**

The default AMS Net ID is 172.16.21.20.1.1. If the IP address of the BX9000 is changed, the AMS Net ID of the BX9000 also changes. There is a menu option for displaying the current AMS Net ID. Example: If you change the IP address to 10.2.3.7, the AMS Net ID changes to 10.2.3.7.1.1.

#### **For BC9050, BC9020, BC9120**

The default AMS Net ID is 172.16.xxx.[DIP switch].1.1. If the IP address of the BX9xxx is changed, the AMS Net ID of the BX9xxx also changes. Example: If you change the IP address to 10.2.3.7, the AMS Net ID changes to 10.2.3.7.1.1. BC9050: DEFAULT 172.16.21.[DIP-Switch].1.1 BC9020: DEFAULT 172.16.22.[DIP-Switch].1.1 BC9120: DEFAULT 172.16.23.[DIP-Switch].1.1

## **Initializing the ADS connection**

Enter the Bus Terminal Controller in the remote connection under TwinCAT. Click on the TwinCAT icon and open the features menu. The following settings can be made under the >AMS Remote< tab.

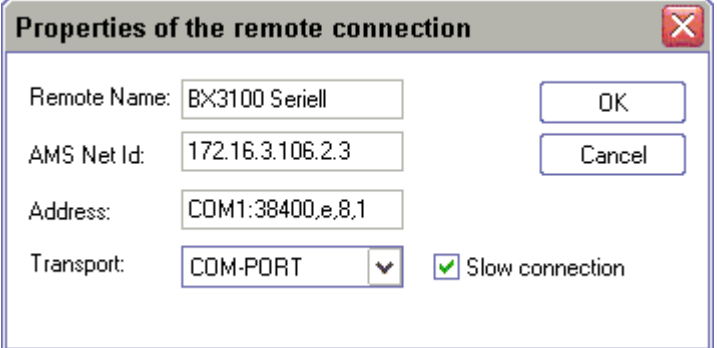

Fig. 43: Properties of the remote connection

Remote Name: Any AMS-Net-ID: 1.1.1.1.1.1 (Default) Address: COM Port: Baud rate, parity, data bits, stop bits Transport: Select "COM port"

When the Bus Terminal Controller is switched on, the default AMS Net ID is always "1.1.1.1.1.1.1" (except all Ethernet Controllers).

The AMS Net ID can be changed as required. Please note that the new AMS Net ID cannot be changed again in this way.

If you need to change the new AMS Net ID again, you have to restart the Bus Terminal Controller, so that the AMS Net ID is reset to the default AMS Net ID, "1.1.1.1.1.1". You can now change the AMS Net ID again.

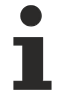

## **Strings can only be entered at the second call**

No strings can be entered under address when the dialog is first called (see above). Enter the name, AMS Net ID and transport type and close the dialog. With the second call you can enter your COM port.

The communication starts when TwinCAT is in Config mode (TwinCAT icon is blue) or RUN mode (TwinCAT icon is green). The COM interface remains open until a TwinCAT stop occurs (TwinCAT icon is red). It is then available again for other programs. No error message is issued if the COM interface is used by another program during a TwinCAT restart (e.g. by the KS2000 configuration software).

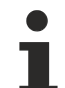

## **AMS Net ID after ADS connection via the fieldbus**

If you have addressed the Bus Terminal Controller with an ADS connection via the fieldbus before the serial ADS was used, the AMS Net ID was automatically changed by the System Manager. In this case a new serial ADS connection is only possible, if the AMS Net ID is adjusted.

## **BX series: reading the AMS Net ID**

The current AMS Net ID can be read from the menu via the display of BX series Bus Terminal Controller.

**AMS** 1.1.1.1.1.1 AMS Net ID

## **4.2.7 CANopen slave interface**

## **4.2.7.1 CANopen slave interface**

There are two types of configuration. In the default configuration (delivery state) the CANopen data of the CANopen Slave interface map from the address 1000 of the BX5100/BC5150 and the first 4 PDOs are activated. In the TwinCAT configuration, any required configuration can be created via the System Manager and variables can be connected in any required combination with the CANopen slave interface.

## **Default Configuration**

In this configuration, the CANopen data are mapped as follows:

## **CANopen data**

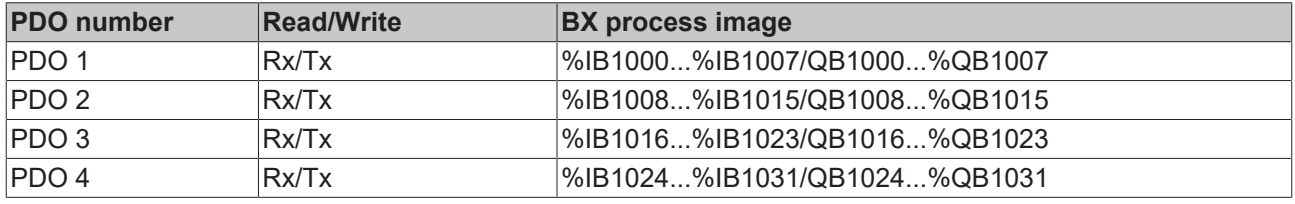

In the default configuration the Tx PDOs are only transferred in the event of a change.

## **More than 4 PDOs**

Utilization of more than 4 PDOs can be specified in the TwinCAT configuration or in the default configuration. With the TwinCAT configuration the required PDOs are created in the System Manager file, and the configuration is transferred to the BX5100/BC5150. With the default configuration objects 0x14xx (for TxPDOs) and 0x18xx (for the RxPDOs) have to be used for this purpose before the node is started. The COB ID should be entered in subindex 1, and the data transfer type in subindex 2.

Example for PDO 5 of the node with address 11:

0x1804 subindex 1, length 4, value 0x68B

0x1804 subindex 2 length 1 value 0xFF (not necessarily required for activating the PDO) 0x1404 subindex 1 length 4 value 0x78B

0x1404 subindex 2 length 1 value 0xFF (not necessarily required for activating the PDO)

With the BX5100 a maximum of 32 PDOs can be used in each direction (32 TxPDOs and 32 RxPDOs). With the BC5150 a maximum of 16 PDOs can be used in each direction (16 TxPDOs and 16 RxPDOs).

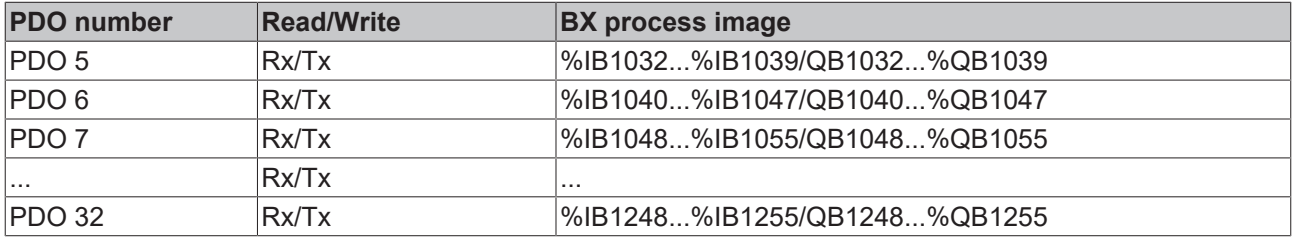

## **Acyclic Synchronous**

PDOs of transmission type 0 function synchronously, but not cyclically. An RxPDO is only evaluated after the next SYNC telegram has been received. In this way, for instance, axis groups can be given new target positions one after another, but these positions only become valid at the next SYNC - without the need to be constantly outputting reference points. A device whose TxPDO is configured for transmission type 0 acquires its input data when it receives the SYNC (synchronous process image) and then transmits it if the data correspond to an event (such as a change in input) having occurred. Transmission type 0 thus combines transmission for reasons that are event driven with a time for transmission (and, as far as possible, sampling) and processing given by the *reception of "SYNC"*.

#### **Cyclic Synchronous**

In transmission types 1-240 the PDO is sent cyclically after each nth SYNC (n=1...240). Since transmission types can be combined on a device as well as in the network, it is possible, for example, for a fast cycle to be agreed for digital inputs ( $n = 1$ ), whereas the data for analog inputs is transmitted in a slower cycle (e.g.  $n =$ 10). RxPDOs generally do not differentiate between the transmission types 0...240: a received PDO is set to valid with the next SYNC reception. The cycle time (SYNC rate) can be monitored (object 0x1006), so that if the SYNC fails the device reacts in accordance with the definition in the device profile, and switches, for example, its outputs into the error state.

The CANopen CIFx0 PC cards always transmit under event control, even if the transmission type is set in the range from 1-240. This behavior is quite similar to transmission type 0. The FC510x PC cards support cyclic synchronous transmission types completely.

#### **Asynchronous**

The transmission types 254 and 255 are asynchronous, but may also be event-driven. In transmission type 254, the event is vendor-specific, whereas for type 255 it is defined in the device profile. In the simplest case, the event is the change of an input value - this means that every change in the value is transmitted.

#### **Send delay time (inhibit time)**

(BC5150 and BX5100 do not support this function.)

The *Inhibit Time* parameter can be used to implement a transmit filter that does not increase the reaction time for relatively new input alterations, but is active for changes that follow immediately afterwards. The send delay time describes the minimum time interval required between sending two identical telegrams. If the inhibit time is used, the maximum bus loading can be determined, so that the worst case latency can then be found.

## ECKHOFF

| Request                              |                             |     | PDO <sub>3</sub> |      |       |
|--------------------------------------|-----------------------------|-----|------------------|------|-------|
| PDO <sub>2</sub><br>PDO <sub>1</sub> |                             |     | PDO 1            |      |       |
| 200<br>400                           | 600                         | 800 | 1000             | 1200 | t⁄μs  |
| Transmission                         | <del>*</del> Inhibit-Time ★ |     |                  |      |       |
| PDO <sub>1</sub>                     | PDO <sub>2</sub>            |     | PDO 3            |      | PDO 1 |

Fig. 44: Send delay time (inhibit time)

The transmitted PDOs become automatically spread out (transmit delay) as a result of the selected PLC cycle time - and there is little value in having the PLC run faster than the bus bandwidth permits. The bus loading, furthermore, can be significantly affected by the synchronous communication.

## **Event Timer**

An event timer for transmit PDOs can be specified by subindex 5 in the communication parameters. Expiry of this timer is treated as an additional event for the corresponding PDO, so that the PDO will then be transmitted. If the application event occurs during a timer period, it will also be transmitted, and the timer is reset.

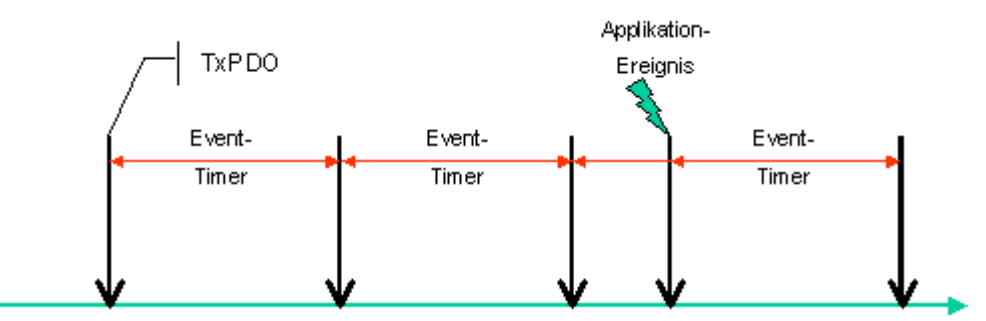

Fig. 45: Event timer

In receive PDOs the timer parameter is used to specify the monitoring time for the respective PDO: The application will be notified if no corresponding PDO was received within the set time.

## **4.2.7.2 TwinCAT configuration**

The TwinCAT configuration enables free, address-independent mapping of the PLC data to the CAN slave interface.

## **TwinCAT configuration**

The configuration requires the TwinCAT System Manager and an ADS connection to the Bus Terminal Controller.

The ADS connection can be realized via the serial interface (see serial ADS) or the fieldbus (FC510x PCI card and the CAN slave interface of the BX5100).

## **4.2.7.3 Slave address**

Use the two rotary selection switches to set the slave address. The default setting is 11. All addresses from 0 to 63 are permitted. Each address may only occur once in the network. The address is edited when the BX Controller is switched off. The switches can be set to the required position using a screwdriver. Ensure that the switches engage correctly. The lower switch is the 10-multiplier, the upper switch is the 1-multiplier. The changed address is active as soon as the BX Controller is switched on again.

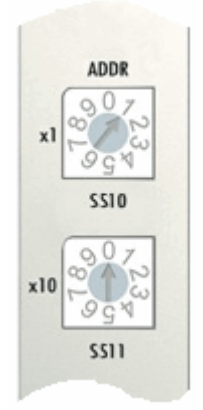

Fig. 46: Setting the node ID

## **Example**

You want to set address 34.

- lower rotary selection switch S311: 3

- upper rotary selection switch S310: 4

## **4.2.7.4 Baud rate**

## **Auto-Baud-Rate**

In order for automatic baud rate detection to function, it is necessary for a number of valid telegrams to be present on the bus at the desired baud rate. The RUN and CAN ERR LEDs blink in rapid alternation while the baud rate search is in progress. Once a baud rate was detected and accepted, the Bus Terminal Controller continues with the initialization.

A software reset does not lead to a new baud rate search. The previously active baud rate is maintained.

## **Bit Timing**

The following baud rates and entries in the bit-timing register are supported by the BECKHOFF CANopen devices:

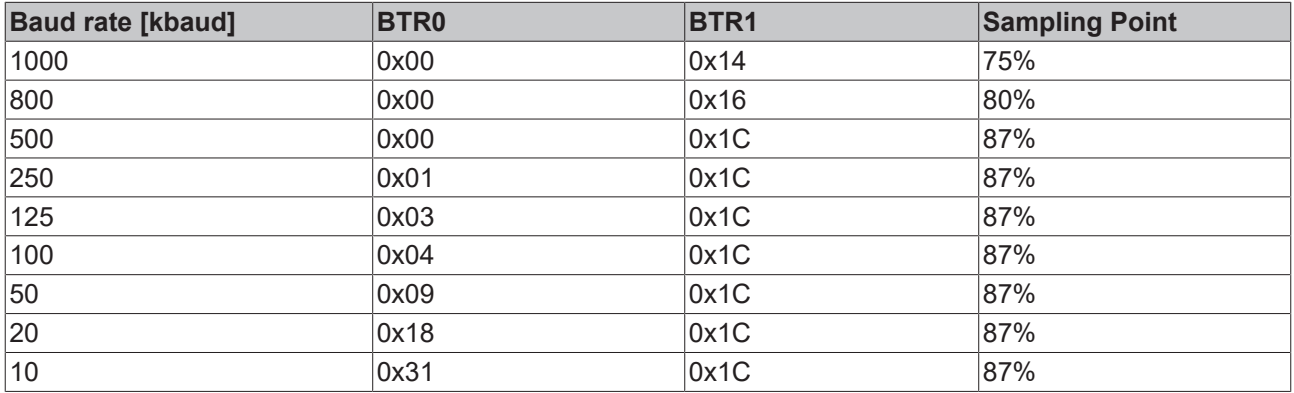

The bit-timing register settings given (BTR0, BTR1) apply, e.g. for the Philips 82C200, SJA1000, Intel 80C527, Siemens 80C167 and other CAN controllers. They are optimized for the maximum bus length.

## <span id="page-48-0"></span>**4.2.8 K-bus**

## **Bus Terminal and end terminal required**

To operate a Bus Terminal Controller of the BC or BX series, at least one Bus Terminal with process image and the end terminal must be connected to the K-bus.

## **BX Settings tab**

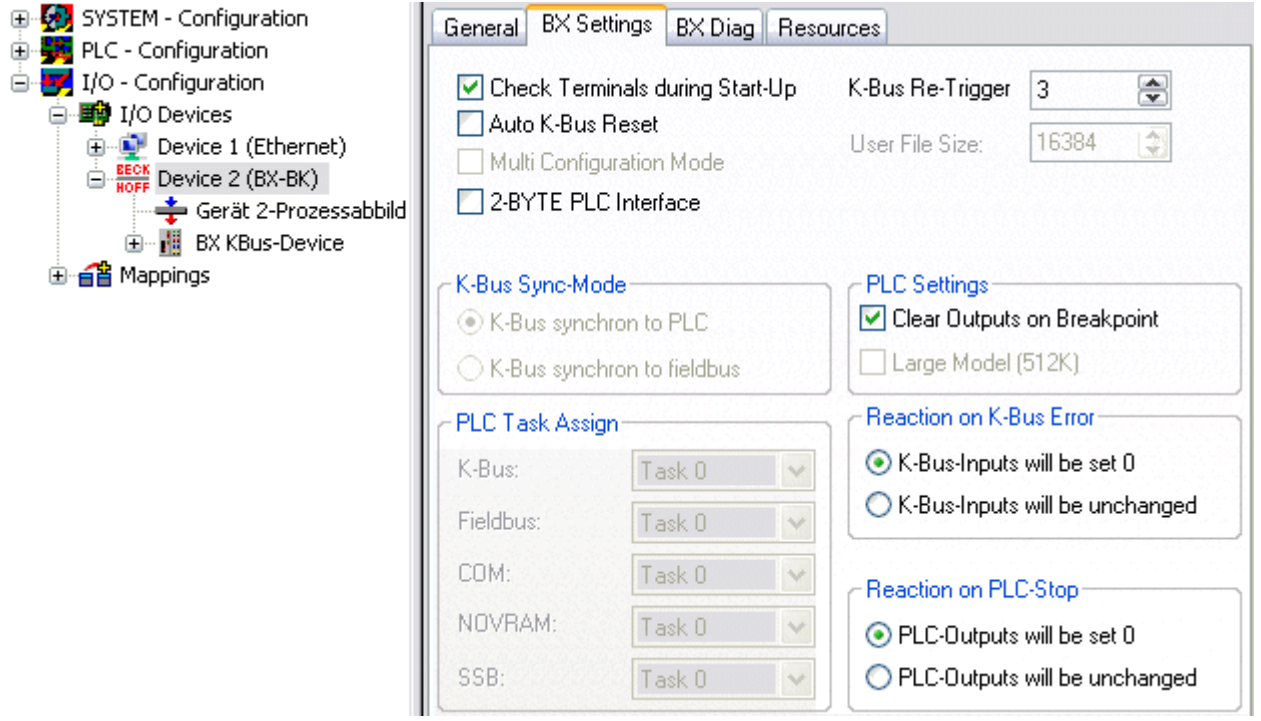

Fig. 47: BX Settings tab

## **Check Terminals during Start-up**

When a boot project is created, the current Bus Terminal configuration is stored. The connected Bus Terminals are checked when the Bus Terminal Controller restarts. If this option is selected, the Bus Terminal Controller does not enter into data exchange. The PLC project will not be started.

## **Auto K-Bus Reset**

Once a K-bus error has been rectified, the Bus Terminal Controller automatically resumes the data exchange.

## **CAUTION**

## **Once a K-Bus error has been rectified, the outputs become active again immediately!**

Ensure that the outputs are reactivated immediately and that analog outputs retain their programmed value, if this is not dealt with in your PLC project.

## **Clear Outputs on Breakpoint**

If breakpoints are set in PLC Control, the K-Bus is no longer processed, i.e. the outputs are set to a safe state (zero).

## **K-Bus Sync Mode**

Writing and reading of the Bus Terminals can take place synchronously with task 1 or the fieldbus.

## **K-Bus Re-Trigger**

If the processor is busy dealing with the PLC project or the SSB, the K-Bus cannot be processed for a certain amount of time. This leads to triggering of the Bus Terminal watchdog and dropping of the outputs. The Bus Terminal Controller is set such that the K-bus watchdog is re-triggered 3 times after 85 ms. The K-Bus watchdog would then be activated.

K-Bus Re-Trigger 0: 100 ms

K-Bus Re-Trigger 1: 2 x 85 ms = 170 ms K-Bus Re-Trigger 2:  $3 \times 85$  ms = 255 ms K-Bus Re-Trigger 3:  $4 \times 85$  ms = 340 ms

#### **Reaction on K-Bus Error**

In the event of a K-Bus error, the K-Bus inputs are set to "0" or retain their last state.

#### **Response on PLC-Stop**

The user can set the behavior of the fieldbus output data in the event of the PLC project being stopped. The master will use these data as input data. In the event of a PLC stop, the data can be set to "0" or remain unchanged.

## **BX Diag tab**

Display of the cycle time for task 1, K-bus, fieldbus processing and the SSB load.

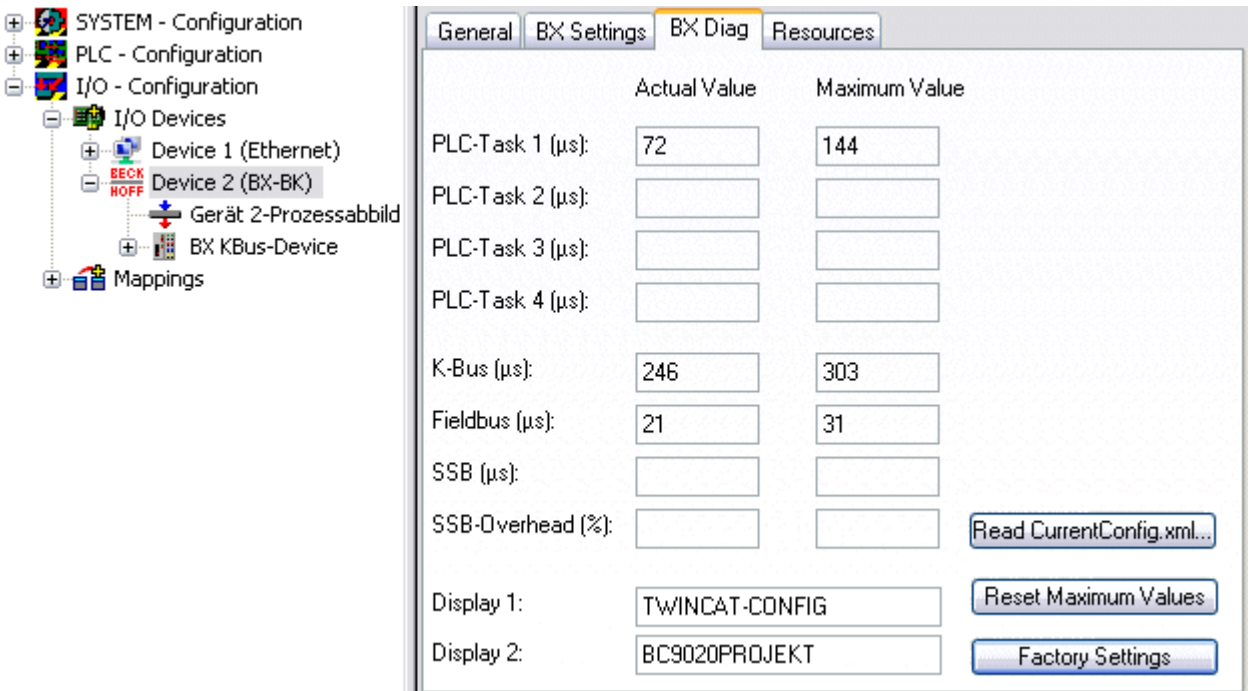

#### Fig. 48: BX Diag tab

*Factory Settings*: the Bus Terminal Controller is set to its delivery. These settings are reactivated via Restart System or by switching the system off and on again (display shows DEFAULT-CONFIG). *Reset Maximum Values*: resets the maximum values

## **K-Bus variables**

白…醋 Box 2 (CX1100-KB) Ė<sup>...</sup><sup>Si</sup> Inputs of PloInterface **O**<sup>†</sup> KBus-State 由… <sup>●</sup>↓ Dutputs 由 Term 2 (KL1032) 

**PLC interface:** Not supported (only included for moving CX or BX projects)

**K-bus state:** see Diagnostics

## **4.2.9 PLC**

## <span id="page-50-0"></span>**4.2.9.1 Inserting a PLC project**

For variable mapping, configuration has to be specified in the system manager. This is where the link between PLC and hardware is specified. The variables can process and link bit, byte, word or data structures. Automatic addressing via the System Manager is possible, but should be checked for offset.

## **Word alignment, byte orientation**

With data structures, ensure that the Bus Terminal Controller saves the data in word alignment and the System Manager operates byte-oriented (see [Data structures \[](#page-92-0)[}](#page-92-0) [93\]](#page-92-0))

A valid project has to be compiled and saved in PLC Control. These data are saved as a \*.tpy file. For inserting a PLC project, right-click on *PLC - Configuration*. Select your current PLC project.

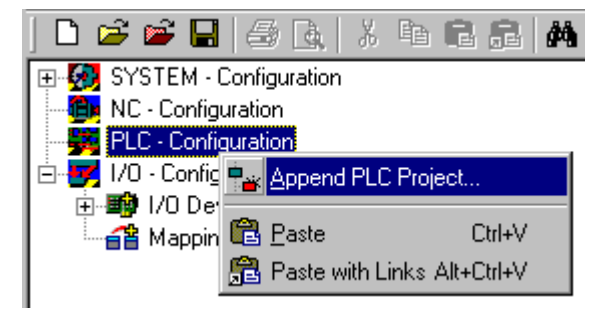

Fig. 49: Selecting the PLC project

Link the PLC variable with the hardware (e.g. digital Bus Terminal).

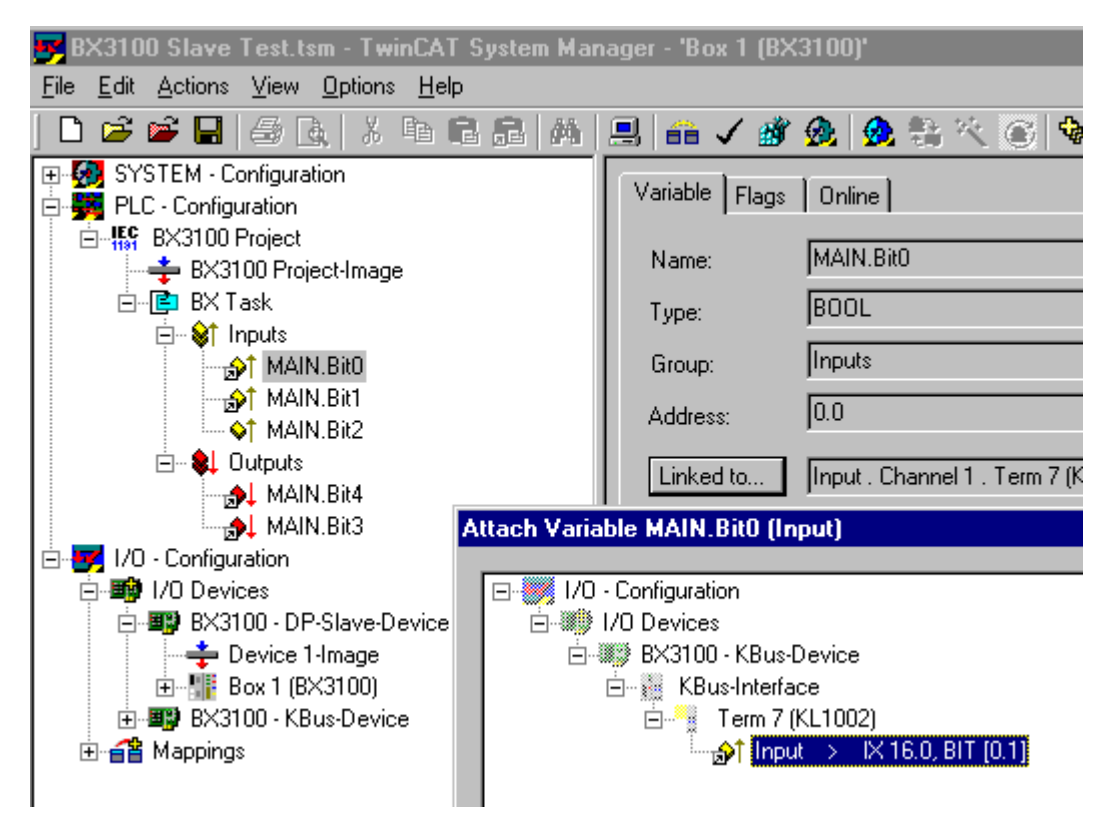

Fig. 50: Connecting PLC variable and hardware

Once all links have been created, activate the configuration *Actions/Activate Configuration* (Ctrl+Shift+F4) and start TwinCAT *Set/Reset TwinCAT to Run Mode*. Ensure that you have selected the correct target system (bottom right in the System Manager window).

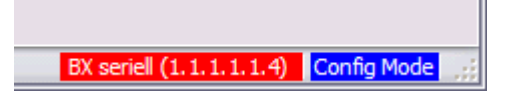

Fig. 51: Target system display

## **4.2.9.2 Measuring the PLC cycle time**

The task time is set in PLC Control. The default setting is 20 ms.

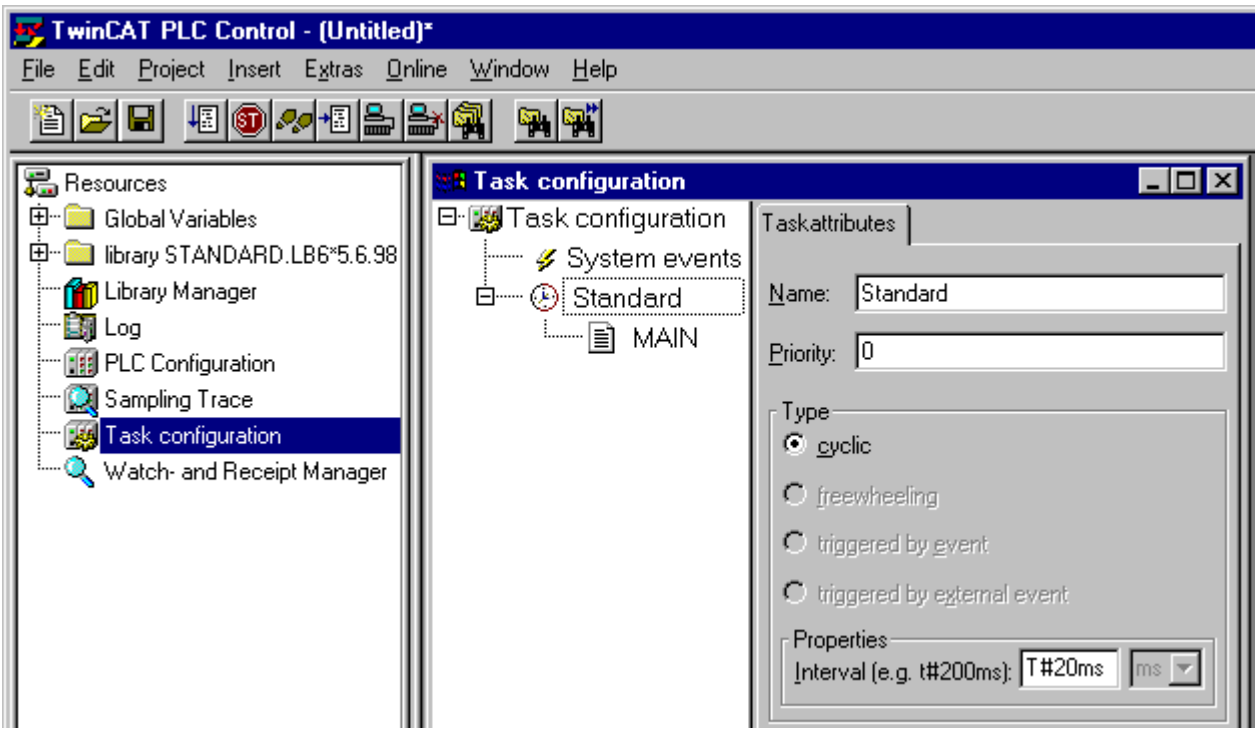

Fig. 52: Setting the task time

In the default setting, the PLC program is called every 20 ms, as long as the general cycle time is less than 20 ms. To determine the load of your system, the PLC cycle time can be measured in the System Manager. In order to ensure trouble-free operation, the set task time should be 20-30 % higher than the measured total cycle time. A precise cycle time breakdown can be found under [K-Bus tab \[](#page-48-0) $\blacktriangleright$  [49\]](#page-48-0) description. The total cycle time is displayed with the TcBase library (see TcBase.lbx or TcBaseBCxx50.lbx).

# RECKHOEE

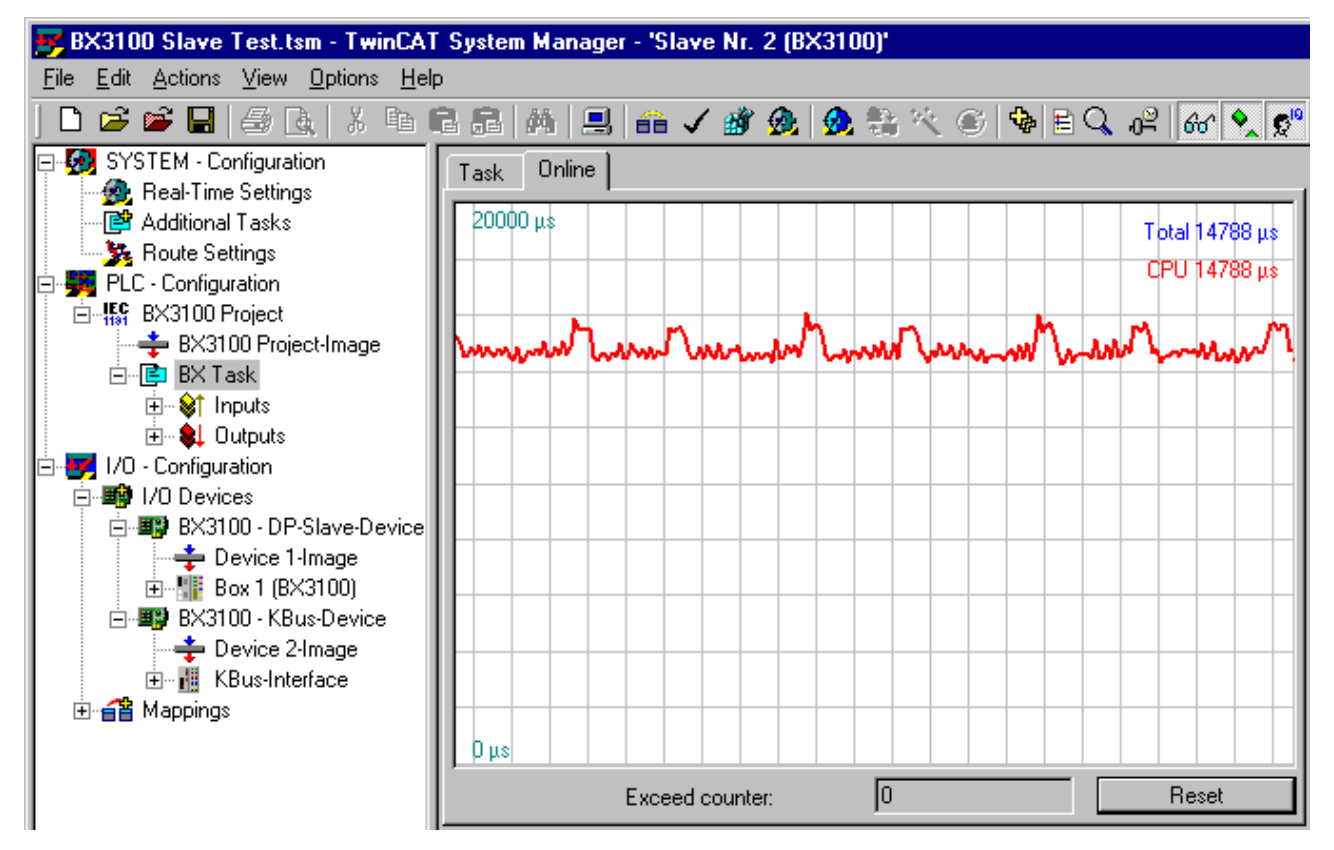

Fig. 53: Displaying the PLC cycle time

## **4.2.10 SSB**

## <span id="page-53-0"></span>**4.2.10.1 SSB overview**

The SSB (Smart System Bus) is a sub-bus system based on CANopen. It is a CANopen master with limited functionality. CANopen slaves may be connected to this interface for reading or writing distributed I/Os. Parameterization SDOs (service data objects) can be sent to the slave via a start-up window.

## **Configuration**

The SSB is configured via the TwinCAT System Manager (see TwinCAT config). The configuration is then loaded onto the BX controller via ADS.

## **Technical data**

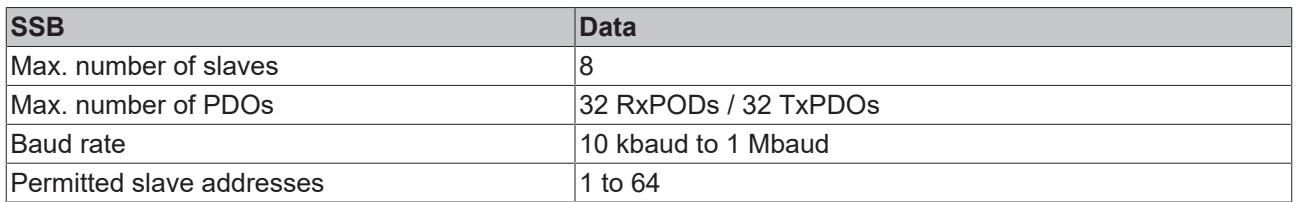

#### **Sync telegram**

The sync telegram is transferred depending on the PLC task time. If a task time of 20 ms is set, the sync telegram is also sent every 20 ms (asynchronous with the PLC run time). The sync telegram is only generated when a device requires it and is configured accordingly. Sync telegrams are supported from firmware 1.12.

## **RECKHOFF**

## **Guarding**

Guarding is supported and is sent after a configurable interval.

## **4.2.10.2 SSB configuration**

The SSB is configured in the system manager. Open your existing configuration, in which you have already configured the PLC project, the K-bus and the higher-level fieldbus, or open a new configuration. Under I/O devices (left mouse button) a further device can now be appended.

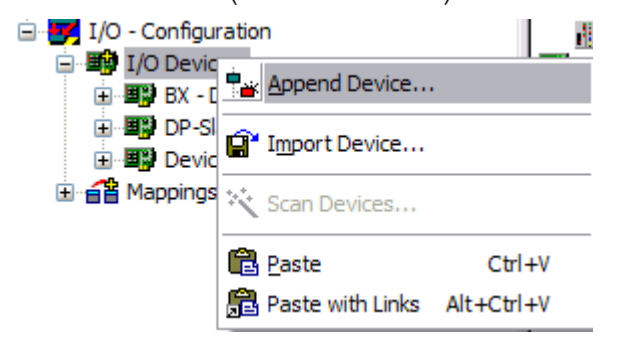

Fig. 54: Adding a further device

Select the CANopen Master SSB and confirm with OK.

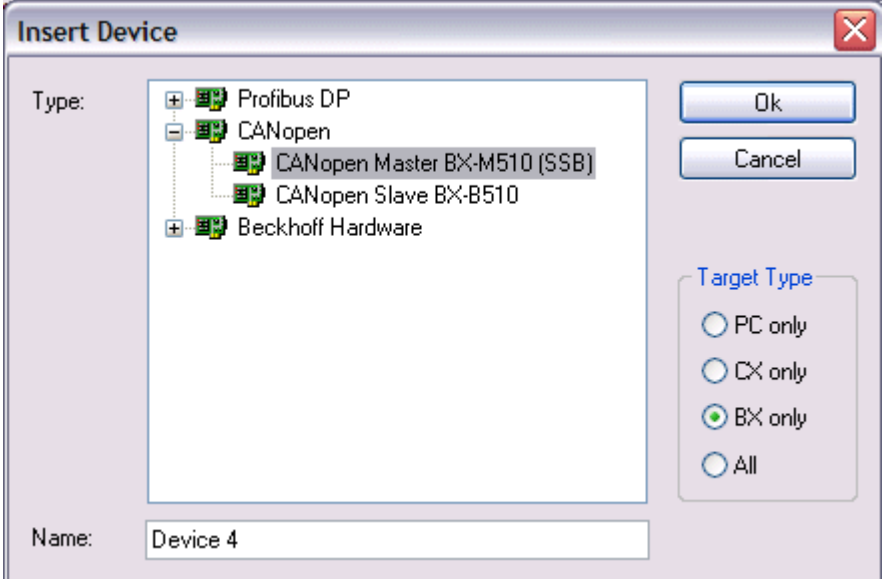

Fig. 55: Selecting the CANopen master SSB

With the left mouse button, a CANopen node can now be selected on the SSB device.

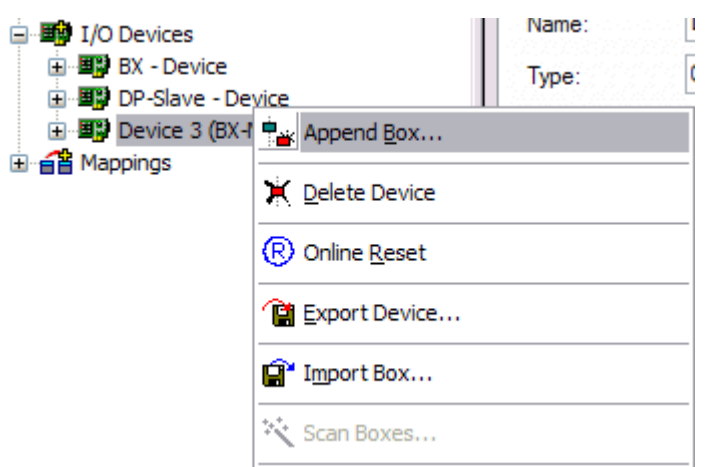

Fig. 56: Adding a CANopen device

All Beckhoff CAN nodes are available, as well as a general CANopen node for CANopen devices from other manufacturers.

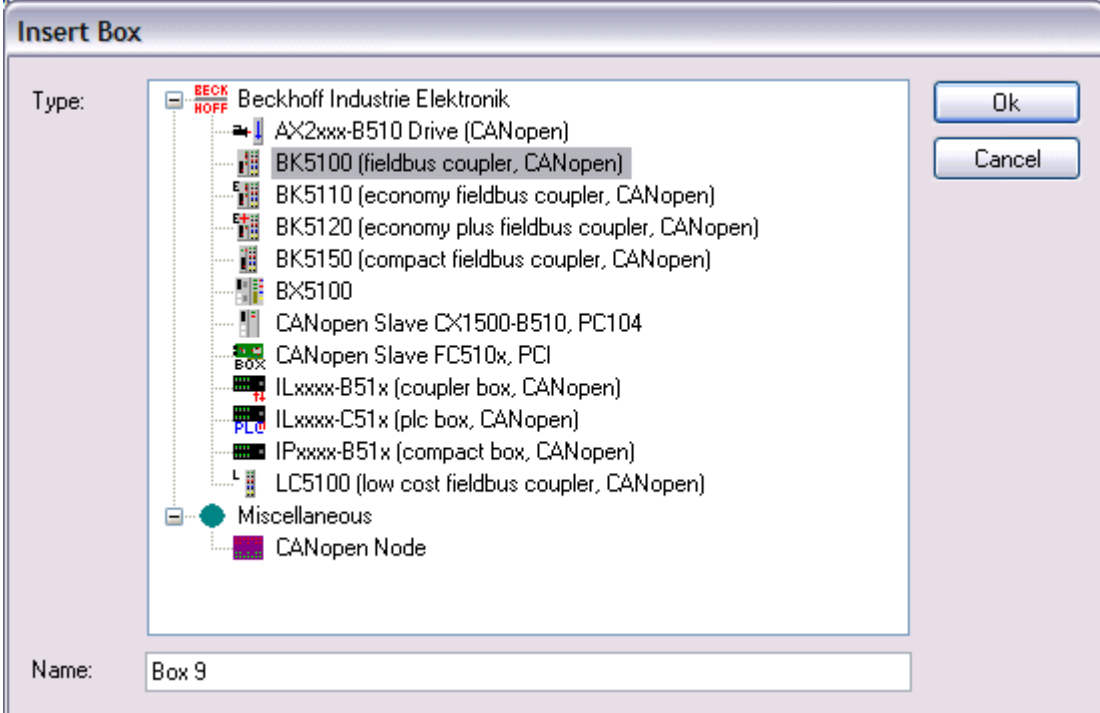

Fig. 57: Selecting a CANopen node

Now link the PLC variables with your CAN node. Once the configuration is complete, load it into the BX.

## **4.2.10.3 SSB - SDO communication**

CANopen SDO communication (Service Data Object) is used to read or write any parameters in the CANopen bus node's object directory. The SSB uses the SDO communication for configuring the communication parameters during start-up.

## **Downloading Application-Specific Parameters when Starting Up**

The appropriate parameters are to be entered here in the System Manager for the corresponding node in tab "SDO". The objects that result from the configuration under CAN node appear in square brackets. Any desired number of object directory entries can then be inserted.

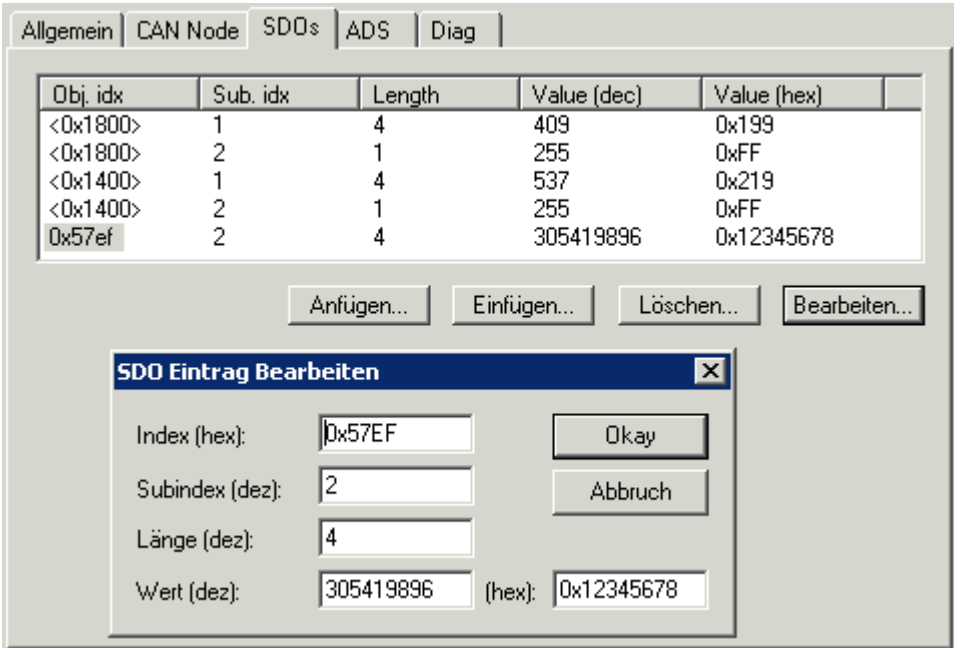

Fig. 58: Adding/editing object directory entries

The SSB expects a positive acknowledgement of the parameter download from the respective bus device. If it was not possible to write a parameter (the bus device has aborted the SDO) the card then attempts to read the corresponding value back and to compare it with the value that was to be written. This is because it could, for instance, be a read-only value, and therefore already correctly configured within the bus device. If they agree with one another, the card moves onto the next parameter entry.

## **4.2.10.4 SDO communication from the PLC**

ADS blocks are used for SDO communication from the PLC. These blocks can be used for sending SDO telegrams and receiving the response of the slave (ADSWRITE/ADSREAD).

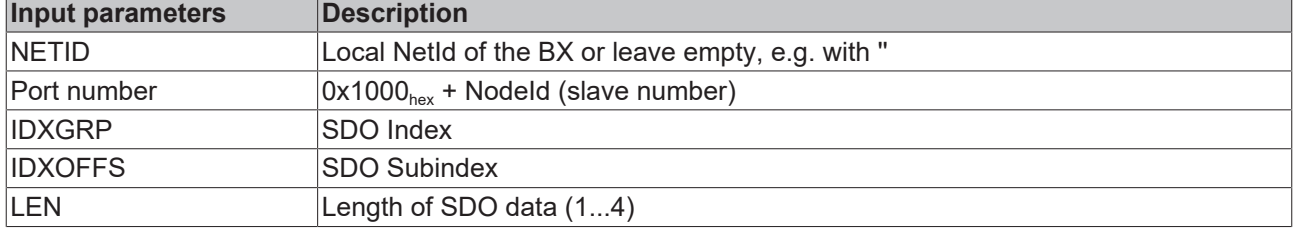

Download BX ([https://infosys.beckhoff.com/content/1033/bx5100/Resources/zip/3207257611.zip\)](https://infosys.beckhoff.com/content/1033/bx5100/Resources/zip/3207257611.zip)

## **Setting individual or all nodes to pre-operational or operational state**

The ADSWRTCTL function block can be used for setting individual CANopen nodes or all slaves to preoperational or operational state.

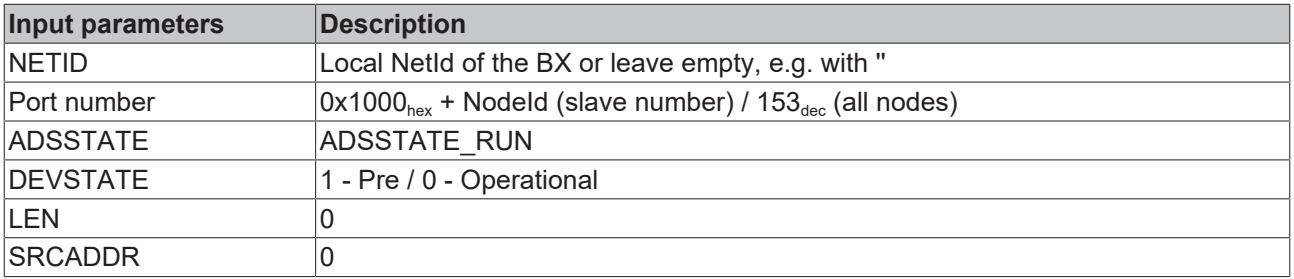

Download BX ([https://infosys.beckhoff.com/content/1033/bx5100/Resources/zip/3207259787.zip\)](https://infosys.beckhoff.com/content/1033/bx5100/Resources/zip/3207259787.zip)

## **Restarting the SSB interface**

The ADSWRTCTL function block can be used to stop and restart the SSB. It should be stopped first before restarting it.

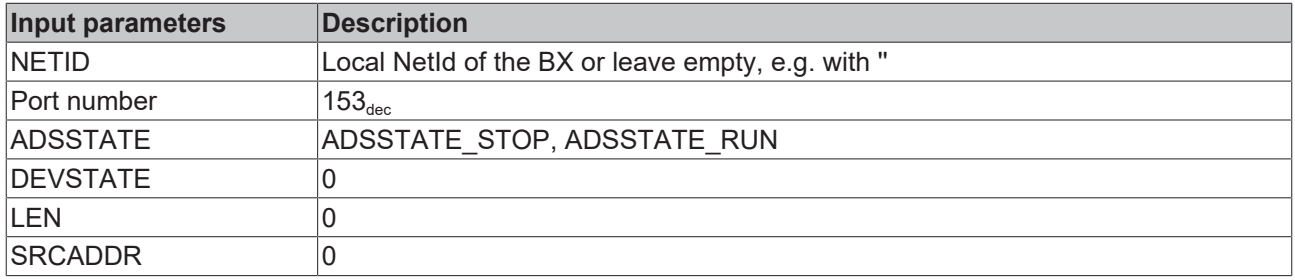

or

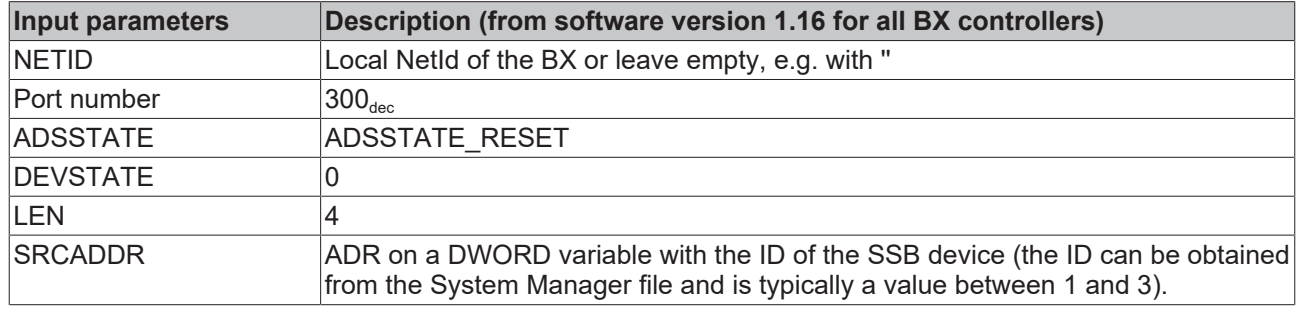

## **4.2.10.5 Emergency telegrams and diagnostics**

The status of the CAN slave is indicated by NodeState. The DiagFlag is set if an emergency telegram was received. The EmergencyCounter is incremented with each emergency telegram.

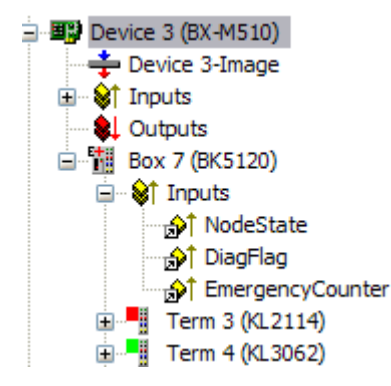

Fig. 59: NodeState, DiagFlag and EmergencyCounter

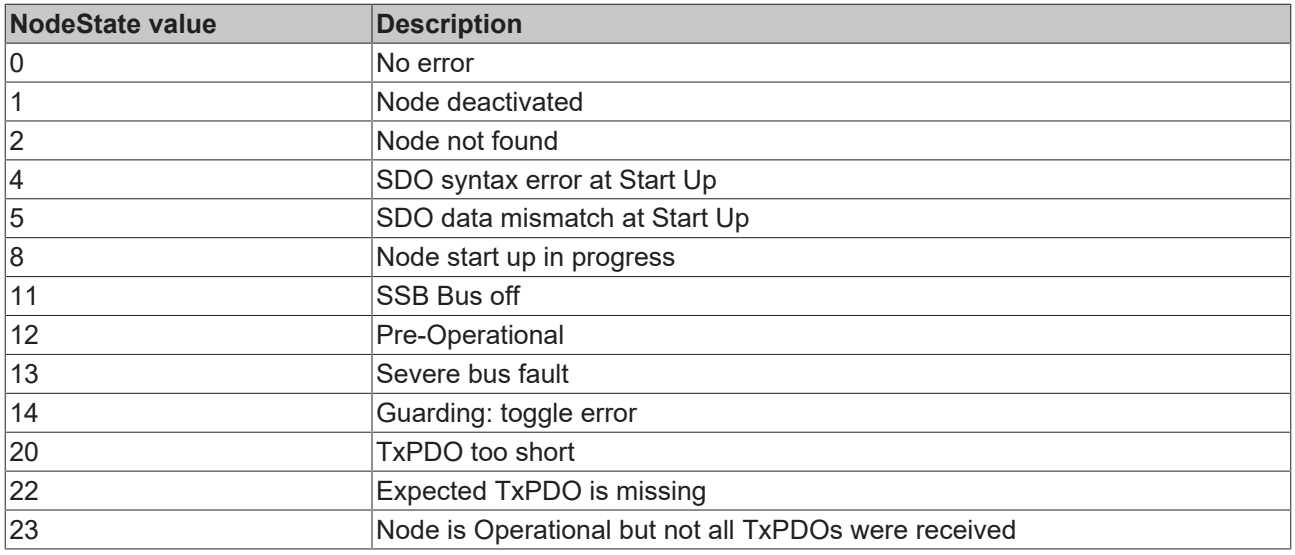

## **ADS Port 153**

## **Reading of emergency telegrams with AdsRead**

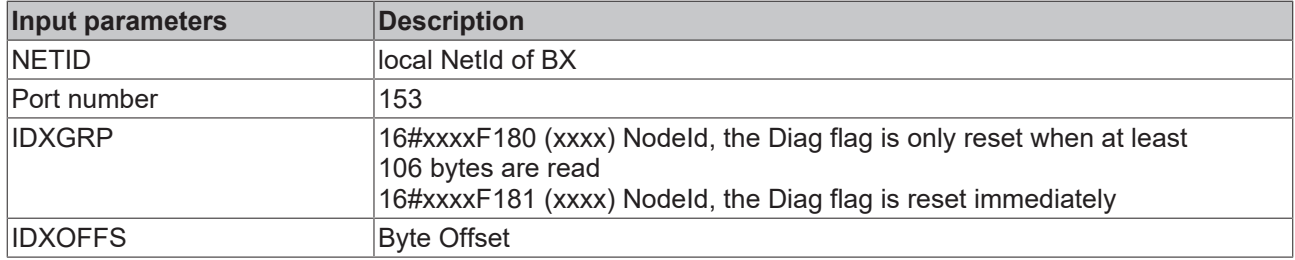

## **Description of the array**

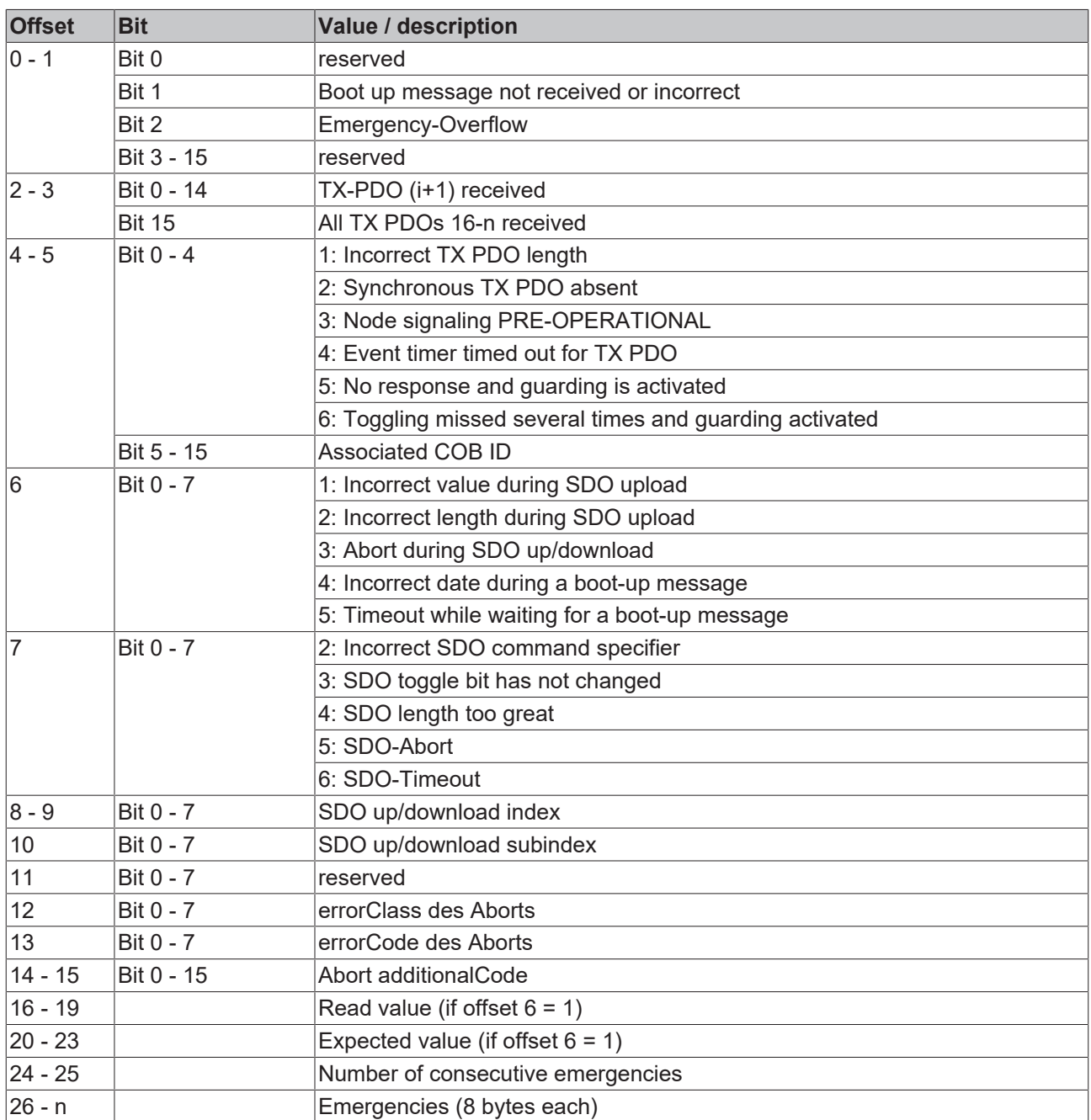

Download BX ([https://infosys.beckhoff.com/content/1033/bx5100/Resources/zip/3207261963.zip\)](https://infosys.beckhoff.com/content/1033/bx5100/Resources/zip/3207261963.zip)

 Download sample System Manager file BX ([https://infosys.beckhoff.com/content/1033/bx5100/](https://infosys.beckhoff.com/content/1033/bx5100/Resources/zip/3207264139.zip) [Resources/zip/3207264139.zip](https://infosys.beckhoff.com/content/1033/bx5100/Resources/zip/3207264139.zip))

## **Reading the number of PDO telegrams with AdsRead**

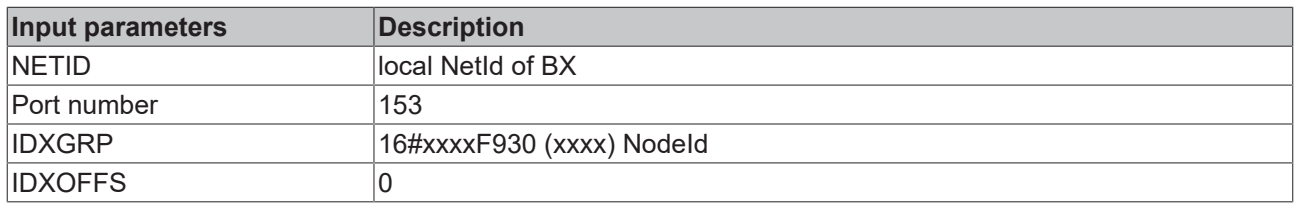

Download BX ([https://infosys.beckhoff.com/content/1033/bx5100/Resources/zip/3207266315.zip\)](https://infosys.beckhoff.com/content/1033/bx5100/Resources/zip/3207266315.zip)

## **Configuration of the node ID required**

The node ID must be configured before the ADS function blocks is called in the TwinCAT configuration.

## **Sending a CAN message**

This ADSWRITE command enables any CAN message to be sent.

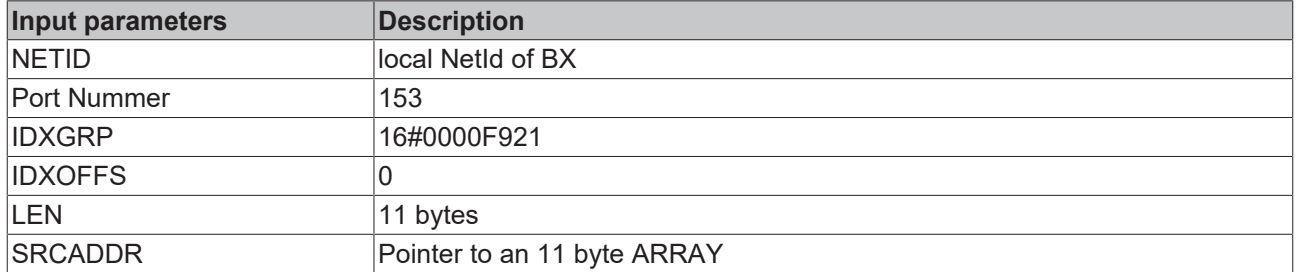

## **Structure of the 11 byte CAN data**

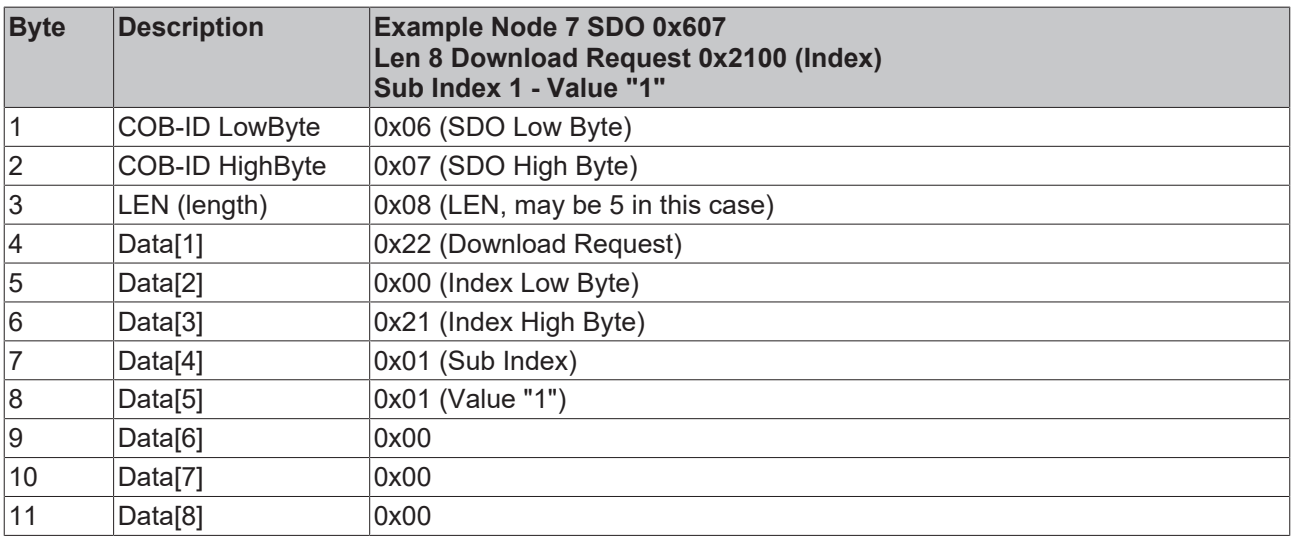

## **4.2.10.6 Examples**

## **4.2.10.6.1 BK5120 at SSB**

Required material:

- TwinCAT 2.9 build 953 or higher
- BX3100 version 0.80 or higher, BX5100 version 0.13, BX8000 version 0.04
- $\cdot$  1 x KL1xx4
- $\cdot$  1 x KL2xx4
- 1 x KL9010
- 1 x BK5120
- $\cdot$  1 x KL1xx4
- $\cdot$  1 x KL2xx4
- 1 x KL9010
- Cabling material and power supply
- TwinCAT System Manager file [\(https://infosys.beckhoff.com/content/1033/bx5100/Resources/](https://infosys.beckhoff.com/content/1033/bx5100/Resources/zip/3207268491.zip) [zip/3207268491.zip\)](https://infosys.beckhoff.com/content/1033/bx5100/Resources/zip/3207268491.zip)
- **TH** (The system manager file has to be transferred to the BX controller via ADS).
- BX program file [\(https://infosys.beckhoff.com/content/1033/bx5100/Resources/zip/3207270667.zip\)](https://infosys.beckhoff.com/content/1033/bx5100/Resources/zip/3207270667.zip)

```
심
```
For the configuration download via ADS, either a BECKHOFF fieldbus master or a free serial port is required.

## **4.2.10.6.2 Communication between BX controllers (via SSB)**

2 or more BX controllers can exchange data via the SSB. Use 2 telegrams for configuring this data exchange in the System Manager (CAN layer).

CAN telegram communication is specified via the COB ID. The BX type is irrelevant, since the SSB is present on each BX controller, and the behavior and configuration is identical.

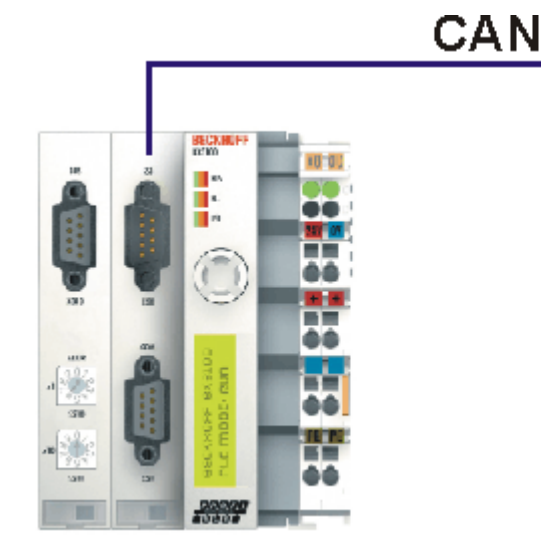

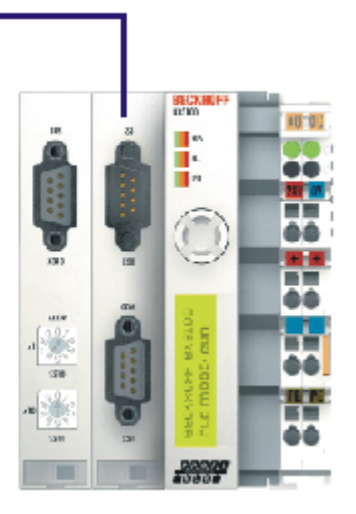

Fig. 60: Communication between BX controllers (via SSB)

#### **Example configuration**

BX\_ONE: Node Id 2 CAN\_Out AT %QB100: ARRAY[0..7] OF BYTE COD Id 514 0x202 CAN\_In AT %IB100: ARRAY[0..7] OF BYTE COD Id 386 0x182

BX\_TWO: Node Id 2 CAN\_Out AT %QB100: ARRAY[0..7] OF BYTE COD Id 386 0x182 CAN\_In AT %IB100: ARRAY[0..7] OF BYTE COD Id 514 0x202

Configuration and program example:

## **Required material**

- TwinCAT 2.9 build 959 or higher
- 2 x BXxx00
- Cabling material and power supply
- TwinCAT System Manager file BX\_ONE ([https://infosys.beckhoff.com/content/1033/bx5100/](https://infosys.beckhoff.com/content/1033/bx5100/Resources/zip/3207272843.zip) [Resources/zip/3207272843.zip\)](https://infosys.beckhoff.com/content/1033/bx5100/Resources/zip/3207272843.zip)

## ᄳ

• Program file BX\_ONE ([https://infosys.beckhoff.com/content/1033/bx5100/Resources/](https://infosys.beckhoff.com/content/1033/bx5100/Resources/zip/3207275019.zip) [zip/3207275019.zip\)](https://infosys.beckhoff.com/content/1033/bx5100/Resources/zip/3207275019.zip)

## **BECKHOFF**

## 椢

• TwinCAT System Manager file BX TWO [\(https://infosys.beckhoff.com/content/1033/bx5100/](https://infosys.beckhoff.com/content/1033/bx5100/Resources/zip/3207277195.zip) [Resources/zip/3207277195.zip\)](https://infosys.beckhoff.com/content/1033/bx5100/Resources/zip/3207277195.zip)

## 椢

• Program file BX\_ONE ([https://infosys.beckhoff.com/content/1033/bx5100/Resources/](https://infosys.beckhoff.com/content/1033/bx5100/Resources/zip/3207279371.zip) [zip/3207279371.zip\)](https://infosys.beckhoff.com/content/1033/bx5100/Resources/zip/3207279371.zip)

## 倡

For the configuration download via ADS, either a BECKHOFF master (FC310x, FC510x, FC520x) or a free serial port is required.

## **4.2.10.6.3 AX2000 at SSB**

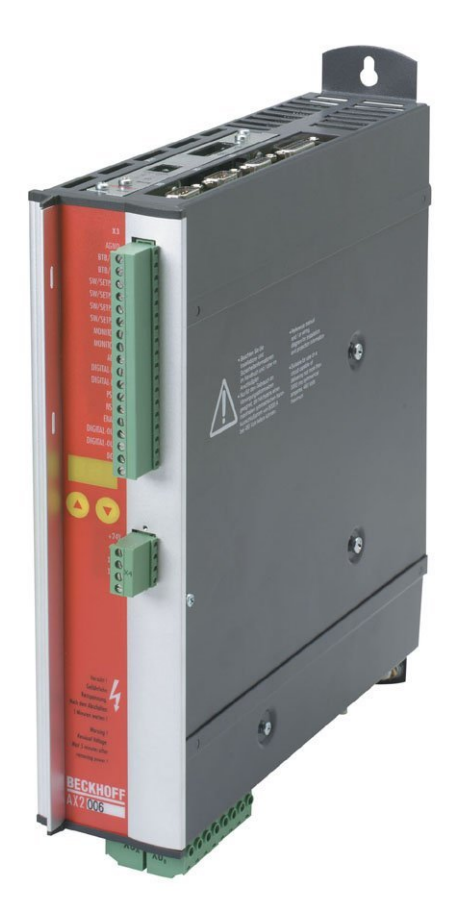

Fig. 61: AX2000

Required material:

- TwinCAT 2.9 build 953 or higher
- BX3100 version 0.80 or higher
- $\cdot$  1 x KL1xx4
- $\cdot$  1 x KL2xx4
- 1 x KL9010
- 1 x AX2000 with the following settings: Slave address 4, baud rate 500 kbyte
- Cabling material and power supply
- Example program and configuration on the BX Controller

◦ TwinCAT System Manager file [\(https://infosys.beckhoff.com/content/1033/bx5100/Resources/](https://infosys.beckhoff.com/content/1033/bx5100/Resources/zip/3207281547.zip) [zip/3207281547.zip\)](https://infosys.beckhoff.com/content/1033/bx5100/Resources/zip/3207281547.zip)

41

(The System Manager file has to be transferred to the BX Controller via ADS).

◦ BX program file [\(https://infosys.beckhoff.com/content/1033/bx5100/Resources/](https://infosys.beckhoff.com/content/1033/bx5100/Resources/zip/3207283723.zip) [zip/3207283723.zip\)](https://infosys.beckhoff.com/content/1033/bx5100/Resources/zip/3207283723.zip)

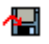

For the configuration download via ADS, either a BECKHOFF fieldbus master or a free serial port is required.

## **AX2000 description**

The following sections are extracts from the AX2000 drive manual. Further information can be found on the internet at <http://www.beckhoff.de>.

## **Hardware and interfaces**

## **Setting the Station Address**

The station address (device address at the CAN bus) of the servo drive can be set in three

ways:

- Via the front panel keyboard (see AX2000 installation guide)
- Via the "Basic settings" screen of the DRIVE.EXE commissioning software
- Via the serial interface with the following ASCII command sequence:

ADDR nn > SAVE > COLDSTART (with nn = address)

The address range can be extended from 1..63 to 1..127 with the ASCII object

MDRV.

## **Setting the baud rate**

The CAN transfer speed (baud rate) can be set in three ways:

- Via the front panel keyboard (see AX2000 installation guide)
- Via the "Basic settings" screen of the DRIVE.EXE commissioning software
- Via the serial interface with the following ASCII command sequence: CBAUD bb > SAVE > COLDSTART (with bb = baud rate in kB)

Possible baud rates are 10, 20, 50, 100, 125, 250, 333, 500 (default), 666, 800 or 1000 kBaud.

## **CANopen Interface (X6)**

Interface for connection to the CAN bus (default 500 kBaud). The integrated profile is based on the DS301 CANopen communication profile and on the DSP402 drive profile. The following functions are available in combination with the position controller:

jogging with variable speed, reference motion, start travel command, start direct travel command, digital set value specification, data transfer functions and many others.

Detailed information can be found in the CANopen manual. The interface is electrically isolated via an optocoupler and has the same potential as the RS232 interface. The analog set value inputs can still be used. The two interfaces (RS232 and CAN) occupying the same connector (X6) can be split to two connectors via the optional 2 CAN extension card.

## **BECKHOFF**

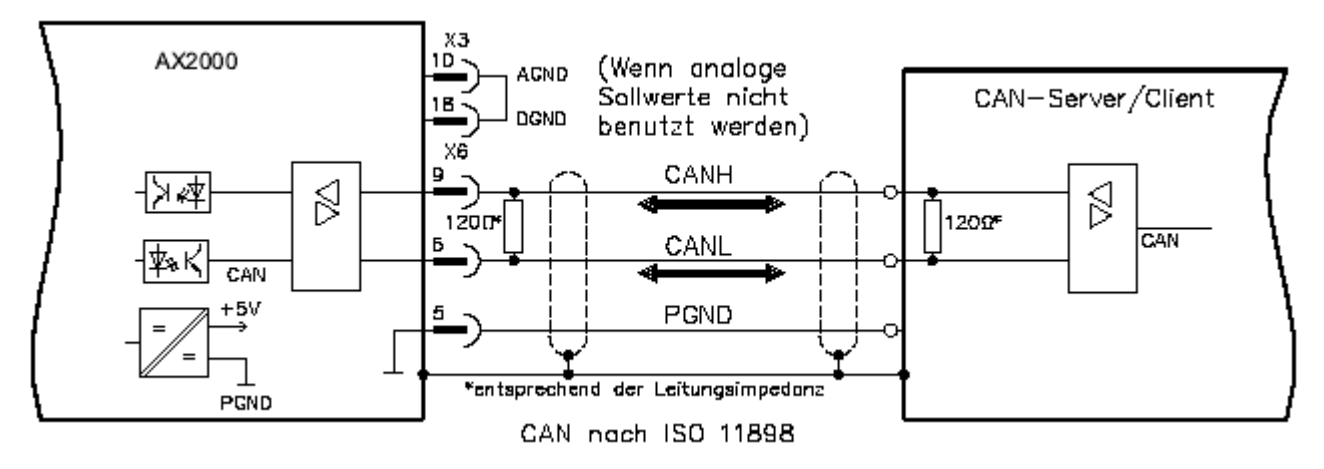

Fig. 62: CANopen Interface (X6)

## **4.2.10.6.4 Cimrex panel at the SSB of the BX controller**

The CAN interface of the BX controller can also be used for connecting an operating panel. In this example, a panel from the company Beijers is connected. Further information on the panel can be found under [http://](http://www.beijerelectronics.de) [www.beijerelectronics.de](http://www.beijerelectronics.de).

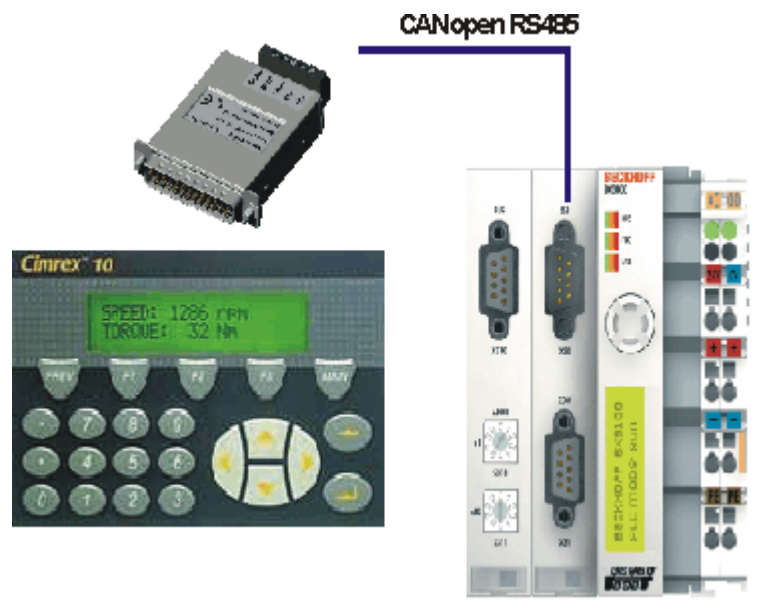

Fig. 63: Cimrex panel at the SSB of the BX controller

## **Necessary components**

- 1 x BX3100
- Some Bus Terminals for the K-bus (here 3 x KL2114, can be adjusted in the System Manager file)
- 1 x Cimrex 41
- 1 x CAB 15 CAN adapter
- BX sample program in ST: ([https://infosys.beckhoff.com/content/1033/bx5100/Resources/](https://infosys.beckhoff.com/content/1033/bx5100/Resources/zip/3207285899.zip) [zip/3207285899.zip\)](https://infosys.beckhoff.com/content/1033/bx5100/Resources/zip/3207285899.zip)

## 41

• BX example configuration: [\(https://infosys.beckhoff.com/content/1033/bx5100/Resources/](https://infosys.beckhoff.com/content/1033/bx5100/Resources/zip/3207288075.zip) [zip/3207288075.zip\)](https://infosys.beckhoff.com/content/1033/bx5100/Resources/zip/3207288075.zip)

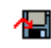

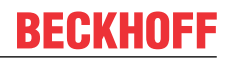

• Example for Cimrex 41: ([https://infosys.beckhoff.com/content/1033/bx5100/Resources/](https://infosys.beckhoff.com/content/1033/bx5100/Resources/zip/3207290251.zip) [zip/3207290251.zip\)](https://infosys.beckhoff.com/content/1033/bx5100/Resources/zip/3207290251.zip)

Æ

- Baud rate 500 kbaud
- CAN slave address 10

## **4.2.10.6.5 IclA drive at SSB**

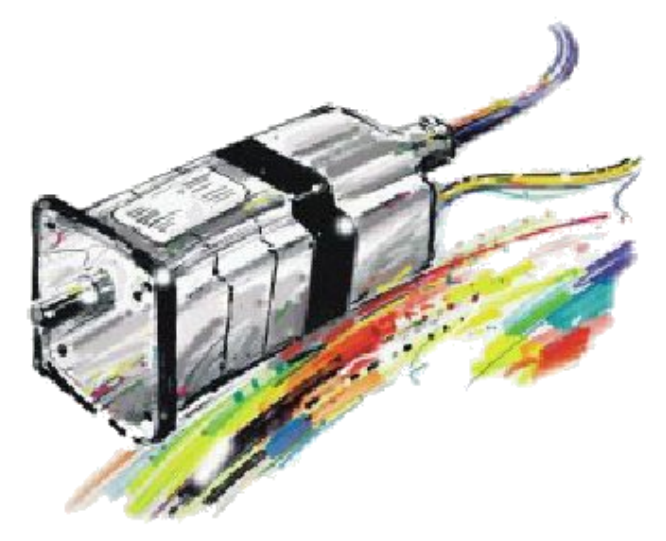

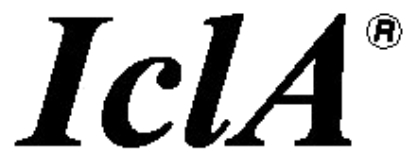

Fig. 64: IclA drive at SSB

Required material:

- TwinCAT 2.9 build 953 or higher
- BX3100 version 0.80 or higher
- $\cdot$  1 x KL1xx4
- $\cdot$  1 x KL2xx4
- 1 x KL9010
- 1 x IclA D065 with the following settings: slave address 10, baud rate 500 kbyte (Please note: These are not the default parameters of the drive)
- Cabling material and power supply

For the configuration download via ADS, either a BECKHOFF fieldbus master or a free serial port is required.

## **Reconfiguration example for TwinCAT with FC510x CANopen master card**

An example for converting a drive is listed below.

• TwinCAT System Manager file [\(https://infosys.beckhoff.com/content/1033/bx5100/Resources/](https://infosys.beckhoff.com/content/1033/bx5100/Resources/zip/3207292427.zip) [zip/3207292427.zip\)](https://infosys.beckhoff.com/content/1033/bx5100/Resources/zip/3207292427.zip)

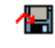

• TwinCAT PLC file [\(https://infosys.beckhoff.com/content/1033/bx5100/Resources/zip/3207294603.zip\)](https://infosys.beckhoff.com/content/1033/bx5100/Resources/zip/3207294603.zip)

## **Example program and configuration on the BX Controller**

• TwinCAT System Manager file [\(https://infosys.beckhoff.com/content/1033/bx5100/Resources/](https://infosys.beckhoff.com/content/1033/bx5100/Resources/zip/3207296779.zip) [zip/3207296779.zip\)](https://infosys.beckhoff.com/content/1033/bx5100/Resources/zip/3207296779.zip)

(The System Manager file has to be transferred to the BX Controller via ADS).

• BX program file [\(https://infosys.beckhoff.com/content/1033/bx5100/Resources/zip/3207298955.zip\)](https://infosys.beckhoff.com/content/1033/bx5100/Resources/zip/3207298955.zip)

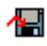

#### **IclA D065 description**

The following sections are extracts from the IclA drive manual. They were provided by the company SIG Positec Automation GmbH for the purpose of describing the basic parameters. Further information can be found on the internet at <http://www.sig-positec.de>.

## **Hardware and interfaces**

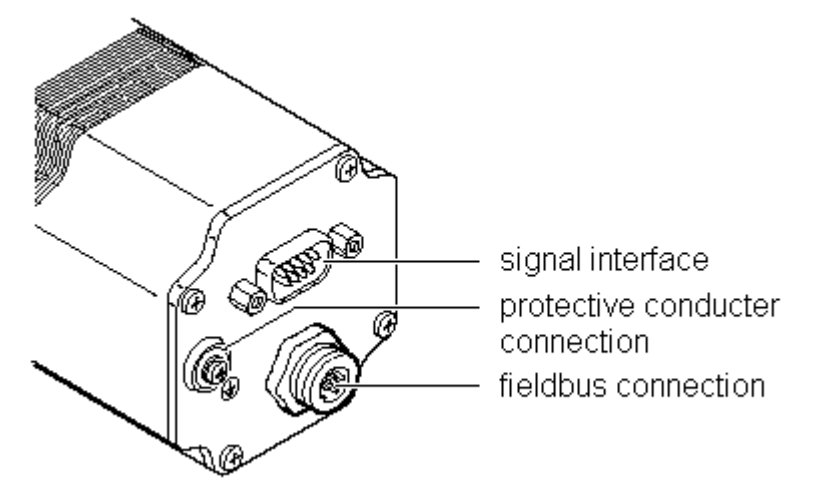

Fig. 65: IclA drive connections

- Signal interface for
	- Supply voltage
	- Control signals for manual mode
	- Connection for emergency stop signal
- Protective conductor connection for earthing via PE bus bar
- Fieldbus connection for connecting the fieldbus cable.

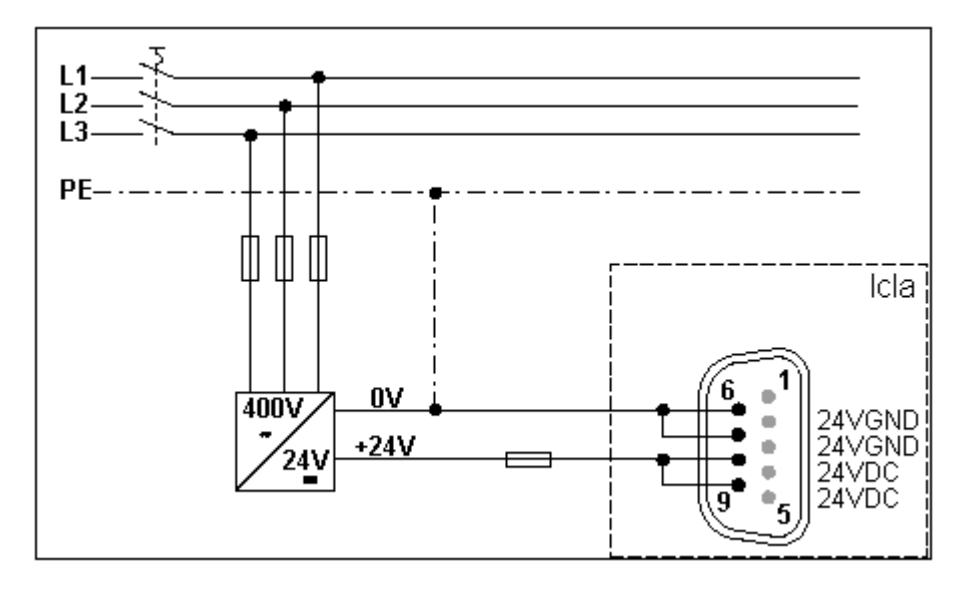

## Fig. 66: Signal interface

If the emergency stop function is not required, connect pin 2 with pin 8 or 9 (24  $V_{\text{DC}}$ ).

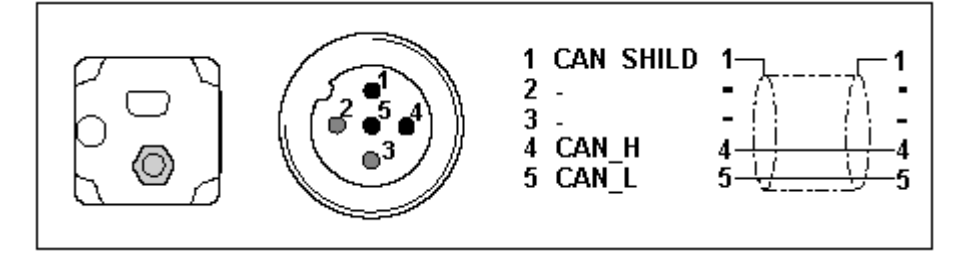

Fig. 67: Fieldbus connection

## **Control word 0x6040**

The object represents the control word for the device. The control word is used for several control tasks:

- Changeover between different operating states. The possible states and transitions can be found under the index keyword "machine state". Bits 0 to 3 and bit 7 are relevant for a change of state.
- Starting and stopping mode-specific functions, e.g. starting a travel command via bit 4. Bits 4 to 6 are used for mode-specific settings. Further details can be found under the keywords "Operating mode, starting", "Operating mode, monitoring" and in the description of the respective operating modes in sections "Manual mode" and "Positioning mode".
- Stopping of the positioning drive from an active travel operation. Bit 8 "Stop" is used for stopping. Further details can be found under the keywords "Operating mode, starting" and "Operating mode, monitoring".

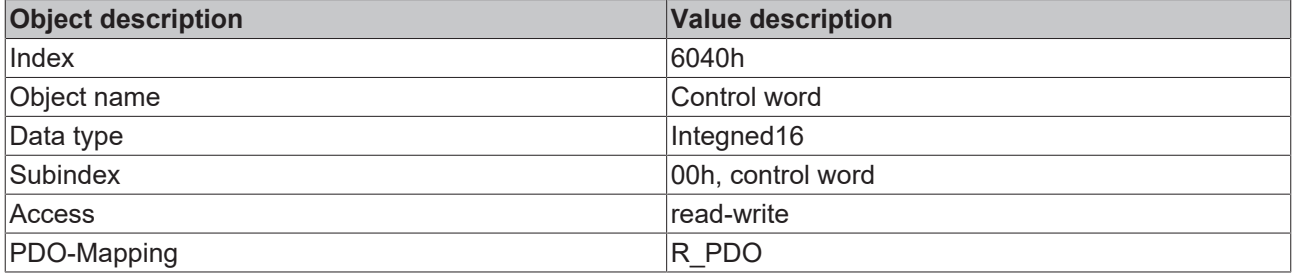

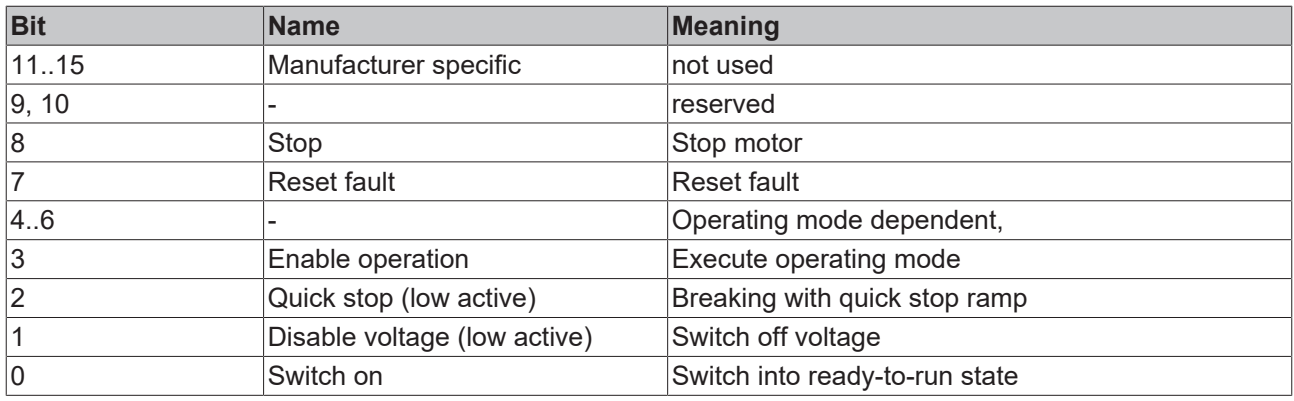

## **Status word 0x6041**

The object describes the current operating state of the device. The status word can be used for the following monitoring functions:

- Checking the operating state of the positioning controller. Bits 0 to 3, 5 and 6 are relevant.
- Bit 4 indicates whether the output stage is ready for processing a transport instruction.
- Bits 7 to 15 are used for monitoring the travel operation and for status monitoring of device-specific states.

Further details for monitoring travel operation can be found under the keywords "Operating mode, starting", "Operating mode, monitoring" and in the description of the respective operating modes in sections "Manual mode" and "Positioning mode". The bits for device status monitoring are described in section "Diagnostics and trouble shooting".

The control word is represented in the first two bytes of the R\_PDOs.

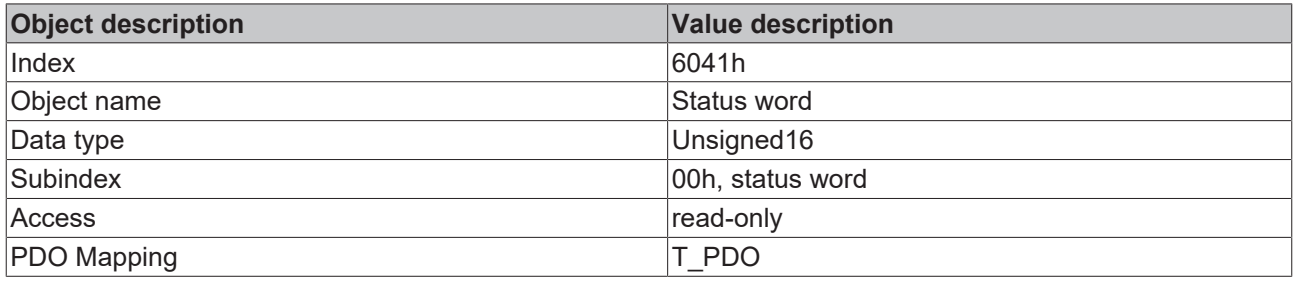

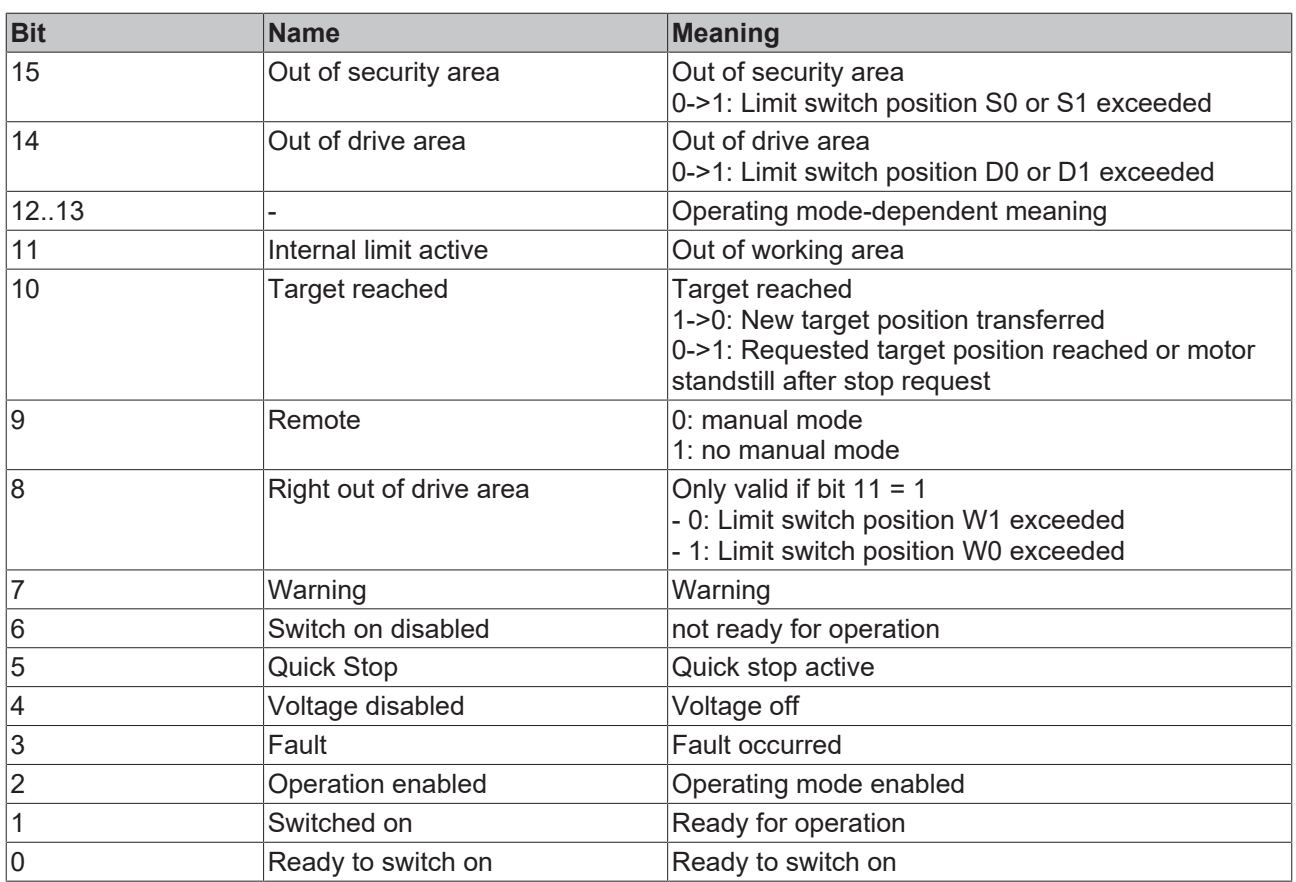

#### **Reference ranges**

A valid referencing is defined via three limit switch zones, which have to be within the possible traversing range of the drive. The limit switches protect the drive and the system from damage.

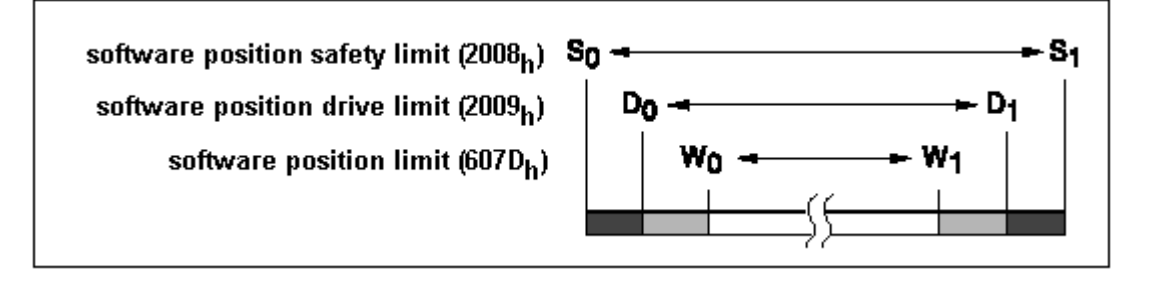

Fig. 68: Reference ranges

- Working area W0 W1 for positioning mode.
- Drive area D0 D1. From ranges D0 W0 and D1 W1, the drive can
- only be moved backwards towards the operating range.
- Security area S0 S1. From areas S0 D0 and S1 D1, the drive can only be moved backwards manually.
- CANopen objects three CANopen objects are used for setting up the limit switches. They contain the position values for the upper and lower range limits.
- Working area limits in software position limit  $(607D<sub>hex</sub>)$
- Drive area limits in software position drive limit (2009 $_{\text{hex}}$ )
- Security area limits in software position safety limit (2008 $_{\text{hex}}$ )

## **Referencing example**

The following listing demonstrates the input of the referencing values. The node address of the positioning drive is set to  $01_{hex}$ .

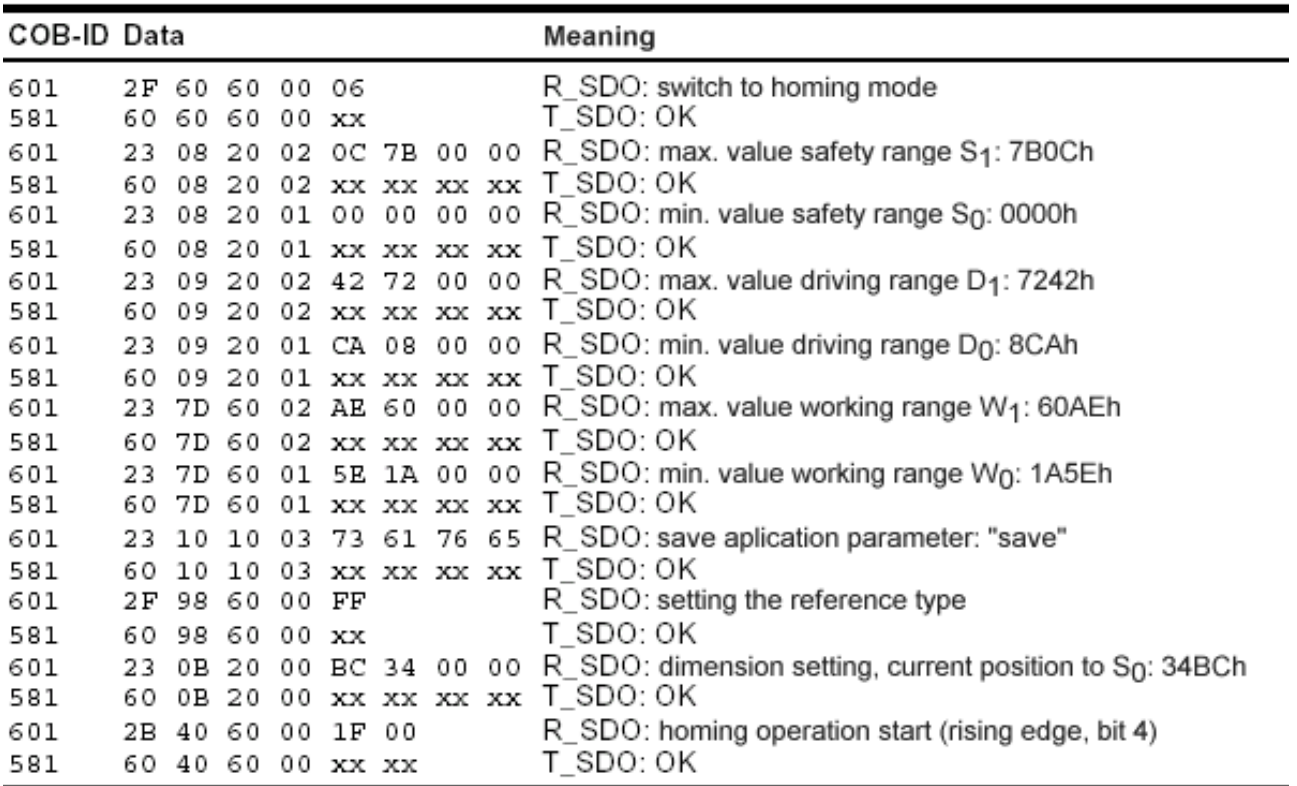

Fig. 69: Listing of the referencing values

## **4.2.10.6.6 Lenze frequency converter at SSB**

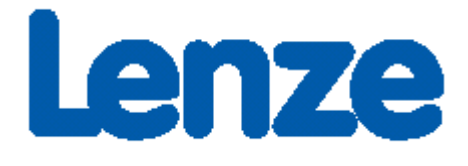

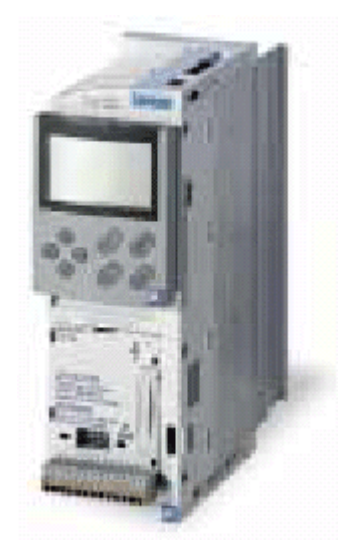

Fig. 70: Frequency converter from Lenze

## **Required material**

- TwinCAT 2.9 build 953 or higher
- BXxx00
- $\cdot$  1 x KL1xx4
- $\cdot$  1 x KL2xx4
- 1 x KL9010
- 1 x Lenze 8200 vector + motor
- 1 x Lenze CANopen Interface 2175
- Cabling material and power supply

For the configuration download via ADS you need a BECKHOFF fieldbus master card or a free serial port.

## **Lenze description**

The following sections are extracts from the Lenze 2175 manual. They were provided by the company Lenze Drive Systems GmbH for the purpose of describing the basic parameters. Further information can be found on the internet at <http://www.Lenze.com>.

## **Initial commissioning**

Set the power supply for the bus module to internal power supply.
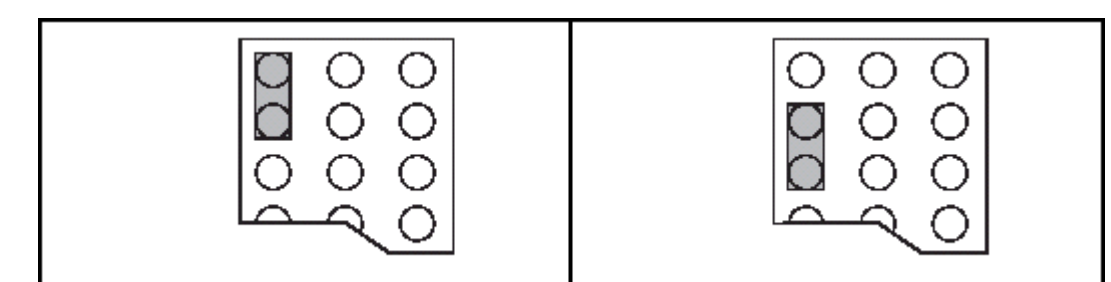

Fig. 71: External power supply - internal power supply (State at Delivery)

For CANopen communication set DIP switch 10 to "ON".

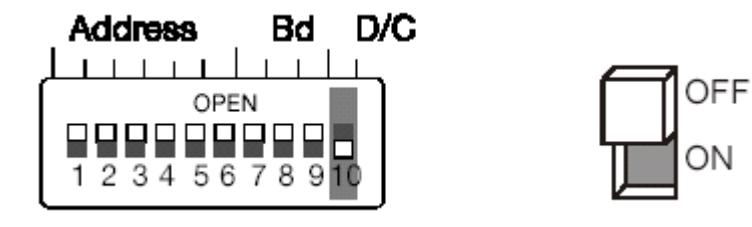

Fig. 72: DIP switch

#### **Baud rate DIP switches 7-9**

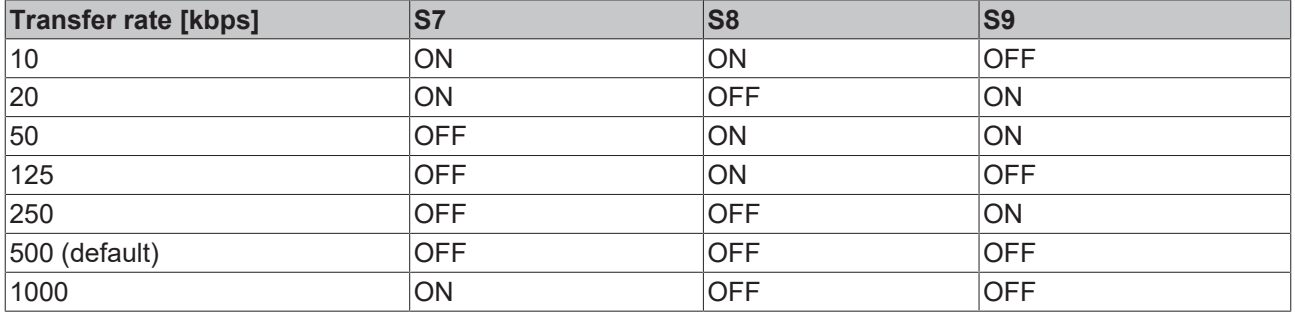

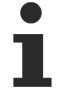

#### **Priority of the DIP switches**

DIP switch 6 has the smallest weighting.

Example: Address 3 switches 5 and 6 "ON".

#### **Enabling the communication module**

Switch to operating mode 3 for enabling the communication module. This can be achieved via the SSB using the following entry:

| Obj. idx<br>0x5ffe | Sub. idx<br>0 | Length<br>4 | Value (dec)<br>30000 | Value (hex)<br>0x7530 |
|--------------------|---------------|-------------|----------------------|-----------------------|
|                    |               |             |                      |                       |
|                    |               |             |                      |                       |

Fig. 73: Enabling the communication module

#### **Sync telegram**

In the default setting, the Lenze drive will send its output PDOs only once it has received a sync telegram from the CAN master. If you set the trans. type to 2, for example, the Lenze drive will send an output PDO after every second sync telegram it receives.

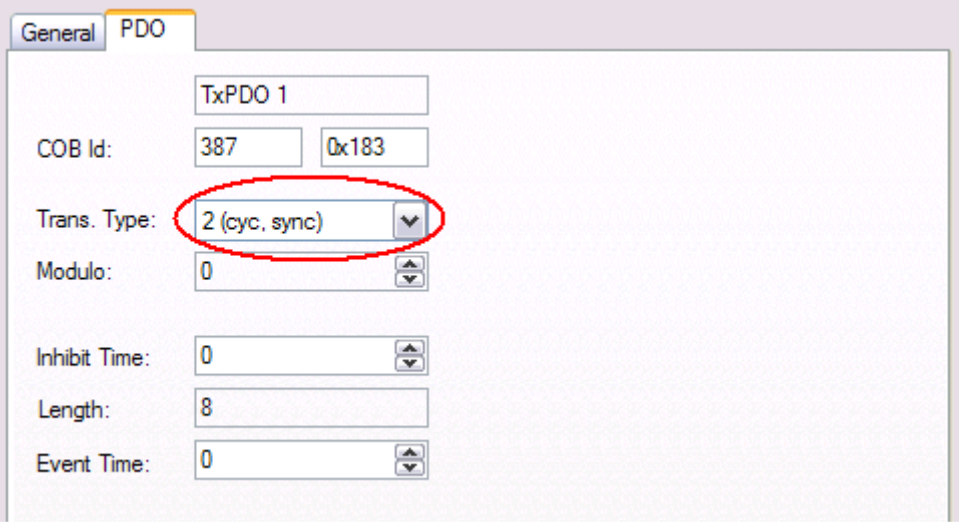

#### **Sample project**

• TwinCAT-System-Manager-File: [\(https://infosys.beckhoff.com/content/1033/bx5100/Resources/](https://infosys.beckhoff.com/content/1033/bx5100/Resources/zip/3207301131.zip) [zip/3207301131.zip\)](https://infosys.beckhoff.com/content/1033/bx5100/Resources/zip/3207301131.zip)

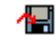

• TwinCAT-PLC-File: [\(https://infosys.beckhoff.com/content/1033/bx5100/Resources/zip/3207303307.zip](https://infosys.beckhoff.com/content/1033/bx5100/Resources/zip/3207303307.zip))

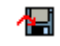

### <span id="page-74-0"></span>**4.2.11 Real-Time Clock (RTC)**

A real-time-clock (RTC) with backup battery is implemented on the BX controller. The clock has a battery.

#### **Setting the real-time clock**

The simplest way of setting the clock is via the System Manager. When the ADS communication is operating normally, the current time is displayed on the BX controller. To adjust the time, simply edit the time, and adjust the day, month and year with the drop down key. For setting the year, click on the year display and specify the required year. Repeat the procedure for the month. Once all parameters have been set, click on *Update RTC on BX*.

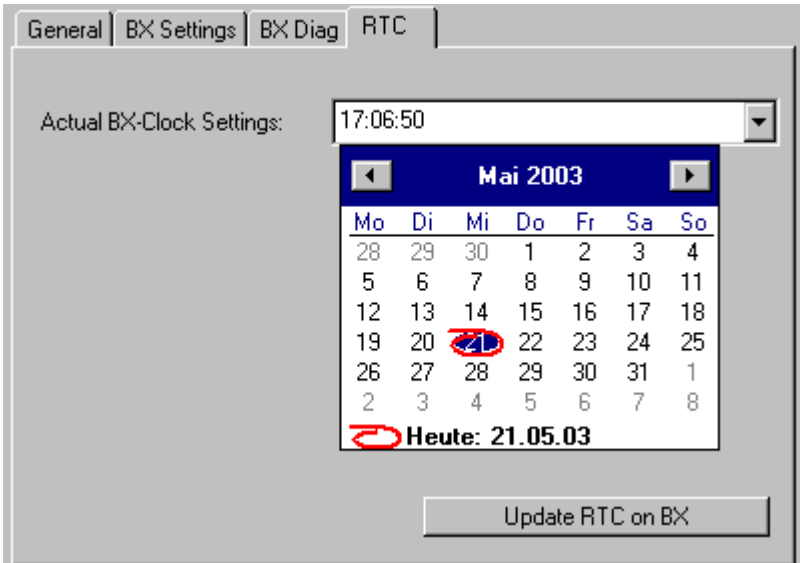

Fig. 74: Setting the real-time clock (RTC)

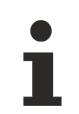

#### **Service life of the battery**

The service life of the battery may vary depending on utilization.

#### **Reading the RTC on the BX controller ([see example \[](#page-110-0)**[}](#page-110-0) **[111\]](#page-110-0) Programming\Library)**

The RTC can be read via a function block. Required libraries:

- TcSystemBX.lbx
- TCBaseBX.lbx

#### **Writing the RTC to the BX controller**

The RTC can be set via a function block. Required libraries:

- TcSystemBX.lbx
- TCBaseBX.lbx

#### **Reading the RTC via ADS**

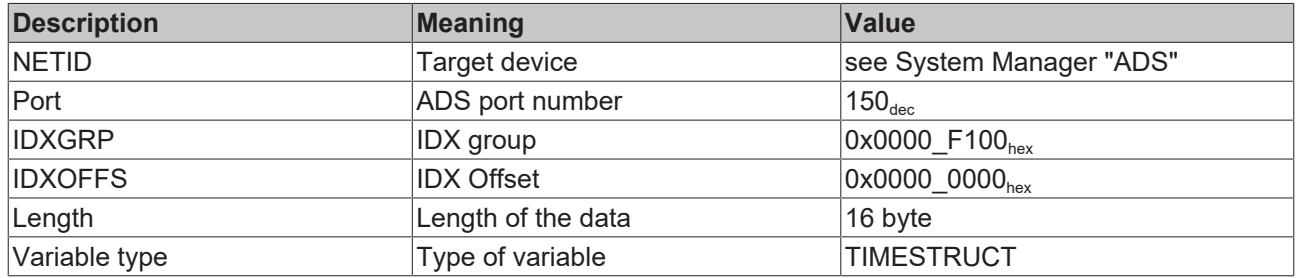

#### **Writing of the RTC via ADS**

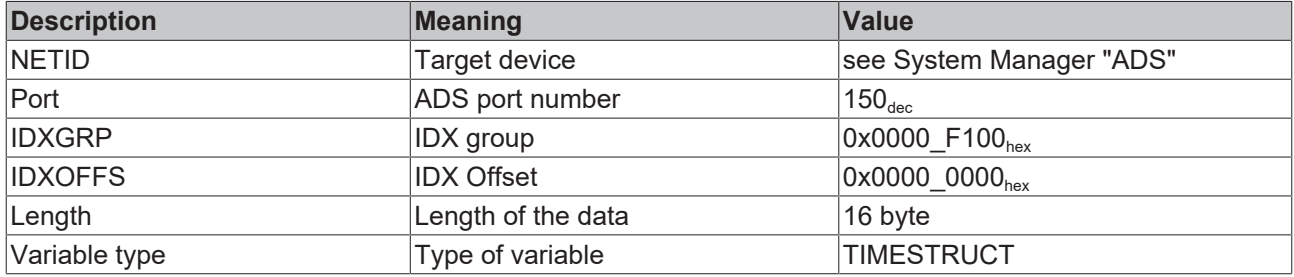

#### **Setting via the navigation switch**

[See menu. \[](#page-76-0) $\triangleright$  [77\]](#page-76-0)

#### **Technical data for RTC**

Accuracy: approx. 1 second/day

Duration for which the time is stored: approx. 3 months with fully charged battery Service life of the battery: approx. 10 years for 10 cycles per day (1000 cycles for complete charge/discharge cycles)

#### **4.2.12 COM port**

The BX Controller has two serial interfaces. For PIN assignment please refer to [Hardware description \[](#page-25-0) $\blacktriangleright$  [26\]](#page-25-0).

#### **Setting options:**

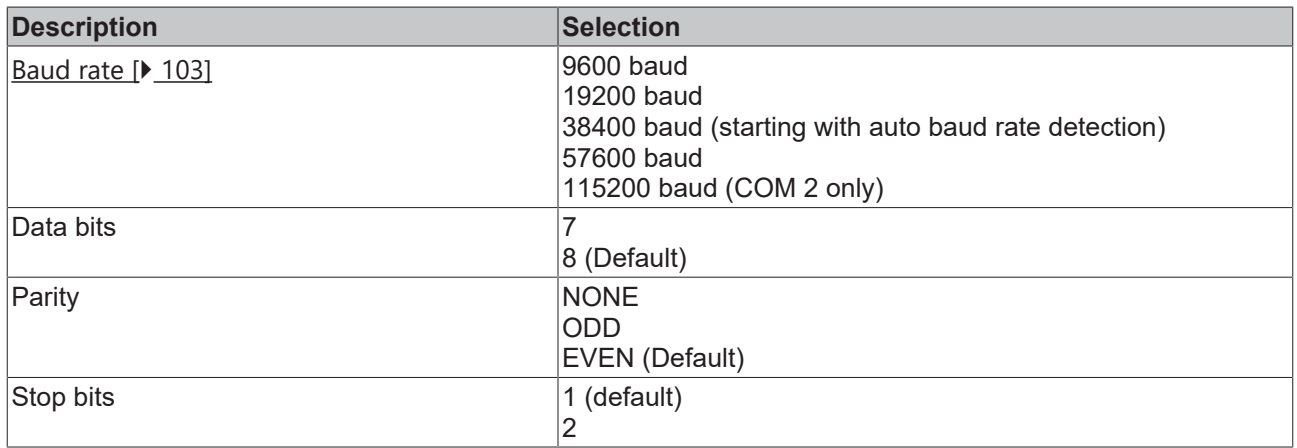

#### **COM 1**

The COM 1 interface is used for communication with the KS2000 software or with TwinCAT PLC Control (login via serial interface).

#### **COM 2**

The COM 2 interface (with RS 232 or RS 485) is used for the application of user protocols or protocol libraries (such as ModbusRTU, RK512, etc.) for the connection of other serial devices.

#### **Library**

Function blocks are available for communication with the serial interface.

- [Documentation \[](#page-102-0) $\blacktriangleright$  [103\]](#page-102-0)
- [Example \[](#page-107-0) $\blacktriangleright$  [108\]](#page-107-0)

 $\cdot$  [Library \[](#page-102-0) $\triangleright$  [103\]](#page-102-0)

### **4.2.13 Menu**

#### <span id="page-76-0"></span>**4.2.13.1 BX menu settings**

To change into the menu, press the navigation switch for three seconds. The *Menu* directory appears first.

- You can change between the menu settings with the RIGHT/LEFT keys (the menu shown in row 1 is the active menu).
- Press the DOWN key for changing into a submenu.
- Press the UP key to return to the main menu.

Row 1 of the submenu shows the menu item, row 2 the current setting of this menu item.

Some settings cannot be changed *(read only)*. These items are only intended to provide checks and to give the user information. To close the menu it is necessary to be in the main menu and then to hold the navigation switch down for three seconds.

Before settings can be changed, a password has to be set. The password remains stored even during a firmware update and through a reset to the factory settings. If you forget the password, the BX controller will have to be sent in.

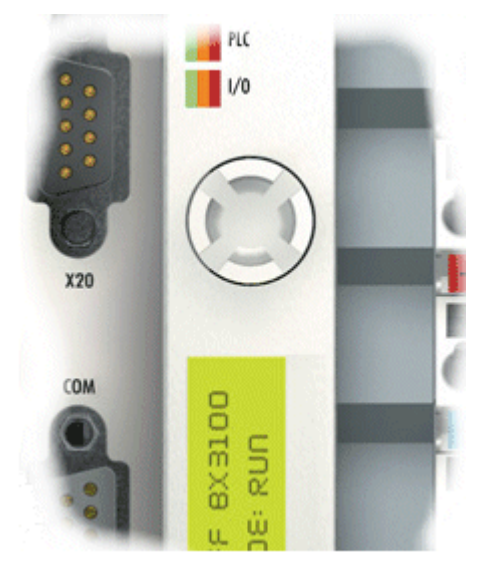

Fig. 75: Navigation switches of the BX controller

#### **Switch assignment**

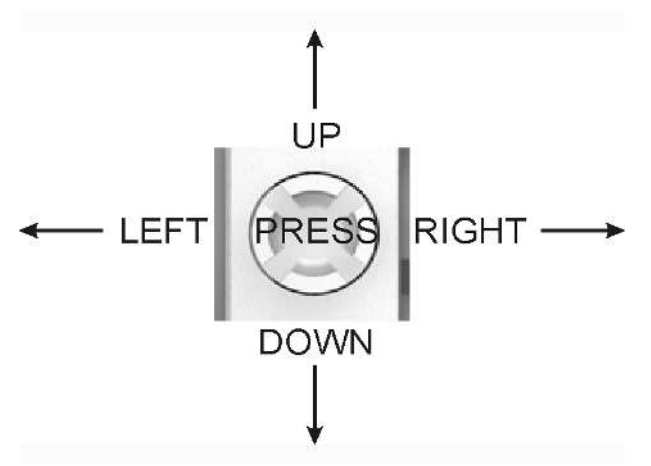

Fig. 76: Switch assignment

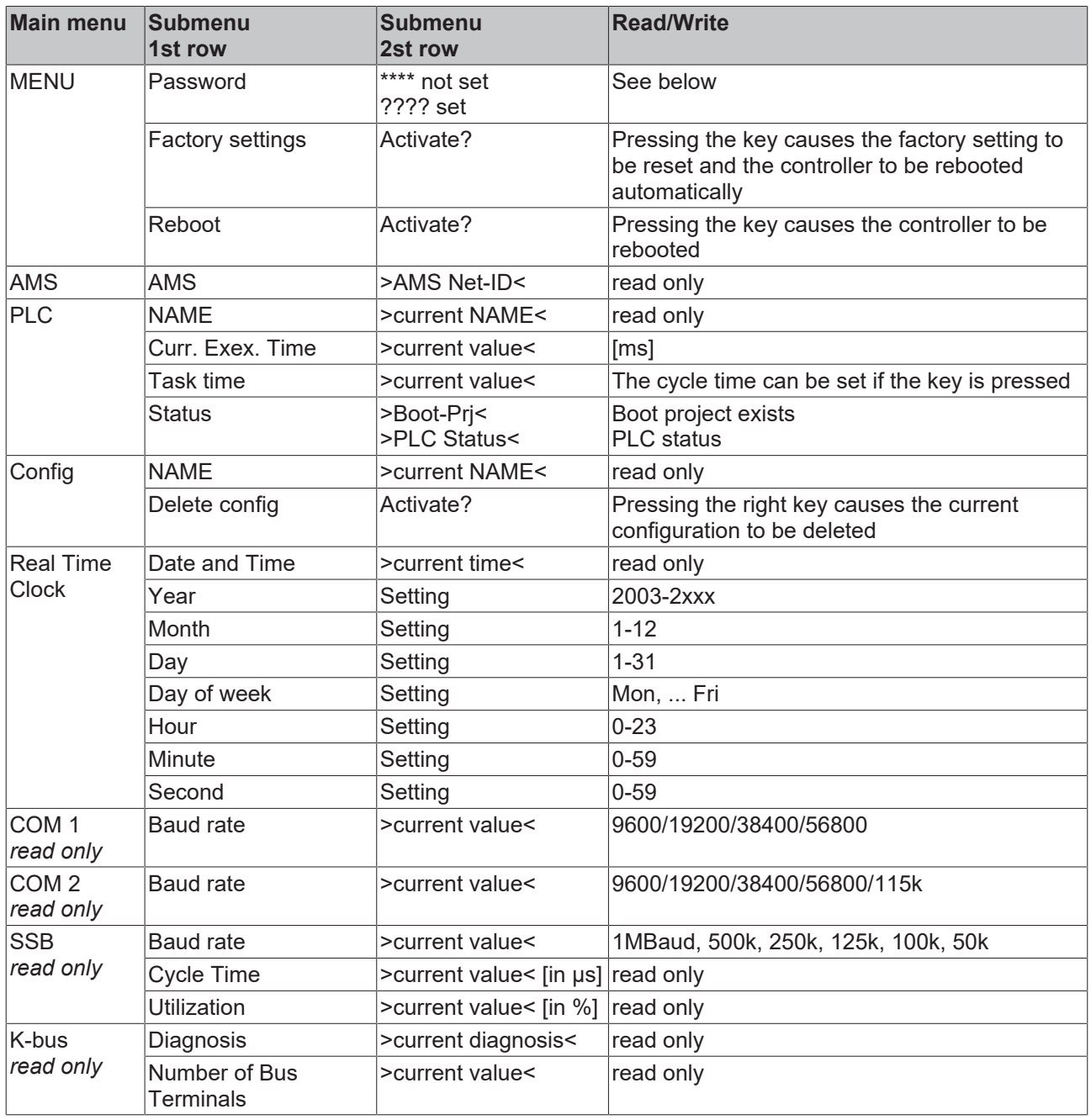

# **BECKHOFF**

#### **Bus-specific menu items**

#### **BX3100**

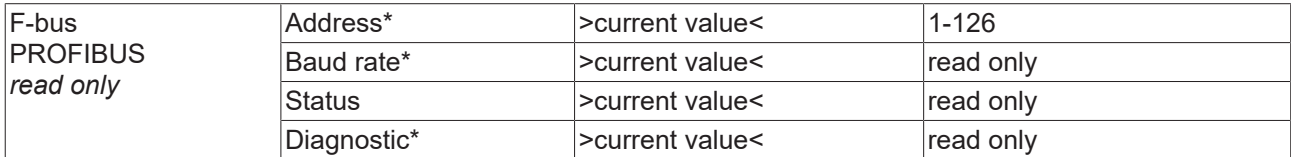

#### **BX5100**

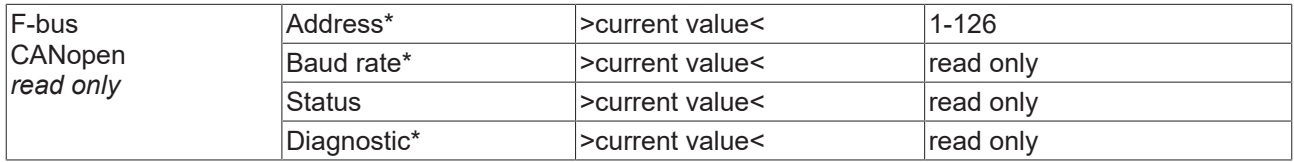

\*) in preparation

#### **BX9000**

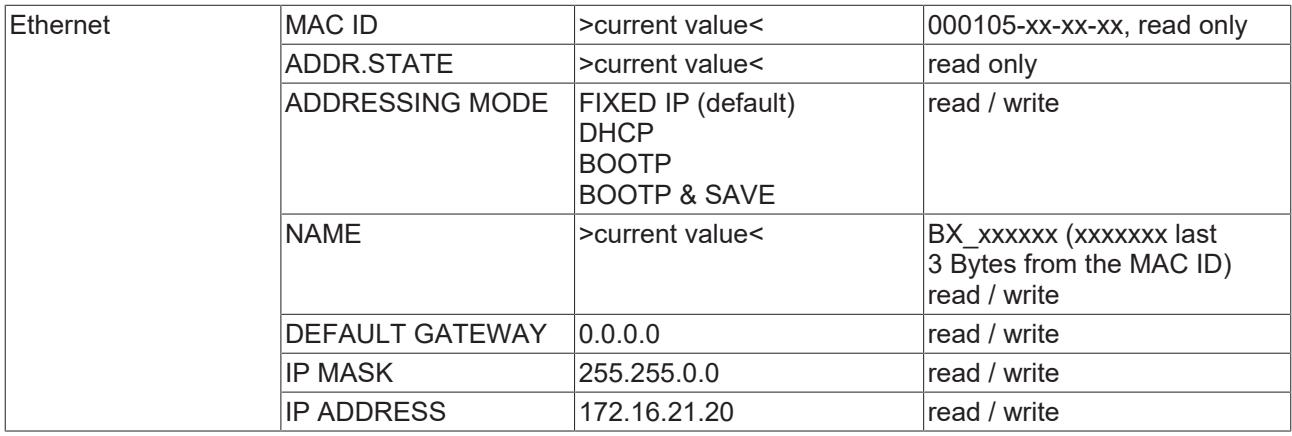

#### **Code**

The default setting is "\*\*\*\*", i.e. no password is active. A password is required for setting parameters.

#### **Menu navigation**

Press the navigation switch for three seconds to switch to the Directory menu. Some of the menu items are described below.

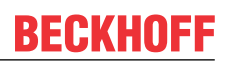

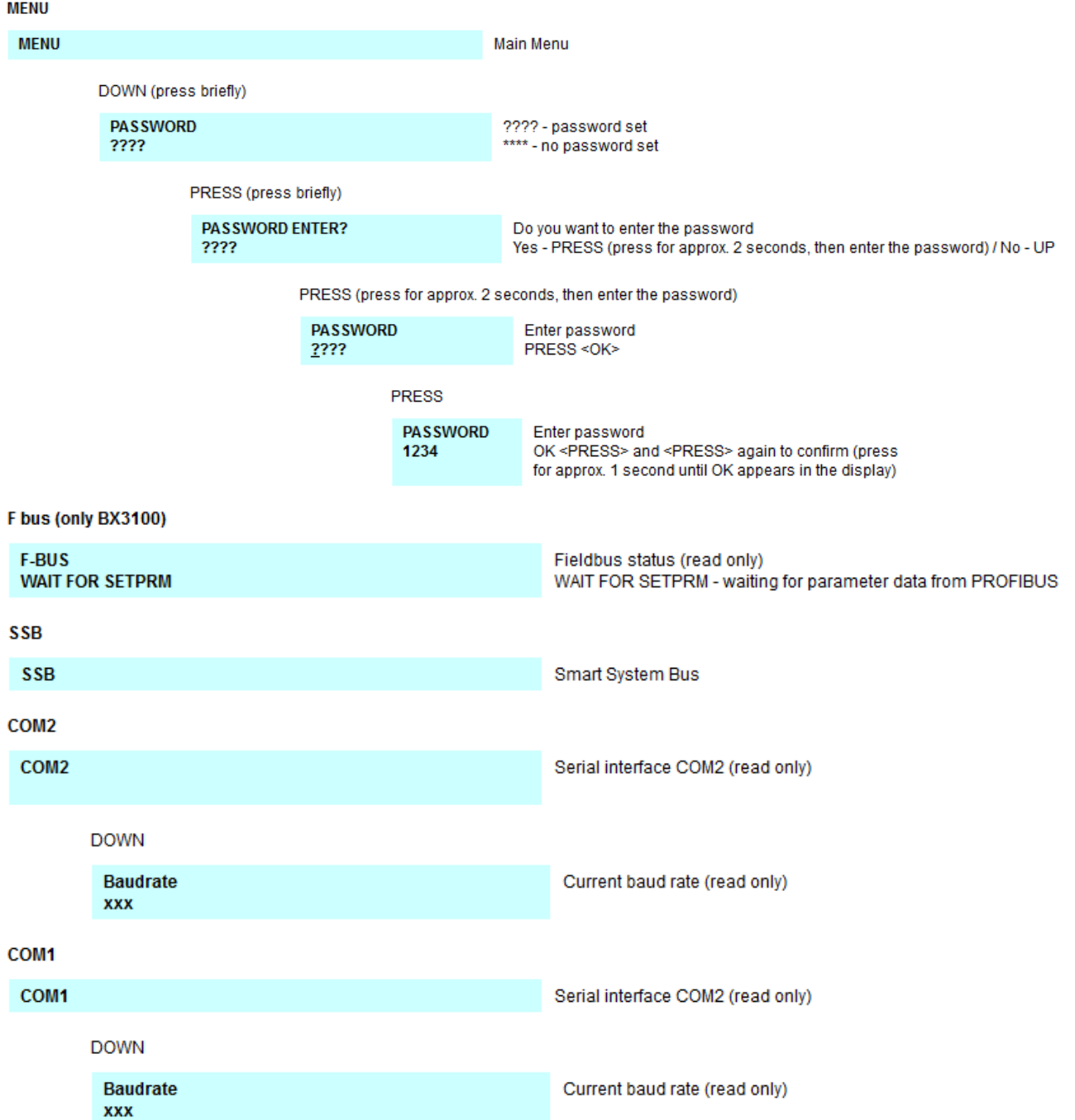

# **RECKHOFF**

### **K-Bus KBUS OK** K-Bus diagnosis (read only) **10 TERMINALS DOWN KBUS RESET K-Bus reset** PRESS (short) PRESS 1 sec - the K-Bus is reset **KBUS RESET EXCT? PLC PLC** PLC status (read only) **DOWN PROJECT** PLC project name  $>$ NAME< **RIGHT CURR, EXEC. TIME** Total processing time in [ms] xxx ms **RIGHT CYCLE TIME** Set cvcle time  $20<sub>ms</sub>$

### **4.2.13.2 Creating own menus**

The display and the navigation switch can also be used for user-specific purposes, for example displaying diagnostic information or changing parameters. A simple example is provided that can be used and adapted to get you started.

Download (<https://infosys.beckhoff.com/content/1033/bx5100/Resources/zip/3207305483.zip>):

### **4.2.14 Configuration software KS2000**

Bus Terminal controllers of the BCxx50, BXxx20 and BXxx00 series cannot be parameterized and configured with the KS2000 configuration software. These devices must be configured with the TwinCAT System Manager.

The KS2000 configuration software offers configuration and diagnostic support for the Bus Terminals attached to the Bus Terminal Controller.

It is advisable to set the baud rate in the KS2000 configuration software and the BCxx50 BCxx20 and BXxx00 to 38400 baud (8 data bits, even, 1 stop bit).

#### **COM1 - automatic baud rate detection**

The COM 1 interface of the BXxx00 features automatic baud rate detection between 9.6 kbaud and 56.4 kbaud.

#### **Required KS2000 version**

Configuration or diagnostics of Bus Terminals at BXxx00 is supported from KS2000 version 4.3.14.

In some Bus Terminals (e.g. KL25xx, KL6811, KL6201, KL6401) the following parameters must be set in order to be able to use the configuration dialogs:

- A PLC project or boot project must be deactivated.
- The BX controller must be in its default configuration. Set the manufacturer's setting or switch to Config Mode in the TwinCAT System Manager (blue TwinCAT icon).
- The BX controller must be in FreeRun mode. Activate it with the TwinCAT System Manager.

You can now log in with the KS2000 configuration software via ADS (port 100) or the serial cable and use the KS2000 dialogs in the Bus Terminals.

# **5 Programming**

## **5.1 PLC features of the BX controllers**

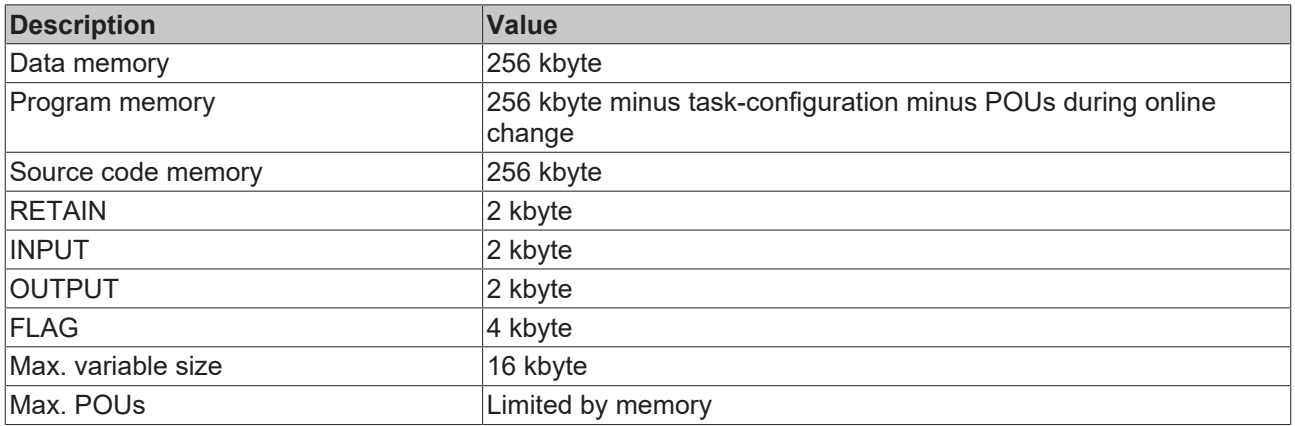

### **5.2 TwinCAT PLC**

The Beckhoff TwinCAT Software System turns any compatible PC into a real-time controller with a multi-PLC system, NC axis control, programming environment and operating station. The TwinCAT programming environment is also used for programming the BC/BX. If you have TwinCAT PLC (Windows NT4/2000/XP) installed, you can use the fieldbus connection or the serial port for downloading and debugging software.

TwinCAT I/O or TwinCAT PLC can also be used as the Ethernet Master (host), in order to exchange process data with the Bus Terminal Controller. TwinCAT provides you with the System Manager as a configuration tool, as well as the drivers and the ADS protocol.

#### **Bus Terminal Controllers of the BCxx50, BCxx20 and BXxx00 series**

These 2nd-generation Bus Terminal Controllers are configured with the TwinCAT System Manager and programmed with TwinCAT PLC Control. TwinCAT PLC must be installed for these couplers (Windows NT4, Windows 2000, Windows XP).

#### **Programming and program transfer**

- [via the serial interface \[](#page-131-0) $\blacktriangleright$  [132\]](#page-131-0)
- via the fieldbus interface (only for Bus Terminal controllers for PROFIBUS, CANopen and Ethernet)

#### **Online change**

The Bus Terminal Controllers of the BX series and the BCxx50 support online change. This means that the PLC program is replaced with a new program without interrupting the program. The switch-over to the new program occurs after the task is completed. This means that two versions of the PLC program have to be stored. 512 kbyte are available, which therefore have to be divided by two, leaving 256 kbyte for the actual PLC program. In addition, several kbyte are required for task configuration etc. During an online change, dynamic data are stored in memory. Should a program approach the memory limit (program size greater than 240 kbyte), the online change may no longer work, even though the program may still be written to the BX after "Rebuild all".

#### **When is online change not available?**

Online change is not available under certain conditions,.

- Inserting of a new library
- Changing the task setting
- "Rebuild all"
- Controller memory limit is almost reached (PLC program greater than 90%)

### **5.3 TwinCAT PLC - Error codes**

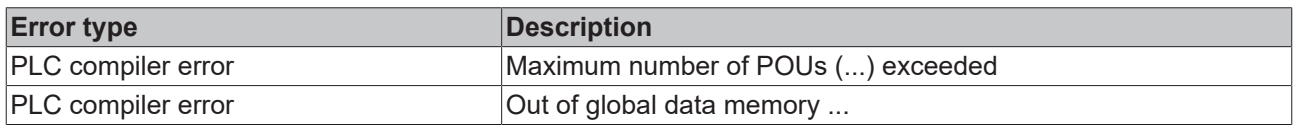

#### **Error POUs**

For each function block one POU (process object unit) is created. 256 function blocks are available by default.

Error 3612: Maximum number of POUs (100) exceeded! Compile is aborted. Data allocation 1 Error(s), 0 Warning(s).

Fig. 77: Maximum number of POUs exceeded

If libraries are integrated this value may be insufficient. In this case, the number of POUs should be increased.

To this end, open in PLC Control under Projects/Options...

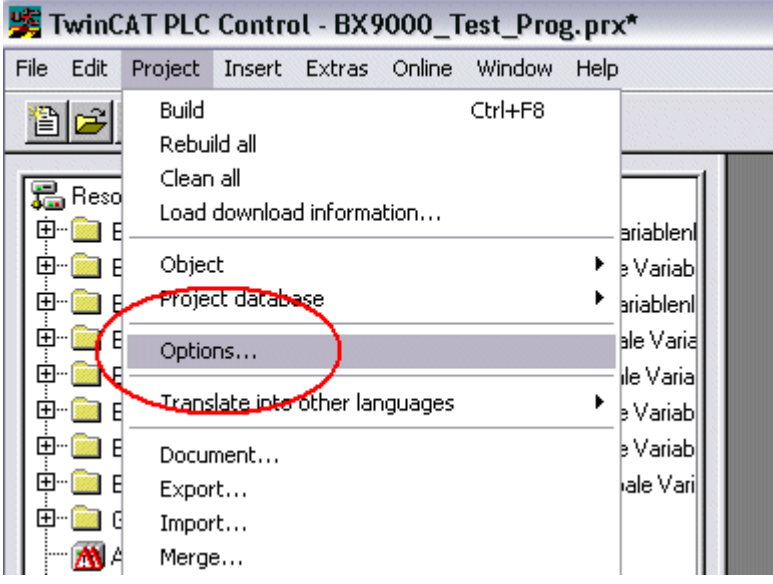

Fig. 78: Menu path Projects / Options / Controller Settings

...the controller settings.

# **BECKHOFF**

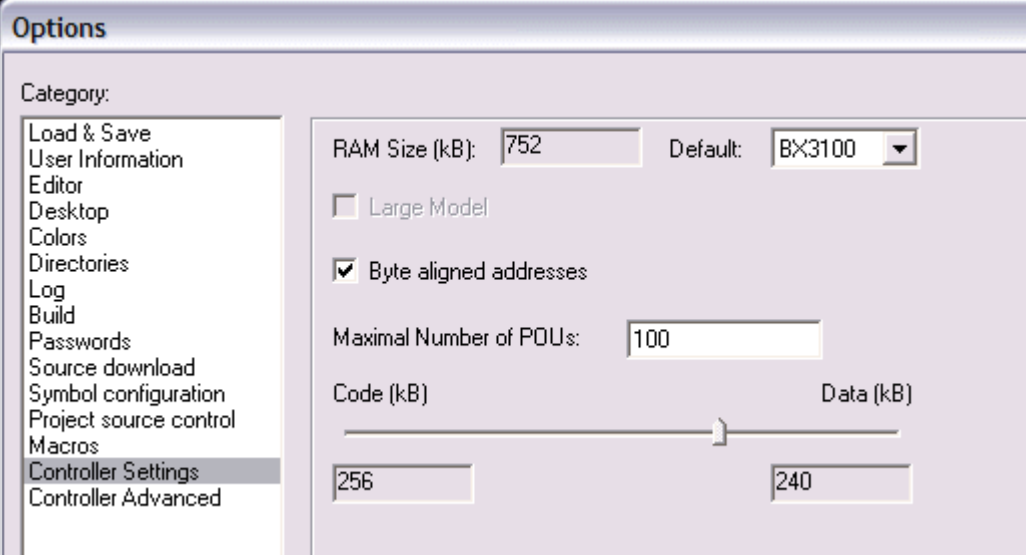

Fig. 79: Controller settings

Changing these settings will deactivate online changes.

#### **Global memory error**

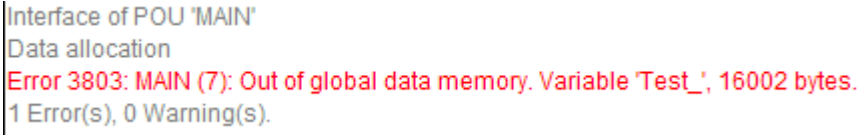

Fig. 80: Global memory insufficient

2 x 16 kbyte of data are available by default. If large data quantities are to be used, this range should be increased. A maximum of 14 data segments are possible for the BX.

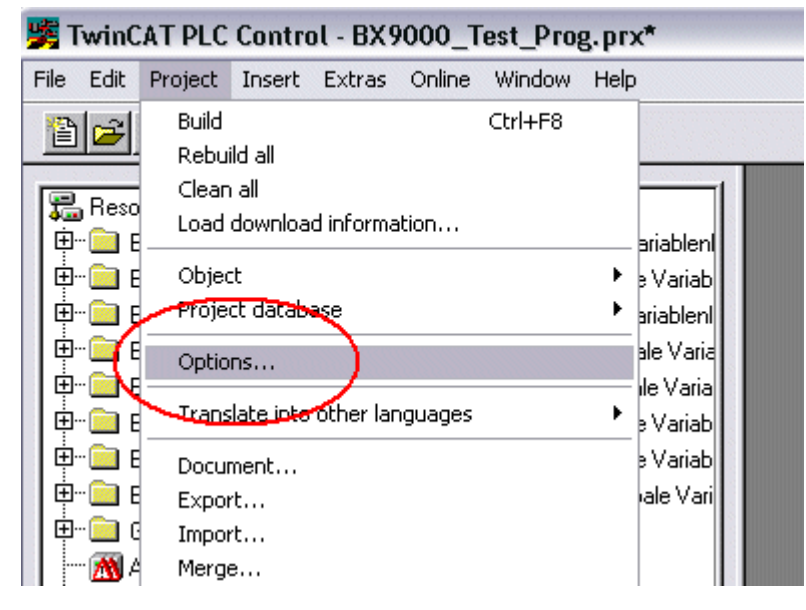

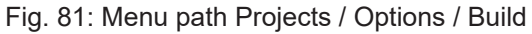

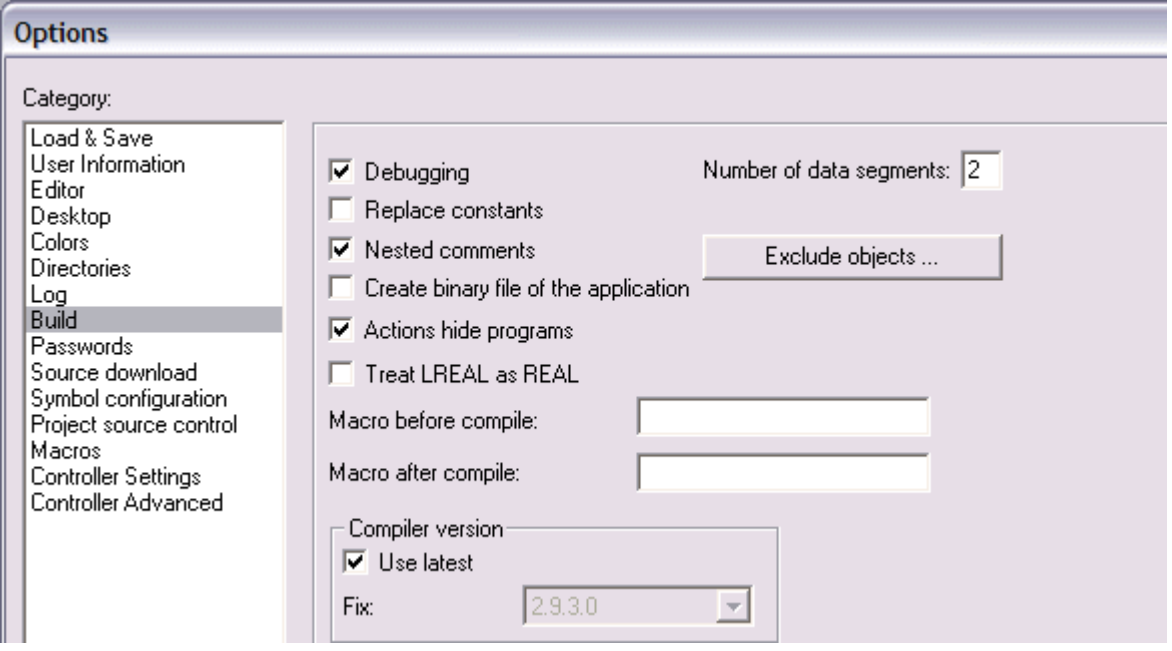

Fig. 82: Build

### **5.4 Persistent data**

The Bus Terminal Controller has 1000 bytes of persistent data available. In contrast to the retain data, these are not deleted, even with a new project, a PLC reset or a new download.

In order to use the persistent data, these must first be activated once with a function block from the PLC.

Secondly, the variables should reside in the allocated flag area. Here you can choose where the persistent data reside.

4 kbytes of allocated flags are available, of which 1000 bytes can be declared as persistent data.

#### **Example**

```
VAR
   Test AT %MX1000 :BOOL;
   Count AT %MB1002 : INT;
END_VAR
```
The **Persistent\_Data** function block can be used to specify the start address and the length (in bytes) from which the data are to be persistent.

The input variable *WriteOffset* is used to specify the byte offset of the flag area, *WriteSize* is used for the length in bytes.

The function block can be found in the TcSystemBX.lbx library. Should this not be available, it can be downloaded from this documentation (see [Libraries \[](#page-96-0)[}](#page-96-0) [97\]](#page-96-0)).

#### **Example values**

WriteOffset 1000 WriteSize 10

All data in the range %MB1000 - %MB1009 are then persistent. The variable type is irrelevant.

Like the retain data, the data are copied to the NOVRAM and are therefore writeable in each cycle.

#### **Persistent data from firmware 1.17**

Persistent data is supported for all BX controllers from firmware 1.17 or higher.

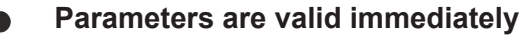

The parameters only have to be written once, after which they are valid immediately. These data are stored permanently.

Activation of the factory setting deletes everything, including the persistent data.

#### **Sample Program**

Click on the link [\(https://infosys.beckhoff.com/content/1033/bx5100/Resources/zip/3207307659.zip\)](https://infosys.beckhoff.com/content/1033/bx5100/Resources/zip/3207307659.zip) to download a sample program from this documentation.

### **5.5 Remanent data**

2000 bytes of remanent data are available on the BC9191 and the BX controller. These data are declared as VAR RETAIN in PLC Control.

#### **Example**

```
VAR RETAIN
            :BOOL;
    Count. : INT:
END_VAR
```
Retain data are located between VAR RETAIN and END\_VAR. These data are stored in a NOVRAM and are consistent across the whole 2 kbyte range. The RETAIN data are stored in the NOVRAM after each cycle. For 2 kbyte approx. 2 ms are required (for 1 kbyte approx. 1 ms). The variables can be configured locally or globally. Allocated variables (%MB, %QB, %IB) cannot be used as remanent data.

**Do not use VAR\_RETAIN in function blocks** VAR\_RETAIN should not be used in function blocks. All FB data are copied into the retain memory. This leads to an unnecessary increase in cycle time, and the retain memory is filled with unnecessary data.

#### **Do not use variables with address as remanent data**

Variables that have been assigned an address (%MB, %QB, %IB) must not be used as remanent data.

#### **Example for remanent data in the function block**

This should be avoided, if possible, since all the data of a function block, in which even just a single remanent bit is found, are stored by default. A program sample can be found below.

#### **Function block test (no program code required - in ST semicolon is sufficient)**

```
FUNCTION_BLOCK Test
VAR_INPUT
END_VAR
VAR_OUTPUT
END_VAR
VAR
END_VAR
VAR_IN_OUT 
    Counter : INT;
END_VAR
```
#### **MAIN program**

```
PROGRAM MAIN
VAR
        fb_Test:Test;
END_VAR
VAR RETAIN
        iCounter1:INT;
END_VAR
fb Test(Counter:=iCounter1);
```
# **5.6 Allocated flags**

4 kbyte of allocated flags are available. They can be used to assign different variable types to the same address, e.g. for converting strings to bytes. Data can also be placed here that can be read or written via ADS by the controller.

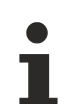

#### **Allocated variables are not remanent data**

For the Bus Terminal Controllers of the BX series and the BCxx50 the allocated variables are **not** saved as remanent data.

#### **Reading/writing of allocated flags via ADS**

The flags may also be read via the controller and ADS. In PROFIBUS, the DPV-1 services are used for this purpose, in CANopen SDO communication is used.

The AmsNetID can be obtained from the System Manager, or it can be displayed via the Bus Terminal Controller menu.

The PLC port number is 800.

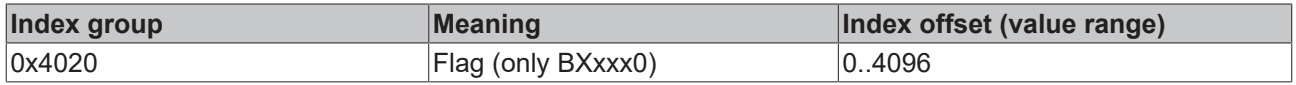

#### **Example**

#### BX program

```
VAR
    Flag_01 AT %MB0: WORD;
END_VAR
```
#### TwinCAT PC/CX master program

```
VAR
         fbADRSREAD: ADSREAD;
     Flag M: WORD;
END_VAR
fbADRSREAD(
   NETID:='172.16.3.0.2.3' , (* AMSNetId BX *)<br>PORT:=800 , (* 800 - PLC *)
     PORT:=800 , (* 800 - PLC * )<br>IDXGRP:=16#4020 , (* 0x4020hex fail)IDXGRP:=16#4020 , (* 0x4020hex falgs *)<br>IDXOFFS:=0 , (* byte offset *)
     IDXOFFS:=0 , \begin{array}{ccc} (* & type & \text{offset} & *\\ \text{LEN} & =2 & , & (* & \text{Length} & byte & * \end{array}(* Lenght byte *)
        DESTADDR:=ADR(Merker) ,
        READ:=TRUE ,
         TMOUT:=t#1s );
IF NOT fbADRSREAD.BUSY THEN
         fbADRSREAD(READ:=FALSE);
END_IF
```
### **5.7 Local process image in delivery state**

The process image of the Bus Terminal Controller consists of input, output and flag areas. In addition, there are unallocated data without fixed address. They are created without specifying an address. 256 kB of memory space is reserved on the Bus Terminal Controller for this type of variable. For the allocated data 2048 bytes of input data and 2048 bytes of output data are available. In the default configuration, i.e. in delivery state of the Bus Terminal Controller, all connected Bus Terminals are assigned a fixed address. The data for the CANopen communication are stored from address offset 1000dec. In the default configuration the number of CANopen data is 4 x kbyte (4 PDOs).

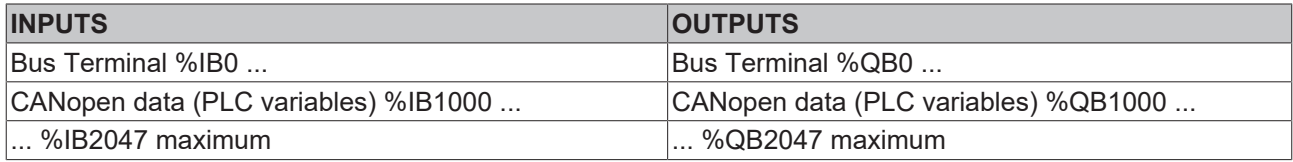

#### **CANopen data**

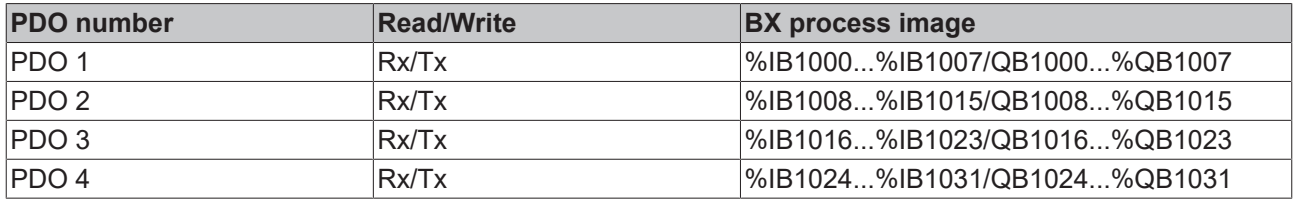

Further PDO data (5-32) have to be enabled by the master (see CAN configuration  $[\triangleright 45]$  $[\triangleright 45]$ ).

#### **Addressing of the connected Bus Terminals**

The default setting is for all the connected Bus Terminals to be assigned to the local process image. Mapping in the Bus Terminal Controller is based on the following rule:

first all complex Bus Terminals, in the order they are connected, then the digital Bus Terminals, which are made up to a byte. The default mapping of the complex Bus Terminals is:

- complete evaluation
- Intel format
- Word alignment

#### **Example**

Bus Terminal Controller: 1 x BX5100 Position  $1: 1 \times K1$  1012 Position 2: 1 x KL1104 Position 3: 1 x KL2012 Position 4: 1 x KL2034 Position 5: 1 x KL1502 Position 6: 1 x KL3002 Position 7: 1 x KL4002 Position 8: 1 x KL6001 Position 9: 1 x KL9010

#### **Process image**

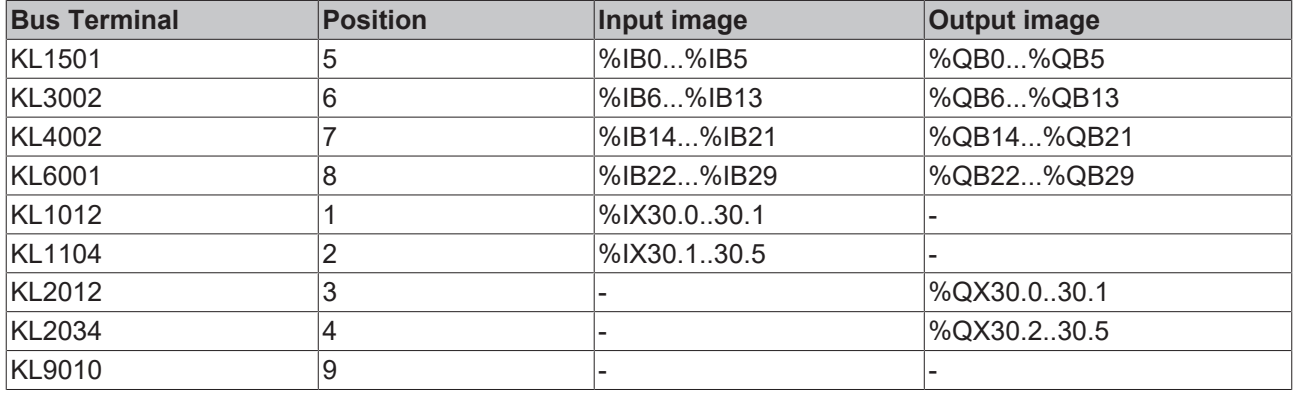

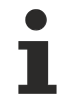

#### **Address of the Bus Terminals at the local PLC**

If you do not know the address of the Bus Terminals that you have assigned to the local PLC (BCxx00):

Perform your hardware configuration in the System Manager. After you have entered all the Bus Terminals and PLC variables, click with the right mouse button on the BCxx00 in the hardware tree, and select the menu item Export variables information.... A file is saved, and this file can be inserted in the System Manager under Project - Import. Now you will have the entry TwinCAT import under the global variables, and you will find here all the variables that you have assigned to the local PLC (BCxx00).

### **5.8 Mapping the Bus Terminals**

The precise assignment of the byte-oriented Bus Terminals may be found in the configuration guide for the particular bus terminal. This documentation can be found on the Internet at <http://www.beckhoff.de>.

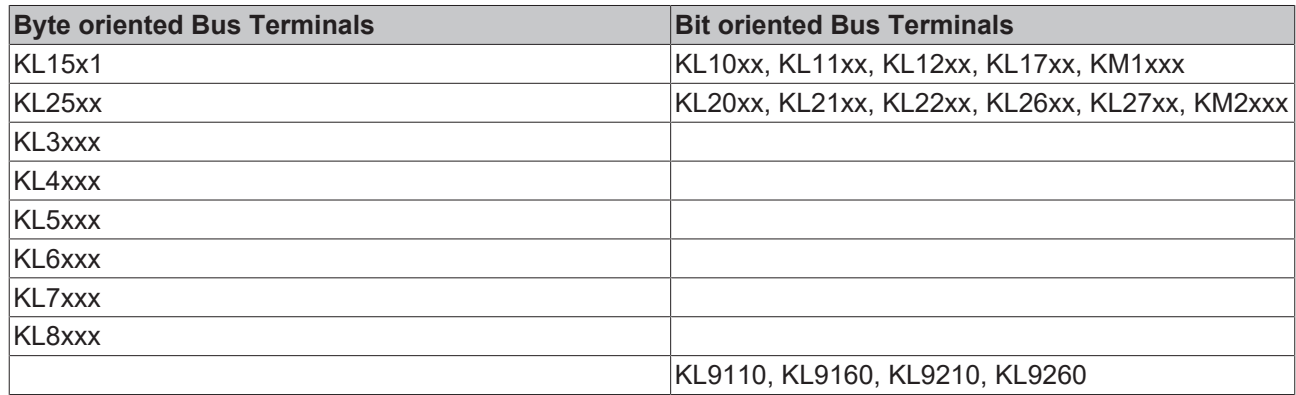

### **5.9 Creating a boot project**

The following memory resources are available for generating the boot project

- approx. 250 kbyte flash on the Bus Terminal controllers of the BX series;
- approx. 48 kbyte flash on the Bus Terminal controllers of the BCxx50 series.

#### **PLC Control**

After logging into TwinCAT PLC Control, a boot project can be created.

- Opening a PLC project
- Selecting the target system (or selection the serial interface)
- Logging into the BX/BCxx50
- Creating a boot project (Online\Create boot project)

The PLC LED lights up green once a valid boot project is available on the BX/BCxx50.

In the Bus Terminal controllers of the BX series, the PLC LED flashes orange while boot project is created. The PLC LED lights up orange if no boot project is available on the BX.

#### **Deleting a boot project**

The boot project can be deleted from the Bus Terminal Controller. The following steps must be followed:

- Opening the project
- Logging into the Bus Terminal Controller
- Deleting the boot project (Online\Delete boot project)

The PLC LED lights up orange when the boot project is deleted.

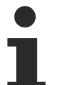

#### **Using the current project as boot project**

After an online change the old project is still shown as boot project. To use the current project (after the online change) as the boot project, the boot project has to be recreated.

#### **Bypassing the start of the boot project\***

With the Bus Terminal controllers of the BX series, starting of the boot project during booting can be prevented by pressing the Navi button. This does not delete the boot project. The project is reloaded when the Bus Terminal Controller is rebooted.

\* from version 0.85

# **5.10 Local process image in the TwinCAT configuration**

The TwinCAT configuration (TwinCAT CONFIG) enables free mapping between fieldbus, K-bus and PLC variables. Variables can be linked independent of their address via the System Manager.

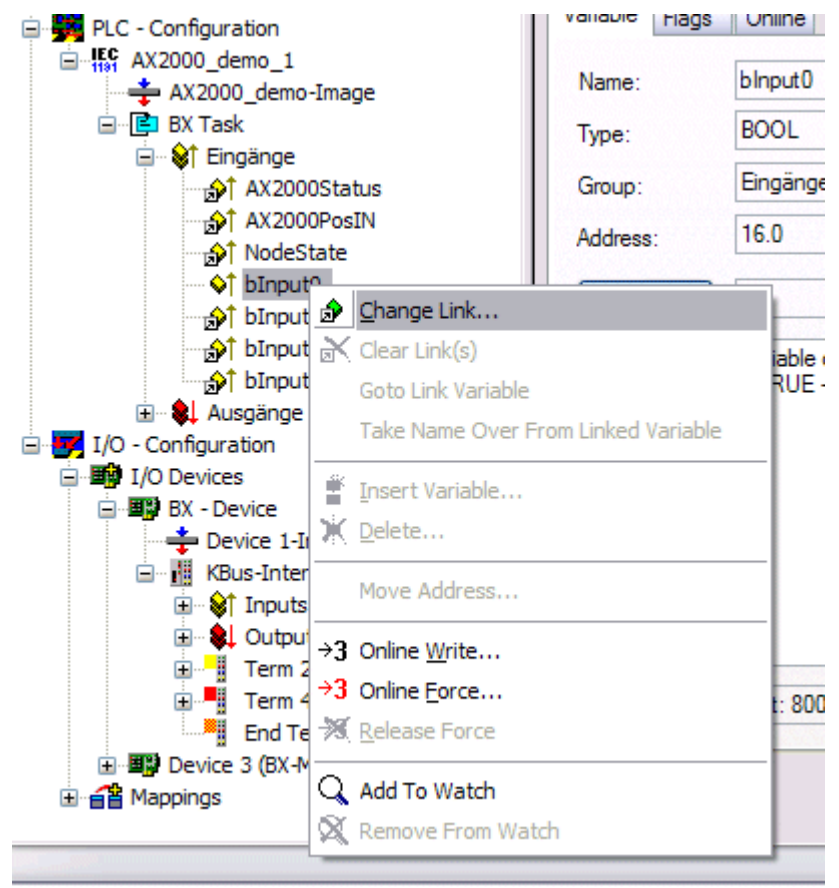

#### Fig. 83: Changing variable links

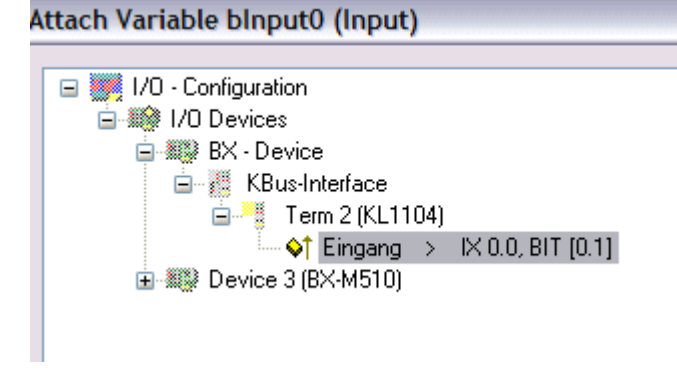

Fig. 84: Linking a variable with an input

In the default configuration all Bus Terminals are assigned fixed addresses. If a Bus Terminal is inserted, the whole address range may be shifted. The TwinCAT configuration enables allocated variables to be linked to a Bus Terminal, as required. This is parameterized in the System Manager, and the configuration is then downloaded to the Bus Terminal Controller (see [TwinCAT configuration \[](#page-34-0)[}](#page-34-0) [35\]](#page-34-0)). It is also possible to upload an existing TwinCAT configuration.

### **5.11 Communication between TwinCAT and BX/BCxx50**

For transferring data from TwinCAT to the Bus Terminal Controller, it makes sense to organize the data in a structure. Please note the following to account for the differences in data management on the two systems.

- If two different data types are sent in sequence (e.g. byte and INT), the following variable is set to the next even address offset
- Boolean variables should never be allocated individually within a structure, since they would invariably occupy 1 byte. Boolean expressions should always be masked in a byte or word.

**Example 1: A structure on the BX/BCxx50 and on the PC**

| <b>Variable</b> | BX/BCxx50 memory              | <b>PC memory (TwinCAT)</b> |
|-----------------|-------------------------------|----------------------------|
| $ B$ vte        | $\frac{9}{6}$ BO              | l%B0                       |
| INT(1)          | $\frac{9}{6}$ .B <sub>2</sub> | %B1                        |
| INT (2)         | $\frac{9}{6}$ B4              | %B3                        |

Due to the fact that another variable type (INT) follows the first byte, in the BX/BCxx50 it was assigned the next free even address. In order to achieve the same data structure on both systems, a dummy byte has to be inserted in the PC project (see example 2).

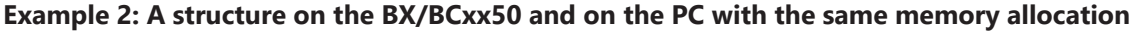

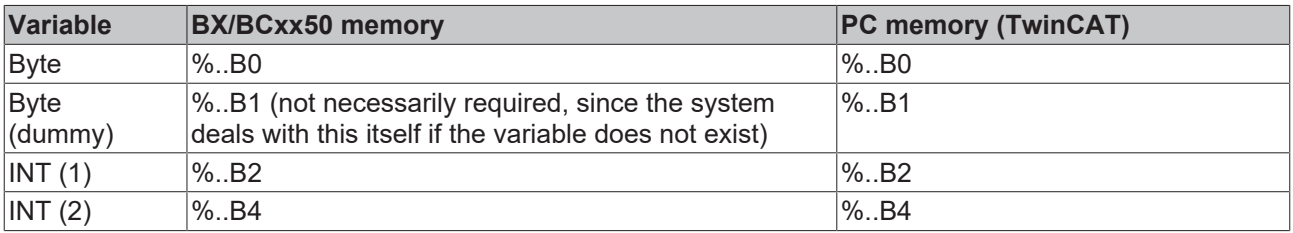

#### **Data structure**

```
Type PB_Data
STRUCT
        wVar_1:WORD;
        iValue_1:INT;
        iValue_2:INT;
        iValue_3:INT;
END_STRUCT
END_TYPE
```
#### **Creating a variable structure**

```
VAR Global
    -<br>strData Out AT %QB1000:PB Data; (*PLC Variables *)
    bInput_01 AT \$IX0.0:BOOL; (* Input from a terminal *)
END_VAR
```
#### **Small programming example**

```
strData Out.wVar 1.0:=bInput 01;
```
#### **Do not use real values in a mixed data structure**

A mixed data structure should not contain real values. If this is nevertheless the case, the high and low words must be swapped in the BX/BCxx50 or in the TwinCAT master project. It is better to use an array of Real values or to transfer the Real values individually.

#### **Larger fieldbus data blocks**

You can transfer larger fieldbus data blocks, in order to have a reserve for your structure. Disadvantage: These reserves are then transferred with each fieldbus telegram, resulting in overload of the fieldbus communication.

# **5.12 Up- and downloading of programs**

The Bus Terminal Controller has a memory for the source code. It can be used for storing the program, the task configuration, and the libraries. Should the memory be insufficient, the source code may be stored without task configuration and libraries. This takes up significant less memory space!

#### **General settings**

The timing of the source code download to the target system can be specified via Edit/Options. Open the options menu.

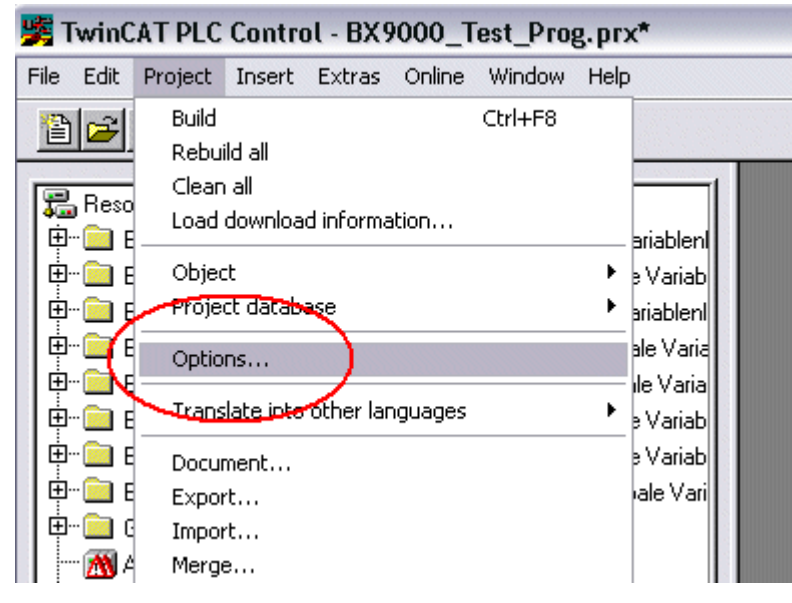

Fig. 85: Opening the options menu

Select Source Download.

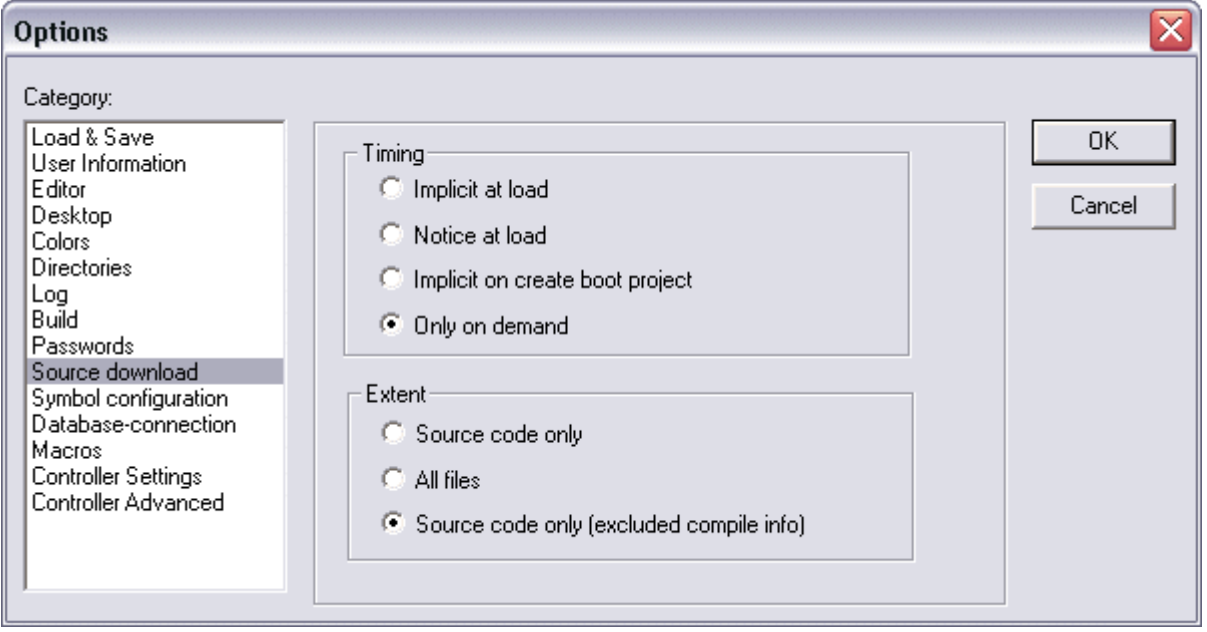

Fig. 86: Selecting Source Download

Here you can set which parts of the source code are to be downloaded to the Bus Terminal Controller, and when.

**Source code only:** the prx file with information on the online change is transferred. Login via online change is possible (the PLC does not stop).

**All files:** as *Source code only*, plus all required libraries.

**Source code only (compile info excluded):** only the prx file is transferred. Login is only possible when the PLC stops.

Which option you can use depends on the size of your projects.

#### **Downloading a program**

The source code can be transferred to the target system on request. This requires the user to be logged in with his program. Under Online/Source code download the program code can now be transferred to the Bus Terminal Controller.

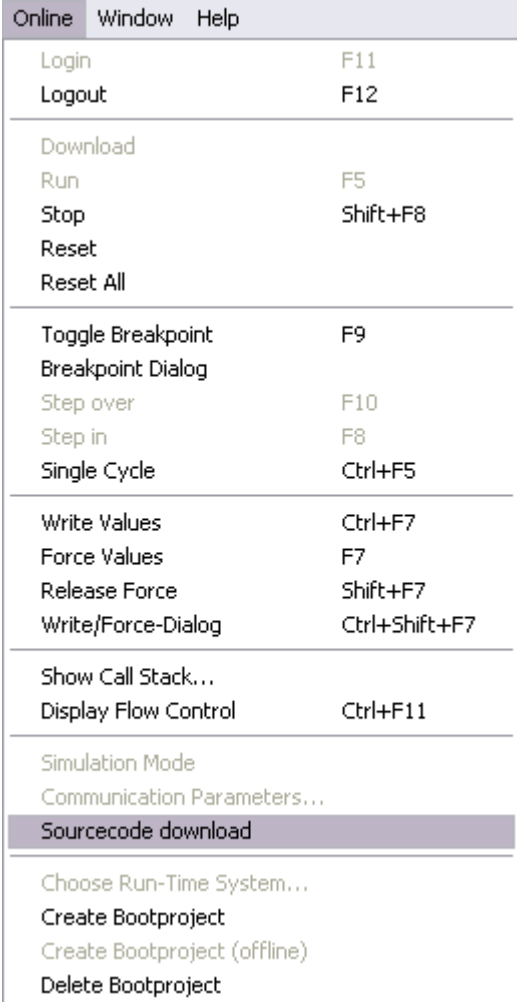

Fig. 87: Downloading the program code

After a short delay, a window will open that indicates the download progress.

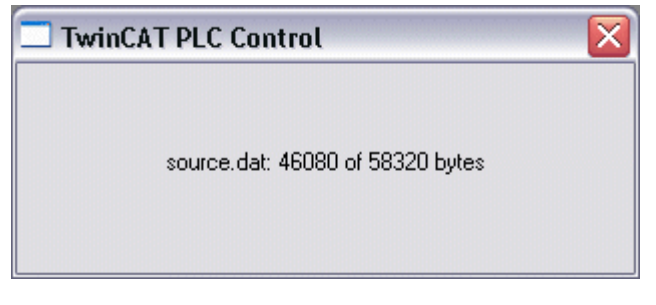

Fig. 88: Download progress

#### **Uploading a program**

For uploading the program code again, open a new file in PLC Control. Then click on the PLC button.

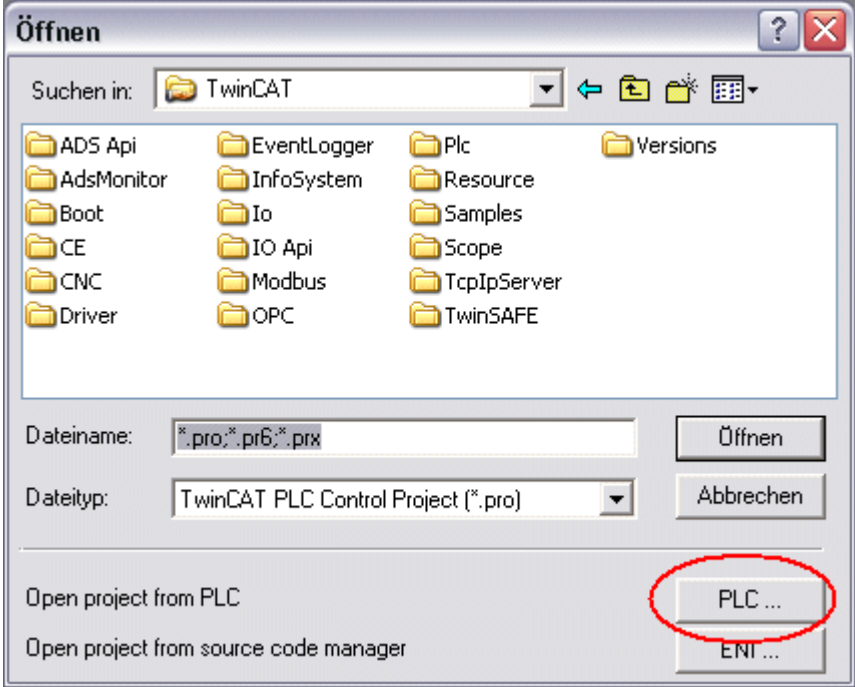

Fig. 89: Uploading a program

Select the data transfer route:

- *BCxx50 or BX via AMS*, if you are connected to the Bus Terminal Controller via the fieldbus, or
- *BCxx50 or BX via serial*, if you are connected to the Bus Terminal Controller via the serial interface.

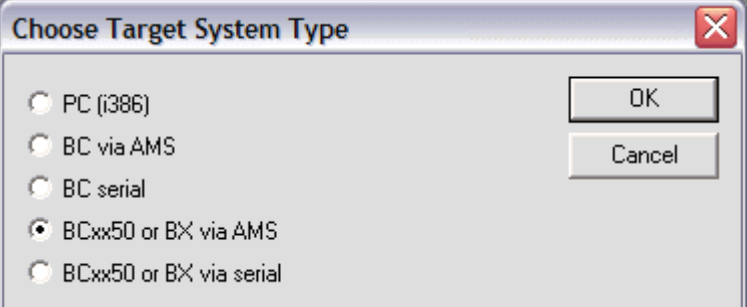

Fig. 90: Selecting the data transfer route

Then select the device and confirm with OK.

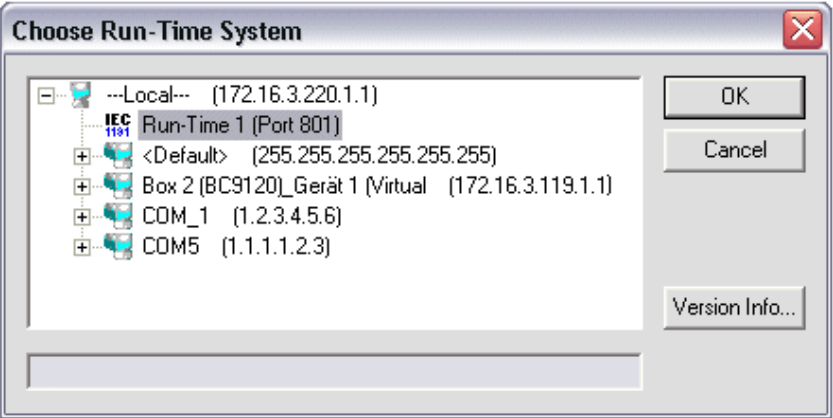

Fig. 91: Selecting the device

The source code will now be uploaded.

#### **Password**

You can protect your project with a password (in PLC Control Project/Options/Passwords).

### **5.13 Libraries**

#### <span id="page-96-0"></span>**5.13.1 Libraries overview**

Various libraries are available for the Bus Terminal Controllers (Bus Coupler with PLC functionality: BXxxxx) ([see Beckhoff Information System](http://infosys.beckhoff.com/)).

#### **Download**

To download the libraries click on the link. Please copy the libraries to directory TwinCAT\PLC\LIB.

• Standard ([https://infosys.beckhoff.com/content/1033/bx5100/Resources/zip/3207309835.zip\)](https://infosys.beckhoff.com/content/1033/bx5100/Resources/zip/3207309835.zip)

41

• TcSystemBX [\(https://infosys.beckhoff.com/content/1033/bx5100/Resources/zip/3207312011.zip\)](https://infosys.beckhoff.com/content/1033/bx5100/Resources/zip/3207312011.zip)

**TH** (the TcSystemBX requires the TcBaseBX library)

• TcBaseBX (Download)

(TcDisplayBX, TcNaciSwitchBX and TcDebugBX are now included here)

• TcComPortBX [\(https://infosys.beckhoff.com/content/1033/bx5100/Resources/zip/3207314187.zip\)](https://infosys.beckhoff.com/content/1033/bx5100/Resources/zip/3207314187.zip)

41

• ChrAscBX.lbx ([https://infosys.beckhoff.com/content/1033/bx5100/Resources/zip/3207316363.zip\)](https://infosys.beckhoff.com/content/1033/bx5100/Resources/zip/3207316363.zip)

#### 41

#### **Use the library that matches the firmware**

The latest firmware requires the latest library. If you update your BX Controller, please also change the libraries.

Copy these libraries to the LIB directory, remove these libraries from your project and add them again.

#### **TcSystemBX**

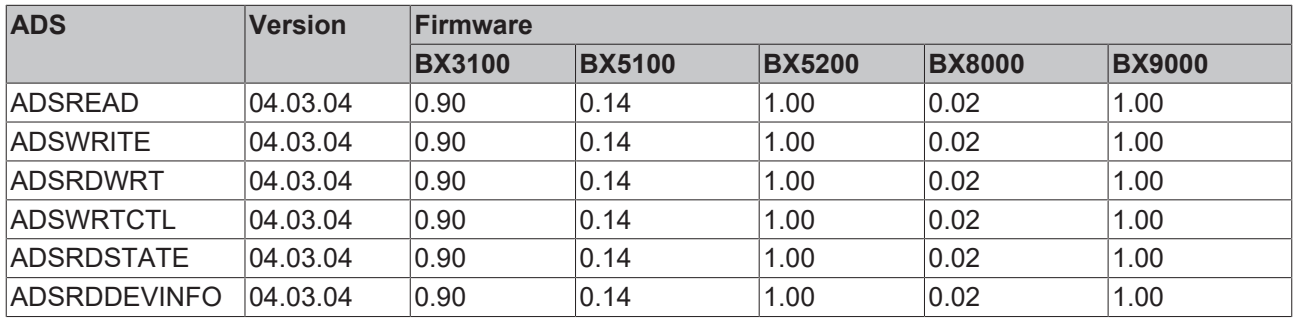

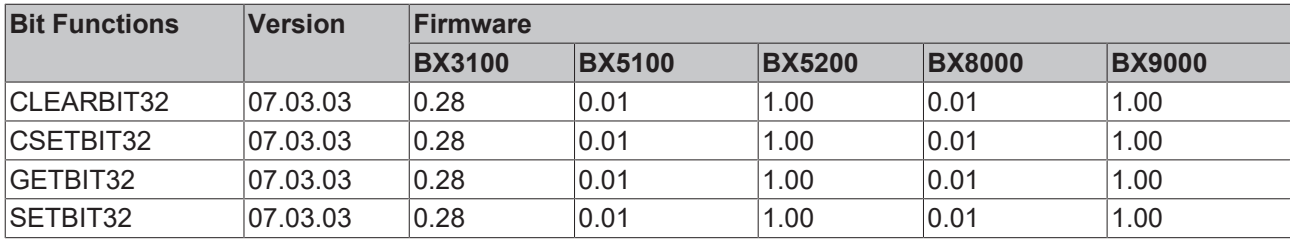

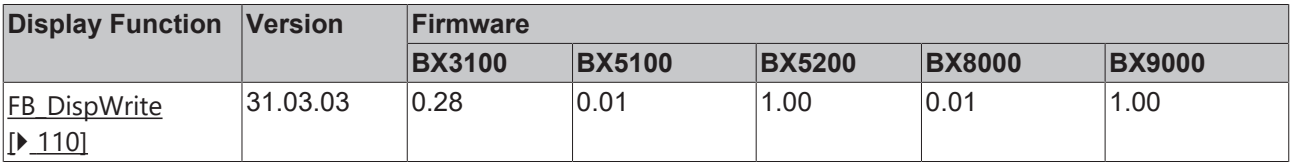

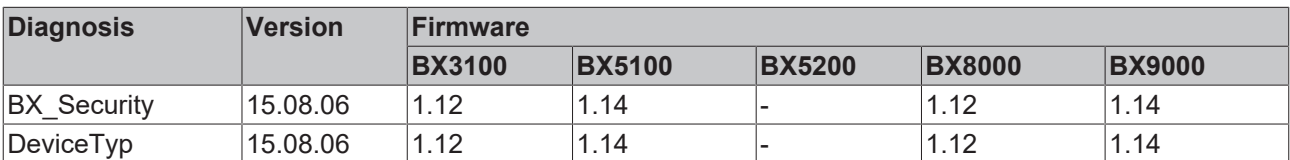

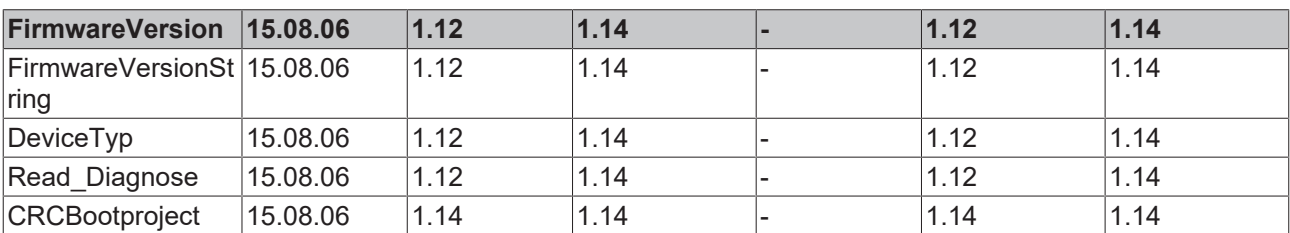

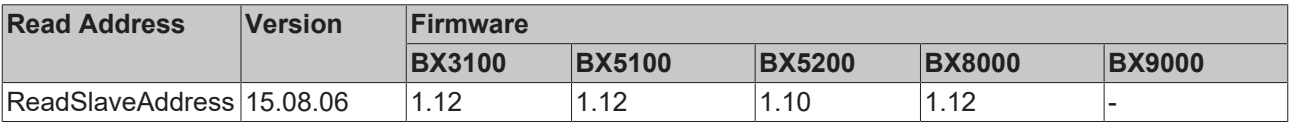

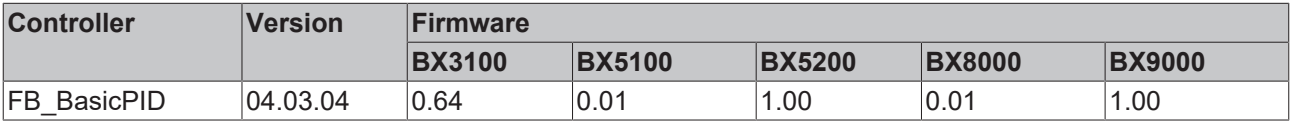

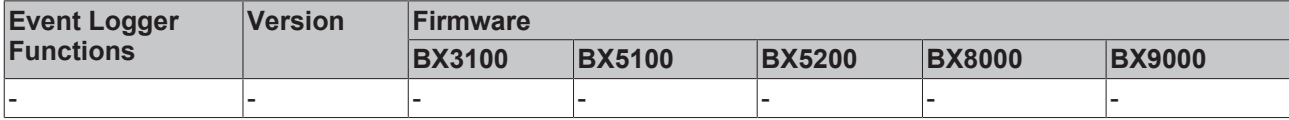

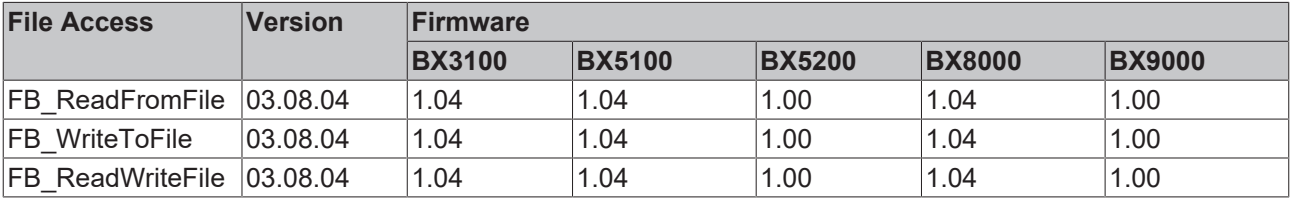

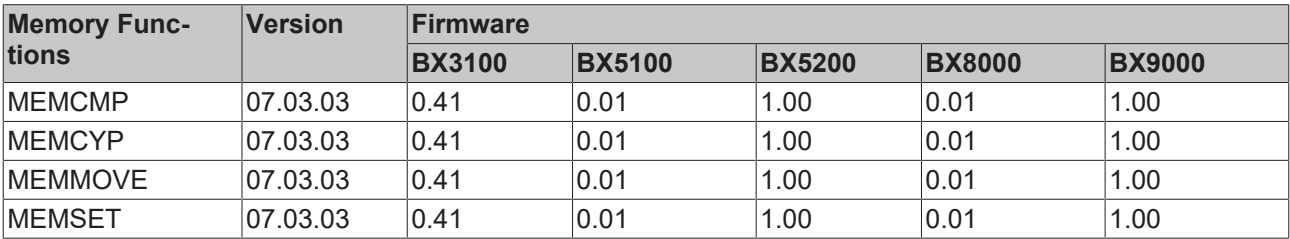

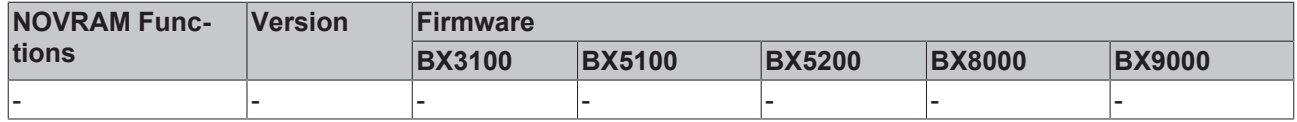

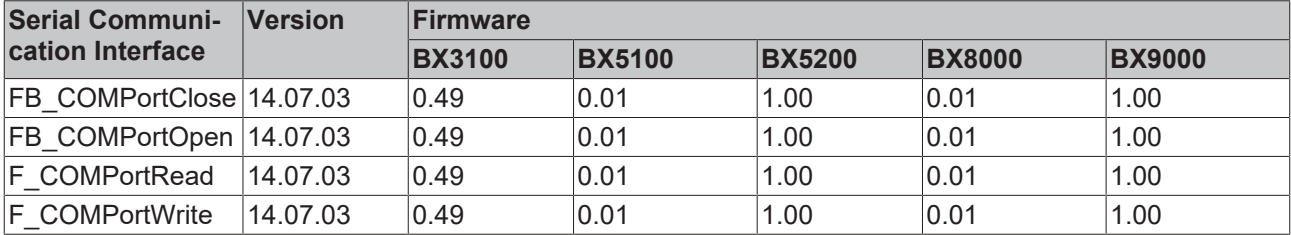

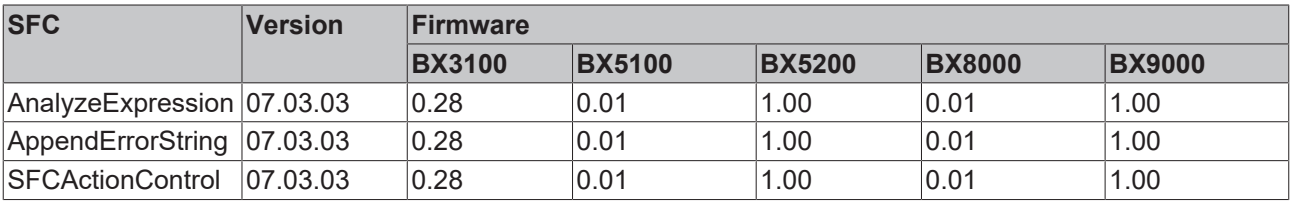

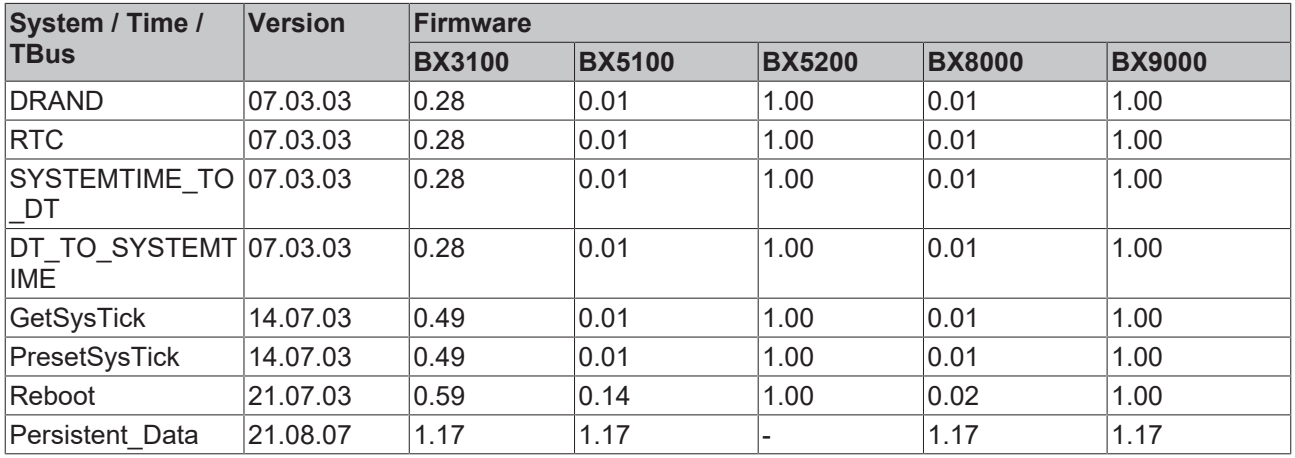

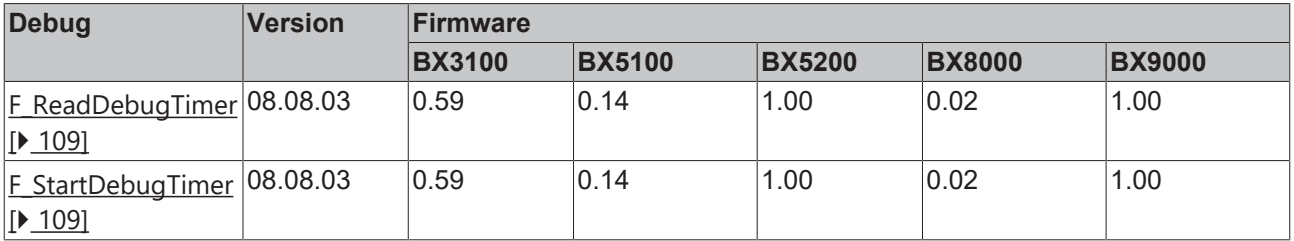

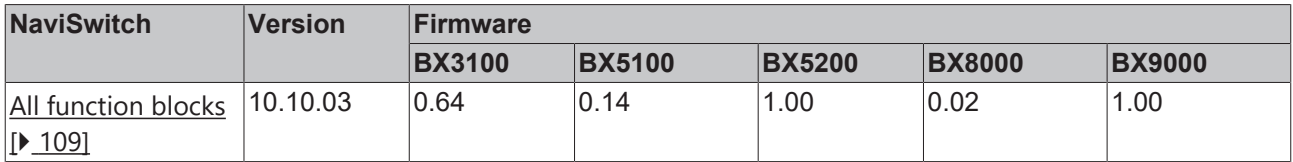

#### **TcComPortBX**

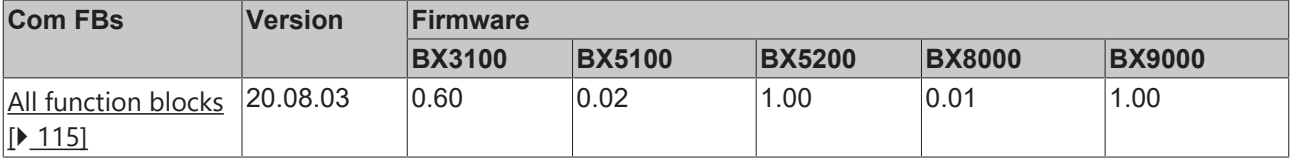

### **5.13.2 TcBaseBX**

#### **5.13.2.1 System task information**

```
VAR_GLOBAL
                       : ARRAY[1..2] OF SYSTEMTASKINFOTYPE;
END_VAR
```
System flags are implicitly declared variables. Using the Input Assistant, a variable SystemTaskInfoArr can be found under system variables. This variable is a field with four structures of type [SYTEMTASKINFOTYPE](#page-99-0) [\[](#page-99-0)[}](#page-99-0) [100\]](#page-99-0). The structure definition can be found in the system library. The index in this field is the task ID.

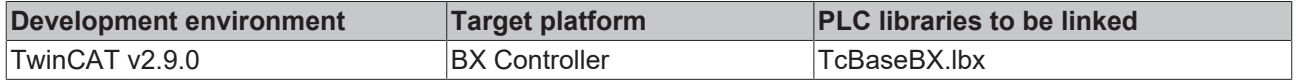

#### <span id="page-99-0"></span>**5.13.2.2 System task information type**

```
TYPE SYSTEMTASKINFOTYPE
```
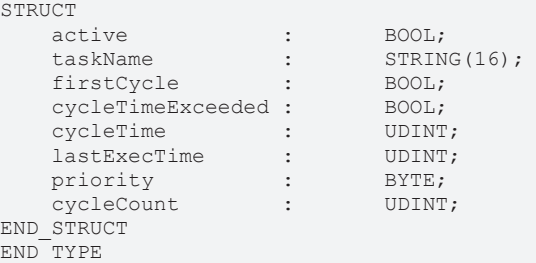

#### **Legend**

active: This variable indicates whether the task is active.

taskName: the task name.

firstCycle: During the first PLC task cycle, this variable has the value: TRUE. cycleTimeExceeded: this variable indicates whether the set task cycle time was exceeded. cycleTime: set task cycle time in multiples of 100 ns. lastExecTime: cycle time required for the last cycle in multiples of 100 ns. priority: set task priority.

cycleCount: cycle counter.

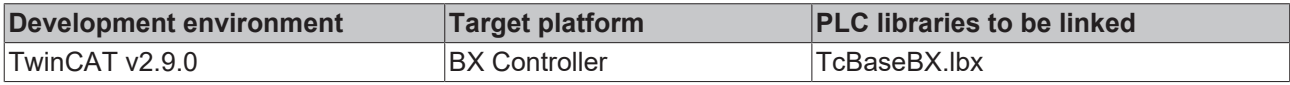

#### **5.13.2.3 System info**

```
VAR_GLOBAL
                  : SYSTEMINFOTYPE;
END_VAR
```
System flags are implicitly declared variables. Using the Input Assistant, a variable Systeminfo can be found under system variables. The type [SYSTEMINFOTYPE \[](#page-99-1) $\blacktriangleright$  [100\]](#page-99-1)is declared in the system library. For accessing the variable, the system library has to be integrated in the project.

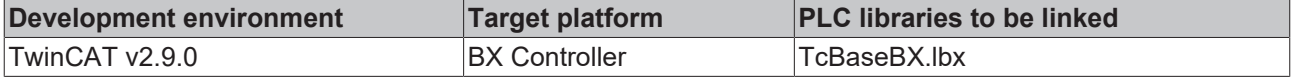

#### <span id="page-99-1"></span>**5.13.2.4 System information type**

```
TYPE SYSTEMINFOTYPE
STRUCT
  runTimeNo : BYTE;
 projectName : STRING(32);
```
# **BECKHOFF**

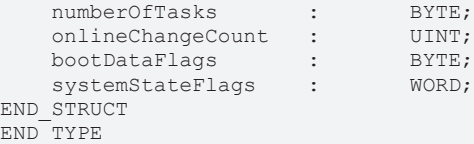

#### **Legend**

runTimeNo: specifies the number of the runtime system (1). projectName: project name as STRING. numberOfTasks: number of tasks contained in the runtime system (max. 2). onlineChangeCount: number of online changes since the last complete download. bootDataFlags: Reserved systemStateFlags: Reserved.

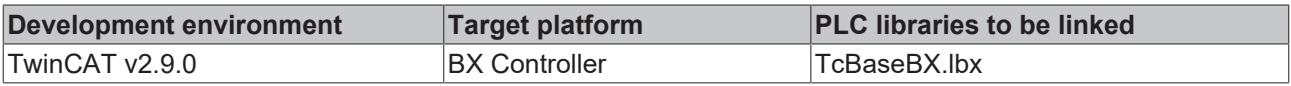

#### **5.13.2.5 ADS**

#### **5.13.2.5.1 Local ADS Port Numbers - Overview**

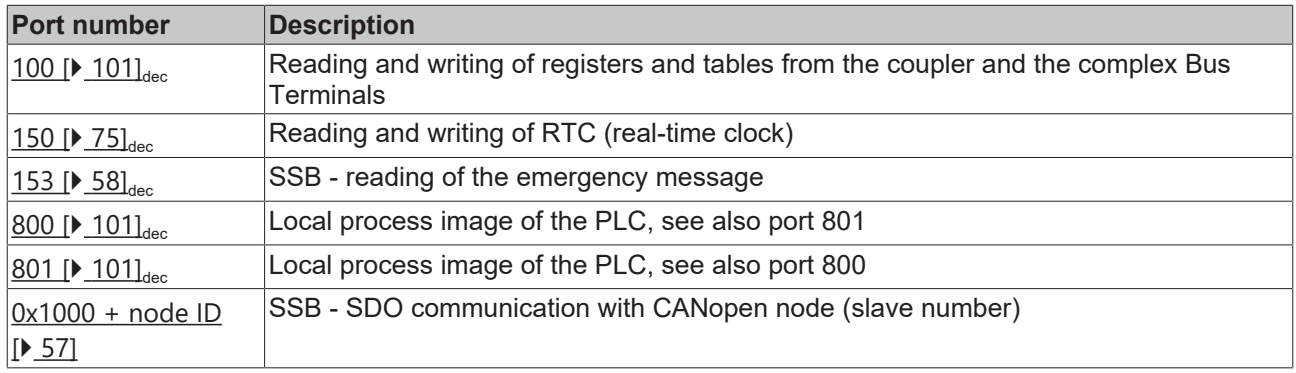

#### <span id="page-100-0"></span>**5.13.2.5.2 ADS services**

#### **Local Process Image PLC Task 1 Port 800/801**

Data can be read from and written to the local process image. If it is necessary for outputs to be written, it is important to ensure that they are not used by the local PLC, because the local controller will overwrite these values. The data are not associated with a watchdog, and therefore must not be used for outputs that would have to be switched off in the event of a fault.

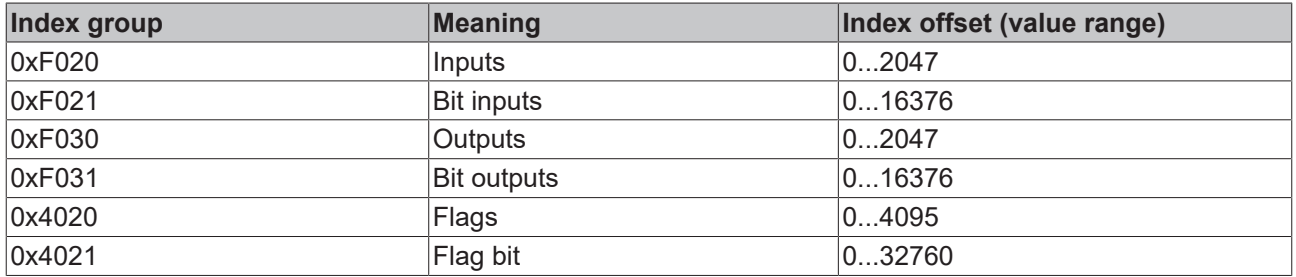

#### **ADS services**

#### **AdsServerAdsState**

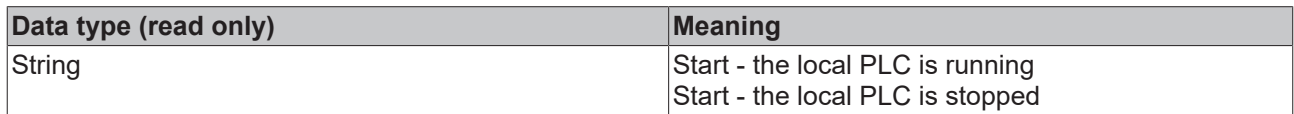

#### **AdsServerDeviceState**

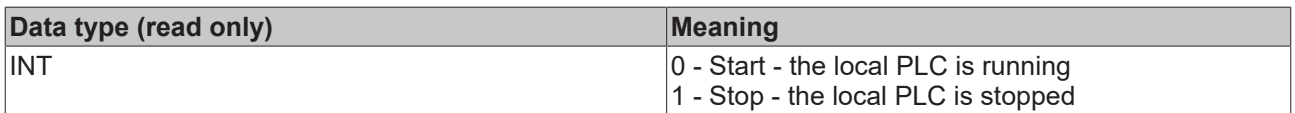

#### **AdsServerType**

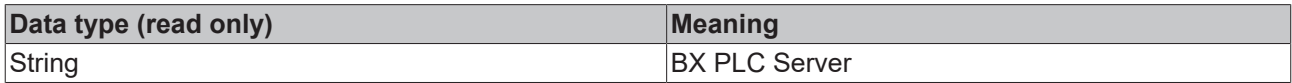

#### **ADSWriteControl**

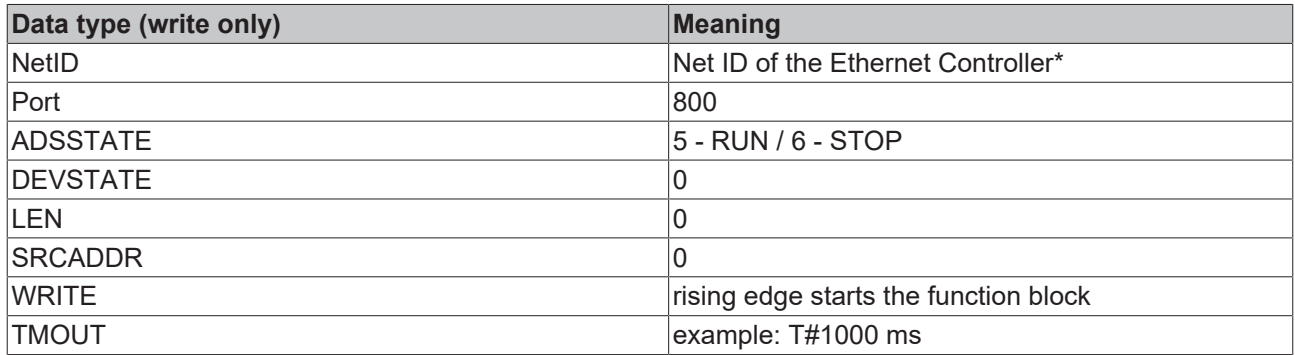

\* BC9050, BC9020, BC9120, BX9000

#### **Register access port 100**

On the Bus Terminal Controllers of the BX series, and on the BCxx50/xx20, the ADS port number for register communication is fixed at 100.

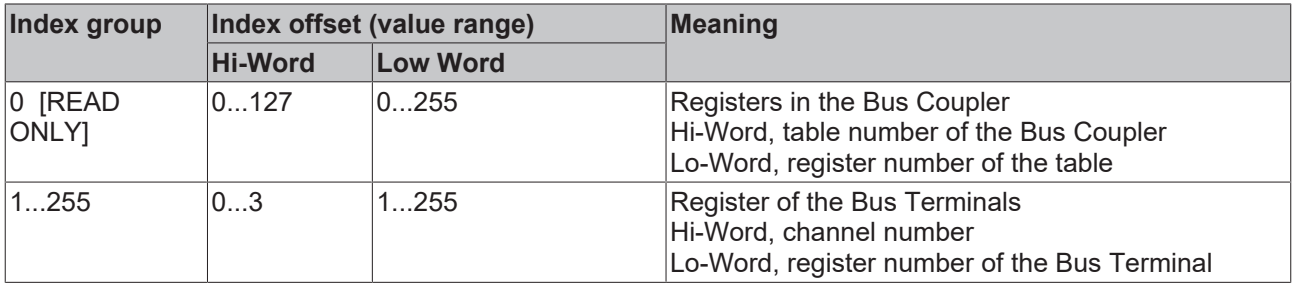

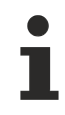

#### **Minimum timeout**

For reading the registers, ensure that the timeout for the ADS function block is set to more than one second.

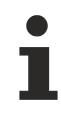

#### **Setting the password**

When writing to the registers, the password has to be set (see the documentation for the particular Bus Terminal).

#### **5.13.2.5.3 Deactivating the LED for cycle time exceeding**

The BX controller monitors the set task cycle time. If it is exceeded, the [cycleTimeExceeded \[](#page-99-0) $\blacktriangleright$  [100\]](#page-99-0) bit and the red *PLC* LED are set. In some applications the value may be exceeded for short periods, which is tolerable. This may be the case when many data are received in serial communication, for example. In order to avoid flickering of the red *PLC* LED, it can be switched off via ADSWRITE.

#### **Structure of the ADSWRITE command**

This ADSWRITE command enables the red *PLC* LED of the BX controller to be deactivated.

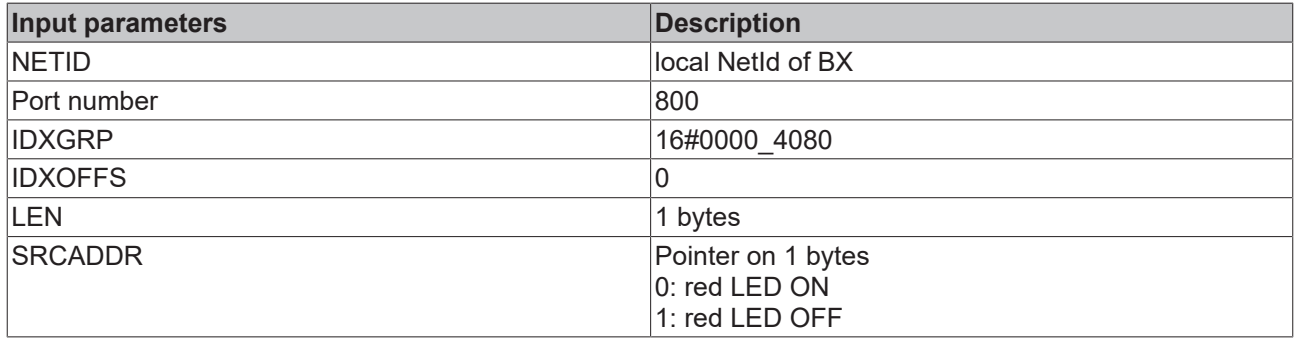

#### **5.13.2.6 COM Port**

#### <span id="page-102-0"></span>**5.13.2.6.1 COM port - overview**

The library includes function blocks that enable data exchange between the **BXxxxx** Bus Controller and a remote partner. The maximum COM buffer is 512 bytes for both directions.

#### **Function blocks**

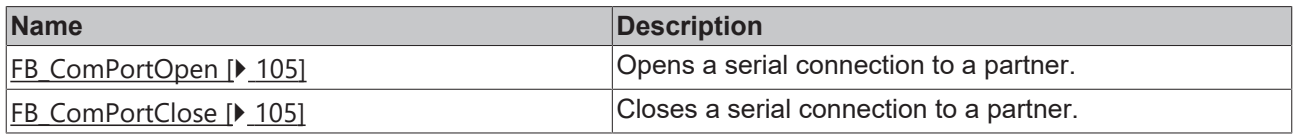

#### **Functions**

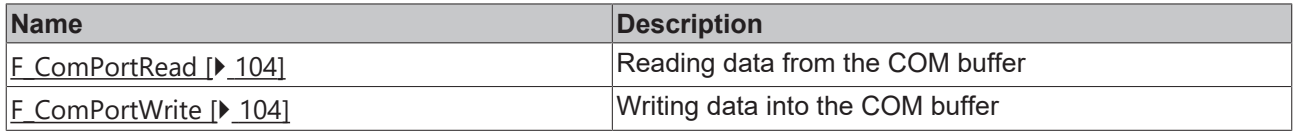

#### **Supported baud rates**

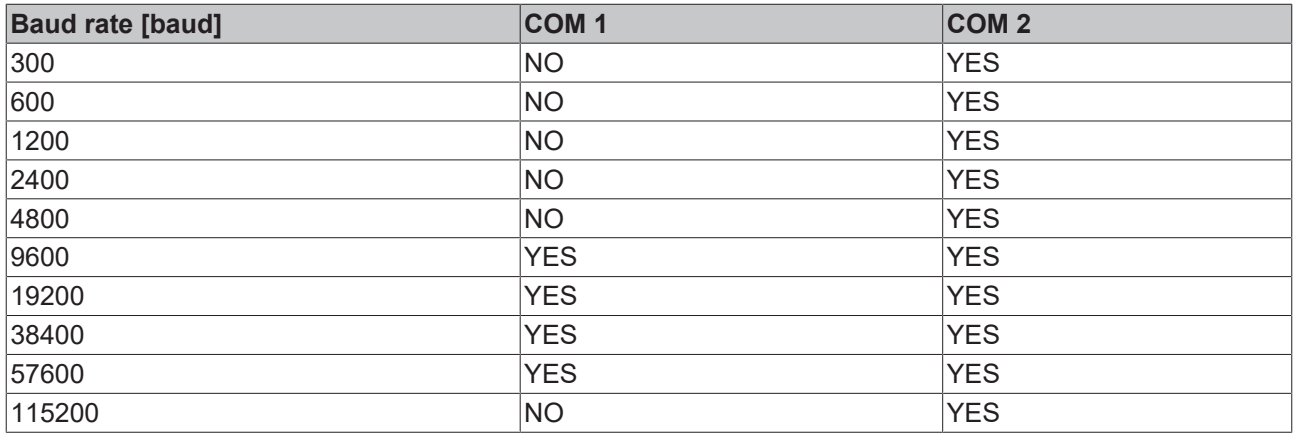

Further helpful function blocks can be found in [TcComPortBX.lbx \[](#page-113-0) $\blacktriangleright$  [114\]](#page-113-0).

- Function block for using ComLib, ModbusRTU etc. for the BX COM ports
- Function block for communication with the BK8x00 Bus Couplers
- Function block for emulation of a BK8x00 slave

#### <span id="page-103-0"></span>**5.13.2.6.2 COM port functions**

#### **COM Port Read**

F\_COMPORTREAD ∤hCom∶INT F\_COMPortRead: INT cbRxBuffer : UINT pRxBuffer: UDINT

Fig. 92: Function block F\_COMPORTREAD

#### **FUNCTION F\_COMPORTREAD**

#### **VAR\_INPUT**

hCom :INT; cbRxBuffer :UINT; pRxBuffer :UDINT;

#### **Legend**

hCom: is connected with the iHandle of FB\_COMPORTOPEN

cbRxBuffer: maximum length of data that can be read.

pRxBuffer: pointer to data to be written with the COM buffer content

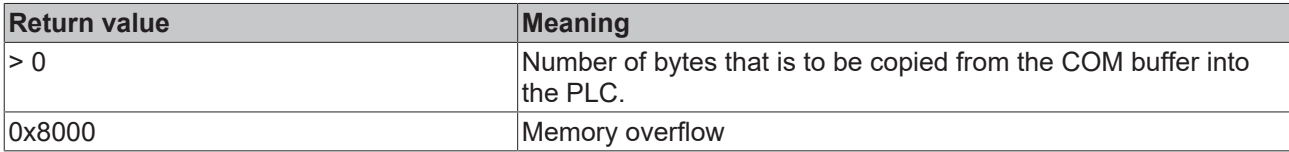

#### **COM Port Write**

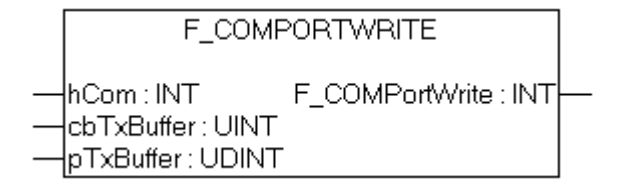

Fig. 93: Function block F\_COMPORTWRITE

#### **FUNCTION F\_COMPORTWRITE**

#### **VAR\_INPUT**

hCom :INT;<br>cbTxBuffer :UINT; cbTxBuffer pTxBuffer :UDINT;

#### **Legend**

hCom: is connected with the iHandle of FB\_COMPORTOPEN

cbTxBuffer: Number of data bytes that were copied into the COM buffer.

pTxBuffer: Pointer to the data from which the COM buffer is to be filled.

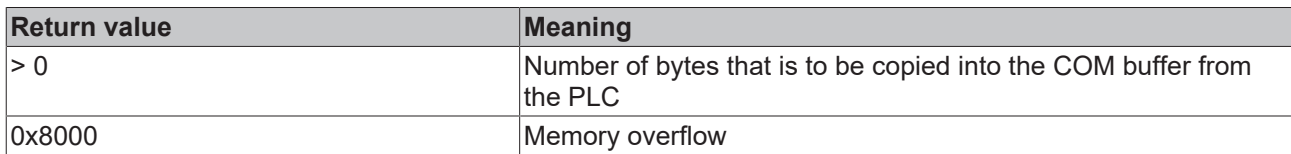

#### <span id="page-104-0"></span>**5.13.2.6.3 COM port function block**

#### **COM Port Open**

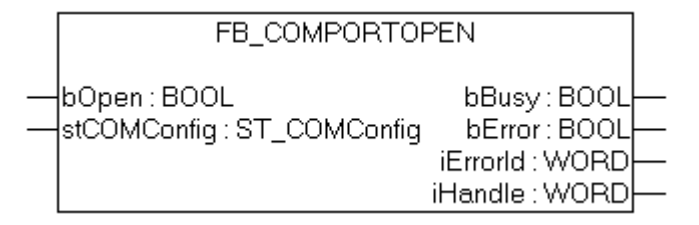

Fig. 94: Function block FB\_COMPORTOPEN

#### **FUNCTION\_BLOCK FB\_COMPORTOPEN**

#### **VAR\_INPUT**

bOpen : BOOL; stComConfig :ST\_COMCONFIG;

#### **Legend**

bOpen: rising edge starts the function block [stComConfig \[](#page-105-0) $\blacktriangleright$  [106\]](#page-105-0): COM interface data structure

#### **VAR\_OUTPUT**

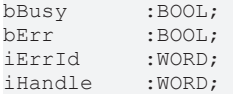

#### **Legend**

bBusy: The function block is active as long it is TRUE. bErr: Error bit. iErrId: Error number. iHandle: pointer transfer.

# **BECKHOFF**

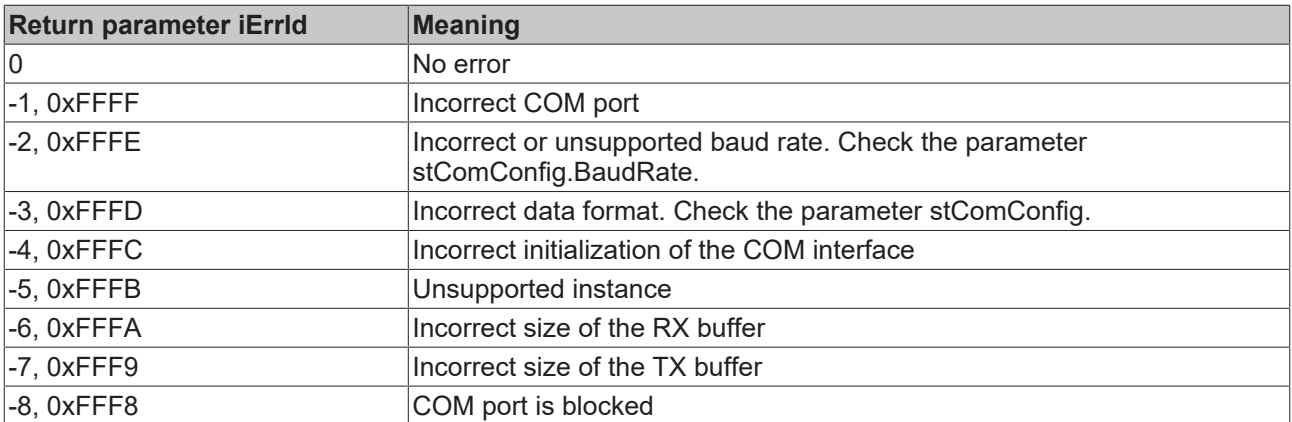

#### **COM Port Close**

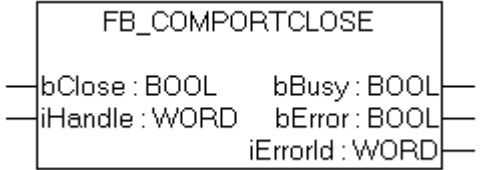

Fig. 95: Function block FB\_COMPORTCLOSE

#### **FUNCTION\_BLOCK FB\_COMPORTCLOSE**

#### **VAR\_INPUT**

bOpen :BOOL;<br>iHandle :WORD; iHandle

#### **Legend**

bClose: rising edge starts the function block iHandle: pointer transfer of FB\_COMPORTOPEN.

#### **VAR\_OUTPUT**

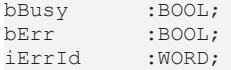

#### **Legend**

bBusy: The function block is active as long it is TRUE. bErr: Error bit. iErrId: Error number.

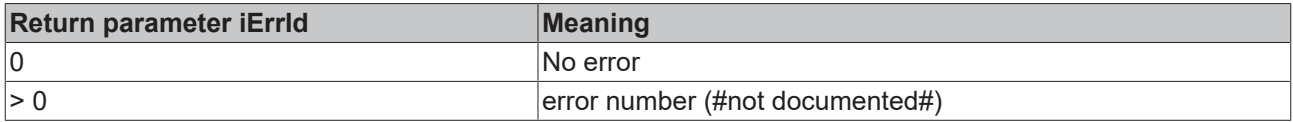

#### <span id="page-105-0"></span>**5.13.2.6.4 ComConfig data structure**

The settings for the serial interfaces of the BX are transferred with the following data structure.

```
TYPE ST_COMConfig:
STRUCT 
        cbRxBufferLen   :WORD;
   cbTxBufferLen   :WORD;<br>dwMode   :DWORD
                      : DWORD;
 BaudRate : DWORD;
```
# **BECKHOFF**

```
   eCommPort        :E_CommPort;
     eParity          :E_Parity;
END STRUCT
END_TYPE
```
eDataBits :E\_DataBits;<br>eParity :E\_Parity; : E\_StoppBits;

#### **Legend**

cbRxBufferLen: Has no purpose (was retained for compatibility reasons) cbTxBufferLen: Has no purpose (was retained for compatibility reasons) dwMode: data mode COM 1 only "0" - COM 2 RS232 "0" and RS485 "1" BaudRate: Baud rate eCommPort: Com Port COM1/COM2 eDataBits: number of data bits SEVEN\_DATABITS/EIGHT\_DATABITS

eParity: EVEN/ODD/NONE eStoppBits: Number of stop bits ONE\_STOPPBIT/TWO\_STOPPBITS

#### <span id="page-107-0"></span>**5.13.2.6.5 Example**

#### **ST sample program**

#### Download (<https://infosys.beckhoff.com/content/1033/bx5100/Resources/zip/3207320715.zip>)

```
PROGRAM MAIN
VAR
(* EXAMPLE - BRIDGE between PIN 7 and 8 from X01 COM 2 Port*)
    fb_COMPortOpen_1<br>stCOMConfig 1
    stCOMConfig_1 <br>hCOM : ST_COMConfig;<br>hCOM : WORD;
                                                  : WORD;<br>: int;
   R \geq \text{null} + R\begin{array}{ccc}\n\text{Result} & \text{W} & \text{I} & \text{I} & \text{I} \\
\text{Var} & \text{M} & \text{I} & \text{I} & \text{I} & \text{I} \\
\end{array}Var_M<sup>-</sup><br>
Var_R : ARRAY[0..9] OF BYTE:=11,22,0,33,0(6);<br>
Var_R: AR RAY[0..9] OF BYTE;Value : INT;
       Counter_V                      : BYTE; (* It is all OK, this value counts up *)
   \begin{array}{llll} \text{i} & = & \\ \text{i} & \text{k} & \\ \text{ii} & \text{k} & \\ \text{iii} & = & \\ \text{iv} & = & \\ \text{iv} & = & \\ \text{iv} & = & \\ \text{iv} & = & \\ \text{iv} & = & \\ \text{iv} & = & \\ \text{iv} & = & \\ \text{iv} & = & \\ \text{iv} & = & \\ \text{iv} & = & \\ \text{v} & = & \\ \text{v} & = & \\ \text{v} & = & \\ \text{v} & = & \\ \text{v} & = & \\ \text{v} & = & \\ \text{v} & = & \\ \text{v} & = & \\ \text{v} & = & \\ \: INT;<br>: TON;
   f\overline{b}Timer
END_VAR
stCOMConfig_1.cbRxBufferLen :=300;
stCOMConfig_1.cbTxBufferLen :=300;
stCOMConfig_1.dwMode :=0;
stCOMConfig_1.BaudRate :=19200;
stCOMConfig_1.eCommPort :=COM2;
stCOMConfig<sup>-1</sup>.eDataBits:=EIGHT_DATABITS;
stCOMConfig_1.eParity:=EVEN;
stCOMConfig<sup>1</sup>.eStoppBits:=ONE STOPPBIT;
CASE i OF
(* Open Port *)
0: fb COMPortOpen 1(bOpen:=TRUE , stCOMConfig:=stCOMConfig 1);
     IF NOT fb COMPortOpen 1.bBusy THEN
           IF NOTfb COMPortOpen 1.bError THEN
               hCOM: \overline{=}fb_COMPortOpen_1.iHandle ;
                i := i + 1;        ELSE
i := 100;        END_IF
         END_IF
(* Write data*)
1: fbTimer(IN:=FALSE);
         Result_W:=F_COMPortWrite(hCom, 4,ADR(Var_M[0]));
          IF Result_W>0 THEN
           i := i + \overline{1};Var M[2]:=Var M[2]+1;    ELSE
           i := 101;
       END_IF
(*Receive data*)
2: Result R:=F COMPortRead(hCom, 100,ADR(Var R[Value]));
     IF Result R<>0 THEN
         Value:=Result_R+Value;
          END_IF
         IF Value>=4 THEN
                   FOR i_k:=0 TO Value DO(*Check protocol*)
                           IF Var_R[i_k-4]=11 AND Var_R[i_k-3]=22 AND Var_R[i_k-1]=33 THEN
                      Counter V:=Var R[i k-2];
                                     i:=1;
                                     Value:=0;
                           END_IF
           END_FOR
         END_IF
          fbTimer(IN:=TRUE,PT:=t#1s); (*Watchdog receive*)
          IF fbTimer.Q THEN
                 fbTimer(IN:=FALSE);
                   i:=102;
         END_IF
100: ; (*ERROR open port*)
```
## ECKHOFF

```
101: ; (*ERROR send data*)
102: i:=1; (*WD ERROR no data receive*)
END_CASE
```
### **5.13.2.7 BX debugging function**

These functions can be used for measuring command execution times in a PLC project. The unit is a tick. One tick corresponds to 5.12 µs.

#### **Start Debug Timer function**

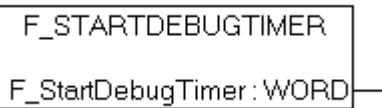

Fig. 96: Function block F\_STARTDEBUGTIMER

Calling this function starts the timer. The return value is "0".

#### **Read Debug Timer function**

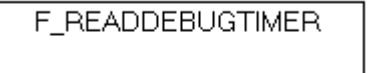

F\_ReadDebugTimer: WORD-

Fig. 97: Function block F\_READDEBUGTIMER

This function reads the timer value. The return value has to be multiplied with 5.12 µs.

#### **Example**

```
VAR
        Timer_BX     :WORD;
                    : INT;END_VAR
```
#### Program

```
F STARTDEBUGTIMER();
For i:= 0 to 1000 do
\mathcal{L}END_FOR
Timer_BX:=F_READDEBUGTIMER();
```
### **5.13.2.8 Navigation switch**

#### **5.13.2.8.1 FUN GetNavSwitch**

This function block enables reading of the navigation switch.

```
F_GETNAVSWITCH
```

```
F_GETNAVSWITCH: WORD
```
Fig. 98: Function block F\_GETNAVSWITCH

#### **VAR\_Output**

```
F_GETNAVSWITCH :WORD;
```
#### **Legend**

F\_GETNAVSWITCH: Switch data

#### **WORD description**

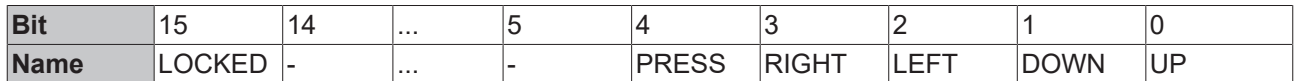

If bit 15 is set, you are in the BX controller menu. This bit is set for as long as the user remains in the BX3100 menu. On exit of the menu, the navigation switch is immediately released for the PLC, i.e. pressing of the Press button is still visible in the program. Please take account of this in your application. For example, the switch should only be evaluated after a short delay by starting a timer with falling edge from bit 15.

 Download sample ST program [https://infosys.beckhoff.com/content/1033/bx5100/Resources/](https://infosys.beckhoff.com/content/1033/bx5100/Resources/zip/3207322891.zip) [zip/3207322891.zip](https://infosys.beckhoff.com/content/1033/bx5100/Resources/zip/3207322891.zip)

#### **5.13.2.9 Display**

#### **5.13.2.9.1 FB DISPWRITE**

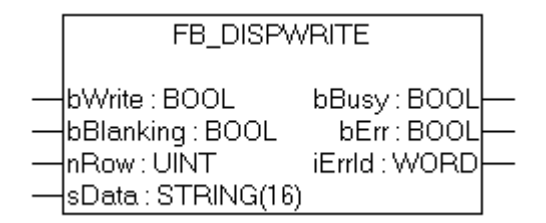

Fig. 99: Function block FB\_DISPWRITE

#### **VAR\_INPUT**

```
bWrite :BOOL;
bBlanking :BOOL;
nRow :UINT;<br>sData :STRIN
            : STRING(16)
```
#### **Legend**

bWrite: rising edge starts the function block

bBlanking: FALSE backlight on, TRUE backlight off, default is on (supported in all BX controllers from FW 1.15).

nRow: row in display 1 or 2.

sData: displayed character string

#### **VAR\_OUTPUT**

bBusy :BOOL;<br>bErr :BOOL; bErr :BOOL; iErrId

#### **Legend**

bBusy: The function block is active as long it is TRUE.

bErr: Error bit.

iErrId: Error number.

## **BECKHOFF**

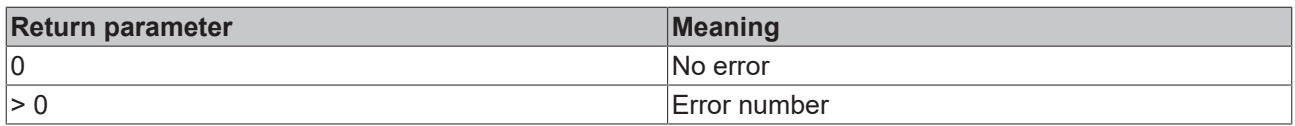

#### **ST sample program**

Download<https://infosys.beckhoff.com/content/1033/bx5100/Resources/zip/3207325067.zip>

```
PROGRAM MAIN
VAR
    fb_DispWrite1: FB_DispWrite;
i: INT;<br>udiCounter: UDINT;
   udiCounter:
   strCounter: STRING;<br>strLine: STRING;
   strLine:
  k: INT:
END_VAR
```

```
CASE i OF
0: strCounter:=CONCAT('Counter :', UDINT TO STRING(udiCounter));
    fb DispWrite1(bWrite:=TRUE , nRow:=1, \overline{S}Data:=strCounter );
    IF NOT fb DispWrite1.bBusy THEN
         IF NOTfb DispWrite1.bErr THEN
            fb DispWrite1(bWrite:=FALSE);
                       udiCounter:=udiCounter+1;
            i := 1;        END_IF
        END_IF
1:  fb_DispWrite1(bWrite:=TRUE , nRow:=2 , sData:=strLine);
        IF NOT fb_DispWrite1.bBusy THEN
         IF NOTfb DispWrite1.bErr THEN
            fb DispWrite1(bWrite:=FALSE);
            k: = k+1;           strLine:=REPLACE(' ','#',1,k);
                       IF k=16 THEN
                k:=0;           END_IF
            i := 0;        END_IF
       END_IF
END CASE
```
#### **Display of ASCII table**

Example for the "&" sign (see row 1 column 7):  $00100110_{\text{bin}} = 38_{\text{dec}} = 26_{\text{hex}}$ . In the PLC values this corresponds to '\$26' (string.)

<https://infosys.beckhoff.com/content/1033/bx5100/Resources/pdf/3207327243.pdf>

### **5.13.3 TcSystemBX**

#### **5.13.3.1 Real-time clock - example**

The BX Controller features a real-time clock. The current time can be read via a function block. The following example will illustrate this.

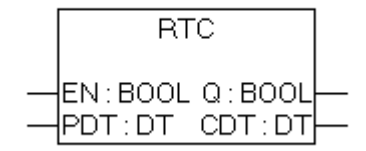

Fig. 100: Function block RTC

#### **FUNCTION\_BLOCK RTC**

#### **VAR\_INPUT**

EN :BOOL;<br>PDT :DT; :  $DT$  ;

#### **Legend**

EN: Rising edge sets the time to the value available at the PDT input.

PDT: Date and time to be set.

#### **VAR\_OUTPUT**

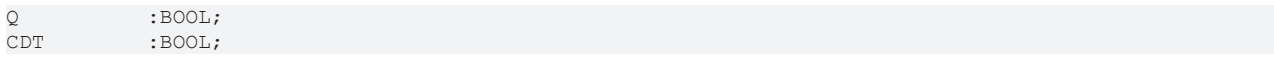

#### **Legend**

CDT: Current time.

Required libraries:

- TcSystemBX.lb6
- TcBaseBX.lb6

 Download sample ST program [\(https://infosys.beckhoff.com/content/1033/bx5100/Resources/](https://infosys.beckhoff.com/content/1033/bx5100/Resources/zip/3207329419.zip) [zip/3207329419.zip](https://infosys.beckhoff.com/content/1033/bx5100/Resources/zip/3207329419.zip))

```
PROGRAM MAIN
VAR
        fbTimer: TON;
        fbRTC: RTC;
END_VAR
```

```
fbTimer(PT:=t#60s,IN:=NOT fbTimer.Q);
IF fbTimer.Q THEN
       fbRTC;
END_IF
```
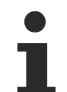

#### **Do not call the RTC function block in every PLC cycle**

Calling the RTC block increases the cycle time by approx. 5 ms, due to the data conversion into a TIME AND DATE variable. The function block should therefore not be called during each PLC cycle. Alternatively, you can read the time via an ADS function block. The ADS function block returns the date and the time as WORD variables. Example 19:30 hrs - hour: 19 / minute: 30

### **5.13.3.2 Loading and storing of recipes**

The function block fb\_ReadWriteFile enables data (up to 16,000 bytes) to be stored permanently in the flash memory of the BX controller. A new program or a project reset does not affect the content of this memory. This function block is not suitable for sustained and continuous use. A maximum of 10000 write cycles are permitted. There is no limit on read operations.

Application: Saving of recipes or settings that only change rarely or not at all, for example controller parameters.

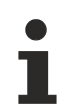

#### **Note the following during writing of data**

- The voltage must not be interrupted during writing. It is therefore advisable to initiate writing via an operating panel or the navigation keys or simply via a digital input, in order to ensure that the BX Controller is not switched off during writing. Automatic writing is not recommended, since uninterrupted voltage supply during writing cannot be guaranteed.
- Writing of data takes approx. two seconds, irrespective of the number of data that are written.
- The data are lost if the BX controller is switched off during the write operation.
- Only one instance of this function block is permitted.

#### **Function block fb\_ReadWriteFile**

Function block for reading and writing of recipes

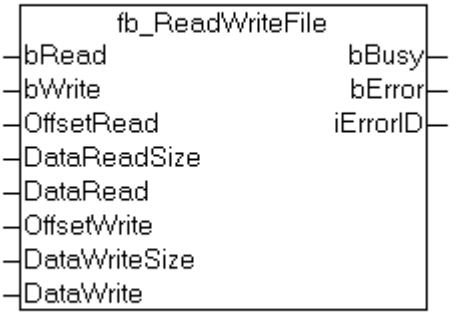

#### Fig. 101: Function block fb\_ReadWriteFile

#### **VAR\_INPUT**

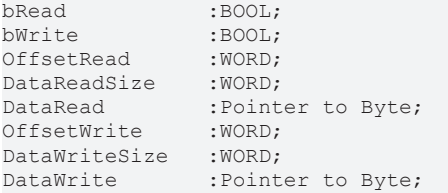

#### **Legend**

*bRead*: A rising edge triggers reading of the function block (bWrite must be FALSE) *bWrite*: A rising edge triggers writing of the function block (bRead must be FALSE) *OffsetRead*: Offset in the memory 16,000 bytes max. *DataReadSize*: Size of data to be read in bytes (16,000 bytes max.) *DataRead*: The pointer should be pointed to the data via ADR *OffsetWrite*: Offset in the memory 16,000 bytes max. *DataWriteSize*: Size of data to be written in bytes (16,000 bytes max.) *DataWrite*: The pointer should be pointed to the data via ADR

**BECKHOFF** 

#### **VAR\_OUTPUT**

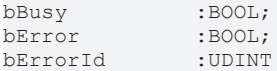

#### **Legend**

*bBusy*: Indicates that the function block is still active *bError*: Function block error *bErrorId*: Error number

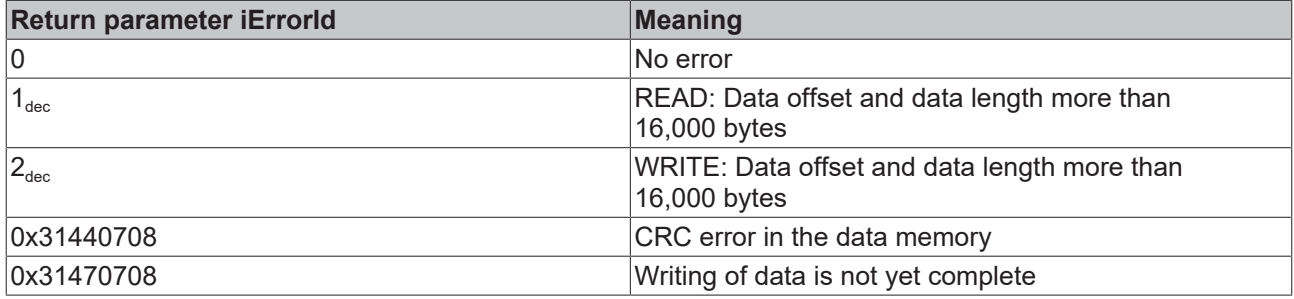

Required libraries:

- TcSystemBX.lb6
- TcBaseBX.lb6

 Download sample ST program [\(https://infosys.beckhoff.com/content/1033/bx5100/Resources/](https://infosys.beckhoff.com/content/1033/bx5100/Resources/zip/3207331595.zip) [zip/3207331595.zip](https://infosys.beckhoff.com/content/1033/bx5100/Resources/zip/3207331595.zip))

### **5.13.4 TcComPortBX**

#### **5.13.4.1 TcComPortBX overview**

Required libraries:

- TcBaseBX
- TcSystemBX

#### **Overview**

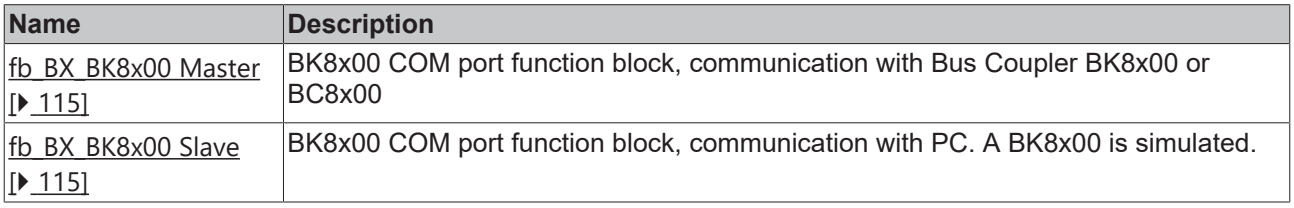

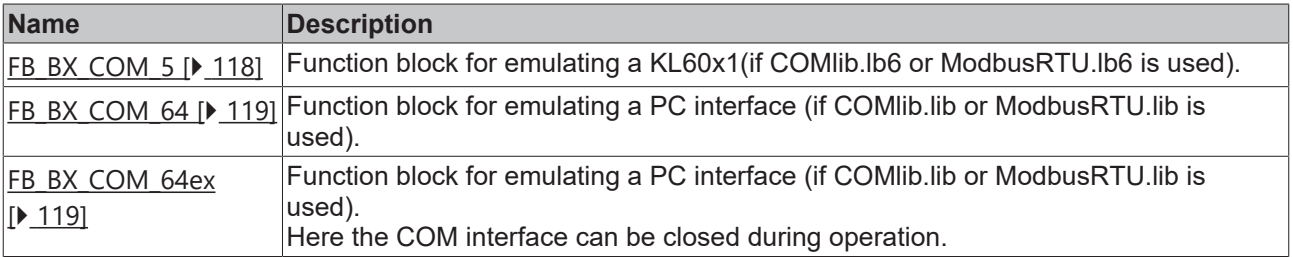

### <span id="page-114-0"></span>**5.13.4.2 BK8x00 - FB COM-Port**

This function block can be used to connect (via the serial interface of the BXxxxx) the BK8000 serial Bus Coupler with RS485 and BK8100 with RS232 connection. The maximum baud rate is 38400 baud.

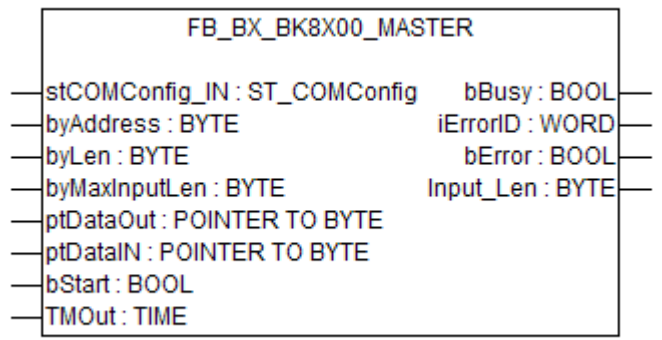

Fig. 102: Function block FB\_BX\_BK8X00\_master

#### **VAR\_INPUT**

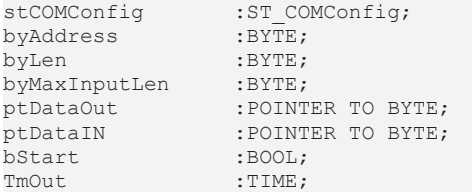

#### **Legend**

stComConfig: Structure for selecting the COM parameters byAddress: BX8x00 address 1-98 (0 and 99 are reserved) byLen: data length in [BYTES] (only even numbers are permitted, i.e. 0, 2, 4, ...) byMaxInputLen: is connected with SIZEOF and the variable that is linked with ptDataIN ptDataOut: is connected with ADR and data out ptDataIn: is connected with ADR and data in bStart: rising edge starts the function block TMOut: delay until process is aborted

#### **VAR\_OUTPUT**

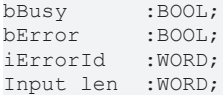

#### **Legend**

bBusy: The function block is active as long it is TRUE. bError: error bit iErrorID: Error number Input\_Len: number of data that were received

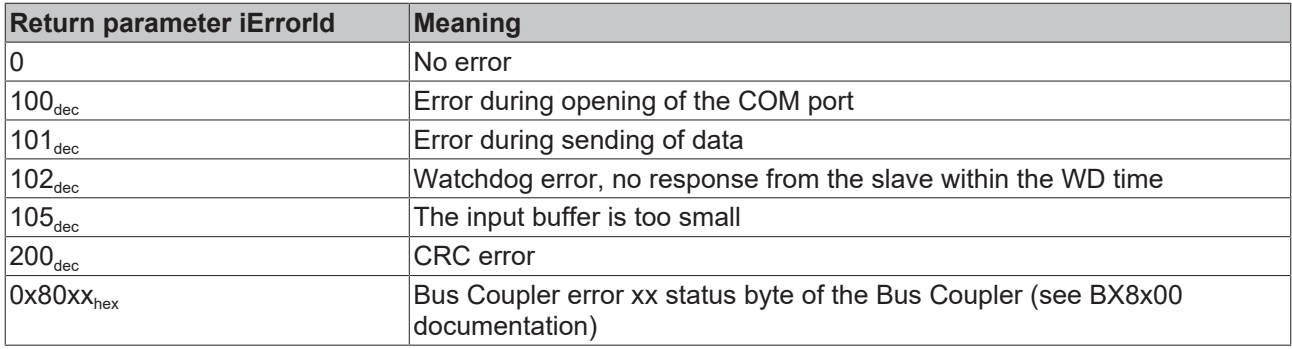

#### **Hardware**

#### **RS 232 communication PIN assignment**

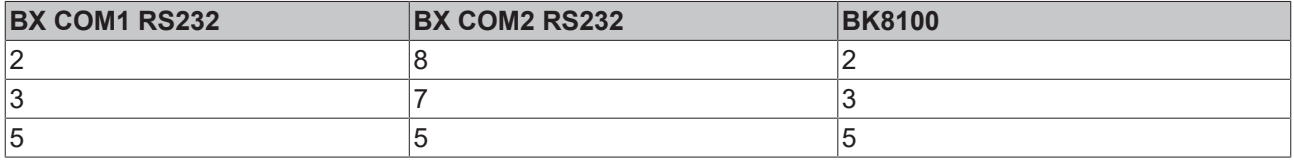

#### **RS485 communication PIN assignment**

FB settings: When using the RS485 connection it is important that the stCOMConfig variable is set to 1 and that the COM2 interface is selected.

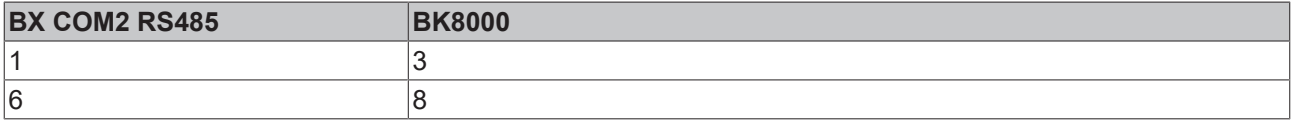

#### **ST example program**

Download (<https://infosys.beckhoff.com/content/1033/bx5100/Resources/zip/3207333771.zip>)

Required material:

- BX3100 + Bus Terminal
- BK8100, KL1xx8, KL2xx8, KL9010
- Serial cable, PIN assignment: see sample program

#### **5.13.4.3 BK8x00 - FB Slave COM-Port**

With this function block, the PC (TwinCAT or KS8000) can be connected with the BXxxxx via the serial interface. The PC acts as the serial master, and the BXxxxx emulates a BK8x00 with the aid of the function block.

```
FB_BX_BK8X00_SLAVE
stCOMConfig_IN:ST_COMConfig iErrorID:WORD
byAddress: BYTE
                                bError: BOOL
                             Input Len: BYTE
byLenDataOut : BYTE
byLenDatalN : BYTE
ptDataOut : POINTER TO BYTE
ptDataIN : POINTER TO BYTE
WDTime: TIME
```
Fig. 103: Function block FB\_BX\_BK8X00\_SLAVE

## **RECKHOFF**

#### **VAR\_INPUT**

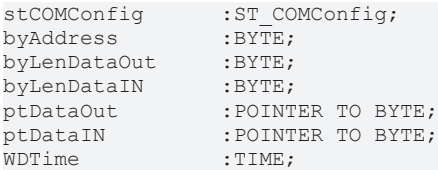

#### **Legend**

stComConfig: Structure for selecting the COM parameters byAddress: BX8x00 address 1-98 (0 and 99 are reserved) byLenDataOut: data length in [BYTES] (only even numbers are permitted, i.e. 0, 2, 4, ...) byLenDataIn: data length in [BYTES] (only even numbers are permitted, i.e. 0, 2, 4, ...) ptDataOut: is connected with ADR and data out ptDataIn: is connected with ADR and data in WDTime: error message if no new data are received within the watchdog time (0 ms disable WD)

#### **VAR\_OUTPUT**

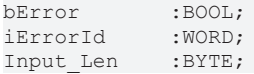

#### **Legend**

**bError**: error bit iErrorId: Error number Input\_Len: number of data that were received

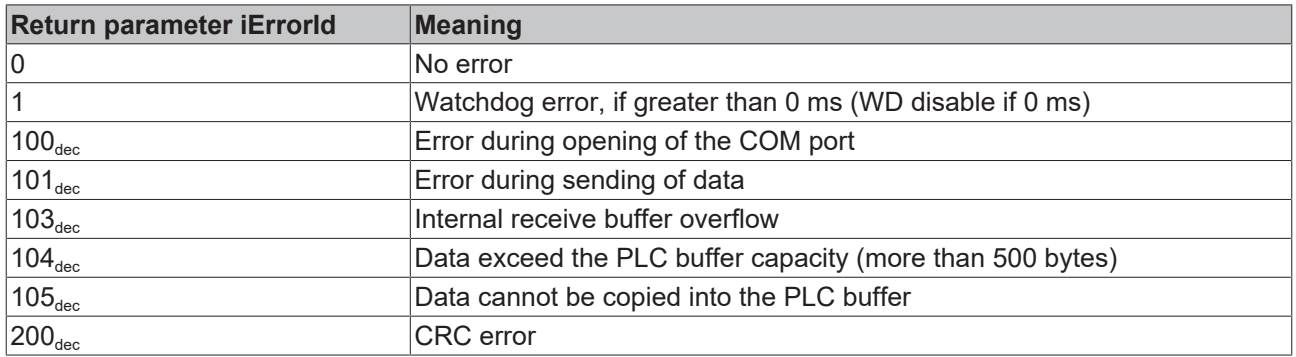

#### **Hardware**

#### **RS232 communication PIN assignment**

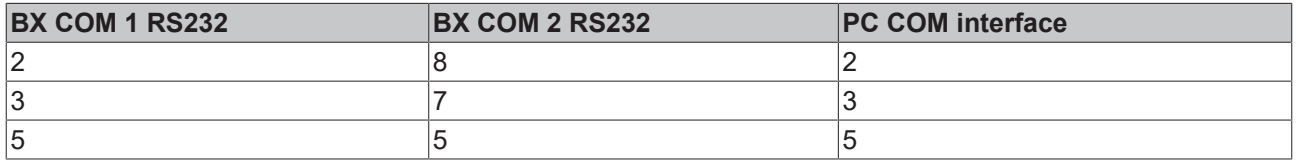

#### **RS485 communication PIN assignment**

FB settings: When using the RS485 connection it is important that the stCOMConfig variable is set to 1 and that the COM2 interface is selected.

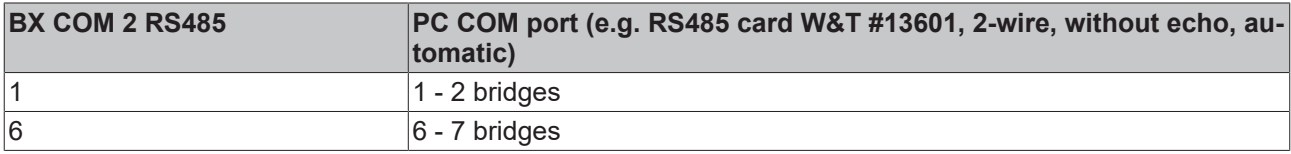

#### **ST sample program for BXxxx**

Download (<https://infosys.beckhoff.com/content/1033/bx5100/Resources/zip/3207335947.zip>)

System Manager file for TwinCAT as master. As shown in the figure, a Bus Coupler with Bus Terminals is configured. In this case, the type and number of Bus Terminals determines the data length. In principle, the type of Bus Terminal is irrelevant. Sample:

- 2 x KL3002 results in 4 words of input
- 2 x KL4002 results in 4 words of output

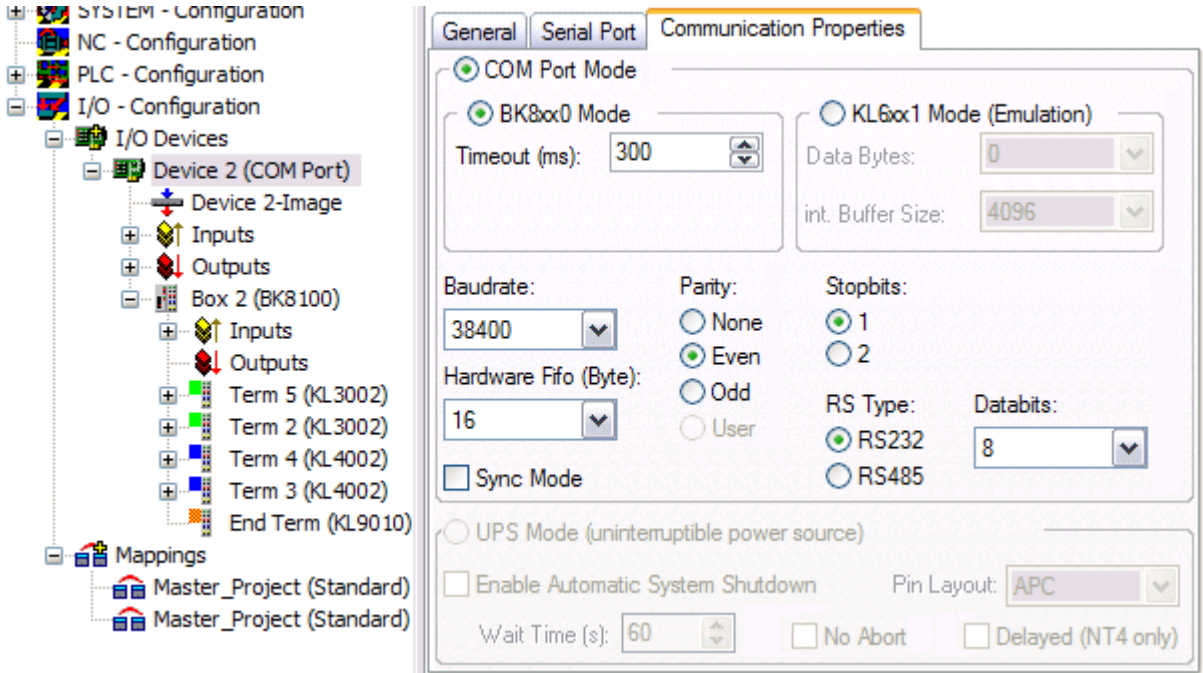

Fig. 104: Communication features

Required material:

- BX3100 + Bus Terminal
- PC with RS232 interface and TwinCAT from version 2.9, serial cable, PIN assignment: see above

#### <span id="page-117-0"></span>**5.13.4.4 FB\_BX\_COM\_5**

This function block connects ModbusRTU.lb6, ModbusRTU.lib or ComLib.lb6 with the serial interface of the BX Controller. It emulates a KL60x1 - data output is not via a Bus Terminal, but via one of the two serial interfaces of the BX.

FB BX COM 5 pstrEmo IN : POINTER TO BYTE pstrEmo Out : POINTER TO BYTE ComConfig: ST\_COMConfig

Fig. 105: Function block FB\_BX\_COM\_5

#### **VAR\_INPUT**

pstrEmo\_IN :POINTER TO BYTE; : POINTER TO BYTE; ComConfig :ST\_COMConfig;

## **RECKHOFF**

#### **Legend**

pstrEmo\_IN: Pointer to KL6inData5B pstrEmo\_OUT: Pointer to KL6outData5B [ComConfig \[](#page-105-0)[}](#page-105-0) [106\]](#page-105-0): Parameterization of the COM interface

 Download sample program in ST for linking COMLib and BX: [\(https://infosys.beckhoff.com/](https://infosys.beckhoff.com/content/1033/bx5100/Resources/zip/3207338123.zip) [content/1033/bx5100/Resources/zip/3207338123.zip](https://infosys.beckhoff.com/content/1033/bx5100/Resources/zip/3207338123.zip))

#### <span id="page-118-0"></span>**5.13.4.5 FB\_BX\_COM\_64**

This function block connects ModbusRTU.lib or ComLib.lib with the serial interface of the BX Controller. It emulates a PC interface. Data output is not via a PC interface, but via one of the two serial interfaces of the BX (COM1 or COM2).

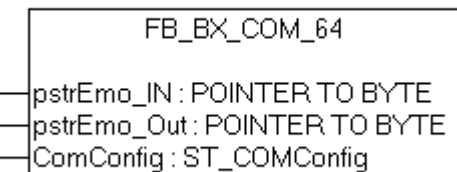

Fig. 106: Function block FB\_BX\_COM\_64

#### **VAR\_INPUT**

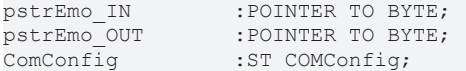

#### **Legend**

pstrEmo\_IN: Pointer to ModbusPCComInData pstrEmo\_OUT: Pointer to ModbusPCComInData [ComConfig \[](#page-105-0)[}](#page-105-0) [106\]](#page-105-0): Parameterization of the COM interface

 Download sample program in ST for linking ModbusRTU and BX: ([https://infosys.beckhoff.com/](https://infosys.beckhoff.com/content/1033/bx5100/Resources/zip/3207340299.zip) [content/1033/bx5100/Resources/zip/3207340299.zip](https://infosys.beckhoff.com/content/1033/bx5100/Resources/zip/3207340299.zip))

**TH** Download sample program in ST for linking ModbusRTU version 2 and BX: [\(https://](https://infosys.beckhoff.com/content/1033/bx5100/Resources/zip/3207342475.zip) [infosys.beckhoff.com/content/1033/bx5100/Resources/zip/3207342475.zip](https://infosys.beckhoff.com/content/1033/bx5100/Resources/zip/3207342475.zip))

The sample requires the ModbusRTU library!

### <span id="page-118-1"></span>**5.13.4.6 FB\_BX\_COM\_64ex**

This function block connects ModbusRTU.lib or ComLib.lib with the serial interface of the BX Controller. A PC interface with 64 byte of user data is emulated. Data output is not via a PC interface, but via one of the two serial interfaces of the BX (COM1 or COM2).

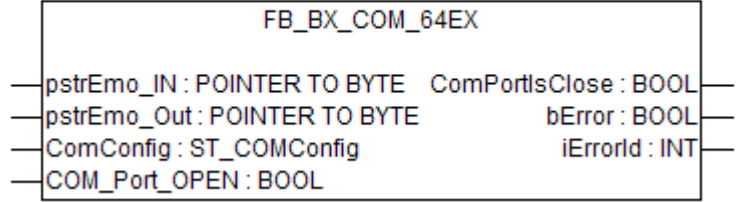

Fig. 107: Function block FB\_BX\_COM\_64EX

#### **VAR\_INPUT**

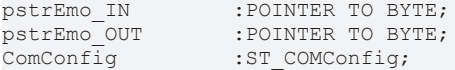

#### **VAR\_OUTPUT**

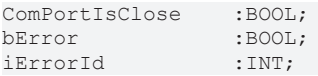

#### **Legend**

**pstrEmo\_IN:** Pointer to ModbusPCComInData **pstrEmo\_OUT:** Pointer to ModbusPCComOutData [ComConfig \[](#page-105-0)[}](#page-105-0) [106\]](#page-105-0)**:** Parameterization of the COM interface **COM\_Port\_Open:** If this bit is set, the interface is opened. If this bit is reset, the interface is closed. **ComPortIsClose:** If the interface is closed, this bit is set. **bError:** There is an error. **iErrorId:** Error code [\(see FB\\_COMPortOpen\) \[](#page-104-0) $\triangleright$  [105\]](#page-104-0)

 Download sample program in ST for linking ModbusRTU and BX: ([https://infosys.beckhoff.com/](https://infosys.beckhoff.com/content/1033/bx5100/Resources/zip/3207344651.zip) [content/1033/bx5100/Resources/zip/3207344651.zip](https://infosys.beckhoff.com/content/1033/bx5100/Resources/zip/3207344651.zip))

The sample requires the ModbusRTU library!

#### **5.13.4.7 Further samples**

#### **5.13.4.7.1 BX COM port as ModbusRTU master**

The serial interface of the BX can also be used as Modbus master.

#### **Necessary components**

1 x BX3100 Bus Terminals for the K-Bus (any, since they are not used for the example) 1 x BK7300 2 x KL2xx4 2 x KL1xx4 1 x KL9010

## FCKHOFF

#### **RS 485 cable\***

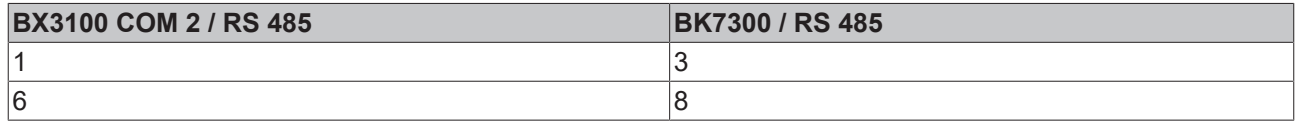

\*) active termination resistor required for short cable lengths (< 5 m) and low baud rates (<19200 baud)

**Download ST sample program for linking the ModbusRTU master and BX: (** [https://](https://infosys.beckhoff.com/content/1033/bx5100/Resources/zip/3207346827.zip) [infosys.beckhoff.com/content/1033/bx5100/Resources/zip/3207346827.zip](https://infosys.beckhoff.com/content/1033/bx5100/Resources/zip/3207346827.zip) **)**

**Download ST sample program for linking the ModbusRTU master version 2 and BX: (** [https://](https://infosys.beckhoff.com/content/1033/bx5100/Resources/zip/3207349003.zip) [infosys.beckhoff.com/content/1033/bx5100/Resources/zip/3207349003.zip](https://infosys.beckhoff.com/content/1033/bx5100/Resources/zip/3207349003.zip) **)**

The example requires the ModbusRTU, TcComPortBC, TcBaseBX libraries. Baud rate 9600, n, 8.1 default BK7300, BK7300 address 11

#### **Reaction times**

The reaction times depend on the set task time, the number of slaves, the length of the Modbus telegrams and the response time of the slaves.

Beckhoff BK7300 Modbus slaves were used for determining the following table. Since this is not transferable to all slaves, the table should only be used for guidance.

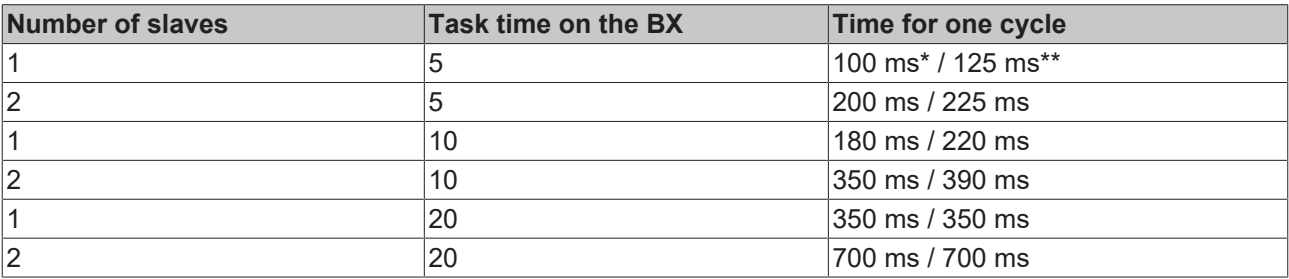

Baud rate 38400 baud (one read reg. and one write reg. telegram per slave)

\*) 2 words inputs and 2 words outputs

\*) 20 words inputs and 20 words outputs

#### **5.13.4.7.2 BX COM port - ComLibV2**

Examples for ComLibV2 sending of strings via the internal COM interface of the BX controller. For receiving a bridge can be established from PIN 7 and 8 to X01 (COM2).

#### **Required material**

Hardware:

• BX Controller

Software:

- TwinCAT from 2.10
- COMlibV<sub>2</sub> lib
- TcComPortBX.lbx
- Standard.lbx
- TcBase lbx
- TcSystemBX.lbx

 Download BX sample program: ([https://infosys.beckhoff.com/content/1033/bx5100/Resources/](https://infosys.beckhoff.com/content/1033/bx5100/Resources/zip/3207351179.zip) [zip/3207351179.zip](https://infosys.beckhoff.com/content/1033/bx5100/Resources/zip/3207351179.zip))

#### **5.13.4.7.3 BX COM port - Cimrex panel**

The serial interface of the BX controller can also be used as Modbus slave. In this example, a panel from the company Beijers is connected. Further information on the panel can be found under [http://](http://www.beijerelectronics.de/) [www.beijerelectronics.de](http://www.beijerelectronics.de/).

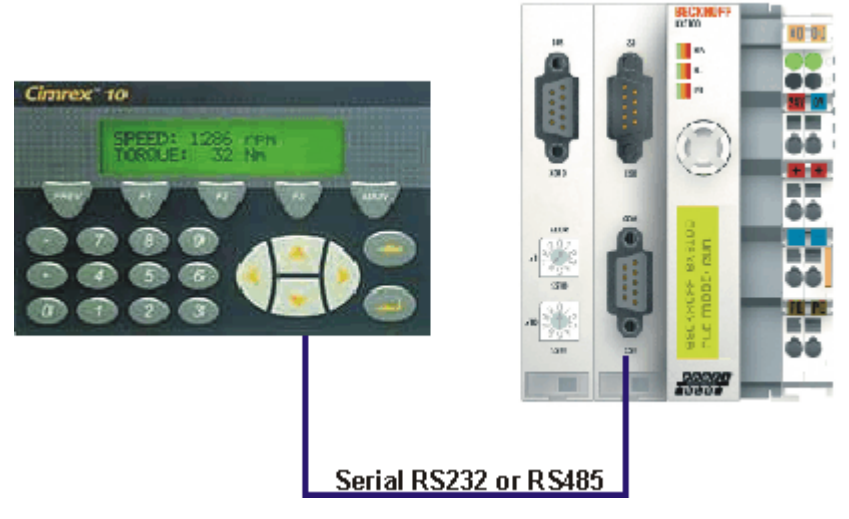

Fig. 108: Cimrex panel at the COM port of the BX controller

#### **Necessary components**

- 1 x BX3100
- 1 x Cimrex 12
- any Bus Terminals (any, since no Bus Terminals are used in the example)

#### **RS232 cable**

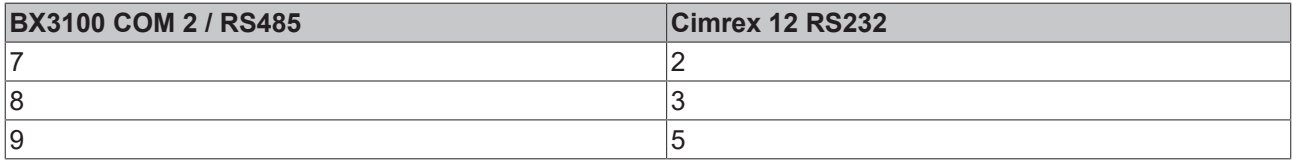

#### **RS485\* cable**

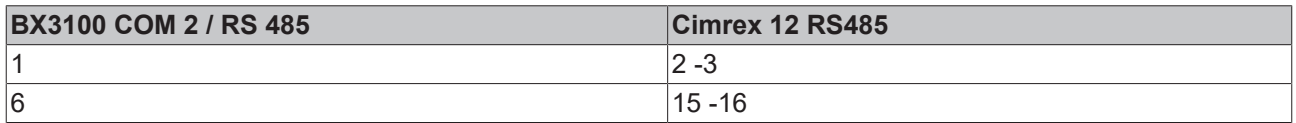

\*) active termination resistor is not required for short cable lengths (≤ 5 m) and low baud rates (≤19200 baud)

 Download sample program in ST for the BX: ([https://infosys.beckhoff.com/content/1033/bx5100/](https://infosys.beckhoff.com/content/1033/bx5100/Resources/zip/3207340299.zip) [Resources/zip/3207340299.zip](https://infosys.beckhoff.com/content/1033/bx5100/Resources/zip/3207340299.zip))

 Download sample with Cimrex panel: ([https://infosys.beckhoff.com/content/1033/bx5100/Resources/](https://infosys.beckhoff.com/content/1033/bx5100/Resources/zip/3207353355.zip) [zip/3207353355.zip](https://infosys.beckhoff.com/content/1033/bx5100/Resources/zip/3207353355.zip))

The example requires the ModbusRTU, TcComPortBC and TcBaseBX libraries.

- Baud rate 9600,n,8,1 D
- Cimrex 12

### **5.13.4.7.4 BX COM port - RK512 protocol**

The RK512 protocol can exchange data with a distant station via the COM1 or COM2 interface of the BX controller. Documentation for the RK512 function block can be found in the Beckhoff Information System. The serial PC interface is simulated via the 64 byte emulation of the BX controller.

#### **Required material**

Hardware:

- PC with RS232 interface and TwinCAT PLC from 2.9
- BX Controller
- Serial cable for the BX PC connection

#### Software:

- TwinCAT from 2.9
- COMlib lib
- COMlib3964R.lib
- COMlibRK512.lib
- TcComPortBX.lbx
- Standard.lbx
- TcBase.lbx
- TcSystemBX.lbx
- ChrAscBx.lbx

 Download sample program BX3100: ([https://infosys.beckhoff.com/content/1033/bx5100/Resources/](https://infosys.beckhoff.com/content/1033/bx5100/Resources/zip/3207355531.zip) [zip/3207355531.zip](https://infosys.beckhoff.com/content/1033/bx5100/Resources/zip/3207355531.zip))

 Download PC sample program: [\(https://infosys.beckhoff.com/content/1033/bx5100/Resources/](https://infosys.beckhoff.com/content/1033/bx5100/Resources/zip/3207357707.zip) [zip/3207357707.zip](https://infosys.beckhoff.com/content/1033/bx5100/Resources/zip/3207357707.zip))

 Download sample System Manager file PC: [\(https://infosys.beckhoff.com/content/1033/bx5100/](https://infosys.beckhoff.com/content/1033/bx5100/Resources/zip/3207359883.zip) [Resources/zip/3207359883.zip](https://infosys.beckhoff.com/content/1033/bx5100/Resources/zip/3207359883.zip))

### **5.13.4.7.5 BX COM port - text message via mobile phone**

The serial interface can also be used for sending a text message from the BX controller. The following example uses the SMS library with a Siemens S35 mobile phone.

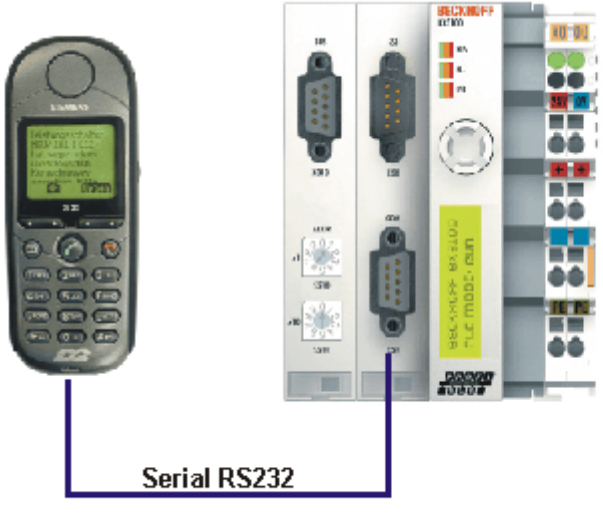

C Siamans AG 2004, Alla Rachts wirbshalten

Fig. 109: Mobile phone at the COM port of the BX controller

Download: [\(https://infosys.beckhoff.com/content/1033/bx5100/Resources/zip/3207362059.zip](https://infosys.beckhoff.com/content/1033/bx5100/Resources/zip/3207362059.zip))

#### **Pin assignment (Siemens cable S30880-S4501 A801-2)**

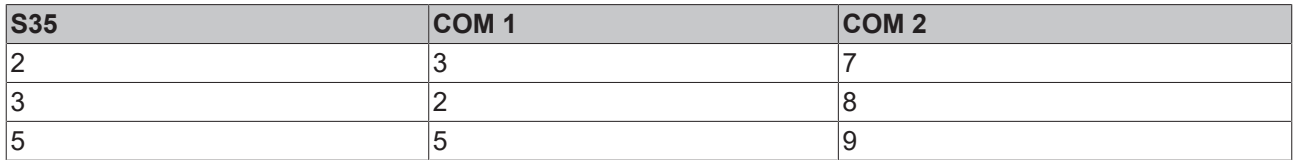

### **5.13.5 TcTwinSAFE**

#### **5.13.5.1 Overview**

The Bus Terminal Controllers of the BX series support the TwinSAFE Bus Terminals when the following conditions are met:

- At the Bus Terminal Controller only one logic terminal is permitted. It must be connected to the K-bus interface, not the SSB.
- At this logic terminal a maximum of seven connections are permitted.
- TwinSAFE-input and output terminals can be connected to the K-bus or the SSB, for example via BK5120 or BK515x.
- If the online change feature is to be used, the connection timeout must be set to 500 ms or greater.
- An ADS connection must exist for downloading the TwinSAFE projects. The connection can be serial or via the fieldbus.
- The firmware version of the Bus Terminal Controller must be 1.17 or higher.

#### **TwinSAFE library**

The TwinSAFE library includes function blocks for executing services/functions in connection with the TwinSAFE terminals KL1904, KL2904 and KL6904.

# **BECKHOFF**

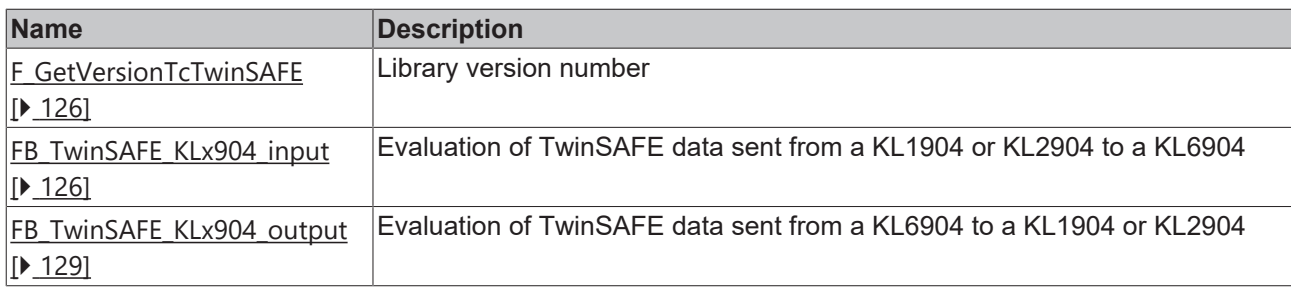

 Download of the TwinSAFE library: [\(https://infosys.beckhoff.com/content/1033/bx5100/Resources/](https://infosys.beckhoff.com/content/1033/bx5100/Resources/zip/3207364235.zip) [zip/3207364235.zip](https://infosys.beckhoff.com/content/1033/bx5100/Resources/zip/3207364235.zip))

### <span id="page-125-0"></span>**5.13.5.2 FUNCTION F\_GetVersionTcTwinSAFE**

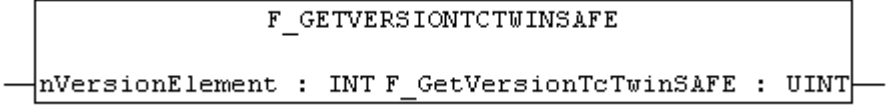

Fig. 110: Function block F\_GETVERSIONTCTWINSAFE

This function can be used to read PLC library version information.

#### **FUNCTION F\_GetVersionTcTwinSAFE : UINT**

```
VAR_INPUT
    -<br>nVersionElement : INT;
END_VAR
```
**nVersionElement**: Version element to be read. Possible parameters:

- 1 : major number;
- 2 : minor number;
- 3 : revision number;

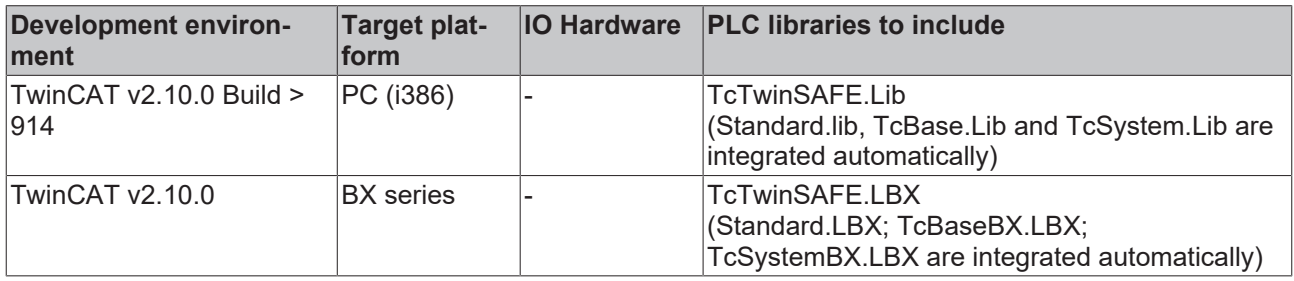

#### <span id="page-125-1"></span>**5.13.5.3 FUNCTION\_BLOCK FB\_TwinSAFE\_KLx904\_input**

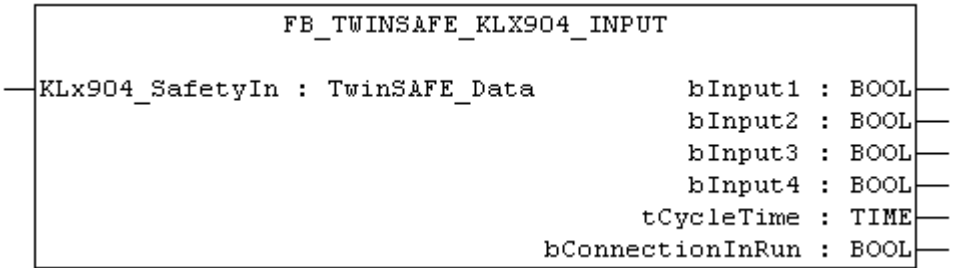

Fig. 111: Function block FB\_TWINSAFE\_KLX904\_INPUT

The function block *FB\_TwinSAFE\_KLx904\_input* can be used for evaluation of TwinSAFE data sent from a KL1904 or KL2904 to a KL6904. The input parameter is doubly linked to the SafetyIn data of a KL1904 or KL2904 in the System Manager.

#### **VAR\_INPUT**

```
VAR_INPUT
    \overline{\phantom{x}}KLx904 SafetyIn AT%I* : TwinSAFE Data; (* Additional link to "SafetyIn" *)
END_VAR
```
**KLx904\_SafetyIn**: TwinSAFE telegram sent from a KL1904 or KL2904 to a KL6904. This parameter is doubly linked to SafetyIn in the System Manager (input data of the KLx904).

#### **VAR\_OUTPUT**

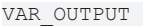

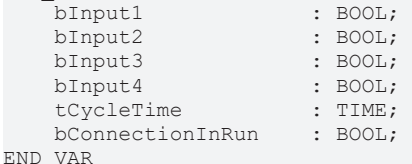

**bInput1**: Returns input 1 of a KL1904. If this function block is used for connection to a KL2904, the value is always 0.

**bInput2**: Returns input 2 of a KL1904. If this function block is used for connection to a KL2904, the value is always 0.

**bInput3**: Returns input 3 of a KL1904. If this function block is used for connection to a KL2904, the value is always 0.

**bInput4**: Returns input 4 of a KL1904. If this function block is used for connection to a KL2904, the value is always 0.

**tCycleTime**: Returns the cycle time in ms for exchanging the TwinSAFE telegram between the devices.

**bConnectionInRun**: Returns TRUE if there is no error in the connection between the KLx904 and the KL6904.

#### **Example of a call in the FBD:**

```
PROGRAM MAIN
VAR
        fbTwinSAFE_KLx904_input         : FB_TwinSAFE_KLx904_input;
    bInput1 KL1904 S Address 113
    bInput2-KL1904-S_{Address}-113 : BOOL;<br>bInput3-KL1904-S_{Address}-113 : BOOL;
    bInput3_KL1904_S_Address_113    : BOOL;<br>bInput4_KL1904_S_Address_113    : BOOL;
    bInput4<sup>-KL1904</sub><sup>-</sup>S<sup>-</sup>Address<sup>-113</sup></sup>
    tcycleTime KLI904 KL6904 : TIME;
    bConnection3 In Run : BOOL;
END_VAR
          fbTwinSAFE KLx904 input
         FB TwinSAFE KLx904 input
  kLx904 SafetyIn
                                      bInput1
                                                                                          -bInput1 KL1904 S Address 113
                                                 -bInput2 KL1904 S Address 113
                                      hTnnut.2h
```
bInput3-bInput3 KL1904 S Address 113 bInput4-bInput4 KL1904 S Address 113 tCycleTime-tCycleTime\_KL1904\_KL6904 bConnectionInRun-bConnection3\_In\_Run

Fig. 112: Function block FB\_TWINSAFE\_KLX904\_input

In the example the values of the KL1904 input data are written to the connected variables. If the output bConnectionInRun is FALSE, all outputs are set to FALSE.

To link the input data, select the parameter KLx904\_SafetyIn and select "Modify link..." from the context menu.

# **BECKHOFF**

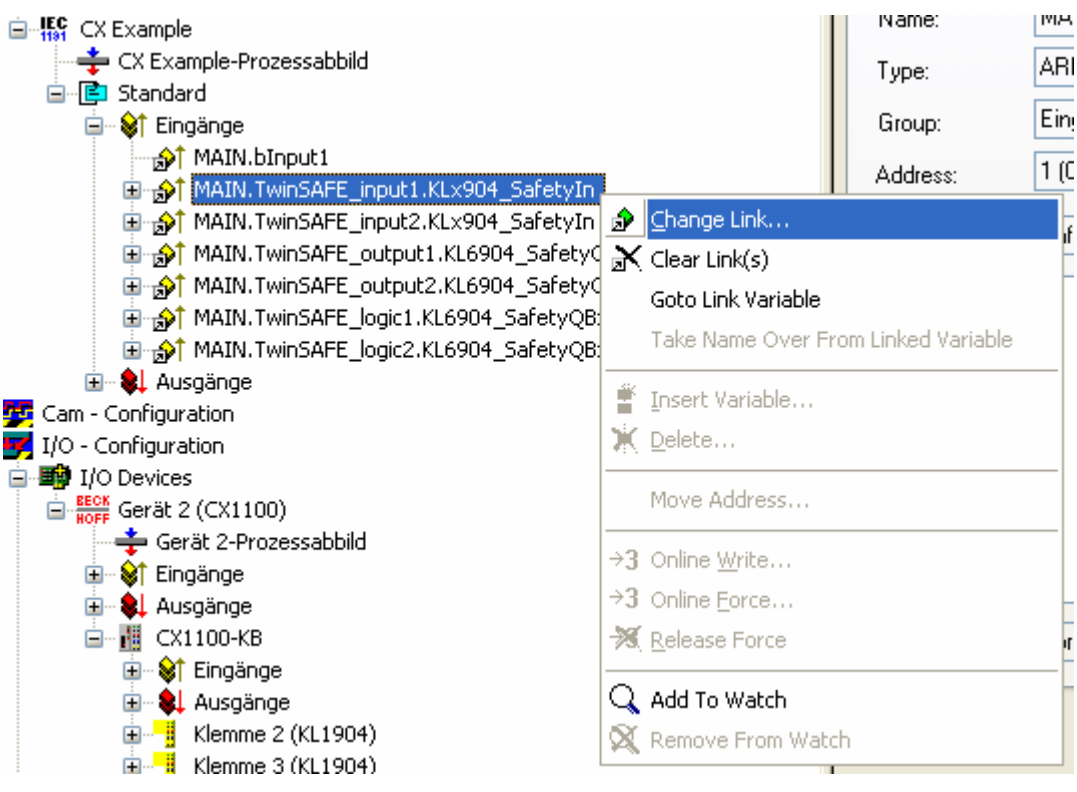

Fig. 113: Linking the input data

and select the corresponding SafetyIn variable in the dialog that follows.

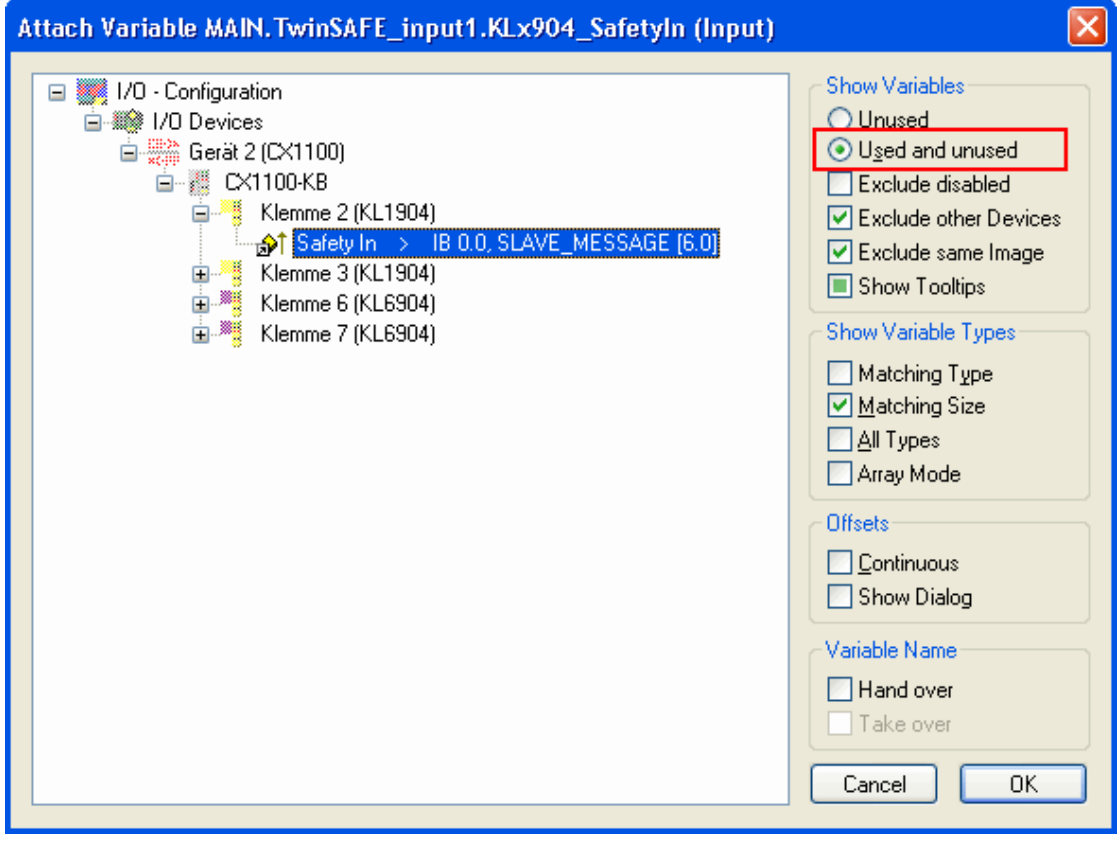

Fig. 114: Selecting the SafetyIn variable

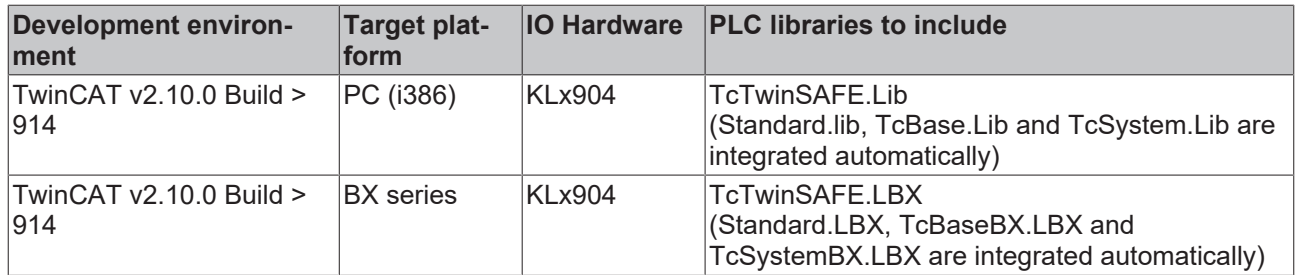

#### <span id="page-128-0"></span>**5.13.5.4 FUNCTION\_BLOCK FB\_TwinSAFE\_KLx904\_output**

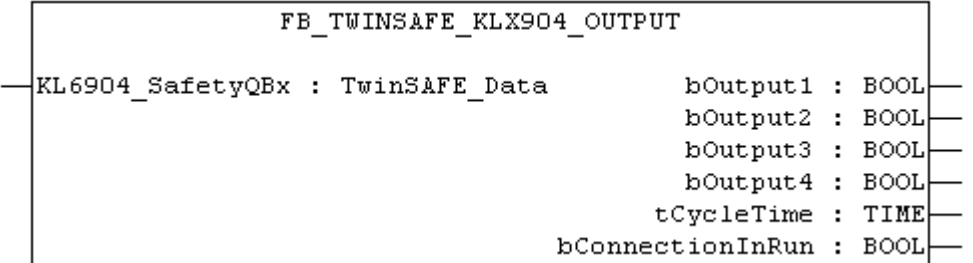

Fig. 115: Function block FB\_TWINSAFE\_KLX904\_output

The function block *FB\_TwinSAFE\_KLx904\_output* can be used for evaluation of TwinSAFE data sent from a KL6904 to a KL1904 or KL2904. The input parameter is doubly linked to the SafetyQBx data of a KL6904 in the System Manager.

#### **VAR\_INPUT**

```
VAR_INPUT
    .<br>KL6904 SafetyQBx AT%I* : TwinSAFE Data; (* Additional link to "SafetyQBx" *)
END_VAR
```
**KL6904\_SafetyQBx**: TwinSAFE telegram sent from a KL6904 to a KL1904 or KL2904. This parameter is doubly linked to SafetyQBx in the System Manager (input data of the KL6904); x represents for numerals between 1 and 15, according to the TwinSAFE connection used.

#### **VAR\_OUTPUT**

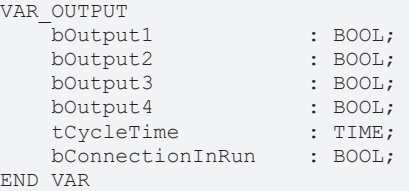

**bOutput1**: Returns output 1 of a KL2904. If the function block is used for a connection to the KL1904, this value is always 0.

**bOutput2**: Returns output 2 of a KL2904. If the function block is used for a connection to the KL1904, this value is always 0.

**bOutput3**: Returns output 3 of a KL2904. If the function block is used for a connection to the KL1904, this value is always 0.

**bOutput4**: Returns output 4 of a KL2904. If the function block is used for a connection to the KL1904, this value is always 0.

**tCycleTime**: Returns the cycle time in ms for exchanging the TwinSAFE telegram between the devices.

**bConnectionInRun**: Returns TRUE if there is no error in the connection between the KL6904 and the KLx904.

#### **Example of a call in the FBD**

**RECKHOL** 

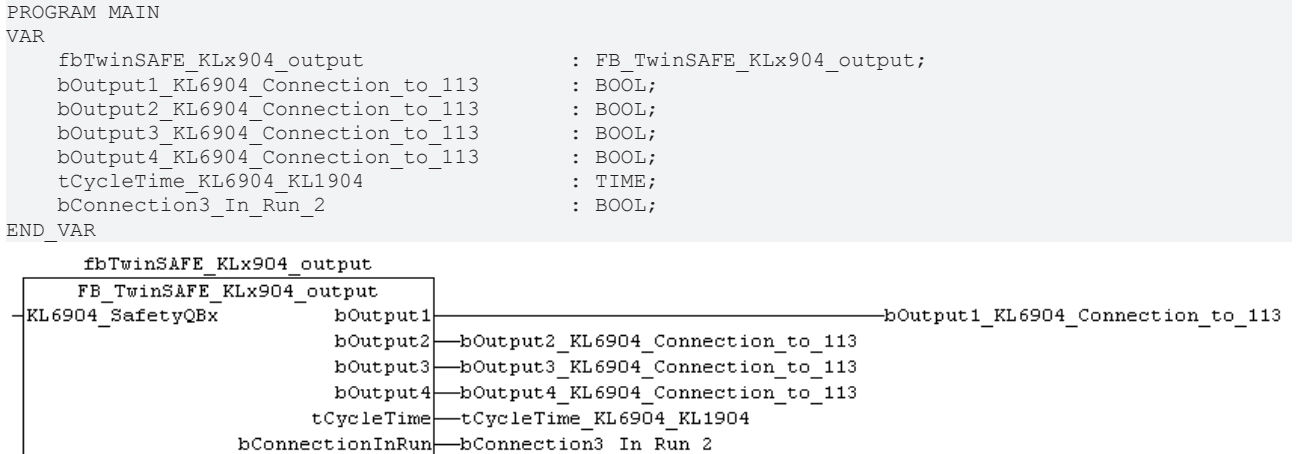

Fig. 116: Call of function block FB\_TWINSAFE\_KLX904\_OUTPUT

In the example the values of TwinSAFE terminals KL6904 and KL1904 are evaluated. Since no output signals are used in this connection, the outputs are always FALSE. Only tCycleTime and bConnectionInRun can be evaluated.

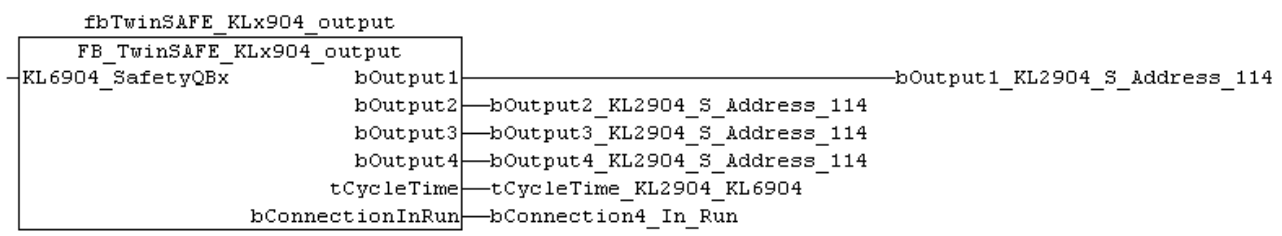

Fig. 117: Call of function block FB\_TWINSAFE\_KLX904\_OUTPUT

In the example the values of TwinSAFE terminals KL6904 and KL1904 are evaluated. In this connection the output signals are written to the KL2904 and copied from the function block to the connected variables. If the output bConnectionInRun is FALSE, all outputs are set to FALSE.

To link the input data, select the parameter KL6904\_SafetyQBx and select "Modify link..." from the context menu.

## **BECKHOFF**

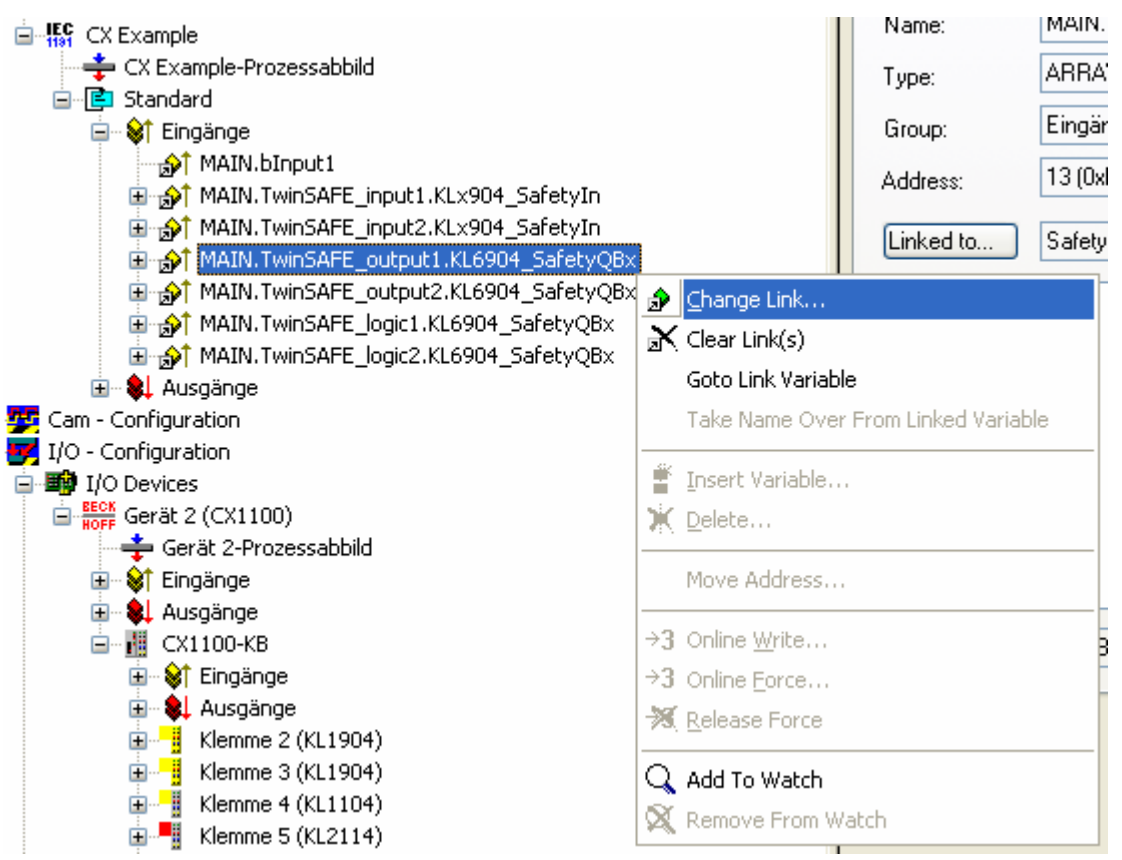

Fig. 118: Linking the input data

and select the corresponding SafetyQBx variable in the dialog that follows.

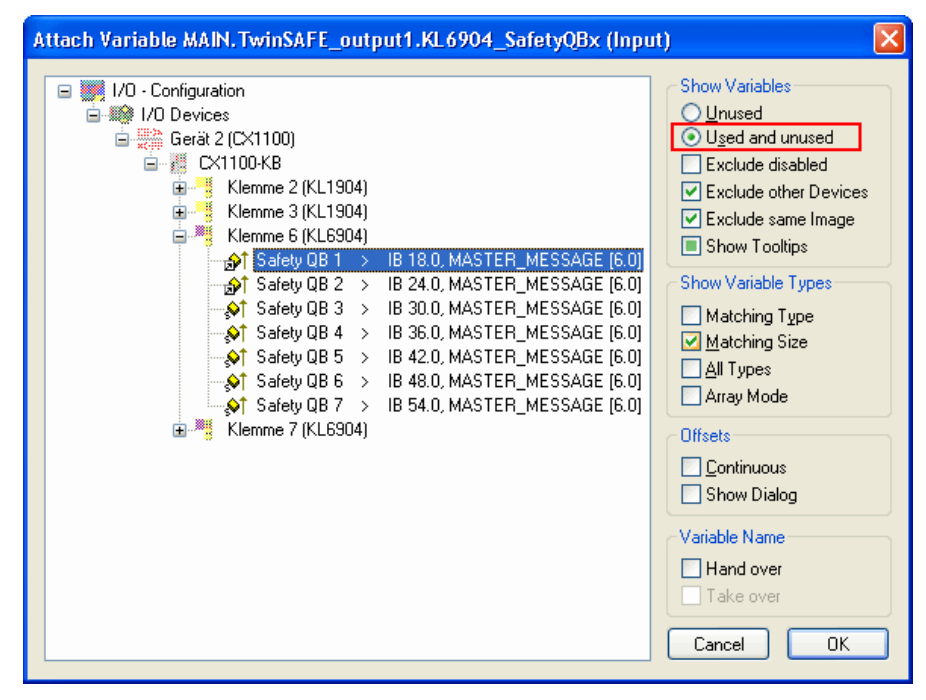

Fig. 119: Selecting the corresponding SafetyQBx variable

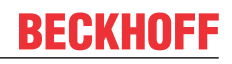

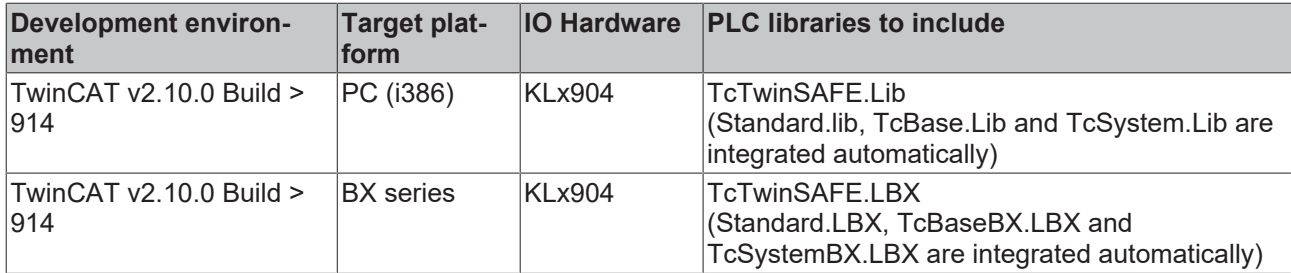

### **5.14 Program transfer**

### **5.14.1 Program transfer via the serial interface**

Every Bus Terminal Controller can be programmed via the PC's RS232 interface.

Select the serial interface in TwinCAT PLC Control.

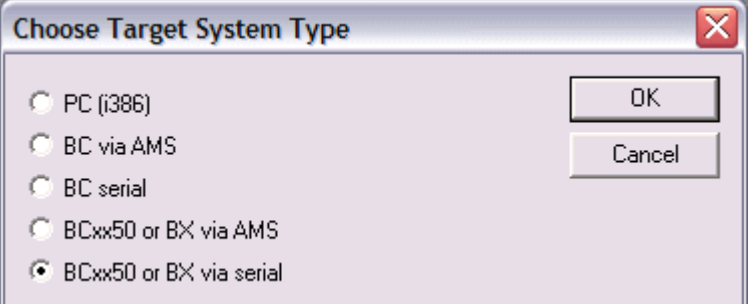

Fig. 120: *Selecting the data transfer route - serial interface*

The settings for the serial interface, port number, baud rate etc. are found under Online/Communication parameters in PLC Control.

The Bus Terminal Controller requires the following setting:

- Baud Rate: 9600/19200/38400/57600 baud (automatic baud rate detection)
- Stop bits: 1
- Parity: Straight line

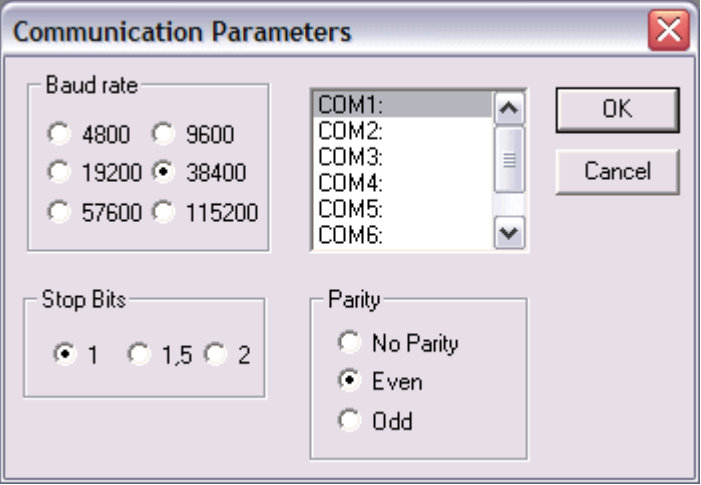

Fig. 121: Parameterization of the serial interface

#### **Program transfer via the serial interface and ADS**

The Bus Terminal Controller can be programmed via the PC's RS232 interface. Before you can work with the Bus Terminal Controller, TwinCAT must be notified of it ([see serial ADS \[](#page-43-0) $\blacktriangleright$  [44\]](#page-43-0)).

Select the ADS connection in TwinCAT PLC Control.

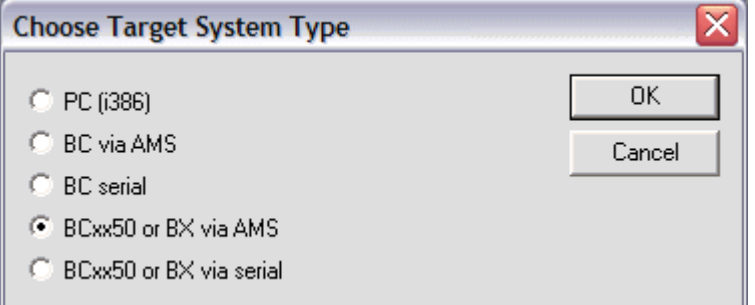

Fig. 122: *Selecting the data transfer route - AMS*

PLC Control can be accessed via *Online/Communication Parameters...*.

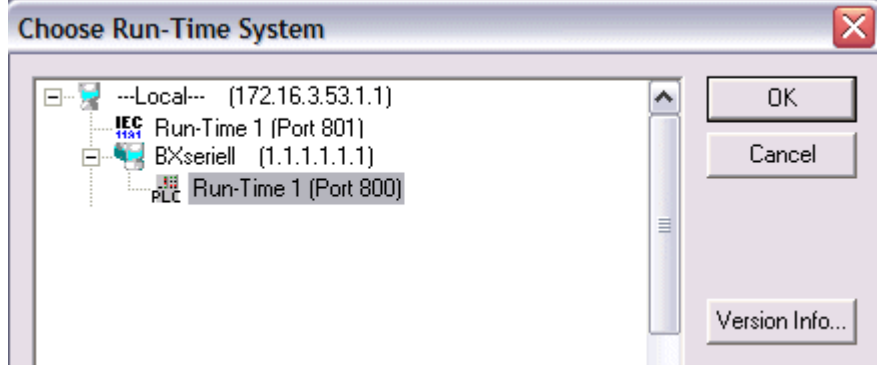

Fig. 123: Selecting the device

### **5.14.2 Programming via CANopen**

TwinCAT offers the option to transfer the user program to the Bus Terminal Controller via the fieldbus. The BC/BX can be selected as the target system in PLC Control, after saving in the registry and restarting the TwinCAT system. The TwinCAT-level TwinCAT PLC is necessary.

#### **Minimum requirements**

FC510x with firmware from 1.55 TwinCAT 2.9 Build 948

#### **Initializing the Bus Terminal Controller**

The coupler must first be made known to the system before it can be selected in PLC Control. Enter the Bus Terminal Controller in the System Manager, specify type, quantity and size of the fieldbus variables and link them with a task. For the subsequent program download via CANopen, the ADS interface must be enabled for the Bus Terminal Controller in the ADS tab. Save your settings and activate the configuration. Then start the TwinCAT system and the cyclic task.

#### **TwinCAT System Manager**

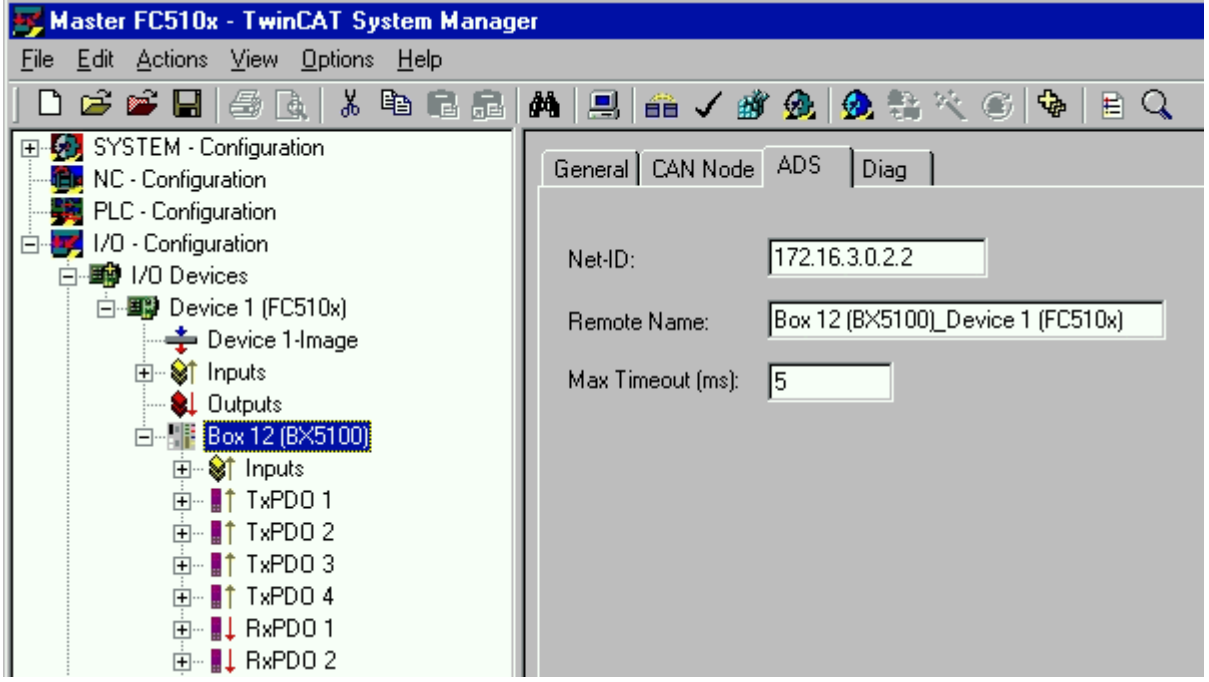

Fig. 124: Display of the BX5100 in the TwinCAT System Manager

#### **PLC Control**

When TwinCAT PLC Control is restarted, TwinCAT asks for the target platform, i.e. the device on which the user program is later to run. TwinCAT offers two target platforms as controller, the PC or the Bus Terminal Controller.

Two options are available to you for transmission to the Bus Terminal Controller:

- AMS for BCxx00 (Bus Terminal Controller without online change, one task)
- AMS for BCxx50 and BX (Bus Terminal Controller with online change, two tasks)
- BC serial the serial cable for communication via the RS232 interface of the PC and the programming interface of the Bus Terminal Controller

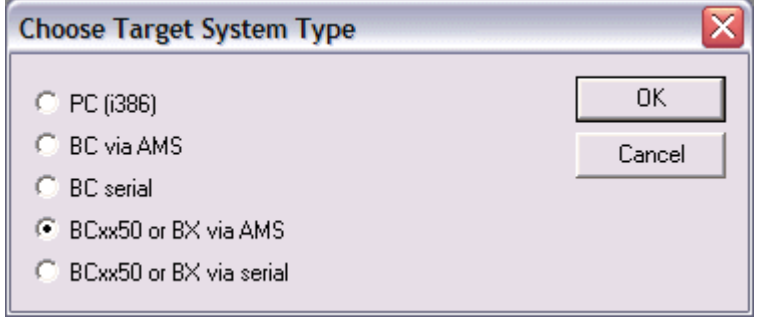

Fig. 125: Choose Target System

After your program has been created, select the target system under the *Online* toolbar. TwinCAT must be running to do this. In the sample, this is the Ethernet card with Box 2 and the Run-Time 1 of the Bus Terminal Controller.

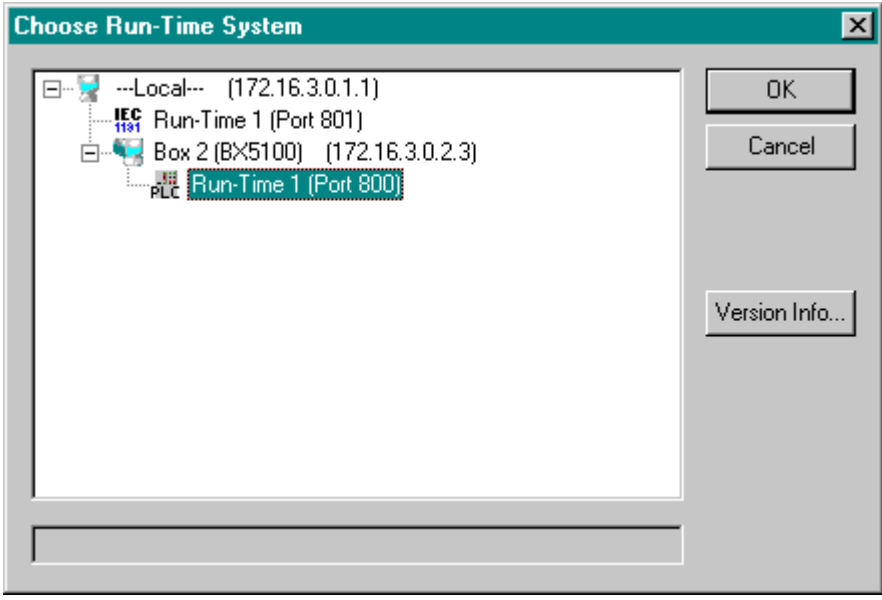

Fig. 126: Selecting the target system - box 2, runtime 1 of the Bus Terminal Controller

# **6 CANopen Communication**

## **6.1 CANopen Introduction**

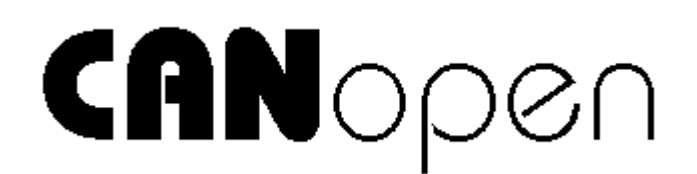

Fig. 127: CANopenLogo

CANopen is a widely used CAN application layer, developed by the CAN-in-Automation association (CiA, <http://www.can-cia.org>), and which has meanwhile been adopted for international standardization.

#### **Device Model**

CANopen consists of the protocol definitions (communication profile) and of the device profiles that standardize the data contents for the various device classes. [Process data objects \(PDO\) \[](#page-141-0) $\triangleright$  [142\]](#page-141-0) are used for fast communication of input and output data. The CANopen device parameters and process data are stored in a structured object directory. Any data in this object directory is accessed via service data objects (SDO). There are, additionally, a few special objects (such as telegram types) for network management (NMT), synchronization, error messages and so on.

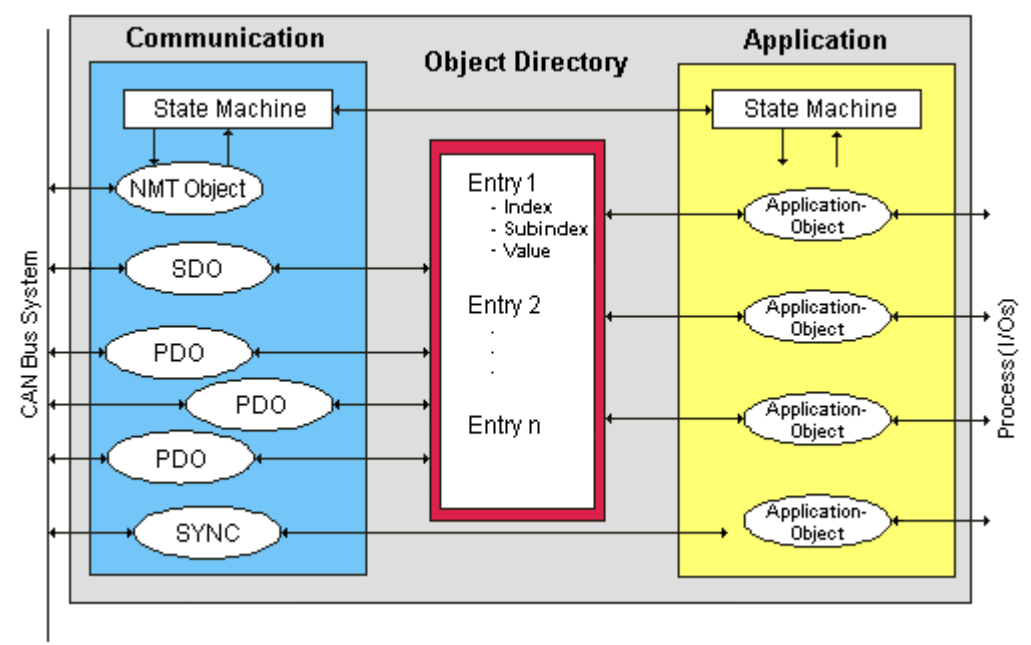

Fig. 128: CANopen Device Model

#### **Communication Types**

CANopen defines a number of communication classes for the input and output data (process data objects):

- [Event driven \[](#page-143-0)[}](#page-143-0) [144\]](#page-143-0): Telegrams are sent as soon as their contents have changed. This means that the process image as a whole is not continuously transmitted, only its changes.
- [Cyclic synchronous \[](#page-143-1) $\blacktriangleright$  [144\]](#page-143-1): A SYNC telegram causes the modules to accept the output data that was previously received, and to send new input data.
- [Requested \(polled\) \[](#page-141-0) $\blacktriangleright$  [142\]](#page-141-0): A CAN data request telegram causes the modules to send their input data.

The desired communication type is set by the Transmission Type  $[\triangleright$  [142\]](#page-141-0) parameter.

#### **Device Profile**

The BECKHOFF CANopen devices support all types of I/O communication, and correspond to the device profile for digital and analog input/output modules (DS401 Version 1). For reasons of backwards compatibility, the default mapping was not adapted to the DS401 V2 profile version.

#### **Data transfer rates**

Nine transmission rates from 10 kbit/s up to 1 Mbit/s are available for different bus lengths. The effective utilization of the bus bandwidth allows CANopen to achieve short system reaction times at relatively low data rates.

#### **Topology**

CAN is based on a linear [topology \[](#page-26-0)[}](#page-26-0) [27\]](#page-26-0). The number of devices participating in each network is logically limited by CANopen to 128, but physically the present generation of drivers allows up to 64 nodes in one network segment. The maximum possible size of the network for any particular data rate is limited by the signal propagation delay required on the bus medium. For 1 Mbit/s, for instance, the network may extend 25 m, whereas at 50 kbit/s the network may reach up to 1000 m. At low data rates the size of the network can be increased by repeaters, which also allow the construction of tree structures.

#### **Bus access procedures**

CAN utilizes the Carrier Sense Multiple Access (CSMA) procedure, i.e. all participating devices have the same right of access to the bus and may access it as soon as it is free (multi-master bus access). The exchange of messages is thus not device-oriented but message-oriented. This means that every message is unambiguously marked with a prioritized identifier. In order to avoid collisions on the bus when messages are sent by different devices, a bit-wise bus arbitration is carried out at the start of the data transmission. The bus arbitration assigns bus bandwidth to the messages in the sequence of their priority. At the end of the arbitration phase only one bus device occupies the bus, collisions are avoided and the bandwidth is optimally exploited.

#### **Configuration and parameterization**

The TwinCAT System Manager allows all the CANopen parameters to be set conveniently. An "eds" file (an electronic data sheet) is available on the Beckhoff website (<http://www.beckhoff.de>) for the parameterization of Beckhoff CANopen devices using configuration tools from other manufacturers.

#### **Certification**

The Beckhoff CANopen devices have a powerful implementation of the protocol, and are certified by the CAN in Automation Association (<http://www.can-cia.org>).

### **6.2 Protocol Description**

### **6.2.1 Network Management**

#### **Simple Boot-Up**

CANopen allows the distributed network to boot in a very simple way. After initialization, the modules are automatically in the *Pre-Operational* state. In this state it is already possible to access the object directory using service data objects (SDOs) with default identifiers, so that the modules can be configured. Since default settings exist for all the entries in the object directory, it is in most cases possible to omit any explicit configuration.

Only one CAN message is then required to start the module: Start\_Remote\_Node: Identifier *0*, two data bytes: 0x01, 0x00. It switches the node into the *Operational* state.

#### **Network Status**

The states and the state transitions involved as CANopen boots up can be seen from the state diagram:

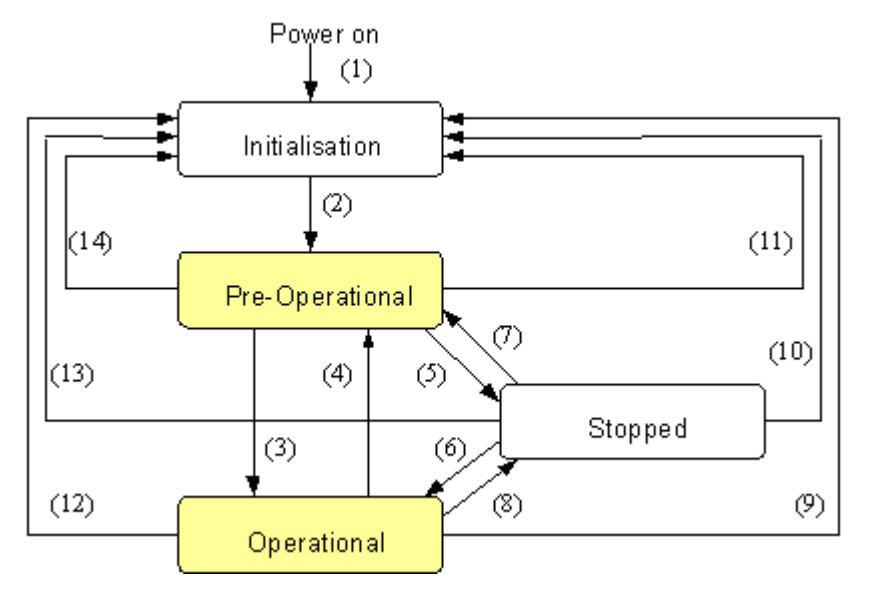

Fig. 129: CANopen bootup state diagram

#### **Pre-Operational**

After initialization the Bus Coupler goes automatically (i.e. without the need for any external command) into the *Pre-Operational* state. In this state it can be configured, since the service data objects (SDOs) are already active. The process data objects, on the other hand, are still locked.

#### **Operational**

In the *Operational* state the process data objects are also active.

If external influences (such as a CAN error, or absence of output voltage) or internal influences (such as a K-Bus error) mean that it is no longer possible for the Bus Coupler to set outputs, to read inputs or to communicate, it attempts to send an appropriate emergency message, goes into the error state, and thus returns to the *Pre-Operational* state. In this way the NMT status machine in the network master can also immediately detect fatal errors.

#### **Stopped**

In the *Stopped* state (formerly: *Prepared*) data communication with the Coupler is no longer possible - only NMT messages are received. The outputs go into the fault state.

#### **State Transitions**

The network management messages have a very simple structure: CAN identifier *0*, with two bytes of data content. The first data byte contains what is known as the command specifier (cs), and the second data byte contains the node address, the node address *0* applying to all nodes (broadcast).

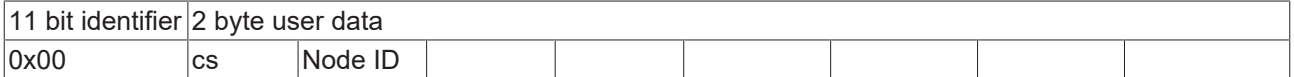

The following table gives an overview of all the CANopen state transitions and the associated commands (command specifier in the NMT master telegram):

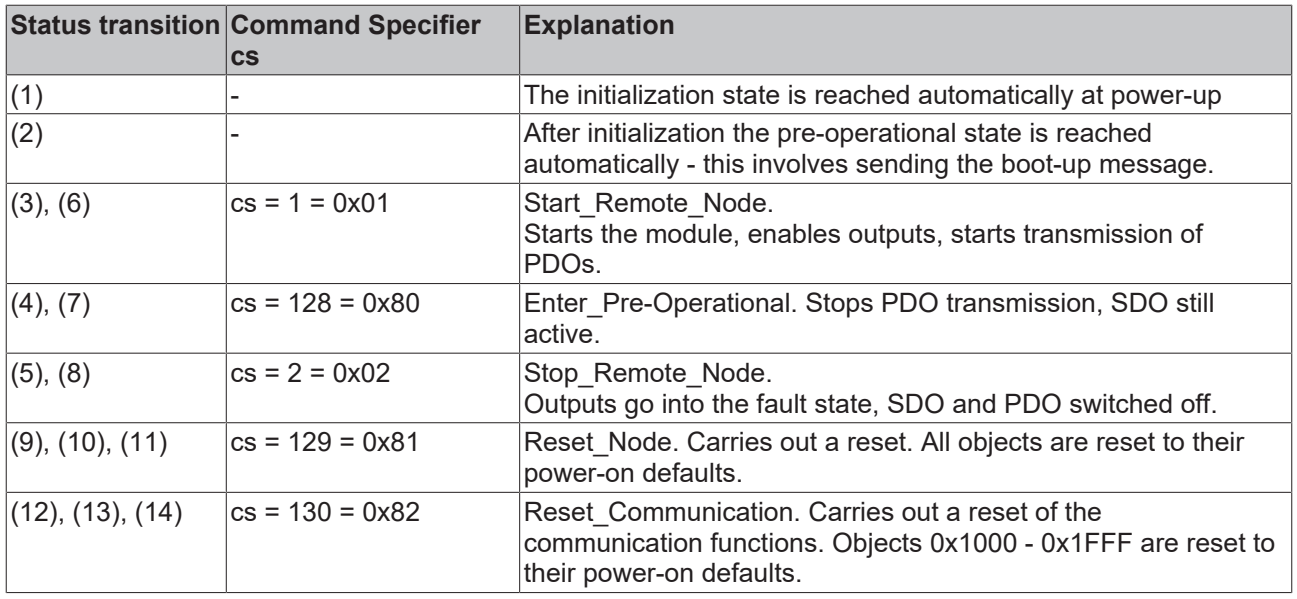

#### **Sample 1**

The following telegram puts all the modules in the network into the error state (outputs in a safe state):

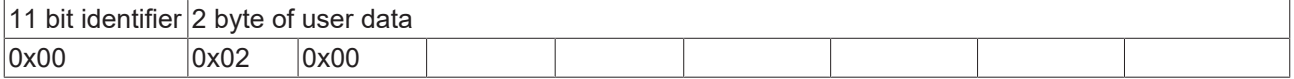

#### **Sample 2**

The following telegram resets node 17:

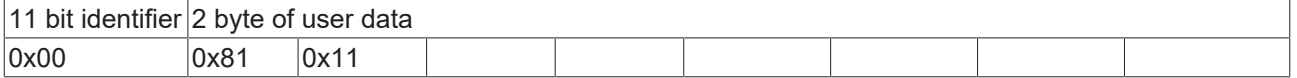

#### **Boot-up message**

After the initialization phase and the self-test the Bus Coupler sends the boot-up message, which is a CAN message with a data byte (0) on the identifier of the guarding or heartbeat message: CAN-ID = 0x700 + node ID. In this way temporary failure of a module during operation (e.g. due to a voltage drop), or a module that is switched on at a later stage, can be reliably detected, even without Node Guarding. The sender can be determined from the message identifier (see default identifier allocation).

It is also possible, with the aid of the boot-up message, to recognize the nodes present in the network at start-up with a simple CAN monitor, without having to make write access to the bus (such as a scan of the network by reading out parameter 0x1000).

Finally, the boot-up message communicates the end of the initialization phase; the Bus Coupler signals that it can now be configured or started.

#### **Firmware version BA**

Up to firmware version BA the emergency identifier was used for the boot up message.

#### **Format of the Boot-up message**

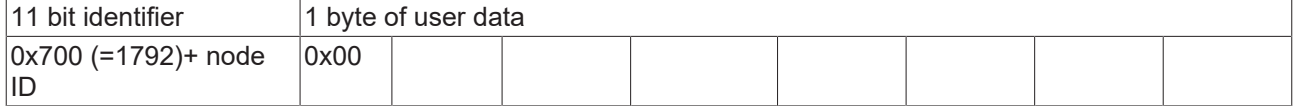

#### **Node Monitoring**

Heartbeat and guarding mechanisms are available to monitor failures in the CANopen network. These are of particular importance for CANopen, since modules do not regularly speak in the event-driven mode of operation. In the case of "guarding", the devices are cyclically interrogated about their status by means of a data request telegram (remote frame), whereas with "heartbeat" the nodes transmit their status on their own initiative.

#### **Guarding: Node Guarding and Life Guarding**

Node Guarding is used to monitor the non-central peripheral modules, while they themselves can use Life Guarding to detect the failure of the guarding master. Guarding involves the master sending remote frames (remote transmit requests) to the guarding identifier of the slaves that are to be monitored. These reply with the guarding message. This contains the slave's status code and a toggle bit that has to change after every message. If either the status or the toggle bit do not agree with that expected by the NMT master, or if there is no answer at all, the master assumes that there is a slave fault.

#### **Guarding procedure**

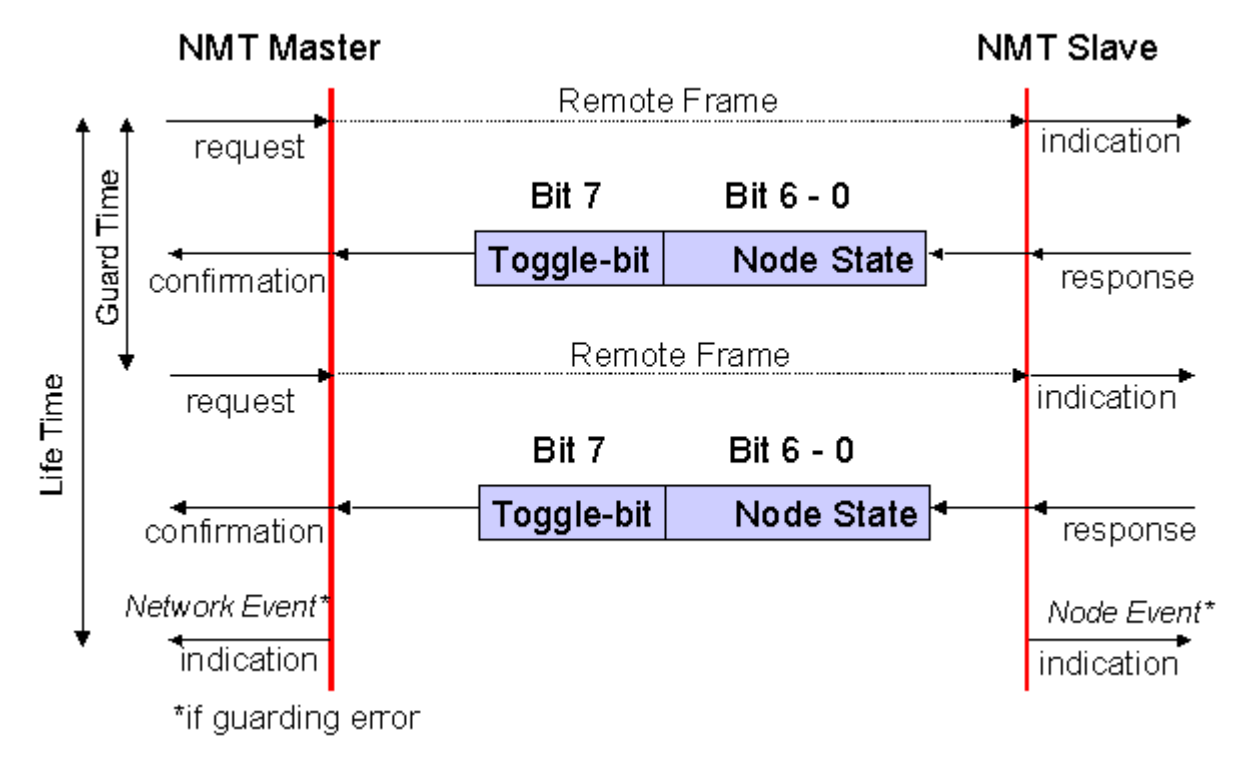

Fig. 130: Schematic diagram: "Guarding procedure"

#### <span id="page-139-0"></span>**Protocol**

The toggle bit (t) transmitted in the first guarding telegram has the value *0*. After this, the bit must change (toggle) in every guarding telegram so that the loss of a telegram can be detected. The node uses the remaining seven bits to transmit its network status (s):

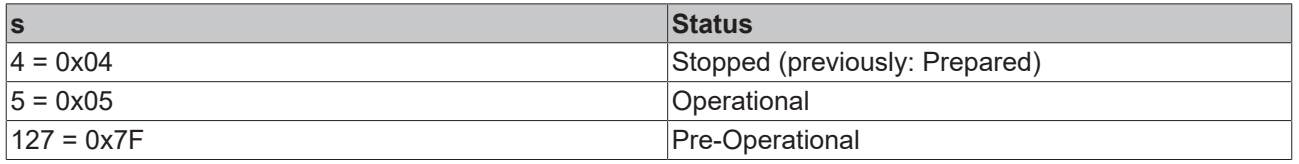

#### **Sample**

The guarding message for node 27 (0x1B) must be requested by a remote frame having identifier 0x71B (1819dec). If the node is *Operational*, the first data byte of the answer message alternates between 0x05 and 0x85, whereas in the *Pre-Operational* state it alternates between 0x7F and 0xFF.

#### **Guard time and life time factor**

If the master requests the guard messages in a strict cycle, the slave can detect the failure of the master. In this case, if the slave fails to receive a message request from the master within the set *Node Life Time* (a guarding error), it assumes that the master has failed (the watchdog function). It then puts its outputs into the error state, sends an emergency telegram, and returns to the pre-operational state. After a guarding time-out the procedure can be re-started by transmitting a guarding telegram again.

The node life time is calculated from the guard time (object 0x100C) and life time factor (object 0x100D) parameters:

Life time = guard time x life time factor

If either of these two parameters is "0" (the default setting), the master will not be monitored (no life guarding).

#### **Heartbeat: Node Monitoring without Remote Frame**

In the heart beat procedure, each node transmits its status message cyclically on its own initiative. There is therefore no need to use remote frames, and the bus is less heavily loaded than under the guarding procedure.

The master also regularly transmits its heartbeat telegram, so that the slaves are also able to detect failure of the master.

#### **Heartbeat procedure**

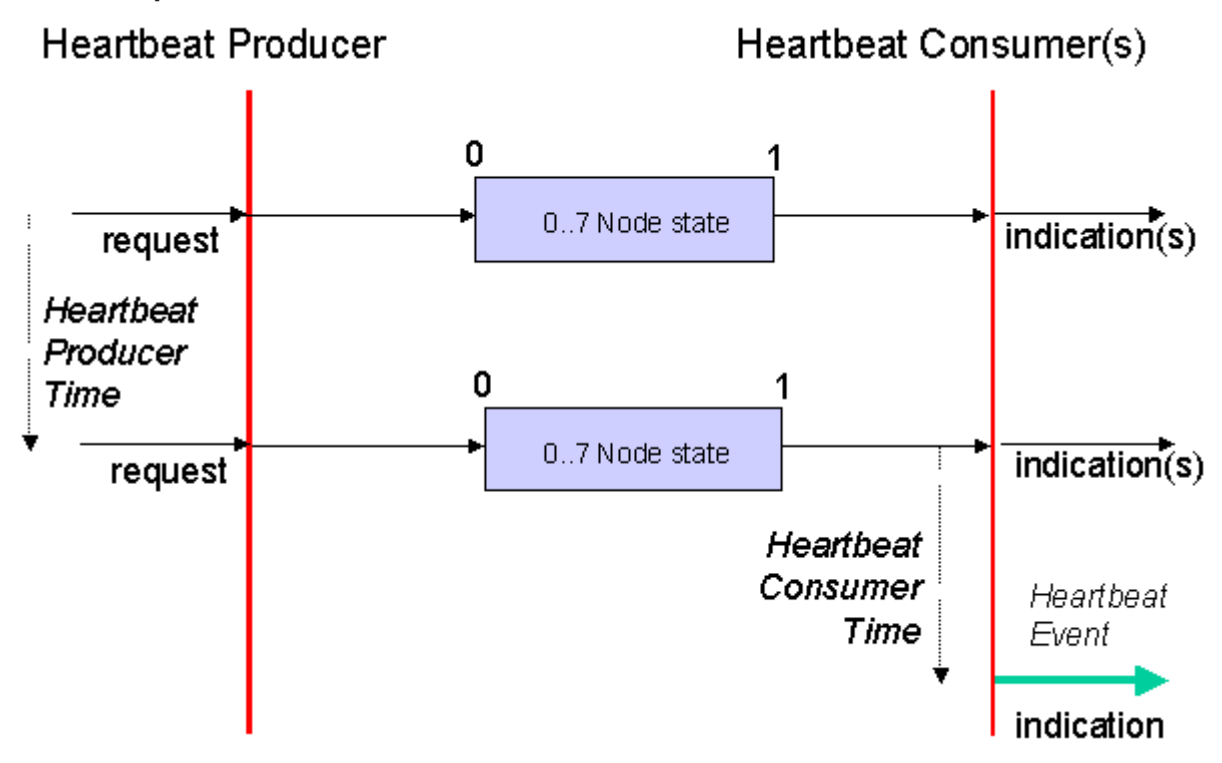

Fig. 131: Schematic diagram: "Heartbeat procedure"

#### **Protocol**

The toggle bit is not used in the heart beat procedure. The nodes send their status cyclically (s). See [Guarding \[](#page-139-0)[}](#page-139-0) [140\]](#page-139-0).

### <span id="page-141-0"></span>**6.2.2 Process Data Objects (PDO)**

#### **Introduction**

In many fieldbus systems the entire process image is continuously transferred - usually in a more or less cyclic manner. CANopen is not limited to this communication principle, since the multi-master bus access protocol allows CAN to offer other methods. Under CANopen the process data is not transferred in a master/ slave procedure, but follows instead the producer-consumer model. In this model, a bus node transmits its data, as a producer, on its own accord. This might, for example, be triggered by an event. All the other nodes listen, and use the identifier to decide whether they are interested in this telegram, and handle it accordingly. These are the consumers.

The process data in CANopen is divided into segments with a maximum of 8 bytes. These segments are known as process data objects (PDOs). The PDOs each correspond to a CAN telegram, whose specific CAN identifier is used to allocate them and to determine their priority. Receive PDOs (RxPDOs) and transmit PDOs (TxPDOs) are distinguished, the name being chosen from the point of view of the device: an input/ output module sends its input data with TxPDOs and receives its output data in the RxPDOs. **This naming convention is retained in the TwinCAT System Manager.**

#### **Communication parameters**

The PDOs can be given different communication parameters according to the requirements of the application. Like all the CANopen parameters, these are also available in the device's object directory, and can be accessed by means of the service data objects. The parameters for the receive PDOs are at index 0x1400 (RxPDO1) onwards. There can be up to 512 RxPDOs (ranging up to index 0x15FF). In the same way, the entries for the transmit PDOs are located from index 0x1800 (TxPDO1) to 0x19FF (TxPDO512).

The Beckhoff Bus Couplers or Fieldbus Coupler Box modules make 16 RxPDO and TxPDOs available for the exchange of process data (although the figure for Economy and LowCost BK5110 and LC5100 Couplers and the Fieldbus Boxes is 5 PDOs each, since these devices manage a lower quantity of process data). The FC510x CANopen master card supports up to 192 transmit and 192 receive PDOs for each channel although this is restricted by the size of the DPRAM. The EL6751 CANopen terminal dynamically organizes the process image; i.e. the process data are written in succession, enabling a higher data transmission rate. Up to 32 TxPDOs and 32 RxPDOs can be handled in slave mode.

For each existing process data object there is an associated communication parameter object. The TwinCAT System Manager automatically assigns the set parameters to the relevant object directory entries. These entries and their significance for the communication of process data are explained below.

#### **PDO Identifier**

The most important communication parameter in a PDO is the CAN identifier (also known as the communication object identifier, or COB-ID). It is used to identify the data, and determines their priority for bus access. For each CAN data telegram there may only be one sender node (producer), although all messages sent in the CAN broadcast procedure can be received, as described, by any number of nodes (consumers). Thus a node can make its input information available to a number of bus devices at the same time - even without transferring them through a logical bus master. The identifier is located in sub-index 1 of the communication parameter set. It is coded as a 32-bit value in which the least significant 11 bits (bits 0...10) contain the identifier itself. The data width of the object of 32 bits also allows 29-bit identifiers in accordance with CAN 2.0B to be entered, although the default identifiers always refer to the more usual 11 bit versions. Generally speaking, CANopen is economical it its use of the available identifiers, so that the use of the 29-bit versions remains limited to unusual applications. It is therefore also not supported by a Beckhoff's CANopen devices. The highest bit (bit 31) can be used to activate the process data object or to turn it off.

A complete [identifier list \[](#page-192-0)[}](#page-192-0) [193\]](#page-192-0) is provided in the appendix.

#### **PDO linking**

In the system of default identifiers, all the nodes (here: slaves) communicate with one central station (the master), since slave nodes do not listen by default to the transmit identifier of any other slave node.

## **BECKHOFF**

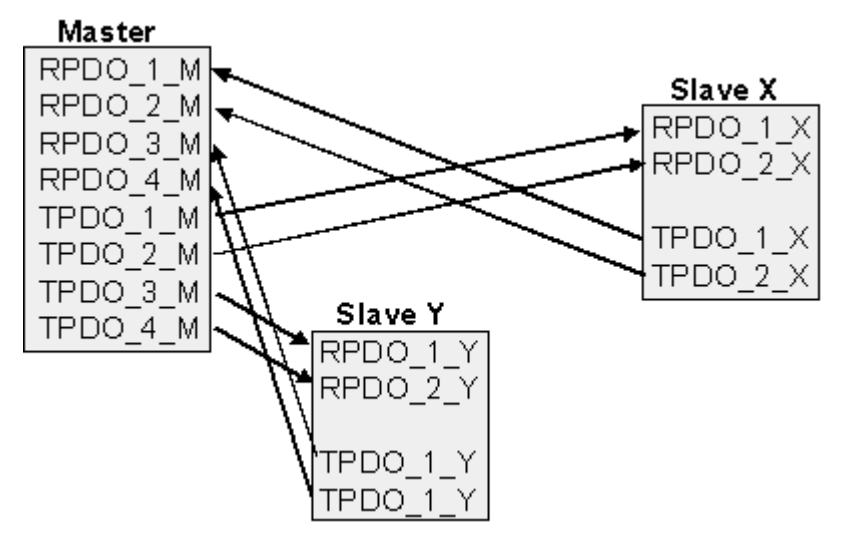

Fig. 132: Default identifier allocation: Master/Slave

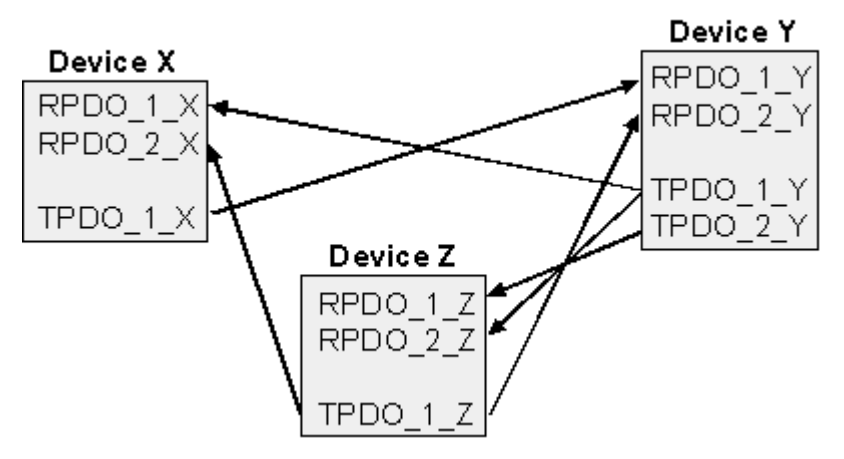

Fig. 133: PDO linking: Peer to Peer

If the consumer-producer model of CANopen PDOs is to be used for direct data exchange between nodes (without a master), the identifier allocation must be appropriately adapted, so that the TxPDO identifier of the producer agrees with the RxPDO identifier of the consumer: This procedure is known as PDO linking. It permits, for sample, easy construction of electronic drives in which several slave axes simultaneously listen to the actual value in the master axis TxPDO.

#### **PDO Communication Types: Overview**

CANopen offers a number of possible ways to transmit process data (see also: [Notes on PDO](#page-148-0) Parameterization Ⅰ▶ 1491).

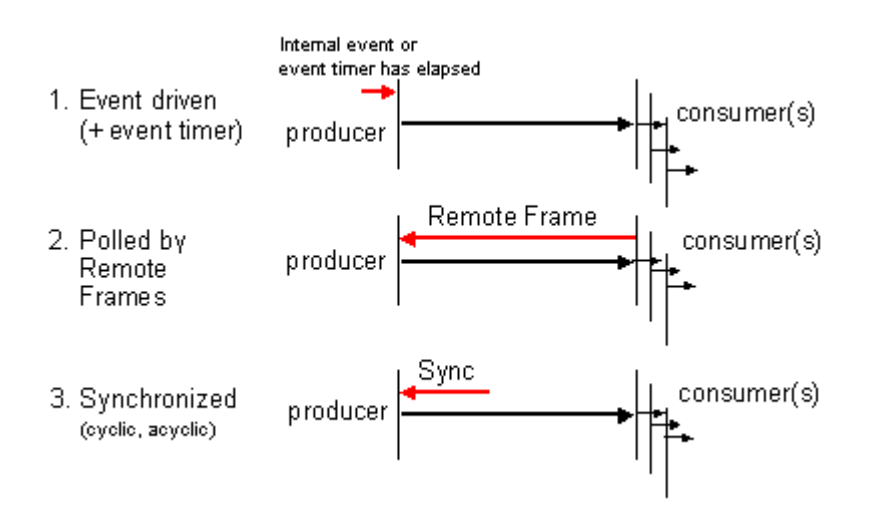

Fig. 134: Diagram: CAN process data transmission

#### <span id="page-143-0"></span>**Event driven**

The "event" is the alteration of an input value, the data being transmitted immediately after this change. The event-driven flow can make optimal use of the bus bandwidth, since instead of the whole process image it is only the changes in it that are transmitted. A short reaction time is achieved at the same time, since when an input value changes it is not necessary to wait for the next interrogation from a master.

As from CANopen Version 4 it is possible to combine the event driven type of communication with a cyclic update. Even if an event has not just occurred, event driven TxPDOs are sent after the event timer has elapsed. If an event does occur, the event timer is reset. For RxPDOs the event timer is used as a watchdog in order to monitor the arrival of event driven PDOs . If a PDO does not arrive within a set period of time, the bus node adopts the error state.

#### **Polled**

The PDOs can also be polled by data request telegrams (remote frames). In this way it is possible to get the input process image of event-driven inputs onto the bus, even when they do not change, for instance through a monitoring or diagnostic device brought into the network while it is running. The time behavior of remote frame and response telegrams depends on what CAN controller is in use. Components with full integrated message filtering ("FullCAN") usually answer a data request telegram immediately, transmitting data that is waiting in the appropriate transmit buffer - it is the responsibility of the application to see that the data there is continuously updated. CAN controllers with simple message filtering (BasicCAN) on the other hand pass the request on to the application which can now compose the telegram with the latest data. This does take longer, but does mean that the data is up-to-date. Beckhoff use CAN controllers following the principle of Basic CAN.

Since this device behavior is usually not transparent to the user, and because there are CAN controllers still in use that do not support remote frames at all, polled communication can only with reservation be recommended for operative running.

#### <span id="page-143-1"></span>**Synchronized**

It is not only for drive applications that it is worthwhile to synchronize the determination of the input information and the setting the outputs. For this purpose CANopen provides the SYNC object, a CAN telegram of high priority but containing no user data, whose reception is used by the synchronized nodes as a trigger for reading the inputs or for setting the outputs.
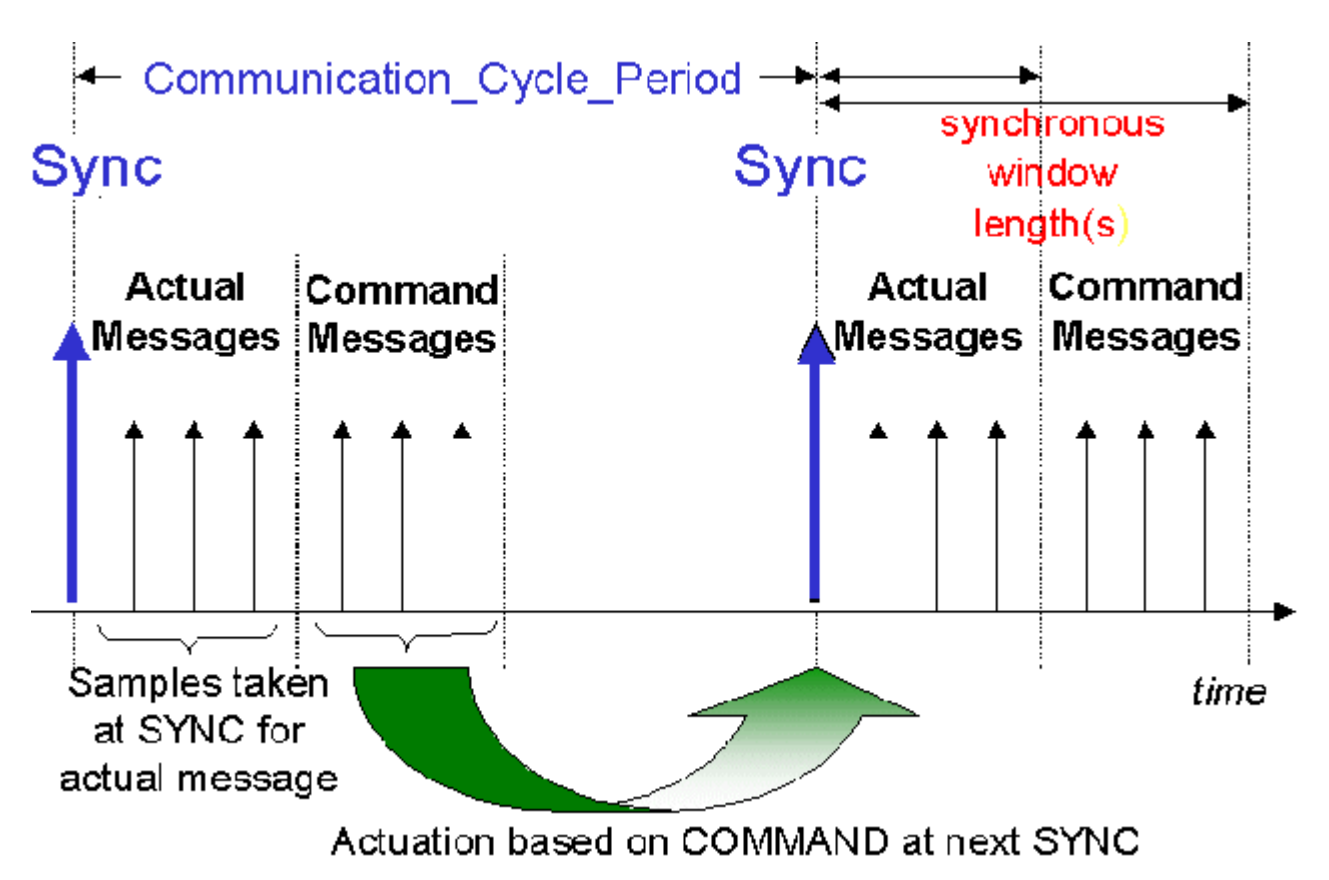

Fig. 135: Diagram: CAN "SYNC" telegram

## **PDO transmission types: Parameterization**

The PDO transmission type parameter specifies how the transmission of the PDO is triggered, or how received PDOs are handled.

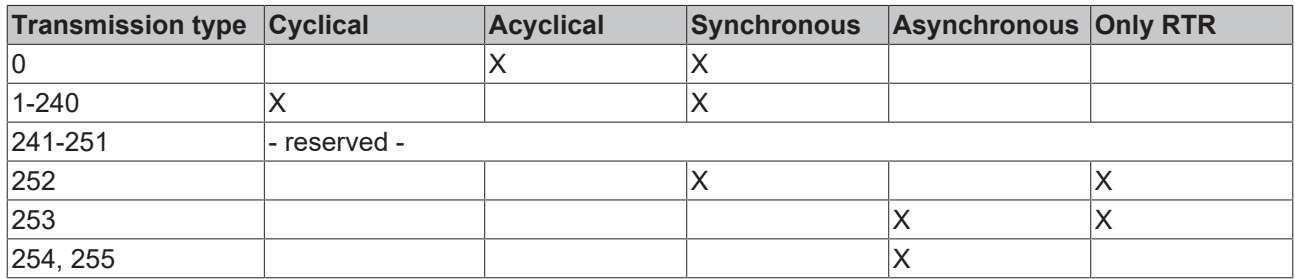

The type of transmission is parameterized for RxPDOs in the objects at 0x1400ff, sub-index 2, and for TxPDOs in the objects at 0x1800ff, sub-index 2.

## **Acyclic Synchronous**

PDOs of transmission type 0 function synchronously, but not cyclically. An RxPDO is only evaluated after the next SYNC telegram has been received. In this way, for instance, axis groups can be given new target positions one after another, but these positions only become valid at the next SYNC - without the need to be constantly outputting reference points. A device whose TxPDO is configured for transmission type 0 acquires its input data when it receives the SYNC (synchronous process image) and then transmits it if the data correspond to an event (such as a change in input) having occurred. Transmission type 0 thus combines transmission for reasons that are event driven with a time for transmission (and, as far as possible, sampling) and processing given by the reception of "SYNC".

## **Cyclic Synchronous**

In transmission types 1-240 the PDO is transmitted cyclically: after every "nth" SYNC ( $n = 1...240$ ). Since transmission types can be combined on a device as well as in the network, it is possible, for example, for a fast cycle to be agreed for digital inputs ( $n = 1$ ), whereas the data for analog inputs is transmitted in a slower cycle (e.g. n = 10). RxPDOs do not generally distinguish between transmission types 0...240: a PDO that has been received is set to valid when the next SYNC is received. The cycle time (SYNC rate) can be monitored (object 0x1006), so that if the SYNC fails the device reacts in accordance with the definition in the device profile, and switches, for sample, its outputs into the error state.

The FC510x card / EL6751 terminal fully support the synchronous communication method: transmitting the SYNC telegram is coupled to the linked task, so that new input data is available every time the task begins. If a synchronous PDO does not arrive, this is detected and reported to the application.

### **Only RTR**

Transmission types 252 and 253 apply to process data objects that are transmitted exclusively on request by a remote frame. 252 is synchronous: when the SYNC is received the process data is acquired. It is only transmitted on request. 253 is asynchronous. The data here is acquired continuously, and transmitted on request. This type of transmission is not generally recommended, because fetching input data from some CAN controllers is only partially supported. Because, furthermore, the CAN controllers sometimes answer remote frames automatically (without first requesting up-to-date input data), there are circumstances in which it is questionable whether the polled data is up-to-date. Transmission types 252 and 253 are for this reason not supported by the Beckhoff PC cards / terminals.

#### **Asynchronous**

The transmission types 254 + 255 are asynchronous, but may also be event-driven. In transmission type 254, the event is specific to the manufacturer, whereas for type 255 it is defined in the device profile. In the simplest case, the event is the change of an input value - this means that every change in the value is transmitted. The asynchronous transmission type can be coupled with the event timer, thus also providing input data when no event has just occurred.

#### **Inhibit time**

The "inhibit time" parameter can be used to implement a "transmit filter" that does not increase the reaction time for relatively new input alterations, but is active for changes that follow immediately afterwards. The inhibit time (transmit delay time) specifies the minimum length of time that must be allowed to elapse between the transmission of two of the same telegrams. If the inhibit time is used, the maximum bus loading can be determined, so that the worst case latency can then be found.

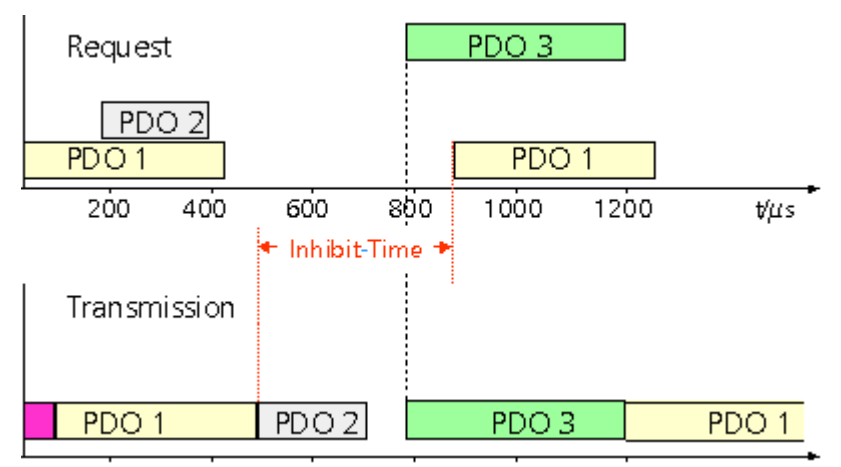

Fig. 136: Timing diagram: "Inhibit time"

Although the Beckhoff FC510x PC cards / EL6751 terminal can parameterize the inhibit time on slave devices, they do not themselves support it. The transmitted PDOs become automatically spread out (transmit delay) as a result of the selected PLC cycle time - and there is little value in having the PLC run faster than the bus bandwidth permits. The bus loading, furthermore, can be significantly affected by the synchronous communication.

## **Event Timer**

An event timer for transmit PDOs can be specified by sub-index 5 in the communication parameters. Expiry of this timer is treated as an additional event for the corresponding PDO, so that the PDO will then be transmitted. If the application event occurs during a timer period, it will also be transmitted, and the timer is reset.

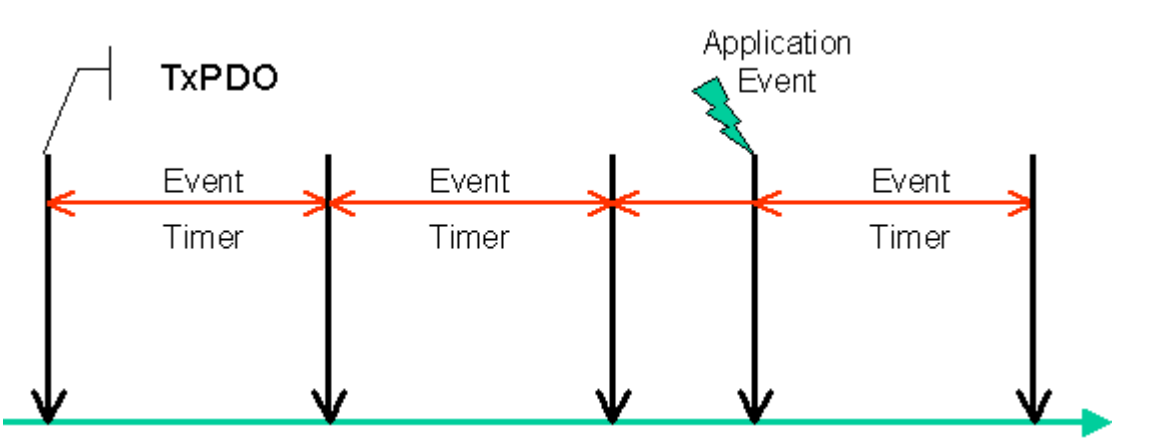

Fig. 137: Time representation of the event timer

In the case of receive PDOs, the timer is used to set a watchdog interval for the PDO: the application is informed if no corresponding PDO has been received within the set period. The FC510x / EL6751 can in this way monitor each individual PDO.

[Notes on PDO Parameterization \[](#page-148-0)[}](#page-148-0) [149\]](#page-148-0)

## <span id="page-146-0"></span>**PDO Mapping**

PDO mapping refers to mapping of the application objects (real time data) from the object directory to the process data objects. The CANopen device profile provide a default mapping for every device type, and this is appropriate for most applications. Thus the default mapping for digital I/O simply represents the inputs and outputs in their physical sequence in the transmit and receive process data objects.

The default PDOs for drives contain 2 bytes each of a control and status word and a set or actual value for the relevant axis.

The current mapping can be read by means of corresponding entries in the object directory. These are known as the mapping tables. The first location in the mapping table (sub-index 0) contains the number of mapped objects that are listed after it. The tables are located in the object directory at index 0x1600ff for the RxPDOs and at 0x1A00ff for the TxPDOs.

**Object Directory** 

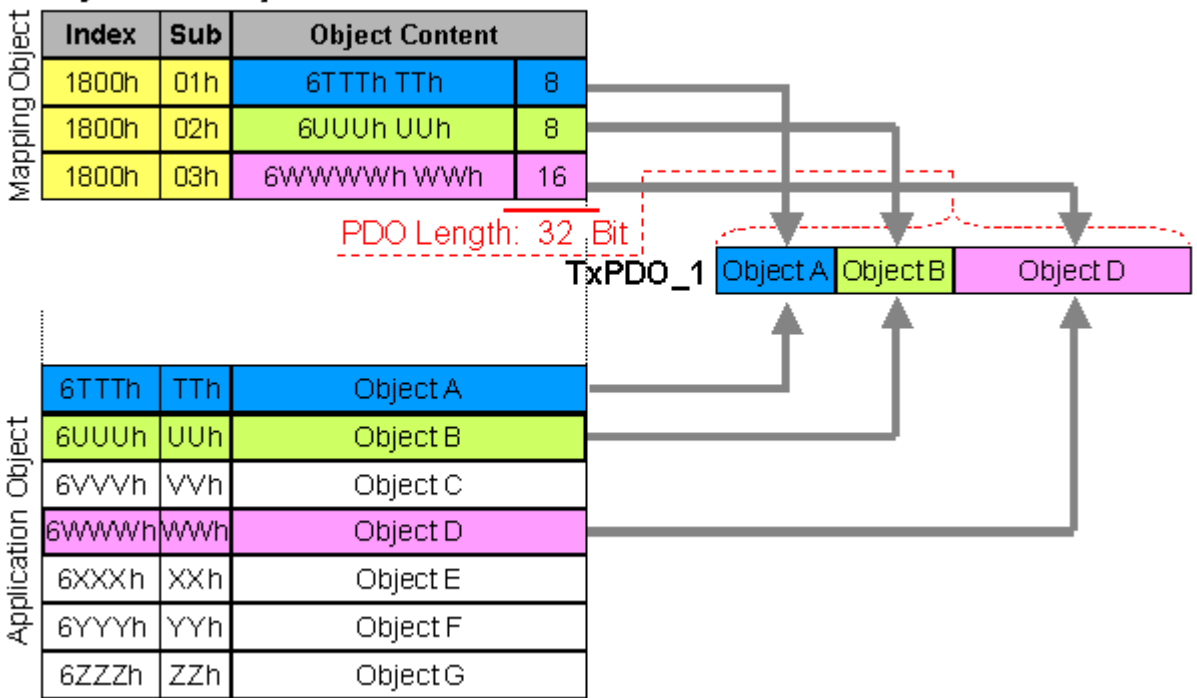

Fig. 138: Mapping representation

#### **Digital and analog input/output modules: Read out the I/O number**

The current number of digital and analog inputs and outputs can be determined or verified by reading out the corresponding application objects in the object directory:

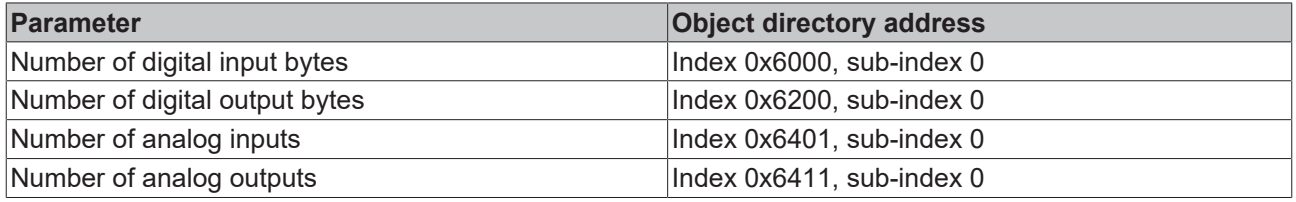

### **Variable mapping**

As a rule, the default mapping of the process data objects already satisfies the requirements. For special types of application the mapping can nevertheless be altered: the Beckhoff CANopen Bus Couplers, for instance, thus support variable mapping, in which the application objects (input and output data) can be freely allocated to the PDOs. The mapping tables must be configured for this: as from Version 4 of CANopen, only the following procedure is permitted, and must be followed precisely:

- 1. First delete the PDO (set 0x1400ff, or 0x1800ff, sub-index 1, bit 31 to "1")
- 2. Set sub-index 0 in the mapping parameters (0x1600ff or 0x1A00ff) to "0"
- 3. Change mapping entries (0x1600ff or 0x1A00ff, SI 1..8)
- 4. Set sub-index 0 in the mapping parameters to the valid value. The device then checks the entries for consistency.
- 5. Create PDO by entering the identifier (0x1400ff or 0x1800ff, sub-index 1).

#### **Dummy Mapping**

A further feature of CANopen is the mapping of placeholders, or dummy entries. The data type entries stored in the object directory, which do not themselves have data, are used as placeholders. If such entries are contained in the mapping table, the corresponding data from the device is not evaluated. In this way, for instance, a number of drives can be supplied with new set values using a single CAN telegram, or outputs on a number of nodes can be set simultaneously, even in event-driven mode.

## <span id="page-148-0"></span>**6.2.3 PDO Parameterization**

Even though the majority of CANopen networks operate satisfactorily with the default settings, i.e. with the minimum of configuration effort, it is wise at least to check whether the existing bus loading is reasonable: 80% bus loading may be acceptable for a network operating purely in cyclic synchronous modes, but for a network with event-driven traffic this value would generally be too high, as there is hardly any bandwidth available for additional events.

## **Consider the Requirements of the Application**

The communication of the process data must be optimized in the light of application requirements which are likely to be to some extent in conflict. These include

- Little work on parameterization useable default values are optimal
- Guaranteed reaction time for specific events
- Cycle time for regulation processes over the bus
- Safety reserves for bus malfunctions (enough bandwidth for the repetition of messages)
- Maximum baud rate depends on the maximum bus length
- Desired communication paths who is speaking with whom

The determining factor often turns out to be the available bus bandwidth (bus load).

### **Baud rate**

We generally begin by choosing the highest baud rate that the bus will permit. It should be borne in mind that serial bus systems are fundamentally more sensitive to interference as the baud rate is increased. The following rule therefore applies: just as fast as necessary. 1000 kbit/s are not usually necessary, and only to be unreservedly recommended on networks within a control cabinet where there is no electrical isolation between the bus nodes. Experience also tends to show that estimates of the length of bus cable laid are often over-optimistic - the length actually laid tends to be longer.

### **Determine the Communication Type**

Once the baud rate has been chosen it is appropriate to specify the PDO communication type(s). These have different advantages and disadvantages:

• Cyclic synchronous communication provides an accurately predictable bus loading, and therefore a defined time behavior - you could say that the standard case is the worst case. It is easy to configure: The SYNC rate parameter sets the bus loading globally. The process images are synchronized: Inputs are read at the same time, output data is set valid simultaneously, although the quality of the synchronization depends on the implementation. The BECKHOFF FC510x PC cards / EL6751 CANopen terminal are capable of synchronizing the CANopen bus system with the cycles of the application program (PLC or NC).

The guaranteed reaction time under cyclic synchronous communication is always at least as long as the cycle time, and the bus bandwidth is not exploited optimally, since old data, i.e. data that has not changed, is continuously transmitted. It is however possible to optimize the network through the selection of different SYNC multiples (transmission types 1...240), so that data that changes slowly is transmitted less often than, for instance, time-critical inputs. It must, however, be borne in mind that input states that last for a time that is shorter than the cycle time will not necessarily be communicated. If it is necessary for such conditions to be registered, the associated PDOs for asynchronous communication should be provided.

• Event-driven asynchronous communication is optimal from the point of view of reaction time and the exploitation of bus bandwidth - it can be described as "pure CAN". Your choice must, however, also take account of the fact that it is not impossible for a large number of events to occur simultaneously, leading to corresponding delays before a PDO with a relatively low priority can be sent. Proper network planning therefore necessitates a worst-case analysis. Through the use of, for instance, [inhibit time](#page-141-0) [\[](#page-141-0)[}](#page-141-0) [142\]](#page-141-0), it is also necessary to prevent a constantly changing input with a high PDO priority from blocking the bus (technically known as a "babbling idiot"). It is for this reason that event driving is switched off by default in the device profile of analog inputs, and must be turned on specifically. Time

windows for the transmit PDOs can be set using progress timers: the telegram is not sent again before the [inhibit time \[](#page-141-0)[}](#page-141-0) [142\]](#page-141-0) has elapsed, and not later than the time required for the progress timer to complete.

• The communication type is parameterized by means of the [transmission type \[](#page-141-0)[}](#page-141-0) [142\]](#page-141-0).

It is also possible to combine the two PDO principles. It can, for instance, be helpful to exchange the set and actual values of an axis controller synchronously, while limit switches, or motor temperatures with limit values are monitored with event-driven PDOs. This combines the advantages of the two principles: synchronicity for the axis communication and short reaction times for limit switches. In spite of being event-driven, the distributed limit value monitoring avoids a constant addition to the bus load from the analog temperature value.

In this sample it can also be of value to deliberately manipulate the identifier allocation, in order to optimize bus access by means of priority allocation: the highest priority is given to the PDO with the limit switch data, and the lowest to that with the temperature values.

Optimization of bus access latency time through modification of the identifier allocation is not, however, normally required. On the other hand the identifiers must be altered if masterless communication is to be made possible ([PDO linking \[](#page-141-0) $\blacktriangleright$  [142\]](#page-141-0)). In this sample it would be possible for one RxPDO for each axis to be allocated the same identifier as the limit switch TxPDO, so that alterations of the input value can be received without delay.

### **Determining the Bus Loading**

It is always worth determining the bus loading. But what bus loading values are permitted, or indeed sensible? It is first necessary to distinguish a short burst of telegrams in which a number of CAN messages follow one another immediately - a temporary 100% bus loading. This is only a problem if the sequence of receive interrupts that it caused at the CAN nodes cannot be handled. This would constitute a data overflow (or CAN queue overrun). This can occur at very high baud rates (> 500 kbit/s) at nodes with software telegram filtering and relatively slow or heavily loaded microcontrollers if, for instance, a series of remote frames (which do not contain data bytes, and are therefore very short) follow each other closely on the bus (at 1 Mbit/s this can generate an interrupt every 40 us; for example, an NMT master might transmit all its guarding requests in an unbroken sequence). This can be avoided through skilled implementation, and the user should be able to assume that the device suppliers have taken the necessary trouble. A burst condition is entirely normal immediately after the SYNC telegram, for instance: triggered by the SYNC, all the nodes that are operating synchronously try to send their data at almost the same time. A large number of arbitration processes take place, and the telegrams are sorted in order of priority for transmission on the bus. This is not usually critical, since these telegrams do contain some data bytes, and the telegrams trigger a sequence of receive interrupts at the CAN nodes which is indeed rapid, but is nevertheless manageable.

Bus loading most often refers to the value averaged over several primary cycles, that is the mean value over 100-500 ms. CAN, and therefore CANopen, is indeed capable of managing a bus loading of close to 100% over long periods, but this implies that no bandwidth is available for any repetitions that may be necessitated by interference, for asynchronous error messages, parameterization and so on. Clearly, the dominant type of communication will have a large influence on the appropriate level of bus loading: a network with entirely cyclic synchronous operation is always in any case near to the worst case state, and can therefore be operated with values in the 70-80% range. The figure is very hard to state for an entirely event-driven network: an estimate must be made of how many events additional to the current state of the system might occur, and of how long the resulting burst might last - in other words, for how long the lowest priority message will be delayed. If this value is acceptable to the application, then the current bus loading is acceptable. As a rule of thumb it can usually be assumed that an event-driven network running with a base loading of 30-40% has enough reserve for worst-case scenarios, but this assumption does not obviate the need for a careful analysis if delays could have critical results for the plant.

The BECKHOFF FC510x CANopen master cards / EL6751 CANopen master terminal display the bus load via the System Manager. This variable can also be processed in the PLC, or can be displayed in the visualization system.

The amount data in the process data objects is of course as relevant as the communication parameters: the [PDO mapping. \[](#page-146-0) $\blacktriangleright$  [147\]](#page-146-0)

## **6.2.4 Service Data Objects (SDO)**

The parameters listed in the object directory are read and written by means of service data objects. These SDOs are *Multiplexed Domains*, i.e. data structures of any size that have a multiplexer (address). The multiplexer consists of a 16-bit index and an 8-bit sub-index that address the corresponding entries in the object directory.

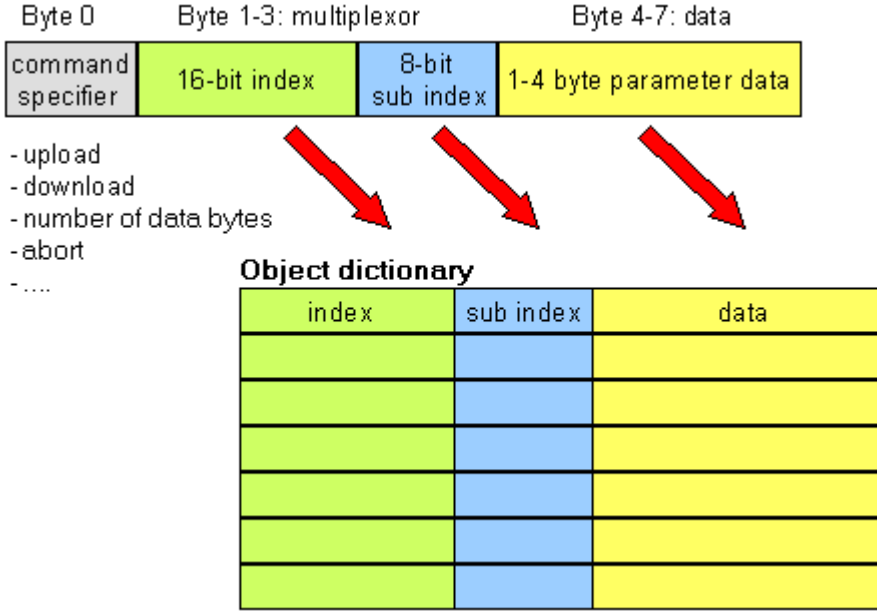

Fig. 139: SDO protocol: access to the object directory

The CANopen Bus Couplers are servers for the SDO, which means that at the request of a client (e.g. of the IPC or the PLC) they make data available (upload), or they receive data from the client (download). This involves a handshake between the client and the server.

When the size of the parameter to be transferred is not more than 4 bytes, a single handshake is sufficient (one telegram pair): For a download, the client sends the data together with its index and sub-index, and the server confirms reception. For an upload, the client requests the data by transmitting the index and subindex of the desired parameter, and the server sends the parameter (including index and sub-index) in its answer telegram.

The same pair of identifiers is used for both upload and download. The telegrams, which are always 8 bytes long, encode the various services in the first data byte. All parameters with the exception of objects 1008h, 1009h and 100Ah (device name, hardware and software versions) are only at most 4 bytes long, so this description is restricted to transmission in expedited transfer.

### **Protocol**

The structure of the SDO telegrams is described below.

### **Client -> Server, Upload Request**

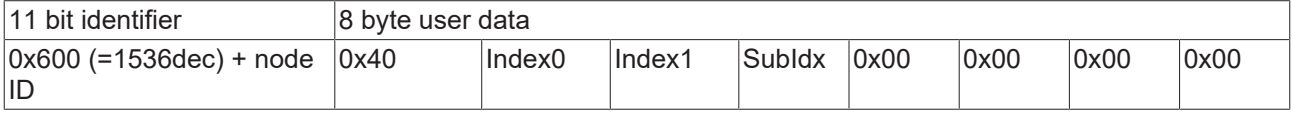

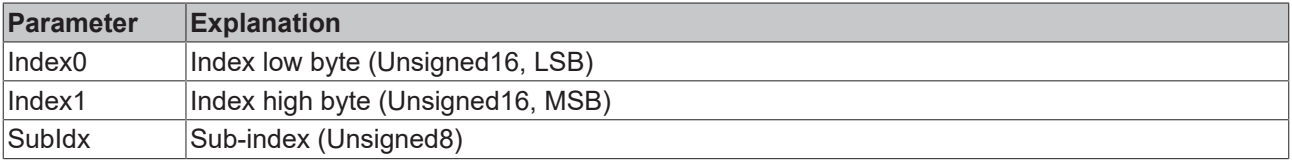

#### **Client -> Server, Upload Response**

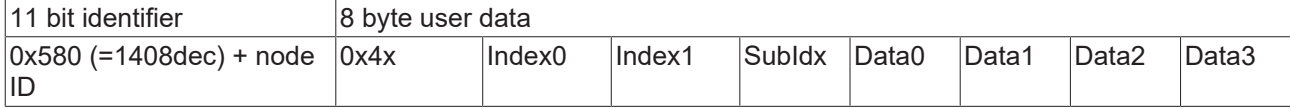

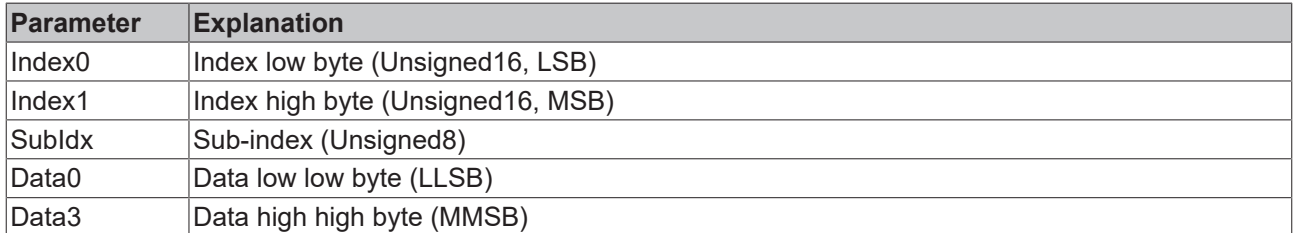

Parameters whose data type is Unsigned8 are transmitted in byte D0, parameters whose type is Unsigned16 use D0 and D1.

The number of valid data bytes is coded as follows in the first CAN data byte (0x4x):

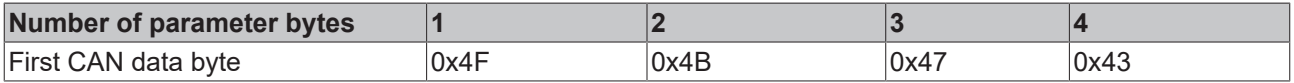

#### **Client -> Server, Download Request**

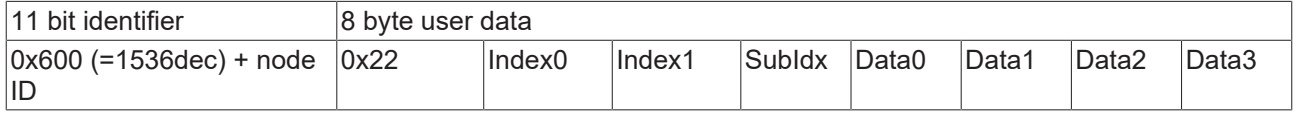

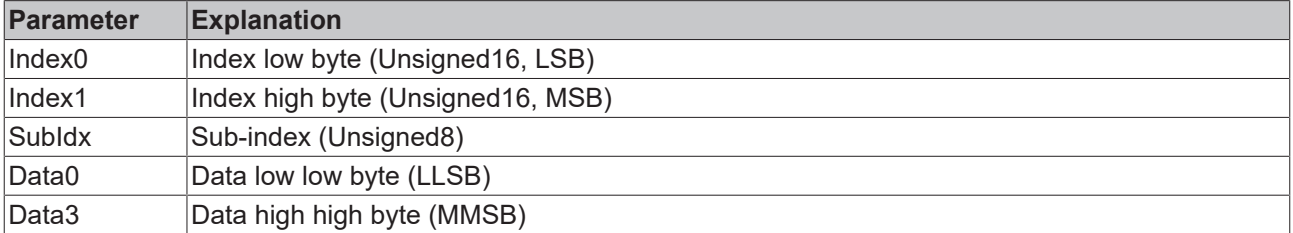

It is optionally possible to give the number of valid parameter data bytes in the first CAN data byte

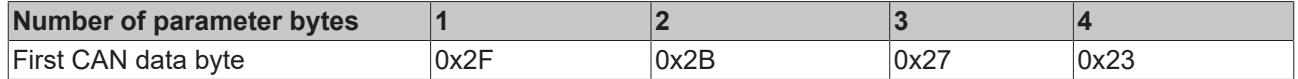

This is, however, not generally necessary, since only the less significant data bytes up to the length of the object directory entry that is to be written are evaluated. A download of data up to 4 bytes in length can therefore always be achieved in BECKHOFF bus nodes with 22 h in the first CAN data byte.

#### **Client -> Server, Download Response**

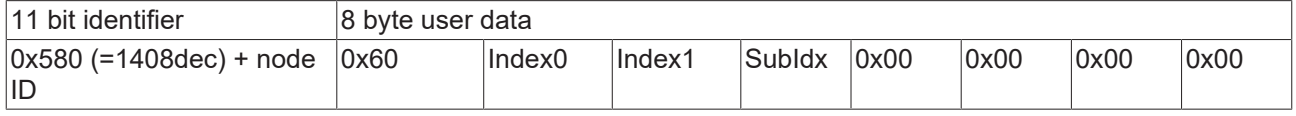

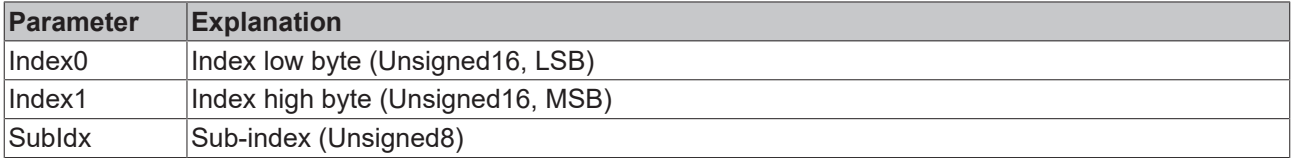

## **Breakdown of Parameter Communication**

Parameter communication is interrupted if it is faulty. The client or server send an SDO telegram with the following structure for this purpose:

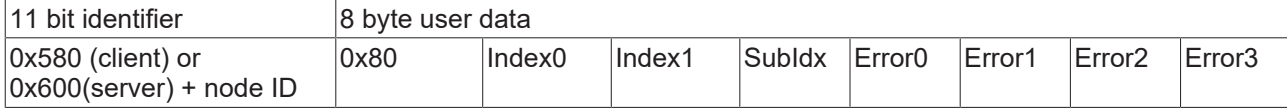

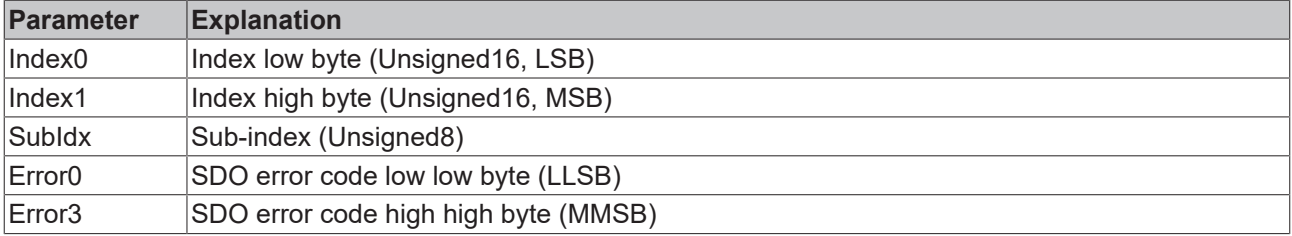

List of SDO error codes (reason for abortion of the SDO transfer):

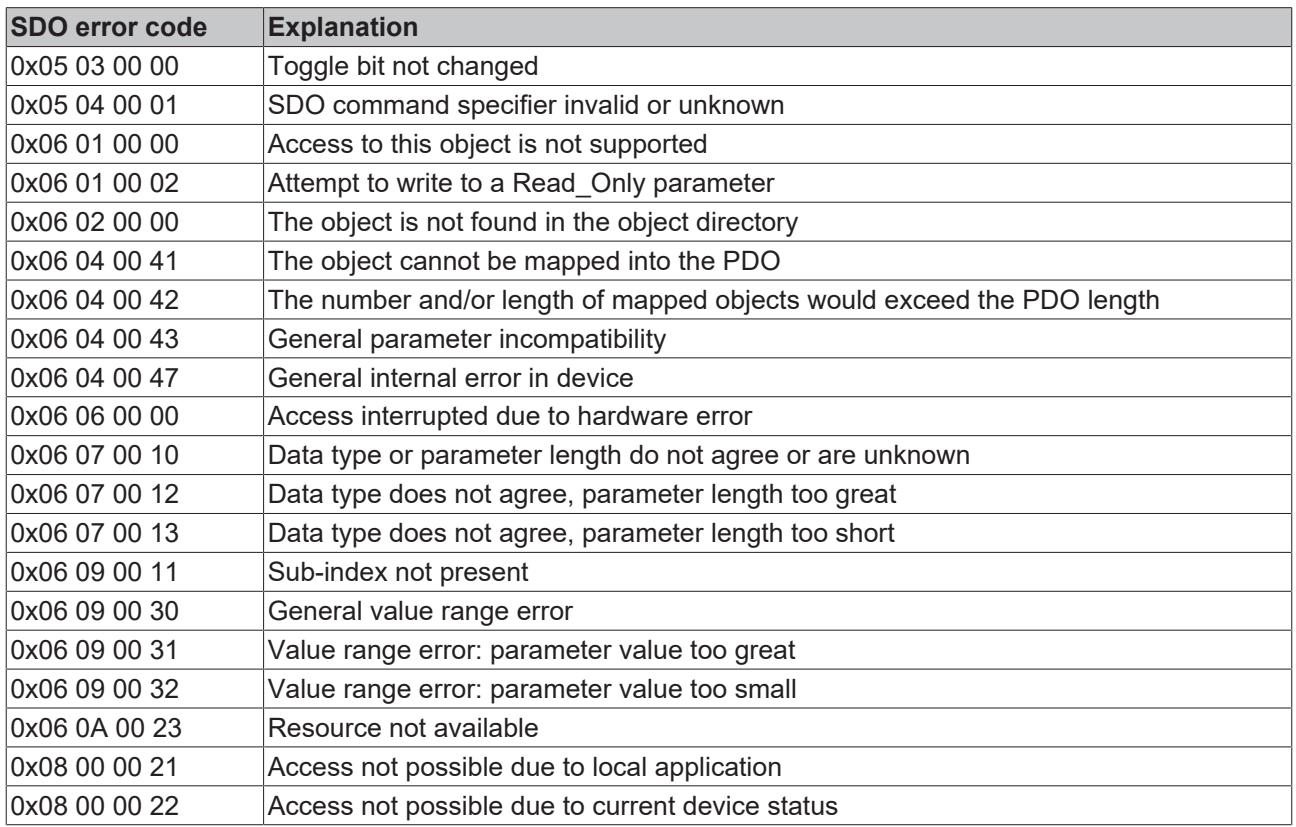

Further, manufacturer-specific error codes have been introduced for register communication (index 0x4500, 0x4501):

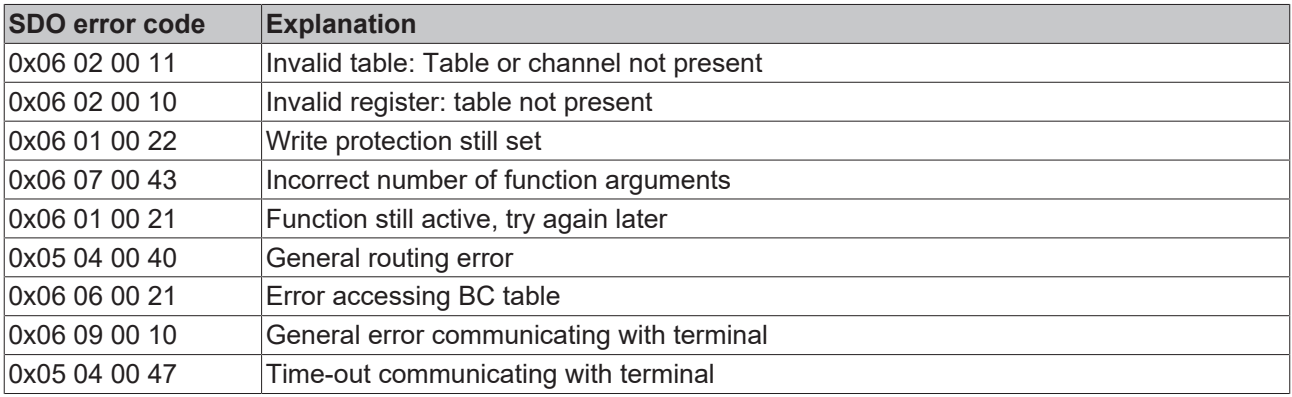

## **6.2.5 Identifier Allocation**

## **Default Identifier**

CANopen provides default identifiers for the most important communication objects, and these are derived from the 7-bit node address (the node ID) and a 4-bit function code in accordance with the following scheme:

11 Bit Identifier

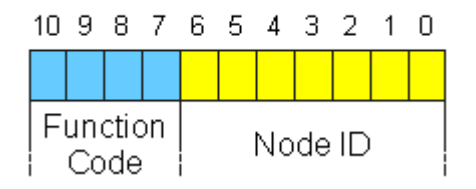

### Fig. 140: Default Identifier

For broadcast objects the node ID is set to *0*. This gives rise to the following default identifiers:

## **Broadcast objects**

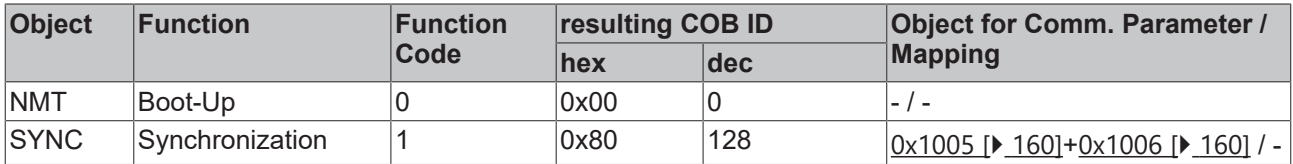

## **Peer-to-peer objects**

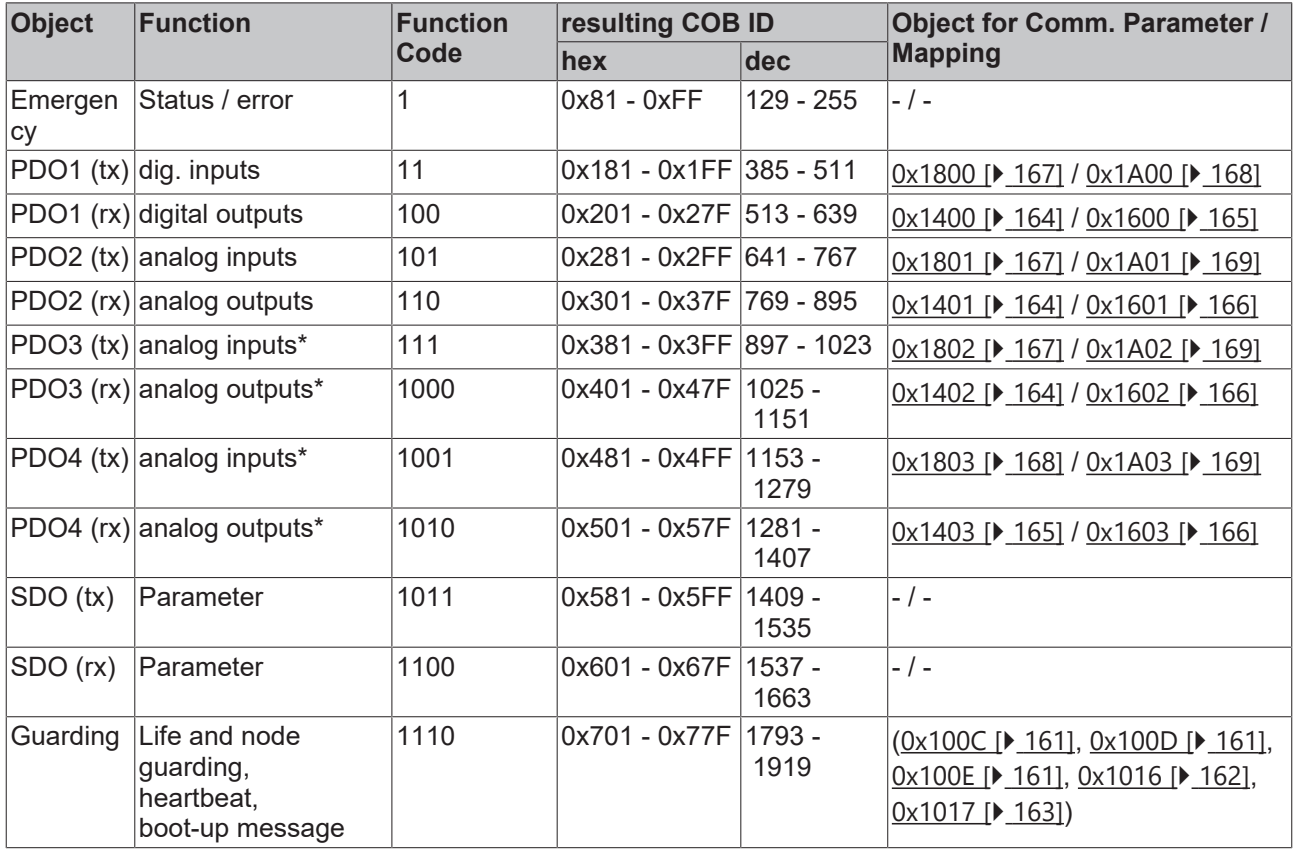

\*) The Beckhoff Default Mapping applies to PDO3 and PDO4. In most configurations, PDOs 3+4 contain data related to analog inputs and outputs, but there can also be "excess" data from digital I/Os, or data from special terminals. Details may be found in the section covering [PDO Mapping \[](#page-141-0) $\blacktriangleright$  [142\]](#page-141-0).

Up until version 3 of the CANopen specification, default identifiers were assigned to 2 PDOs at a time. The BECKHOFF Bus Couplers up to firmware version BA correspond to this issue of the specification. After firmware version C0 (CANopen version 4), default identifiers are provided for up to 4 PDOs.

### **Manufacture-Specific Default Identifiers for Additional PDOs**

Default identifier for additional PDOs

Identifiers are not assigned to the additional PDOs that are filled by the Beckhoff Bus Couplers in accordance with the standard scheme. The user must enter an identifier for these PDOs in the object directory. It is easier to activate the occupied PDOs by means of object  $0x5500$  [ $\blacktriangleright$  [177\]](#page-176-0).

This entry in the object directory extends the default identifier allocation up to 11 PDOs. This creates the following identifiers:

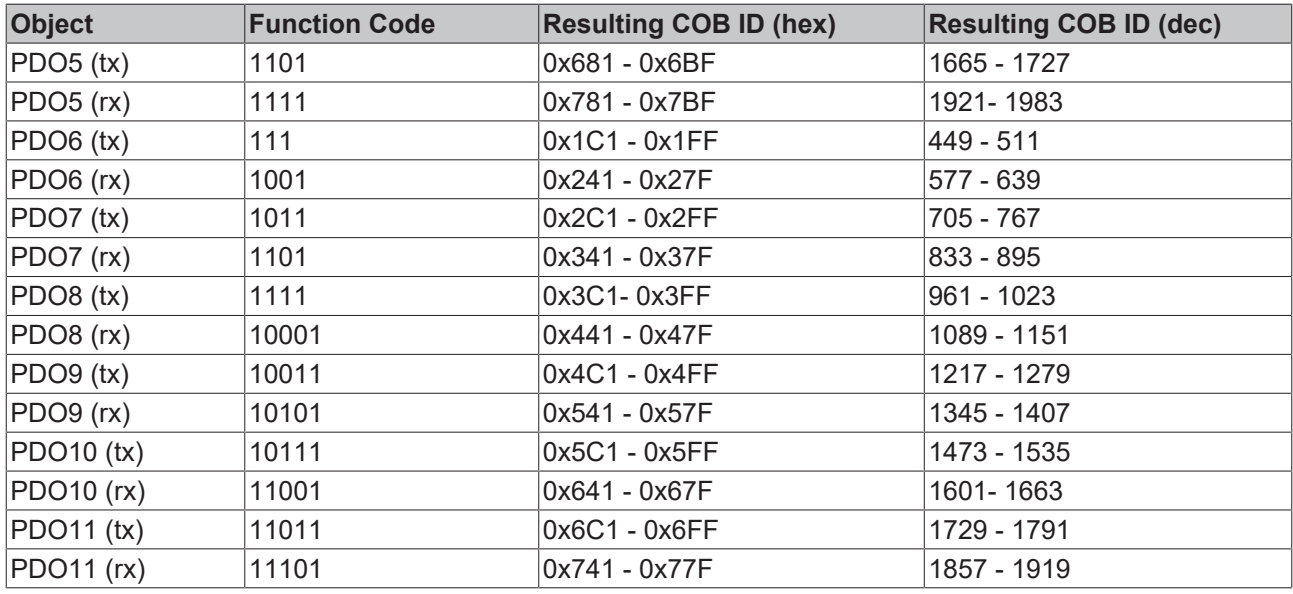

*NOTE*

## **Index 0x5500**

Index 0x5500 must not be used if Bus Couplers with more than 5 PDOs are present in networks with node numbers greater than 64, otherwise identifier overlaps can occur.

# **6.3 Object directory**

## **6.3.1 Object directory structure**

All the CANopen objects relevant for the Bus Coupler are entered into the CANopen object directory. The object directory is divided into three different regions:

- 1. communication-specific profile region (index 0x1000 0x1FFF). This contains the description of all the parameters specific to communication.
- 2. manufacturer-specific profile region (index 0x2000 0x5FFF). Contains the description of the manufacturer-specific entries.
- 3. standardized device profile region (0x6000 0x9FFF). Contains the objects for a device profile according to DS-401.

Every entry in the object directory is identified by a 16 bit index. If an object consists of several components (e.g. object type array or record), the components are identified by an 8-bit subindex. The object name describes the function of an object, while the data type attribute specifies the data type of the entry. The access attribute specifies whether an entry may only be read, only written, or may be both read and written.

## **Communication-specific region**

All the parameters and objects necessary for the CANopen Bus Coupler's communication are in this region of the object directory. The region from 0x1000 to 0x1018 contains various general communication-specific parameters (e.g. the device name).

The communication parameters (e.g. identifiers) for the receive PDOs are located in the region from 0x1400 to 0x140F (plus subindex). The mapping parameters of the receive PDOs are in the region from 0x1600 to 0x160F (plus subindex). The mapping parameters contain the cross-references to the application objects that are mapped into the PDOs and the data width of the corresponding object (see also the section dealing with PDO Mapping).

The communication and mapping parameters for the transmit PDOs are located in the regions from 0x1800 to 0x180F and from 0x1A00 to 0x1A0F.

### **Manufacturer-specific region**

This region contains entries that are specific to BECKHOFF, e.g.:

- data objects for special terminals
- objects for register communication providing access to all the Bus Couplers' and Bus Terminals' internal registers
- objects for simplified configuration of the PDOs

### **Standardized device profile region**

The standardized device profile region supports the device profile of CANopen DS-401, Version 1. Functions are available for analog inputs that can adapt communication in the event-driven operating mode to the requirements of the application and to minimize the loading of the bus:

- Limit value monitoring
- Delta function
- activation/deactivation of event-driven mode

## **6.3.2 Object list**

#### **Reachability of the objects and registers** Ń

ı The objects in the object directory can be reached by SDO access, but not generally through the KS2000 configuration software. On the other hand, all the registers that can be configured with KS2000 can also be reached using SDO access to the object directory (objects 0x4500 and 0x4501) - even though this does not offer the same convenience as the KS2000 software.

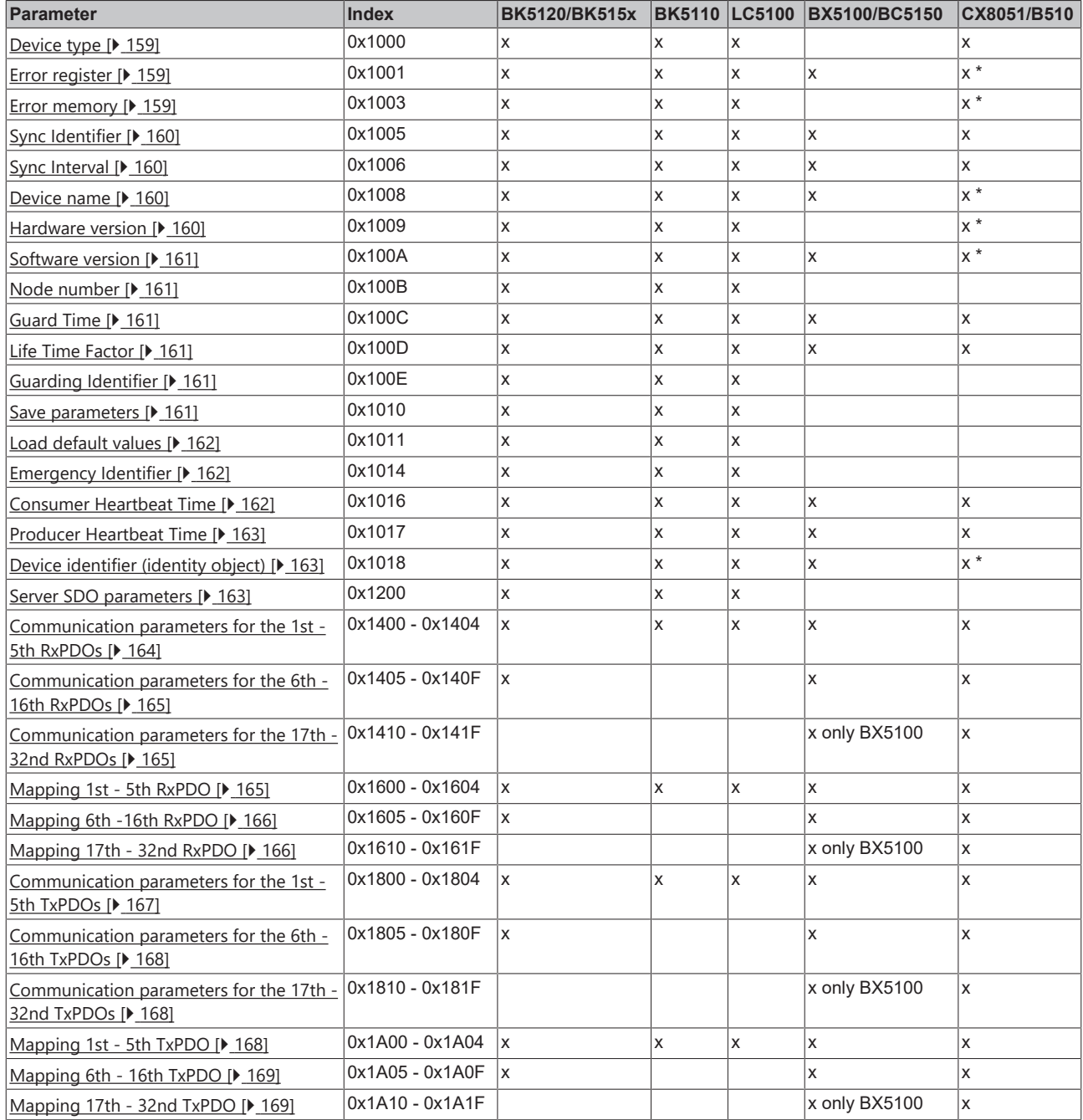

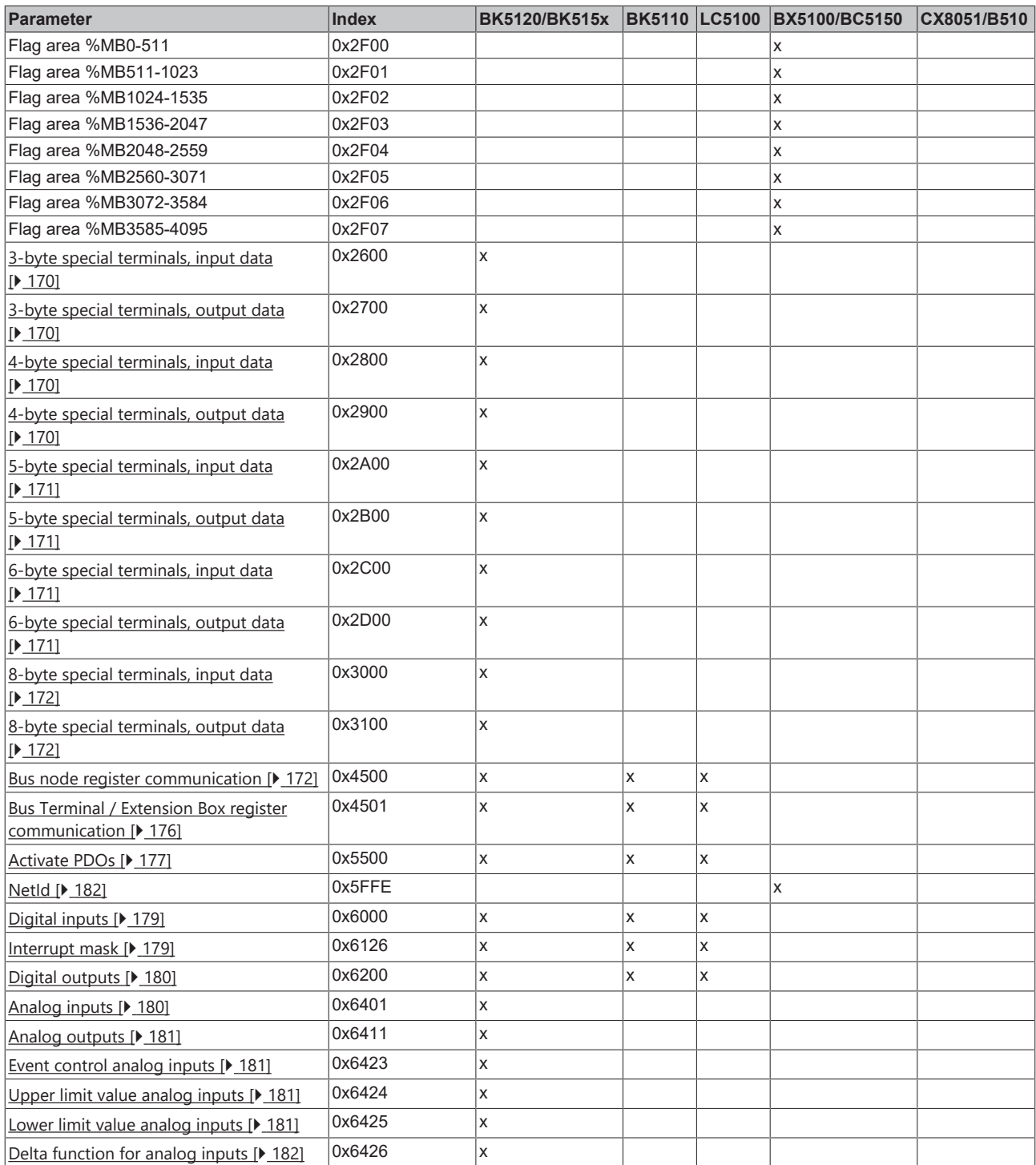

\*) When an ADS server is registered, these objects are relayed to the PLC via ADS notification and have to be answered there.

## **6.3.3 Objects and Data**

## <span id="page-158-0"></span>**Device type**

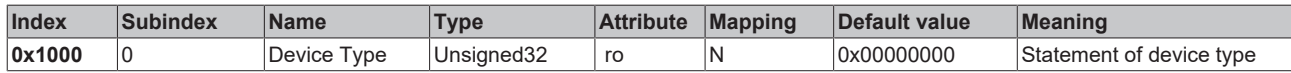

The 32-bit value is divided into two 16-bit fields:

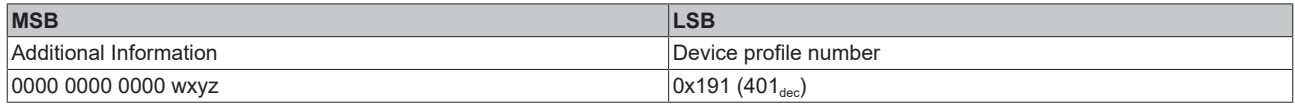

The *additional information* section contains information about the signal types of the I/O device:

z=1 means digital inputs,

y=1 signifies digital outputs,

x=1 signifies analog inputs,

w=1 signifies analog outputs.

A BK5120 with digital and analog inputs, but with no outputs, thus returns 0x00 05 01 91.

Special terminals (such as serial interfaces, PWM outputs, incremental encoder inputs) are not considered. A Coupler that, e.g. only has KL6001 serial interface terminals plugged in, thus returns 0x00 00 01 91.

The device type supplies only a rough classification of the device. The terminal identifier register of the Bus Coupler can be read for detailed identification of the Bus Couplers and the attached terminals (for details see Register communication index 0x4500).

#### <span id="page-158-1"></span>**Error register**

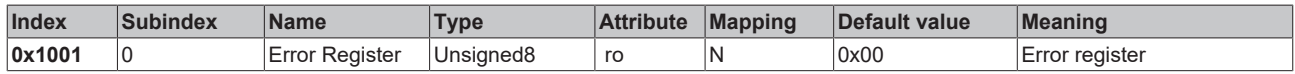

The 8-bit value is coded as follows:

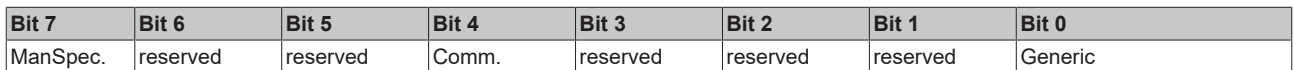

ManSpec.: Manufacturer-specific error, specified more precisely in object 1003.

Comm.: Communication error (CAN overrun)

Generic: An error that is not more precisely specified has occurred (the flag is set at every error message)

### <span id="page-158-2"></span>**Error memory**

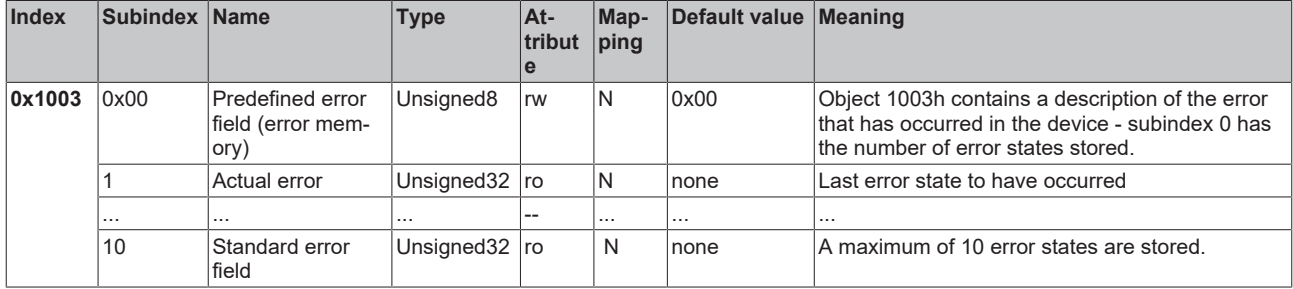

The 32 bit value in the error memory is divided into two 16 bit fields:

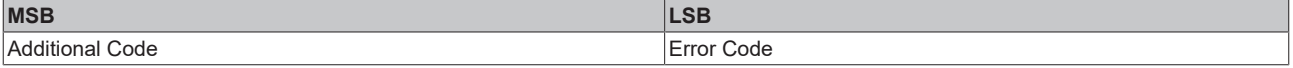

The additional code contains the error trigger (see emergency object) and thereby a detailed error description.

New errors are always saved at subindex 1, all the other subindices being appropriately incremented. The whole error memory is cleared by writing a 0 to subindex 0.

If there has not been an error since power up, then object 0x1003 only consists of subindex 0 with a 0 entered into it. The error memory is cleared by a reset or a power cycle.

As is usual in CANopen, the LSB is transferred first, followed by the MSB.

#### <span id="page-159-0"></span>**Sync Identifier**

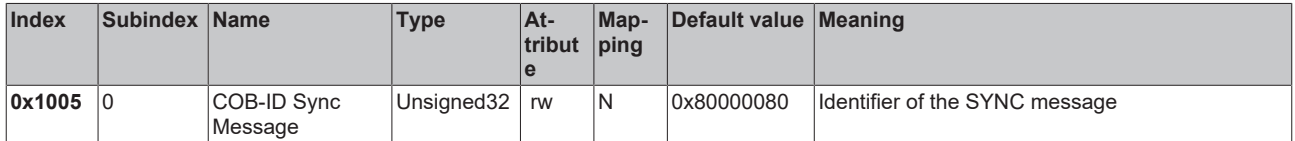

The bottom 11 bits of the 32-bit value contain the identifier (0x80=128dec). Bit 30 indicates whether the device sends the SYNC telegram (1) or not (0). The CANopen I/O devices receive the SYNC telegram, and accordingly bit 30=0. For reasons of backwards compatibility, bit 31 has no significance.

### <span id="page-159-1"></span>**Sync Interval**

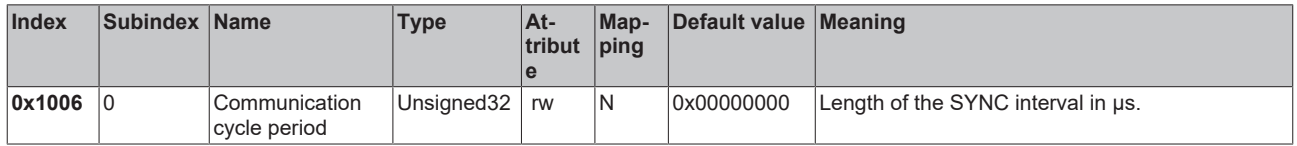

If a value other than zero is entered here, the bus node will go into the error state if, during synchronous PDO operation, no SYNC telegram is received within the watchdog time. The watchdog time corresponds here to 1,5 times the communication cycle period that has been set - the planned SYNC interval can therefore be entered.

The I/O update for Beckhoff CANopen bus nodes is carried out directly after a SYNC telegram was received, if the following conditions are met:

- Firmware version from C0 (from CANopen version 4.01).

- all PDOs that have data are set to synchronous communication (0...240).

- Sync interval has been entered in object 0x1006 and (sync interval x lowest PDO transmission type) is less than 90ms.

The modules are then synchronized throughout.

#### <span id="page-159-2"></span>**Device name**

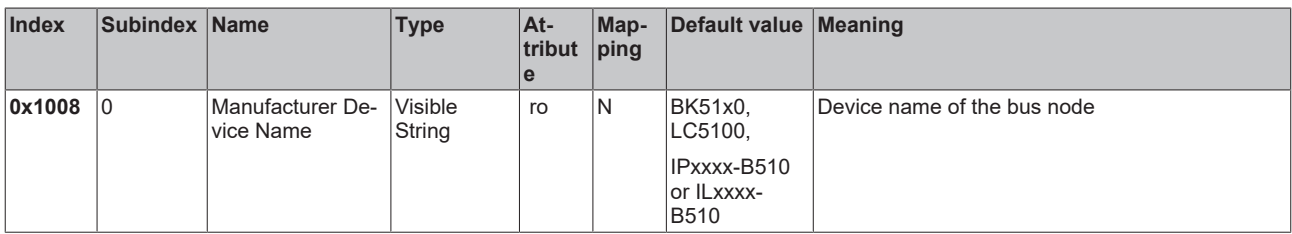

Since the returned value is longer than 4 bytes, the segmented SDO protocol is used for transmission.

#### <span id="page-159-3"></span>**Hardware version**

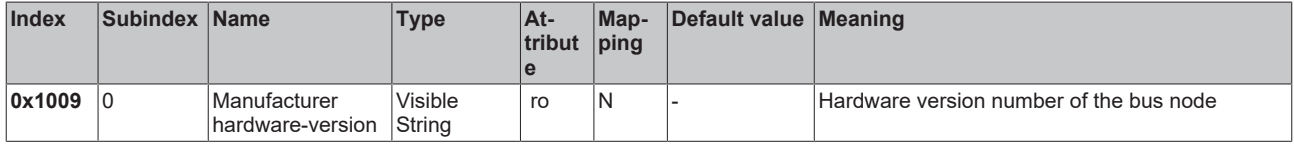

Since the returned value is longer than 4 bytes, the segmented SDO protocol is used for transmission.

### <span id="page-160-3"></span>**Software version**

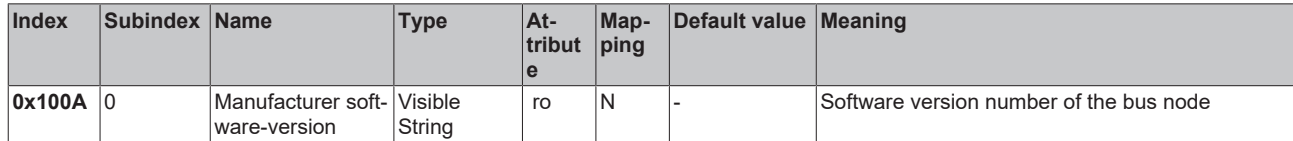

Since the returned value is longer than 4 bytes, the segmented SDO protocol is used for transmission.

#### <span id="page-160-4"></span>**Node number**

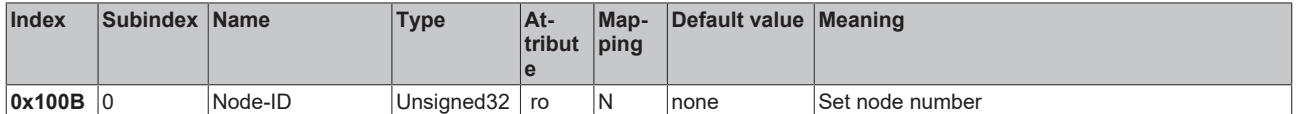

The node number is supported for reasons of compatibility.

#### <span id="page-160-0"></span>**Guard Time**

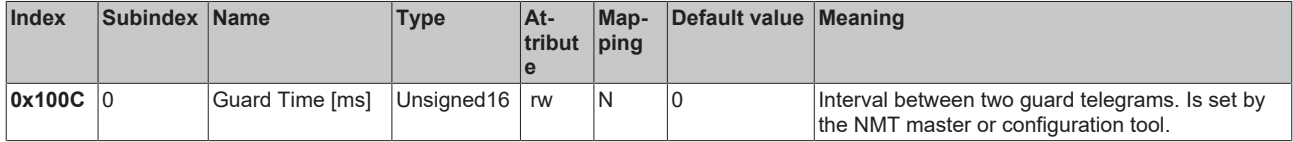

#### <span id="page-160-1"></span>**Life Time Factor**

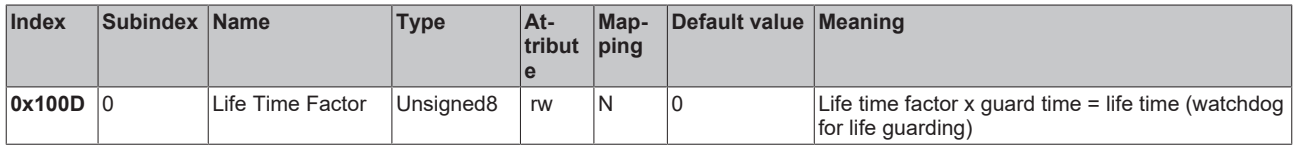

If a guarding telegram is not received within the life time, the node enters the error state. If the life time factor and/or guard time = 0, the node does not carry out any life guarding, but can itself be monitored by the master (node guarding).

### <span id="page-160-2"></span>**Guarding Identifier**

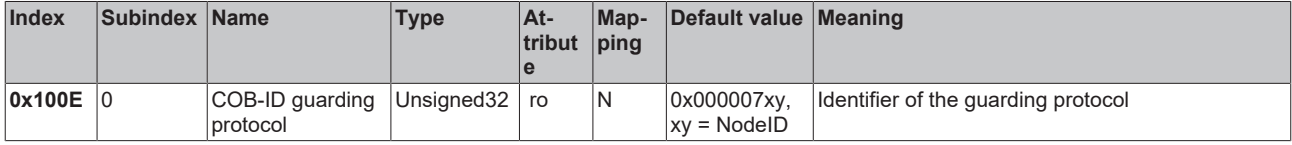

The guarding identifier is supported for reasons of compatibility. Changing the guarding identifier has no longer been permitted since version 4 of CANopen.

#### <span id="page-160-5"></span>**Save parameters**

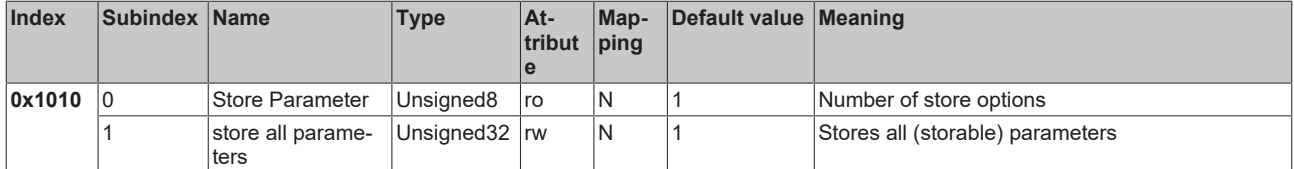

By writing the string *save* in ASCII code (hexadecimal 0x65766173) to subindex 1, the current parameters are placed into non-volatile storage. (The byte sequence on the bus including the SDO protocol: 0x23 0x10 0x10 0x01 0x73 0x61 0x76 0x65).

The saving operation takes around three seconds. If successful, an acknowledgement is issued via the corresponding TxSDO (0x60 in the first byte). Since the Bus Coupler is unable to send or receive any CAN telegrams during the storage process, saving is only possible when the node is in the pre-operational state. It is recommended that the entire network is placed into the pre-operational state before such storage. This avoids a buffer overflow.

Data saved includes:

- The terminals currently inserted (the number of each terminal category)
- All PDO parameters (identifier, transmission type, inhibit time, mapping).

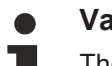

### **Valid identifiers**

The stored identifiers apply afterwards, not the default identifiers derived from the node addresses. Any changes in the DIP switch settings then no longer affect the PDOs.

- All SYNC parameters
- All guarding parameters
- Limit values, delta values and interrupt enables for analog inputs

Parameters directly stored in the terminals by way of register communication are immediately stored there in non-volatile form.

#### <span id="page-161-1"></span>**Load default values**

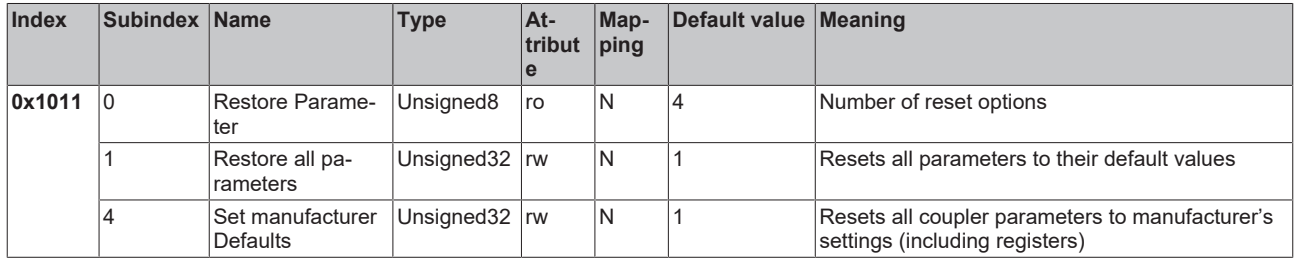

Writing the string *load* in ASCII code (hexadecimal 0x64616F6C) into subindex 1 resets all parameters to default values (as initially supplied) **at the next boot (reset)**.

(The byte sequence on the bus including the SDO protocol: 0x23 0x11 0x10 0x01 0x6C 0x6F 0x61 0x64).

This makes the default identifiers for the PDOs active again.

#### <span id="page-161-2"></span>**Emergency Identifier**

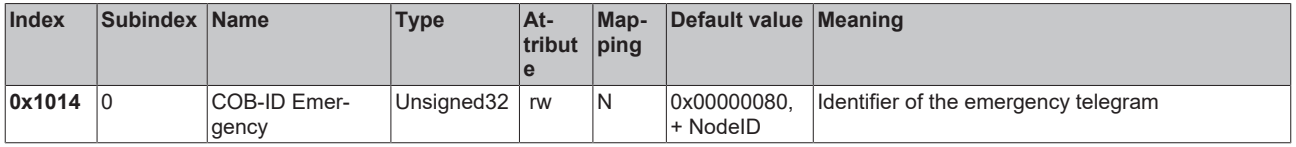

The bottom 11 bits of the 32-bit value contain the identifier (0x80=128dec). The MSBit can be used to set whether the device sends (1) the emergency telegram or not (0).

Alternatively, the bus node's diagnostic function can also be switched off using the *Device diagnostics* bit in the K-bus configuration (see object 0x4500).

#### <span id="page-161-0"></span>**Consumer Heartbeat Time**

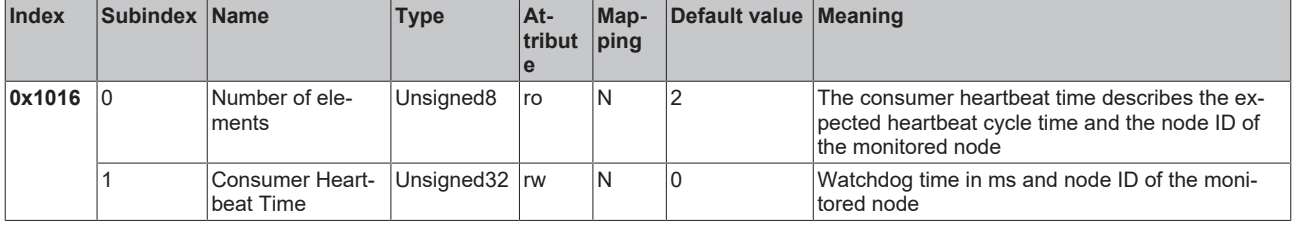

The 32-bit value is used as follows:

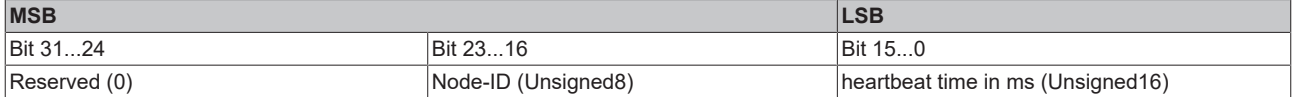

The monitored identifier is derived from the node ID through the default identifier distribution: Guard  $ID = 0x700 + node ID$ .

As is usual in CANopen, the LSB is transferred first, followed by the MSB.

### <span id="page-162-0"></span>**Producer Heartbeat Time**

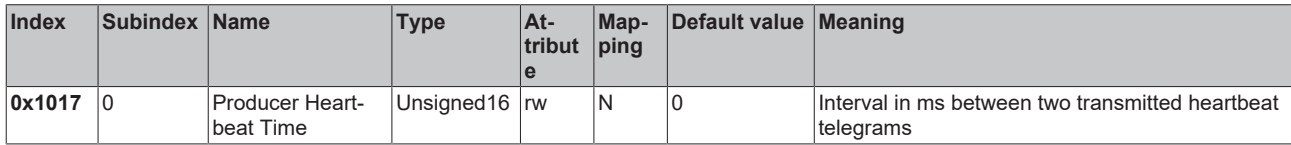

### <span id="page-162-1"></span>**Device identifier (identity object)**

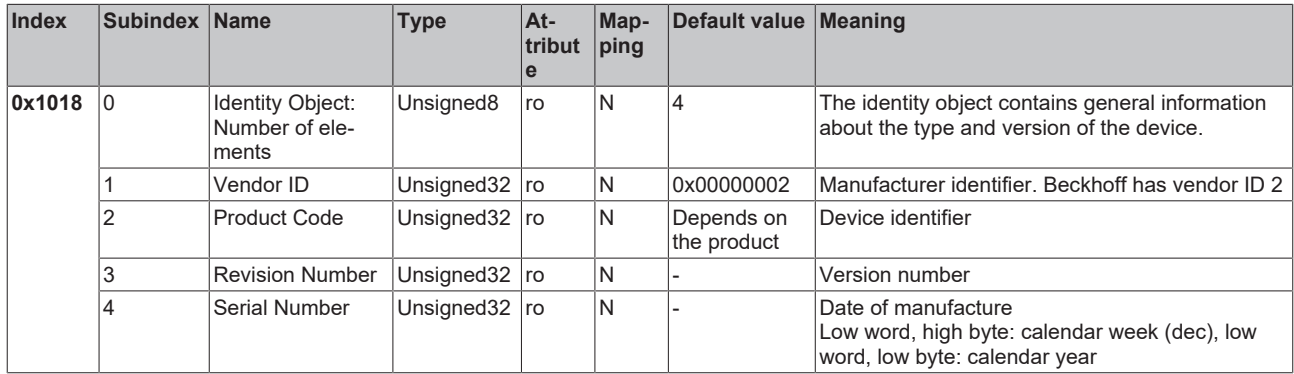

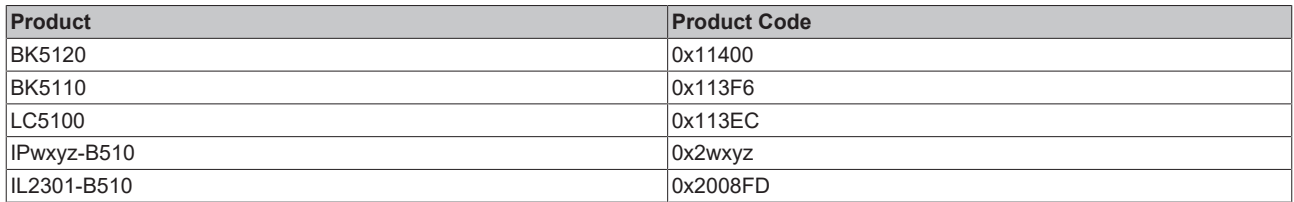

## <span id="page-162-2"></span>**Server SDO parameters**

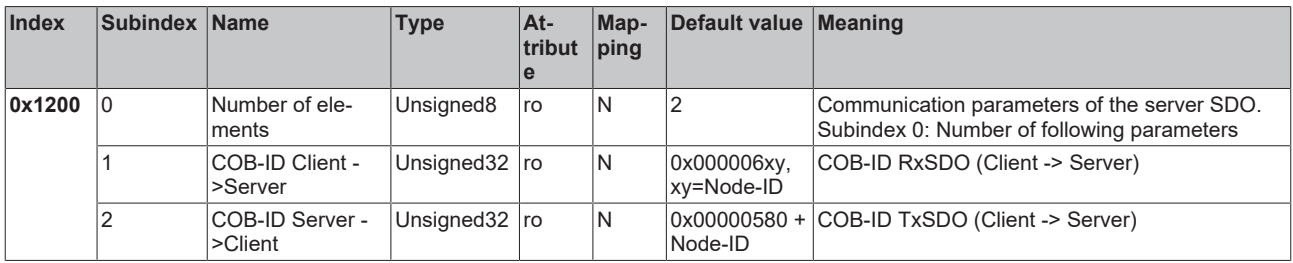

This is contained in the object directory for reasons of backwards compatibility.

## <span id="page-163-0"></span>**Communication parameter 1 RxPDO**

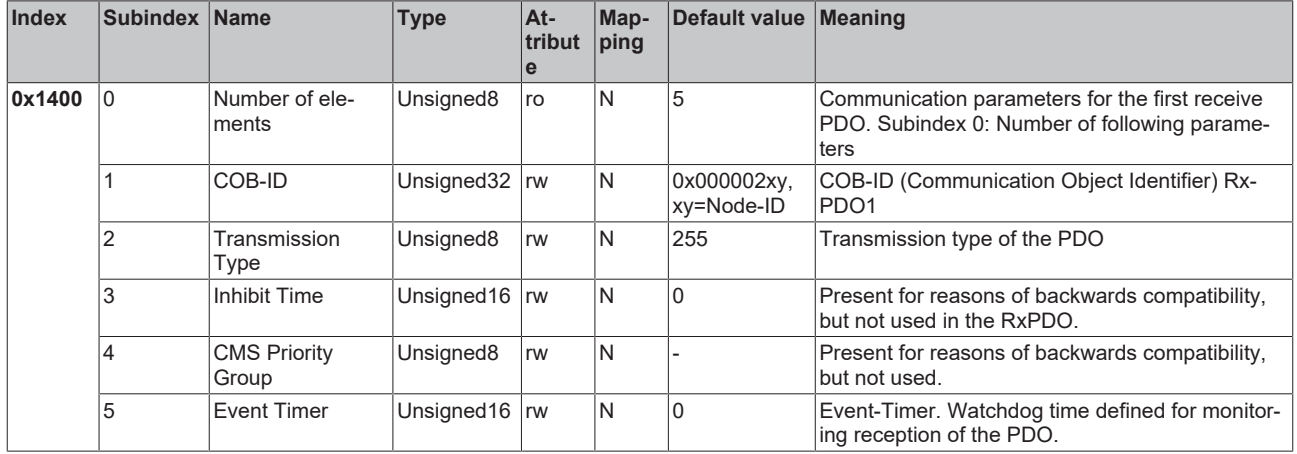

Subindex 1 (COB-ID): The bottom 11 bits of the 32 bit value (bits 0-10) contain the CAN identifier. The MSB (bit 31) indicates whether the PDO exists currently (0) or not (1). Bit 30 indicates whether an RTR access to this PDO is permissible (0) or not (1). Changing the identifier (bits 0-10) is not allowed while the object exists (bit 31=0). Subindex 2 contains the transmission type (see introduction to PDOs).

<span id="page-163-1"></span>**Communication parameters for the 2nd RxPDO**

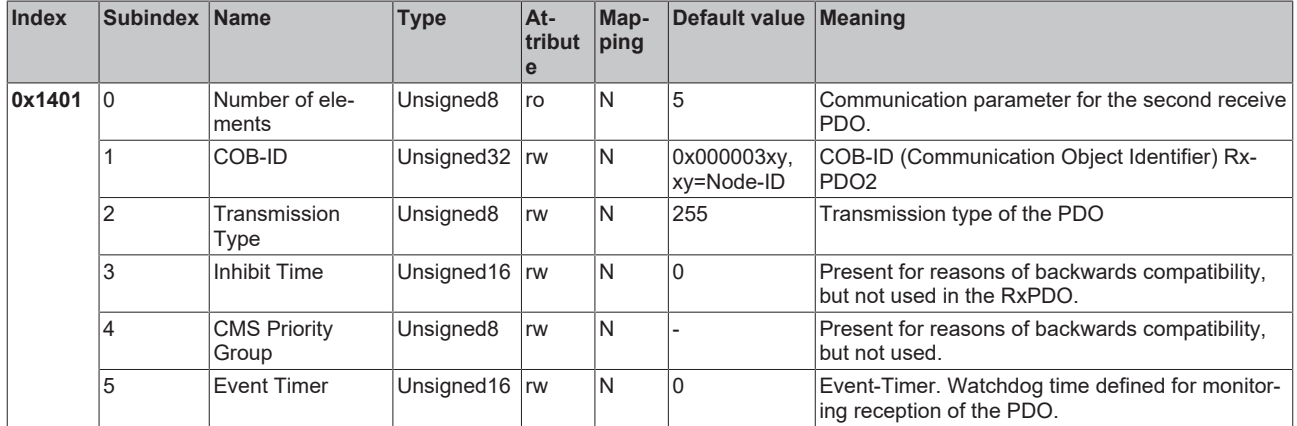

## <span id="page-163-2"></span>**Communication parameters for the 3rd RxPDO**

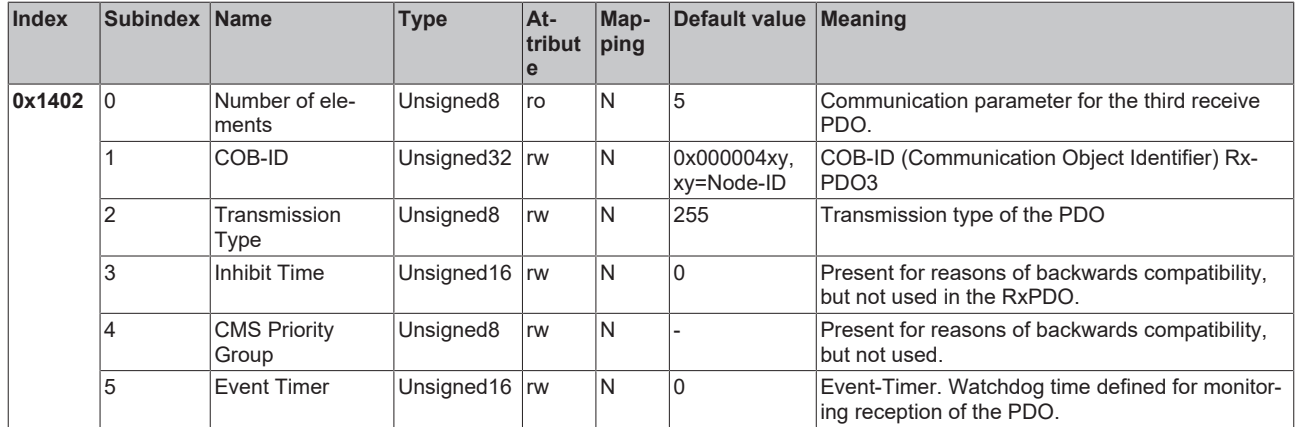

## <span id="page-164-1"></span>**Communication parameters for the 4th RxPDO**

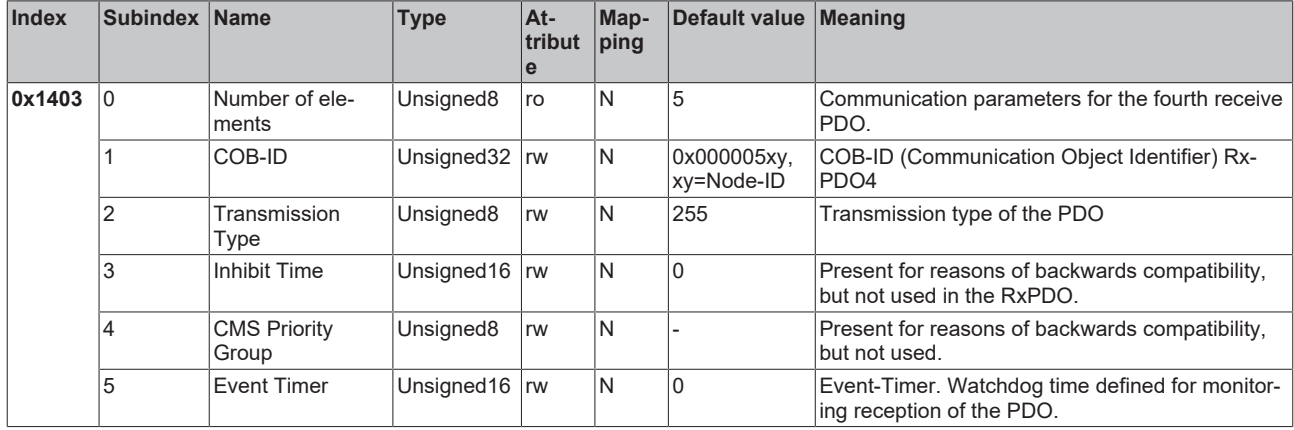

### <span id="page-164-2"></span>**Communication parameters 5th - 16th RxPDO**

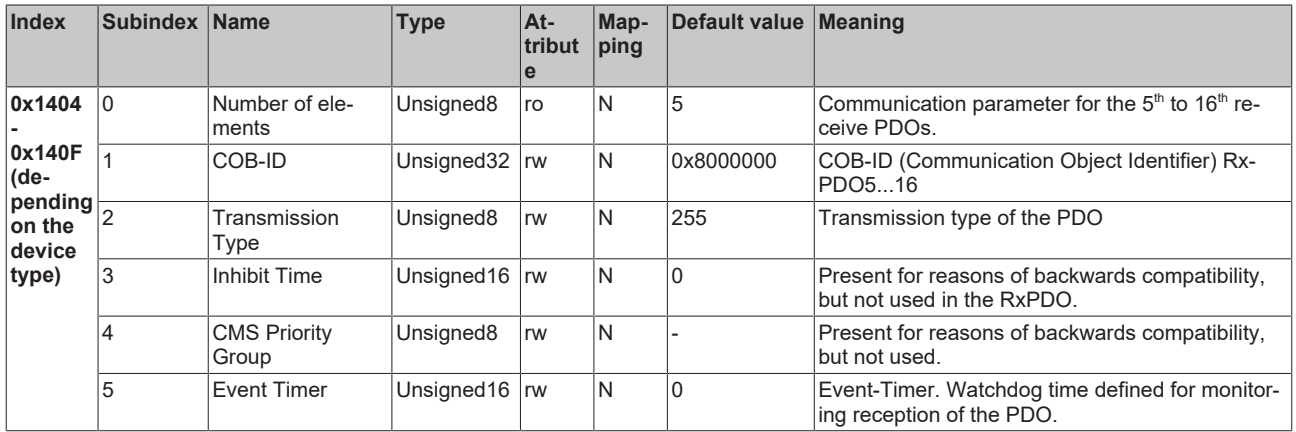

The number of RxPDOs for each bus node type can be found in the technical data.

### <span id="page-164-0"></span>**Mapping parameter 1st RxPDO**

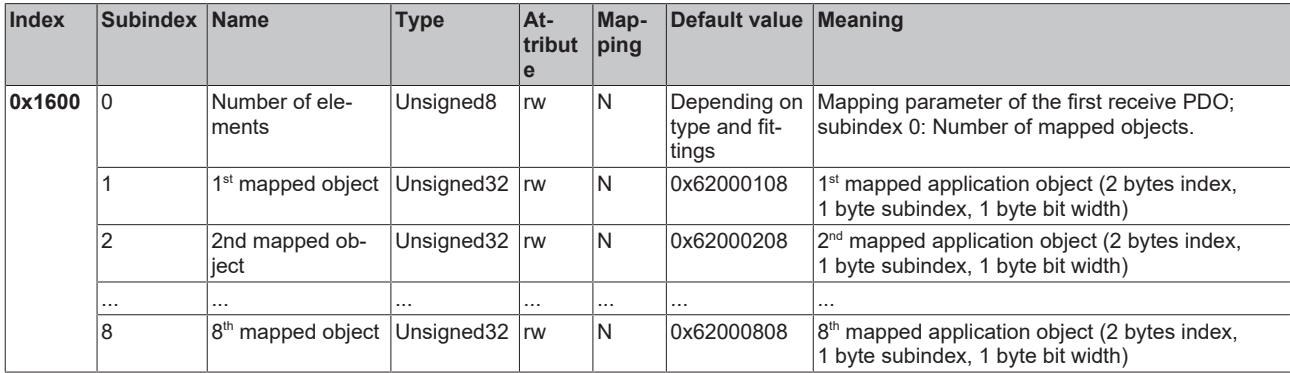

The first receive PDO (RxPDO1) is provided by default for digital output data. Depending on the number of outputs inserted, the necessary length of the PDO is automatically determined, and the corresponding objects are mapped. Since the digital outputs are organized in bytes, the length of the PDO in bytes can be found directly at subindex 0.

### **Changes to the mapping**

The following sequence must be observed in order to change the mapping (specified as from CANopen, version 4):

- 1. Delete PDO (set bit 31 in the identifier entry (subindex 1) of the communication parameters to 1)
- 2. Deactivate mapping (set subindex 0 of the mapping entry to 0)
- 3. Change mapping entries (subindices 1...8)
- 4. Activate mapping (set subindex 0 of the mapping entry to the correct number of mapped objects)
- 5. Create PDO (set bit 31 in the identifier entry (subindex 1) of the communication parameters to 0)

## <span id="page-165-0"></span>**Mapping parameter 2nd RxPDO**

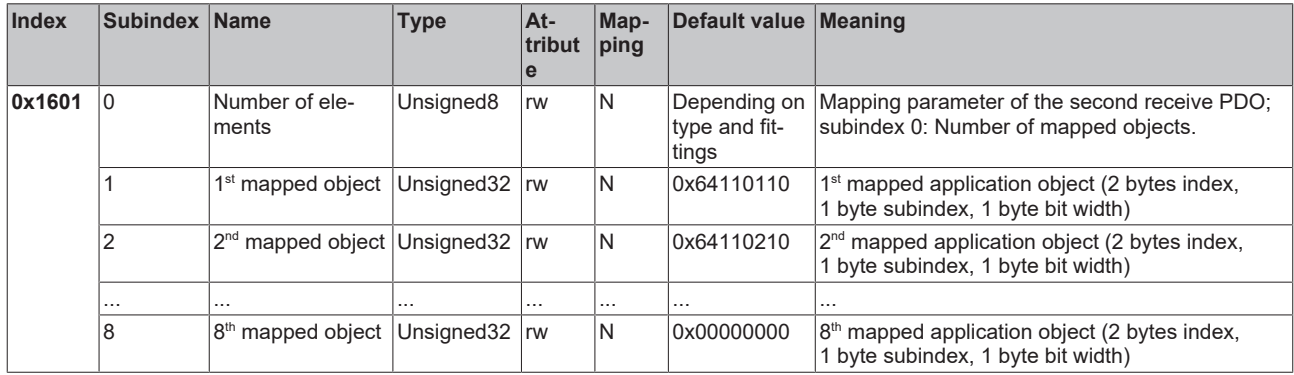

The second receive PDO (RxPDO2) is provided by default for analog outputs. Depending on the number of outputs inserted, the necessary length of the PDO is automatically determined, and the corresponding objects are mapped. Since the analog outputs are organized in words, the length of the PDO in bytes can be found directly at subindex 0.

A specific sequence must be observed in order to change the mapping (see object index 0x1600).

## <span id="page-165-1"></span>**Mapping-parameters 3rd - 16th RxPDO**

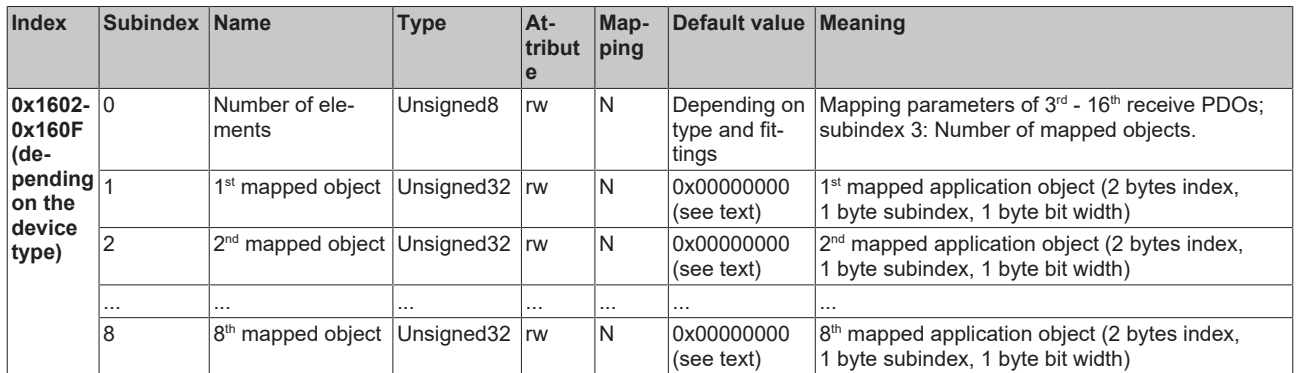

The  $3<sup>rd</sup>$  to 16<sup>th</sup> receive PDOs (RxPDO3ff) are automatically given a default mapping by the bus node depending on the attached terminals (or depending on the extension modules). The procedure is described in the section on PDO Mapping.

A specific sequence must be observed in order to change the mapping (see object index 0x1600).

## **Beckhoff Default Mapping**

DS401 V2 specifies analog input and/or output data as the default mapping for PDOs 3 and 4. This corresponds to Beckhoff's default mapping when less than 65 digital inputs or outputs are present. In order to ensure backwards compatibility, the Beckhoff default mapping is retained - the mapping behavior of the devices therefore corresponds to DS401 V1, where in all other respects they accord with DS401 V2.

## <span id="page-166-0"></span>**Communication parameter 1st RxPDO**

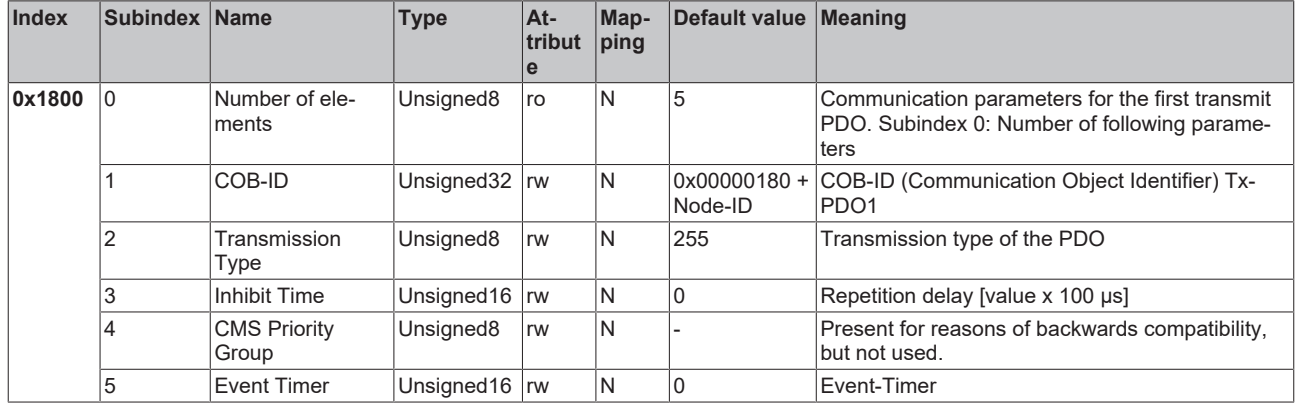

Subindex 1 (COB-ID): The bottom 11 bits of the 32-bit value (bits 0-10) contain the CAN identifier. The MSB (bit 31) indicates whether the PDO exists currently (0) or not (1). Bit 30 indicates whether an RTR access to this PDO is permissible (0) or not (1). Changing the identifier (bits 0-10) is not allowed while the object exists (bit 31=0). Subindex 2 contains the transmission type, subindex 3 the repetition delay between two PDOs of the same type, while subindex 5 contains the event timer. Subindex 4 is retained for reasons of compatibility, but is not used. (See also Introduction to PDOs.)

## <span id="page-166-1"></span>**Communication parameters for the 2nd RxPDO**

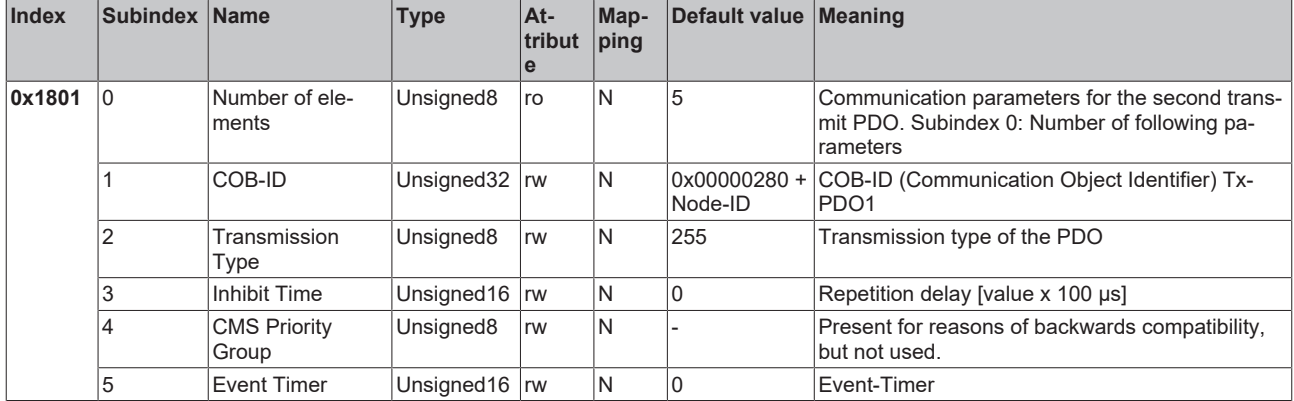

The second transmit PDO is provided by default for analog inputs, and is configured for event-driven transmission (transmission type 255). Event-driven mode must first be activated (see object 0x6423), otherwise the inputs can only be interrogated (polled) by Remote Transmission Request (RTR).

## <span id="page-166-2"></span>**Communication parameters for the 3rd RxPDO**

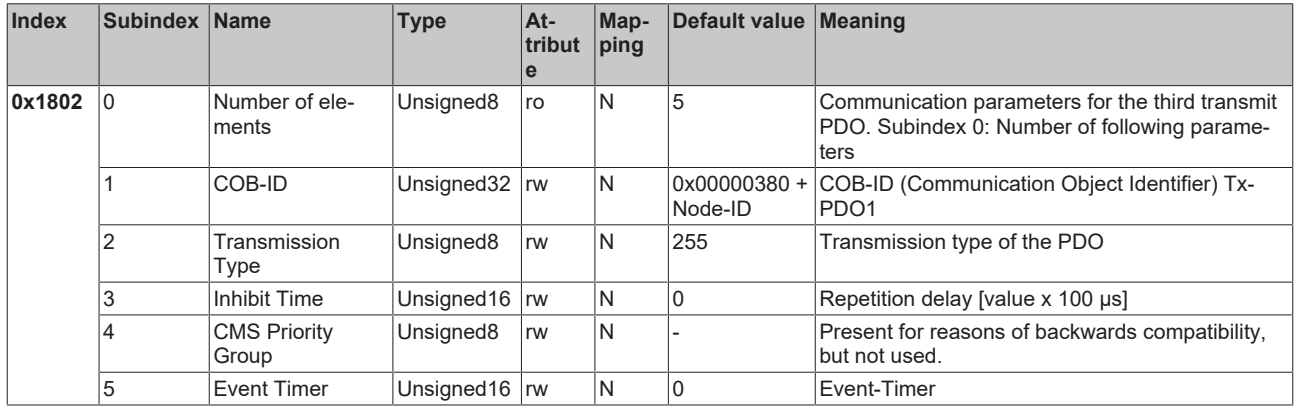

The third transmit PDO contains analog input data as a rule (see Mapping). It is configured for event-driven transmission (transmission type 255). Event-driven mode must first be activated (see object 0x6423), otherwise the inputs can only be interrogated (polled) by Remote Transmission Request (RTR).

## <span id="page-167-1"></span>**Communication parameters for the 4th RxPDO**

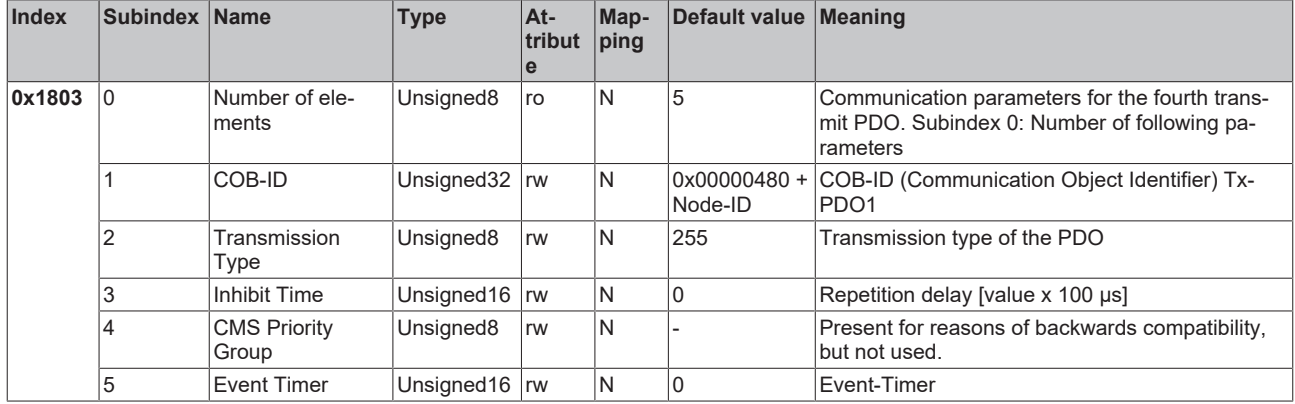

The fourth transmit PDO contains analog input data as a rule (see Mapping). It is configured for event-driven transmission (transmission type 255). Event-driven mode must first be activated (see object 0x6423), otherwise the inputs can only be interrogated (polled) by Remote Transmission Request (RTR).

### <span id="page-167-2"></span>**Communication parameters 5th - 16th RxPDO**

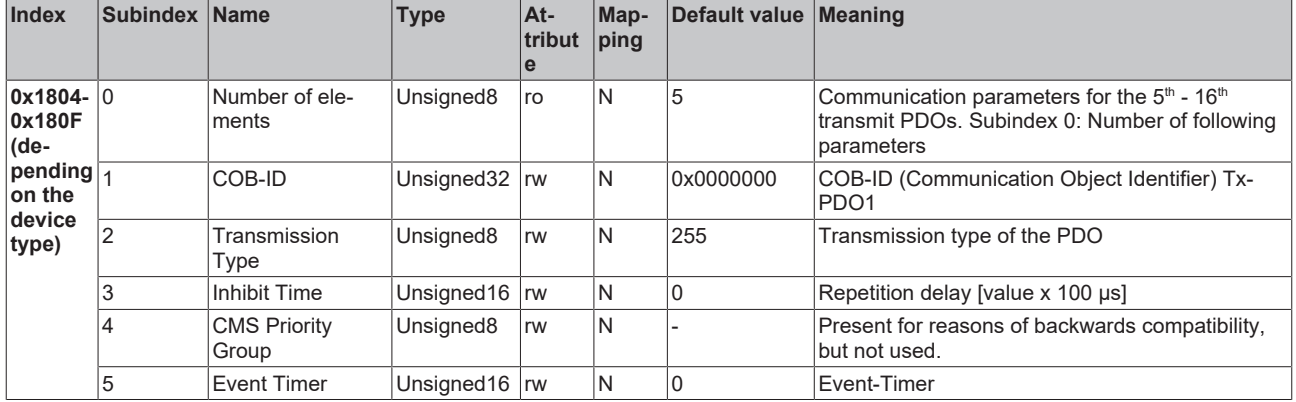

## <span id="page-167-0"></span>**Mapping 1st TxPDO**

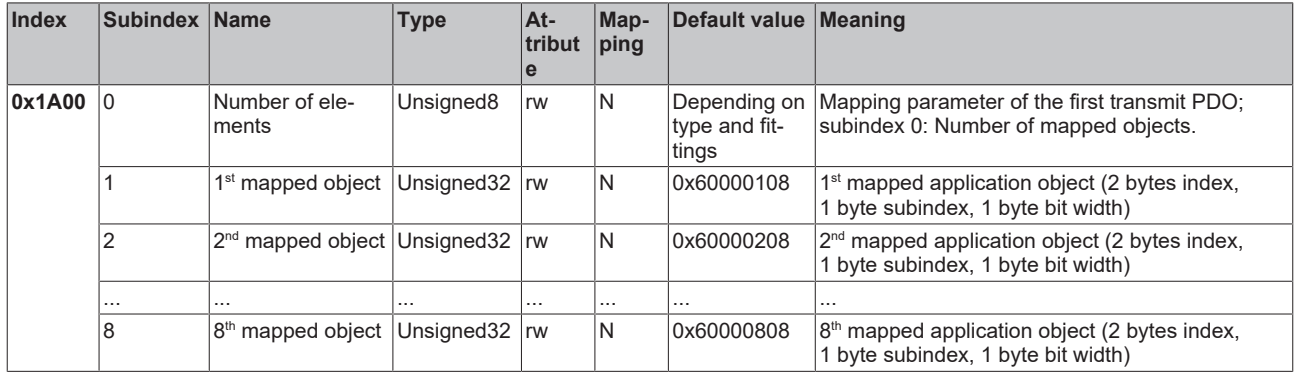

The first transmit PDO (TxPDO1) is provided by default for digital input data. Depending on the number of inputs inserted, the necessary length of the PDO is automatically determined, and the corresponding objects are mapped. Since the digital inputs are organized in bytes, the length of the PDO in bytes can be found directly at subindex 0.

A specific sequence must be observed in order to change the mapping (see object index 0x1600).

## <span id="page-168-0"></span>**Mapping 2nd TxPDO**

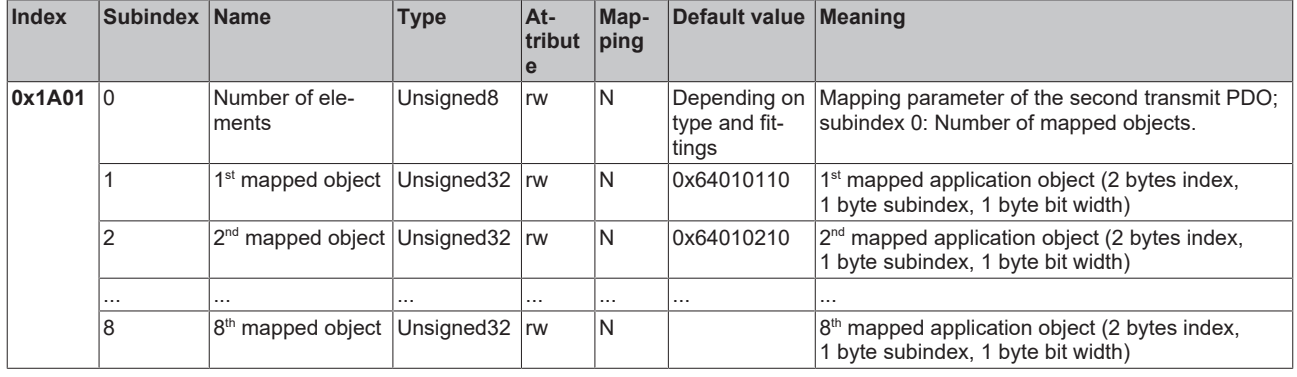

The second transmit PDO (TxPDO2) is provided by default for analog input data. Depending on the number of inputs inserted, the necessary length of the PDO is automatically determined, and the corresponding objects are mapped. Since the analog inputs are organized in words, the length of the PDO in bytes can be found directly at subindex 0.

A specific sequence must be observed in order to change the mapping (see object index 0x1600).

<span id="page-168-1"></span>**Mapping 3rd - 16th TxPDO**

| Index                                                                                    | Subindex Name |                                                | <b>Type</b>           | At-<br>tribut<br>le | Map-<br>ping | Default value Meaning                  |                                                                                                    |
|------------------------------------------------------------------------------------------|---------------|------------------------------------------------|-----------------------|---------------------|--------------|----------------------------------------|----------------------------------------------------------------------------------------------------|
| $\vert$ 0x1A02- $\vert$ 0<br>0x1A0F<br>∣(de-<br>$ $ pending<br>on the<br>device<br>type) |               | Number of ele-<br>ments                        | Unsigned <sub>8</sub> | rw                  | ΙN           | Depending on<br>type and fit-<br>tings | Mapping parameters of 3 <sup>rd</sup> - 16 <sup>th</sup> transmit PDOs;<br>subindex 3: Number of mapped objects. |
|                                                                                          |               | $1st$ mapped object                            | Unsigned 32   rw      |                     | ١N           | 0x00000000<br>(see text)               | 1 <sup>st</sup> mapped application object (2 bytes index,<br>1 byte subindex, 1 byte bit width)                  |
|                                                                                          | 2             | 2 <sup>nd</sup> mapped object Unsigned 32   rw |                       |                     | ١N           | 0x00000000<br>(see text)               | $2nd$ mapped application object (2 bytes index,<br>1 byte subindex, 1 byte bit width)                            |
|                                                                                          | .             |                                                | $\cdots$              | $\cdots$            |              | .                                      |                                                                                                    |
|                                                                                          | 8             | 8 <sup>th</sup> mapped object Unsigned 32   rw |                       |                     | ١N           | 0x00000000<br>(see text)               | $ 8th$ mapped application object (2 bytes index,<br>1 byte subindex, 1 byte bit width)                           |

The  $3<sup>rd</sup>$  to 16<sup>th</sup> transmit PDOs (TxPDO3ff) are automatically given a default mapping by the bus node depending on the attached terminals (or depending on the extension modules). The procedure is described in the section on PDO Mapping.

A specific sequence must be observed in order to change the mapping (see object index 0x1600).

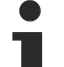

## **Beckhoff Default Mapping**

DS401 V2 specifies analog input and/or output data as the default mapping for PDOs 3+4. This corresponds to Beckhoff's default mapping when less than 65 digital inputs or outputs are present. In order to ensure backwards compatibility, the Beckhoff default mapping is retained - the mapping behavior of the devices therefore corresponds to DS401 V1, where in all other respects they accord with DS401 V2.

For the sake of completeness, the following object entries are also contained in the object directory (and therefore also in the eds files):

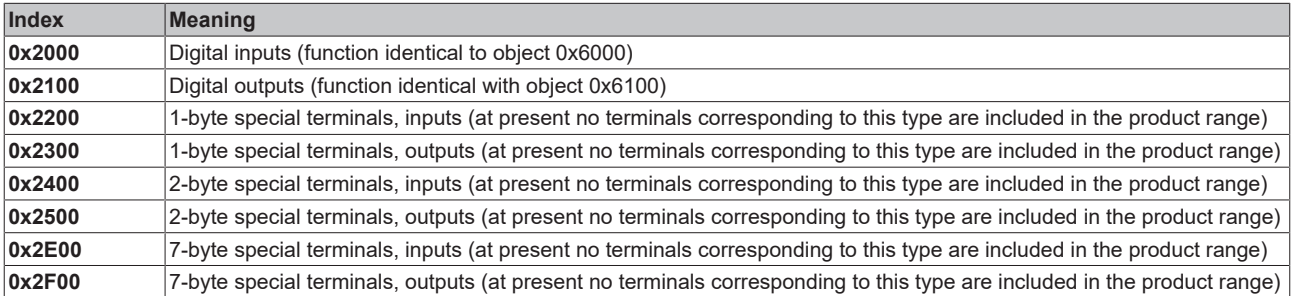

## <span id="page-169-0"></span>**3-byte special terminals, input data**

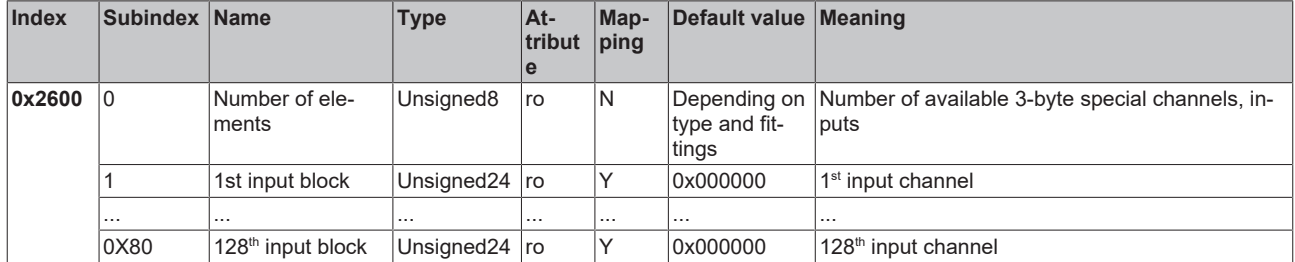

Example for special terminals with 3 bytes of input data as default setting: KL2502 (PWM outputs, 2 x 3 bytes)

#### <span id="page-169-1"></span>**3-byte special terminals, output data**

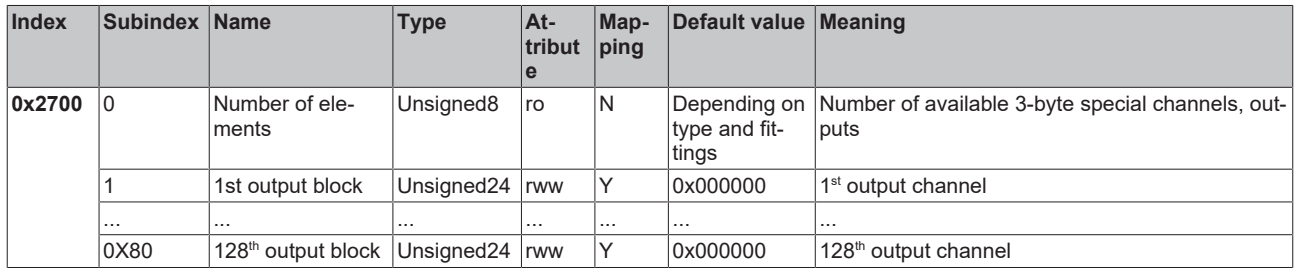

Example for special terminals with 3 bytes of output data as default setting: KL2502 (PWM outputs, 2 x 3 bytes)

## <span id="page-169-2"></span>**4-byte special terminals, input data**

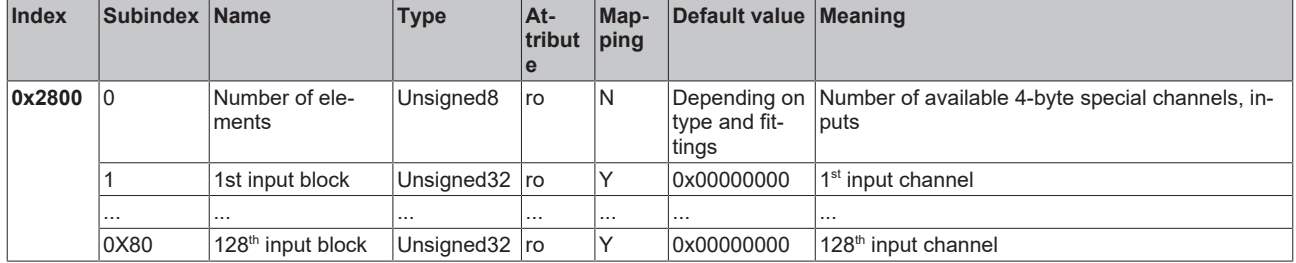

Examples for special terminals with 4 bytes of input data as default setting: KL5001, KL6001, KL6021, KL6051

#### <span id="page-169-3"></span>**4-byte special terminals, output data**

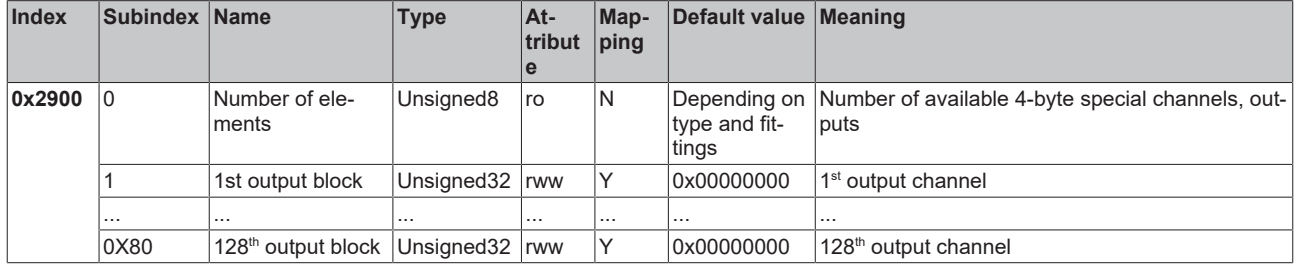

Examples for special terminals with 4 bytes of output data as default setting: KL5001, KL6001, KL6021, KL6051

## <span id="page-170-0"></span>**5-byte special terminals, input data**

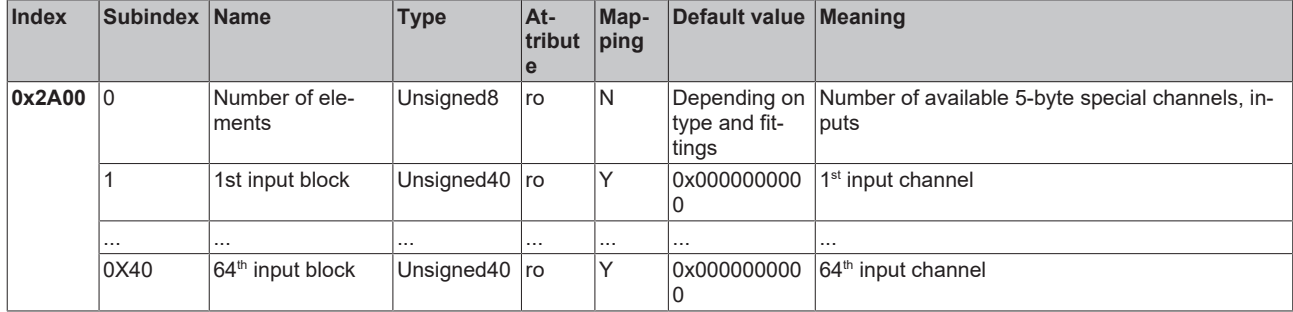

Example for special terminals with 5 bytes of input data as default setting: KL1501

### <span id="page-170-1"></span>**5-byte special terminals, output data**

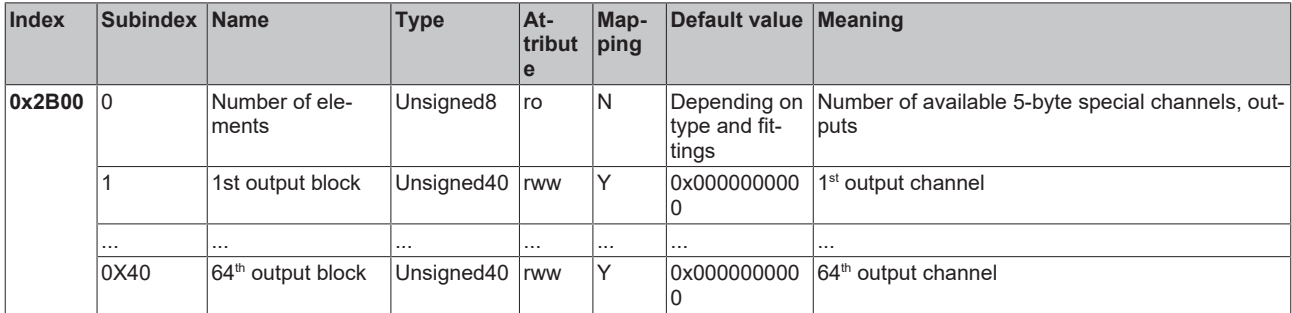

Example for special terminals with 5 bytes of output data as default setting: KL1501

## <span id="page-170-2"></span>**6-byte special terminals, input data**

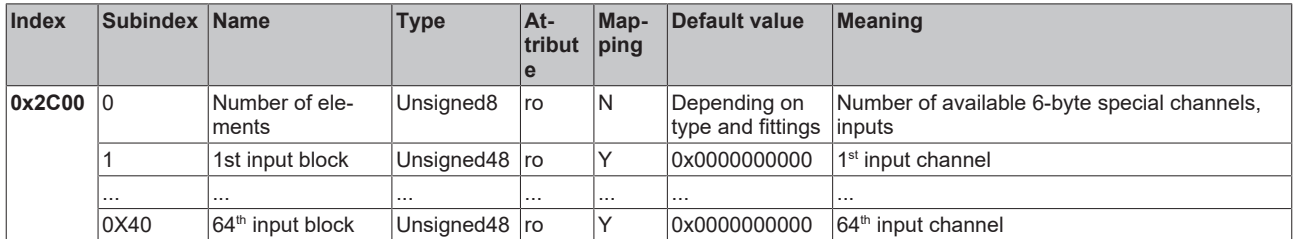

Example for special terminals with 6 bytes of input data as default setting: KL5051, KL5101, KL5111

## <span id="page-170-3"></span>**6-byte special terminals, output data**

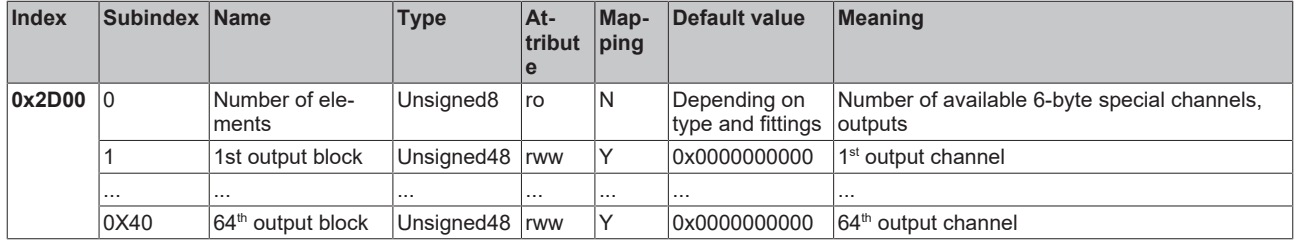

Example for special terminals with 6 bytes of output data as default setting: KL5051, KL5101, KL5111

### <span id="page-171-0"></span>**8-byte special terminals, input data**

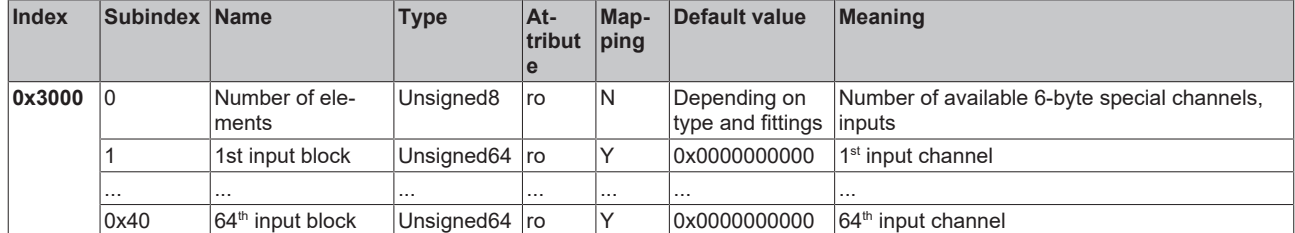

Example for special terminals with 8 bytes of input data: KL5101 (with word alignment, not in the default setting)

#### <span id="page-171-1"></span>**8-byte special terminals, output data**

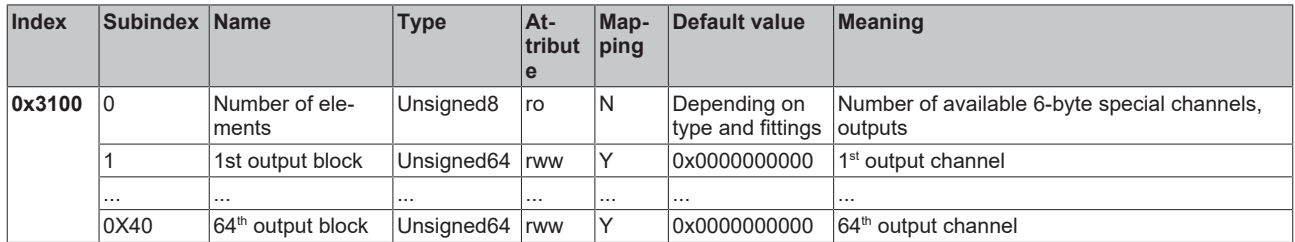

Example for special terminals with 8 bytes of output data: KL5101 (with word alignment, not in the default setting)

#### <span id="page-171-2"></span>**Bus node register communication**

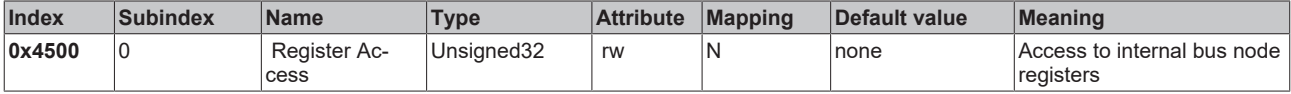

The 32 bit value is composed as follows:

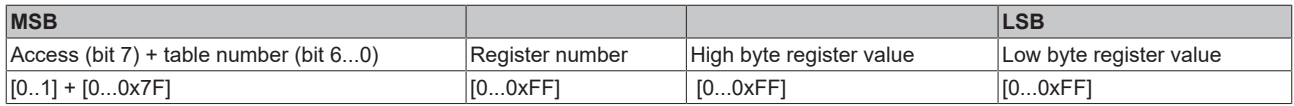

As is usual in CANopen, the LSB is transferred first, followed by the MSB.

Accessing index 0x4500 allows any registers in the bus station to be written or read. The channel number and the register are addressed here with a 32 bit data word.

### **Reading the register value**

The coupler must first be informed of which register is to be read. To this end an SDO write access to the corresponding index/subindex combination is required with:

- table number (access bit=0) in byte 3

- register address in byte 2 of the data value 32 bit.

Bytes 1 and 0 are not evaluated if the access bit (MSB of byte 3) equals 0. The register value can then be read with the same combination of index and subindex.

After the writing of the register address to be read, the coupler sets the access bit to 1 until the correct value is available. Thus an SDO read access must check that the table number lies in the range from 0...0x7F.

An access error during register communication is indicated by the corresponding return value in the SDO protocol (see the SDO section, Breakdown of parameter communication).

### **An example of reading register values**

It is necessary to determine which baud rate index has been assigned to switch setting 1,1 (DIP 7,8). (See the section covering *Network addresses and baud rates*). To do this, the value in table 100, register 3, must be read. This means that the following SDO telegrams must be sent:

Write access (download request) to index 4500, subindex 0 with data value 32 bit 0x64 03 00 00.

Id=0x600+Node-ID DLC=8; Data=23 00 45 00 00 00 03 64

Then a read access (upload request) to the same index/subindex. The data value sent here is irrelevant (00 is used here).

Id=0x600+Node-ID DLC=8; Data=40 00 45 00 00 00 00 00

The coupler responds with the upload response telegram:

Id=0x580+Node-ID DLC=8; Data=43 00 45 00 04 00 03 64

This tells us that the value contained in this register is 4, and this baud rate index corresponds to 125 kbit/s (the default value).

#### **Writing register values**

SDO write access to the corresponding combination of index and subindex with:

- $\cdot$  table number + 0x80 (access bit = 1) in byte 3
- register address in byte 2
- high byte register value in byte 1
- low byte register value in byte 0 of the 32-bit data value.

#### **Remove coupler write protection**

Before the registers of the Bus Coupler can be written, the write protection must first be removed. In order to do this, the following values must be written in the given sequence to the corresponding registers:

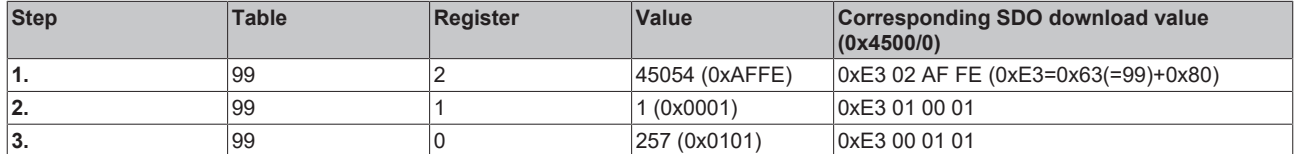

#### **Remove coupler write protection (CAN representation)**

In order to remove the coupler write protection, the following SDO telegrams (download requests) must thus be sent to the coupler:

Id=0x600+Node-ID DLC=8; Data=23 00 45 00 FE AF 02 E3 Id=0x600+Node-ID DLC=8; Data=23 00 45 00 01 00 01 E3 Id=0x600+Node-ID DLC=8; Data=23 00 45 00 01 01 00 E3

#### **An example of writing register values**

After the write protection has been removed, the baud rate index for DIP switch setting 1,1 is to be set to the value 7. This will assign a baud rate of 20 kbaud to this switch setting.

This requires the value 7 to be written into table 100, register 3. This is done with an SDO write access (download request) to index  $0x4500$ , subindex 0 with the 32 bit value E4 03 00 07 ( $0xE4 = 0x64+0x80$ ):

Id=0x600+Node-ID DLC=8; Data=23 00 45 00 07 00 03 E4

## **Identify terminals**

The identifier of the coupler (or of the bus station) and of the attached Bus Terminals can be read from the Bus Coupler's table 9. Register 0 then contains the identifier of the Bus Coupler itself, register 1 the identifier of the first terminal and register n the identification of the  $n<sup>th</sup>$  terminal:

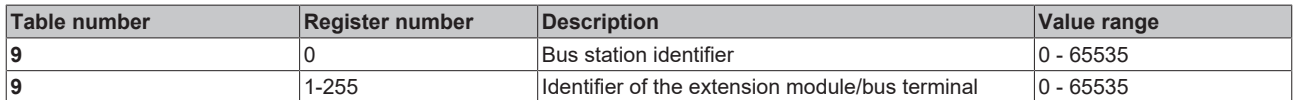

The Bus Coupler description in register number 0 contains 5120 = 0x1400 for the BK5120, 5110 = 0x13F6 for the BK5110 and 5100 = 0x13EC for the LC5100. For the Fieldbus Box modules, register 0 contains the ID 510dec = 0x1FE or 518dec = 0x206.

In the case of analog and special terminals, the terminal identifier (dec) is contained in the extension module identifier or the terminal description.

Example: If a KL3042 is connected as the third terminal, register 3 is assigned the value  $3042_{\text{dec}}$  (0x0BE2).

The following bit identifier is used for digital terminals:

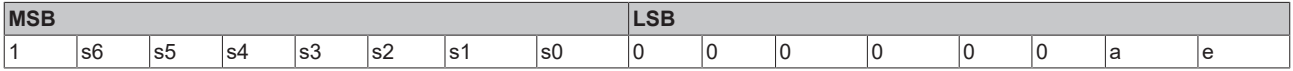

s6...s1: Data width in bits; a=1: Output terminal; e=1: Input terminal

This ID leads to the following terminal descriptions:

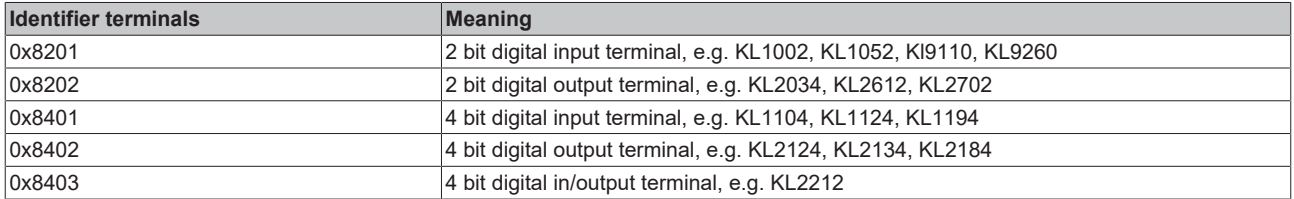

and the following ID for extension box modules:

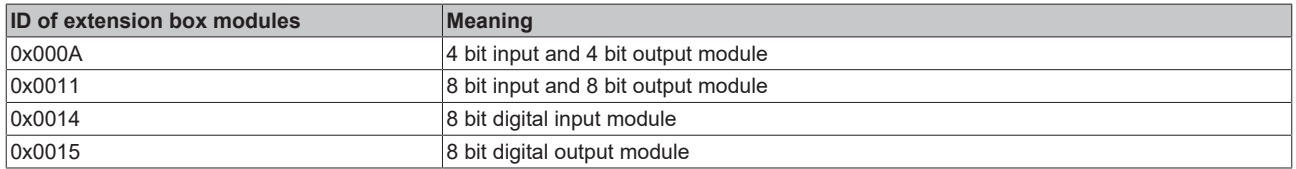

#### **General coupler configuration (table 0)**

Table 0 of the Bus Coupler contains the data for the general coupler configuration. It is not, as a general rule, necessary to change this; however, for special applications it is possible to change the settings using the KS2000 configuration software, or through direct access via register communication. The write protection must first be removed in order to do this (see above).

The relevant register entries are described below:

#### **K-bus configuration**

Table 0, register 2 contains the K-bus configuration and is coded as follows (default value: 0x0006):

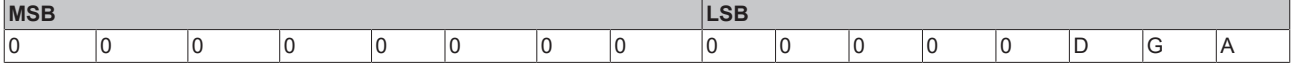

### **A: Auto-reset**

If there is a K-bus error, attempts are made cyclically to start the K-bus up again through a reset. If emergency telegrams and guarding are not evaluated, activation of auto-reset can lead to output and input information being lost without that loss being noticed.

0: No auto-reset (default)

1: Auto-reset active

## **G: Device diagnostics**

Message (via emergency), e.g. that - open circuit at current inputs (with diagnostics) - 10 V exceeded at 1-10V input terminal

0: Device diagnostics switched off

1: Device diagnostics active (default)

#### **D: Diagnostic data**

Show digital terminals into the process image (e.g. KL2212). This flag is only evaluated when device diagnostics is active (see above).

0: Do not show

1: Show (default)

#### **Process image description**

Table 0, register 3 contains the process image description and is coded as follows (default value: 0x0903):

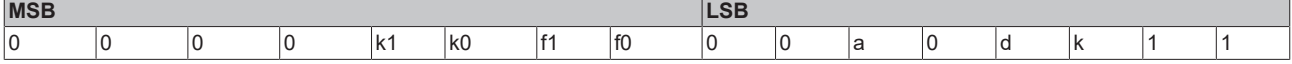

#### **k0...k1: Response to K-bus error**

0,2: Inputs remain unchanged (default =  $2$ );

1: Set inputs to 0 (TxPDO with zeros is sent)

#### **f0...f1: Response to fieldbus error**

0: Stop the K-bus cycles, watchdog in the terminals triggers, fault output values become active. The old output values are initially set during a restart.

1: Set outputs to 0, then stop the K-bus cycles (default). 2: Outputs remain unchanged.

#### **a: Word alignment of analog and special terminals**

0: no alignment (default)

1: Map data to word boundaries (process data always starts on an even address in the PDO)

#### **d: Data format for complex terminals (analog and special terminals)**

0: Intel format (default)

1: Motorola format

#### **k: Evaluation of complex terminals (analog and special terminals)**

0: only user data (default)

1: Full evaluation (note: analog channels then, for example, need 3 input and 3 output bytes instead of 2 input bytes; instead of 4 channels per PDO, 2 channels require a RxPDO and a TxPDO)

## <span id="page-175-0"></span>**Bus Terminal / Extension Box register communication**

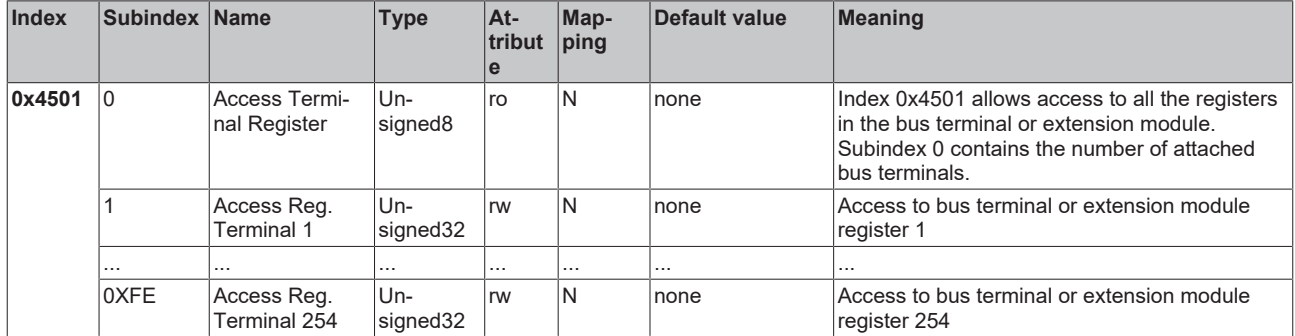

The 32 bit value is composed as follows:

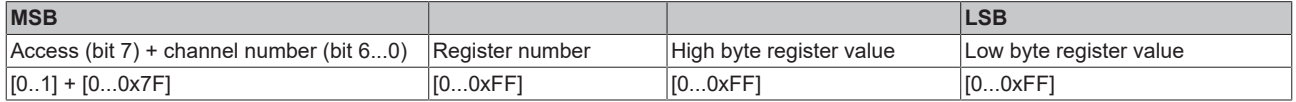

As is usual in CANopen, the LSB is transferred first, followed by the MSB.

Accessing index 0x4501 allows the user registers in the bus terminal or extension module to be written or read. The modules have a set of registers for each input or output channel. The modules are addressed by means of the subindex; the channel number and register are addressed in the 32-bit data value. Channel number 0 corresponds here to the first channel, 1 to the second channel, and so forth.

#### **Reading the register value**

The coupler must first be informed of which register is to be read. This requires an SDO write access to the appropriate index/subindex combination, with:

channel number (access bit  $= 0$ ) in byte 3

register address in byte 2 of the 32-bit data value.

Bytes 1 and 0 are not evaluated if the access bit (MSB of byte 3) equals 0. The register value can then be read with the same combination of index and subindex.

After the writing of the register address to be read, the coupler sets the access bit to 1 until the correct value is available. Thus an SDO read access must check that the table number lies in the range from 0...0x7F.

An access error during register communication is indicated by the corresponding return value in the SDO protocol (see the SDO section, Breakdown of parameter communication).

#### **An example of reading register values**

The thermocouple type to which the second input channel of a KL3202 Thermocouple Input Terminal has been set is to be determined. This requires feature register 32 to be read. The terminal is located in the fifth slot, next to the Bus Coupler. This means that the following SDO telegrams must be sent:

Write access (download request) to index 0x4501, subindex 5 with 32 bit data value 01 20 00 00 (0x01 =  $2<sup>nd</sup>$ channel, 00x20 = register 32)

Id=0x600+Node-ID DLC=8; Data=23 01 45 05 00 00 20 01

Then a read access (upload request) to the same index/subindex. The data value sent here is irrelevant (0x00 is used here).

Id=0x600+Node-ID DLC=8; Data=40 01 45 05 00 00 00 00

The coupler responds with the upload response telegram: ID=0x580+node ID DLC=8; data=43 01 45 05 06 31 20 01

This means that the feature register contains the value 31 06. The upper 4 bits indicate the thermocouple type. Their value here is 3, which means that PT500 is the type that has been set for this channel (see the KL3202 documentation).

## **Writing register values**

SDO write access to the corresponding index/subindex combination with:

- channel number + 0x80 (access bit=1) in byte 3
- register address in byte 2
- high byte register value in byte 1
- low byte register value in byte 0 of the 32-bit data value.

#### *NOTE*

## **Check the value that was written**

If the write protection is not removed (as a result, for instance, of a faulty codeword), then although a write access to the terminal register will be confirmed (SDO download response), the value is not in fact entered into the register. It is therefore recommended that the value is read back after writing and compared.

#### **Remove terminal write protection**

Before the user registers in the Bus Terminal (register 32-xx, depending on terminal type or extension module) can be written to, it is first necessary for write protection to be removed. The following codeword is written for this purpose into register 31 of the channel concerned:

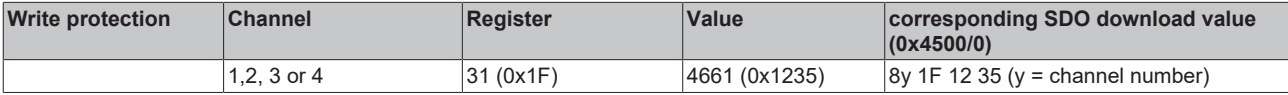

#### **Remove terminal write protection (CAN representation)**

In order to remove the terminal's write protection, the following SDO telegram must thus be sent to the coupler:

Id=600 + Node-ID DLC=8; Data=23 01 45 xx 35 12 1F 8y

where xx is the terminal's slot, and y indicates the channel.

#### **An example of removing write protection**

Suppose that a KL3202 Thermocouple Input Terminal is inserted into slot 5 of a BK5120 that has node address 3, then the write protection for the first channel can be removed as follows:

Id=0x603 DLC=8; Data=23 01 45 05 35 12 1F 80

The following telegram is sent for the second channel:

Id=0x603 DLC=8; Data=23 01 45 05 35 12 1F 81

#### **An example of writing register values**

The type of thermocouple attached to the second channel of the KL3202 Terminal in slot 5 is now to be changed to PT1000. For this purpose, the value 2 must be written into the upper 4 bits (the upper nibble) of the feature register. It is assumed to that the default values are to be supplied for all the other bits in the feature register. Once the write protection has been removed, use SDO write access (download request) to write the following 32-bit value to index 0x4501, subindex 05: 81 20 21 06 (0x81=01+0x80; 0x20=32;0x2106 = register value).

The corresponding telegram on the bus looks like this:

Id=0x600+Node-ID DLC=8; Data=23 01 45 05 06 21 20 81

#### <span id="page-176-0"></span>**Activate PDOs**

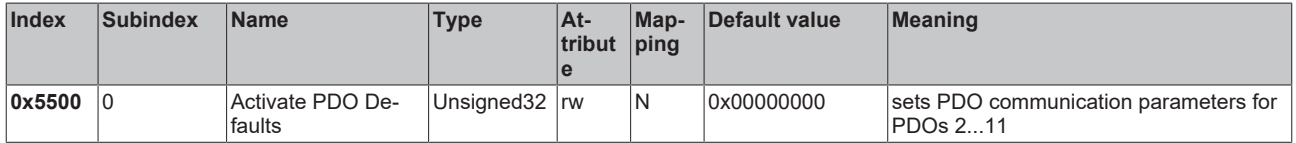

CANopen defines default identifiers for 4 transmit (Tx) and receive (Rx) PDOs, all other PDOs being initially deactivated after the nodes have started up. Index 0x5500 can activate all the PDOs that, in accordance with the terminals inserted, are filled with process data (manufacturer-specific default mapping). A manufacturerspecific default identifier allocation is carried out here for PDO5…11, while the transmission type and a uniform inhibit time is set for PDO 2…11. PDOs that do not have process data (and which are thus superfluous in the present configuration) are not activated.

## **Pre-operational required**

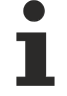

This object can only be written in the pre-operational state!

The 32-bit value is used as follows:

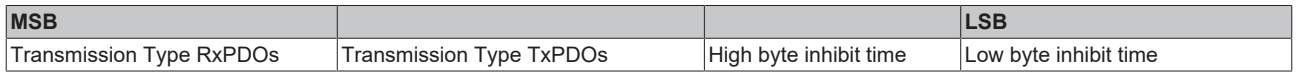

As is usual in CANopen, the LSB is transferred first, followed by the MSB.

### **Example**

Activate PDOs for bus node number 1, set inhibit time to 10ms (=100 x 100µs), set transmission type for TxPDOs to 255, and set transmission type for RxPDOs to 1. The following telegram should be sent: ID=0x601 DLC=8; data=23 00 55 00 64 00 FF 01

The node responds with the following telegram: ID=0x601 DLC=8; data=60 00 55 00 00 00 00 00

#### **Identifiers used**

The default identifier allocation for the additional PDOs leaves the pre-defined regions for guarding, SDOs etc. free, assumes a maximum of 64 nodes in the network with PDO6 as the next node, and proceeds according to the following scheme:

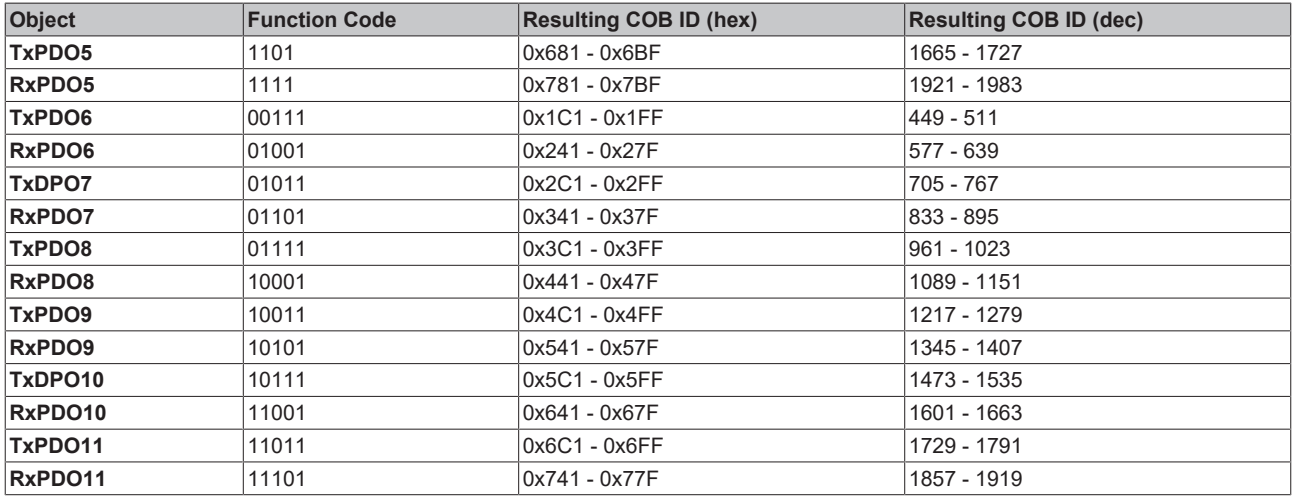

### *NOTE*

## **Index 0x5500**

Ensure that index 0x5500 is not used if Bus Couplers with more than 5 PDOs are present in networks with node addresses > 64, otherwise identification overlaps can occur. In that case, the PDO identifiers must be set individually.

For the sake of clarity, the default identifiers defined according to CANopen are also listed here:

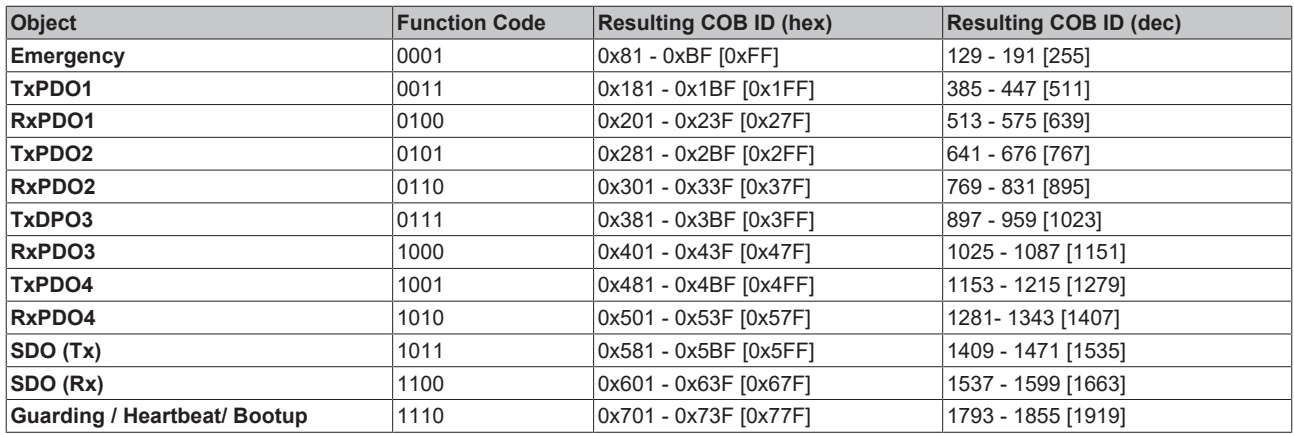

The identifiers that result from the DIP switch settings on the coupler are given, as are the identifier regions for the node addresses 64...127 (not settable in Bus Couplers BK5110, BK5120 and LC5100) in square brackets. Addresses 1…99 can be set for the Fieldbus Box modules and the BK515x Bus Couplers.

The appendix contains a tabular summary of all the identifiers.

### <span id="page-178-0"></span>**Digital inputs**

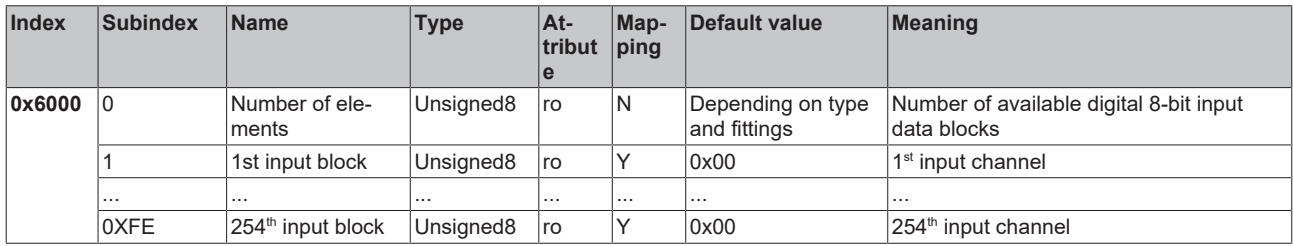

#### <span id="page-178-1"></span>**Interrupt mask**

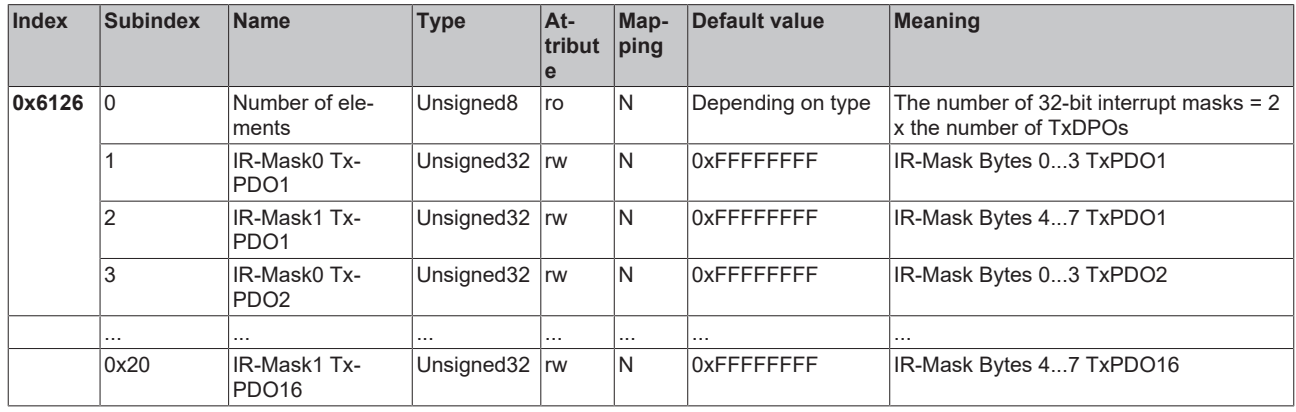

By default, every change in the value in an event-driven PDO causes a telegram to be sent. The interrupt mask makes it possible to determine which data changes are evaluated for this purpose. By clearing the appropriate ranges within the PDOs they are masked out for event-driving purposes (interrupt control). The interrupt mask does not just govern all the PDOs with digital inputs, but all the TxPDOs that are present. If the TxPDOs are shorter than 8 bytes, then the superfluous part of the IR mask is not evaluated.

The interrupt mask only has an effect on TxPDOs with transmission types 254 and 255. It is not stored in the device (not even through object 0x1010). Changes to the mask at runtime (when the status is operational) are possible, and are evaluated starting from the next change of input data.

The interrupt mask for TxPDOs with analog input data is not evaluated if either limit values (0x6424, 0x6425) or the delta function (0x6426) have been activated for the inputs.

This entry has been implemented in firmware C3 and above.

#### **Example for data assignment**

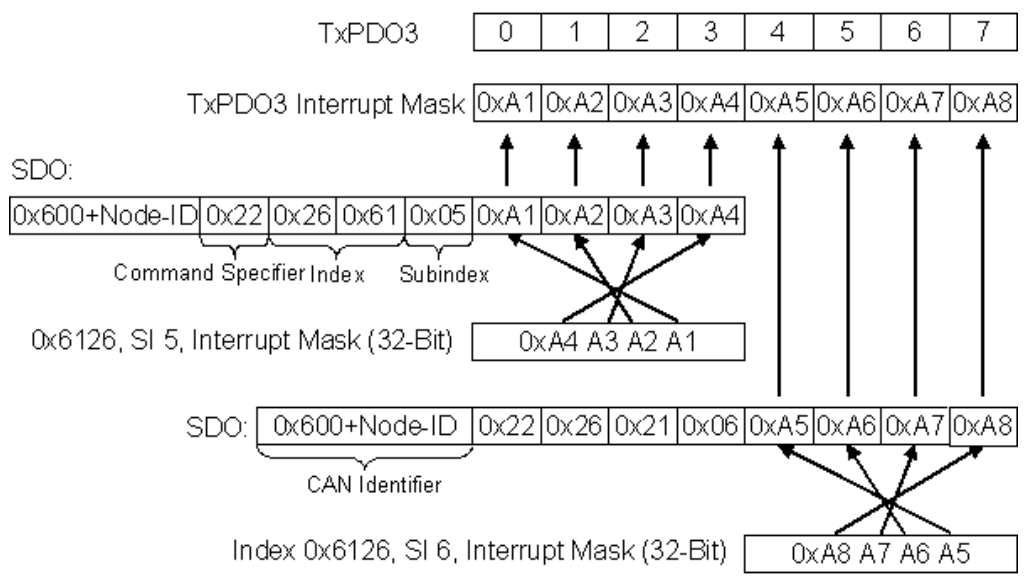

Fig. 141: Example for data assignment

### **Application example**

The value contained in a fast counter input is only to be transmitted when bits in the status word (the latch input, for instance) have changed. This requires the 32 bit counter value to be masked out (zeroed) in the interrupt mask. The status is located in byte 0, while the counter value is, by default, contained in bytes 1..4 of the corresponding PDOs (TxPDO3 in this example, because < 65 digital and < 5 analog inputs are present).

This means that index 0x6126, subindex5 must receive the value 0x0000 00FF and that subindex6 must have 0xFFFF FF00 written into it.

The corresponding SDOs therefore appear as follows:

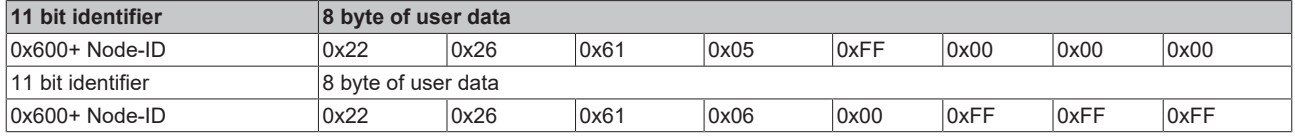

### <span id="page-179-0"></span>**Digital outputs**

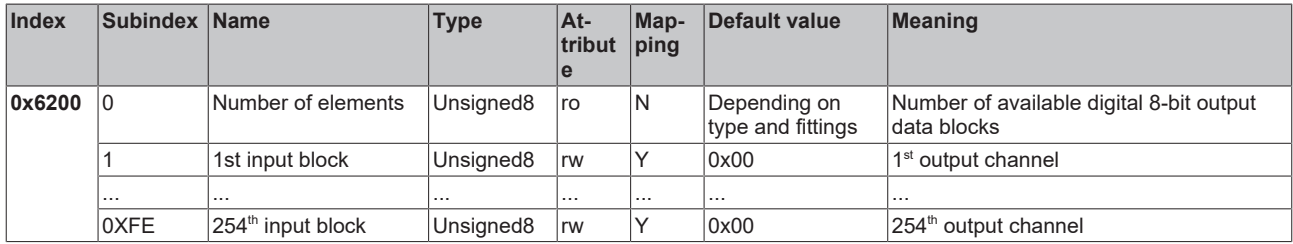

### <span id="page-179-1"></span>**Analog inputs**

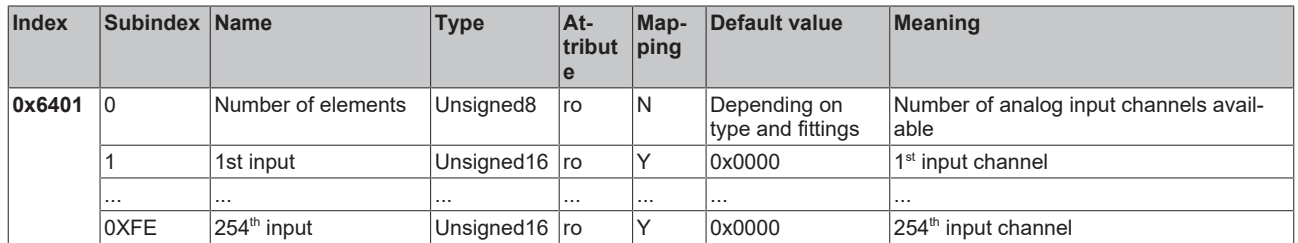
The analog signals are displayed left aligned. The representation in the process image is therefore independent of the actual resolution. Detailed information on the data format can be found at the relevant signal type.

### **Analog outputs**

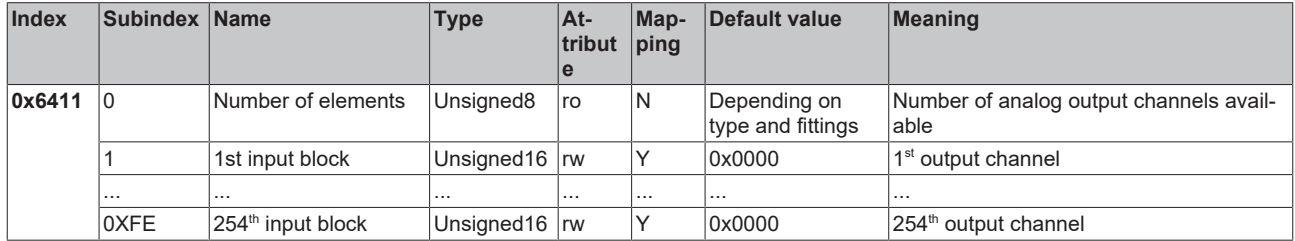

The analog signals are displayed left aligned. The representation in the process image is therefore independent of the actual resolution. Detailed information on the data format can be found at the relevant signal type.

### **Event driven analog inputs**

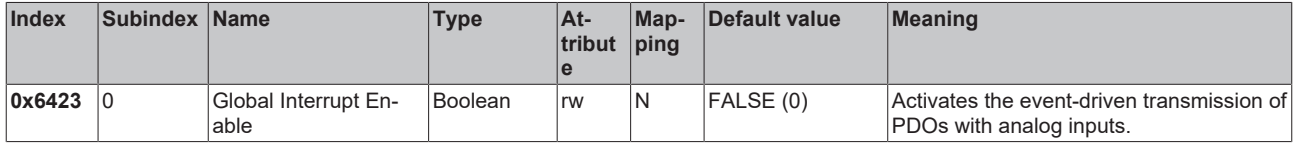

Although, in accordance with CANopen, the analog inputs in TxPDO2..4 are by default set to transmission type 255 (event driven), the event (the alteration of an input value) is suppressed by the event control in object 0x6423, in order to prevent the bus from being swamped with analog signals. It is recommended that the flow of data associated with the analog PDOs is controlled either through synchronous communication or through using the event timer. In event-driven operation, the transmission behavior of the analog PDOs can be parameterized before activation by setting the inhibit time (object 0x1800ff, subindex 3) and/or limit value monitoring (objects 0x6424 + 0x6425) and/or delta function (object 0x6426).

### **Upper limit value analog inputs**

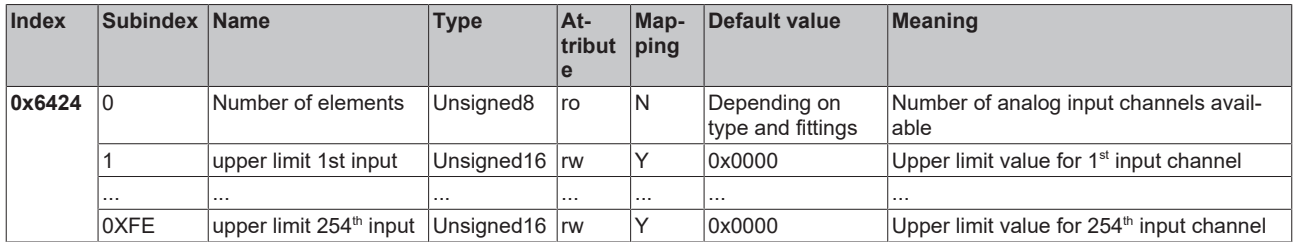

Values different from 0 activate the upper limit value for this channel. A PDO is then transmitted if this limit value is exceeded. In addition, the event driven mode must be activated (object 0x6423). The data format corresponds to that of the analog inputs.

### **Lower limit value analog inputs**

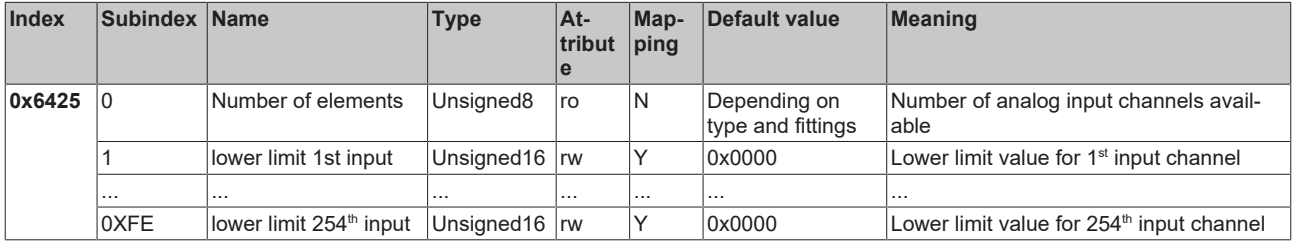

Values different from 0 activate the lower limit value for this channel. A PDO is then transmitted if the value falls below this limit value. In addition, the event driven mode must be activated (object 0x6423). The data format corresponds to that of the analog inputs.

### **Delta function for analog inputs**

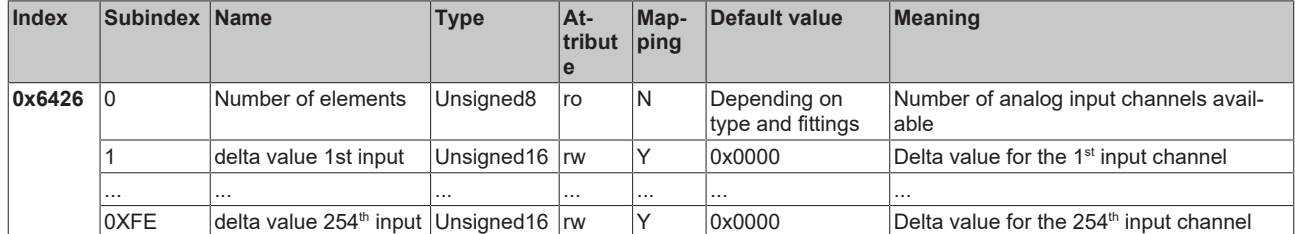

Values different from 0 activate the delta function for this channel. A PDO is then transmitted if the value has changed by more than the delta value since the last transmission. In addition, the event driven mode must be activated (object 0x6423). The data format corresponds to that of the analog inputs (delta value: can only have positive values).

### **6.3.4 Objects and data of BX5100/BC5150**

### **Access to allocated flags**

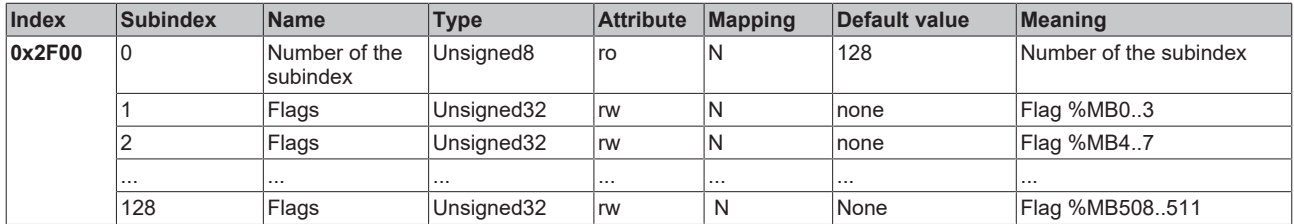

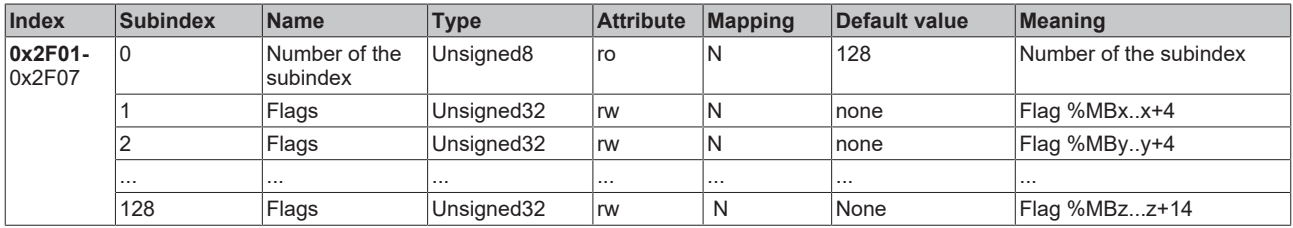

### **AMS NetId**

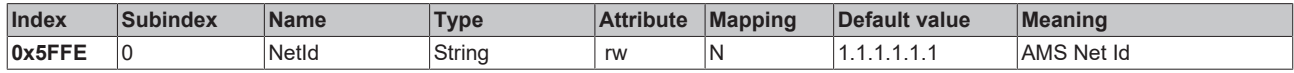

## **6.4 ADS-Communication**

### **6.4.1 ADS services**

[See programming \[](#page-100-0) $\blacktriangleright$  [101\]](#page-100-0)

# **7 Error handling and diagnosis**

## **7.1 Diagnostics**

### **CANopen state**

In many cases it is important to know whether the communication with the higher-level master is still OK. To this end, link the *NodeState* variable with your PLC program. A TwinCAT configuration is required for this purpose.

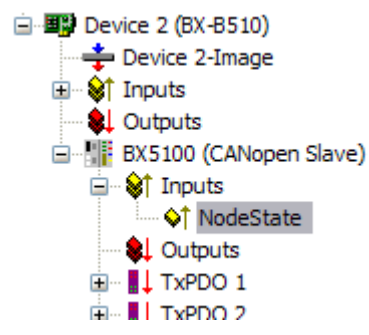

Fig. 142: CANopen diagnostic byte in the System Manager

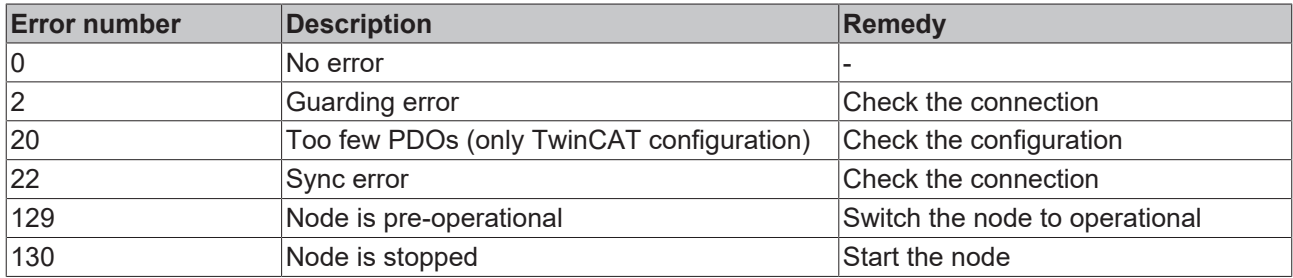

### **Example**

If the CANopen is interrupted, e.g. if the cable is pulled or the PLC is switched off, the Bus Terminal Controller indicates this by reporting ??? in the node state.

### **Reading fieldbus state by ADS**

You can read the fieldbus state via ADSREAD in the default configuration or in the TwinCAT configuration.

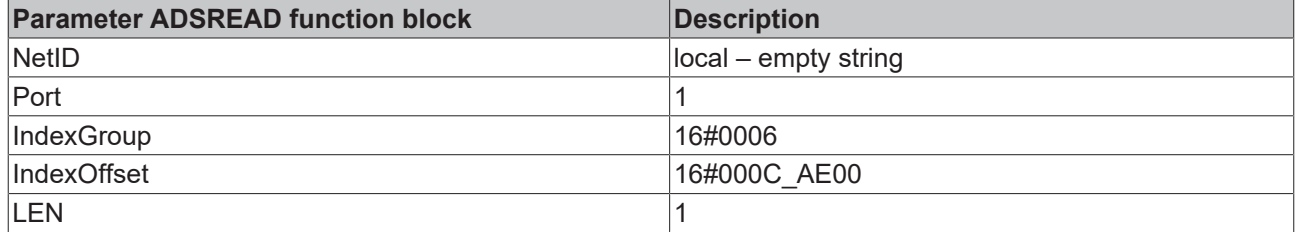

### **State of the K-bus**

An internal K-bus or Bus Terminal error is indicated in the K-bus state. A more precise fault description can be obtained via a function block (in preparation). To this end, link the *K-bus state* variable with your PLC program.

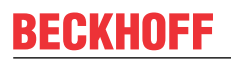

白… 图 Box 2 (CX1100-KB) ∃<sup>...</sup><sup>§†</sup> Inputs of PloInterface of KBus-State **E**<sup>...</sup> <sup>●</sup> Dutputs | □ □ □ 】 Term 3 (KL1032)

Fig. 143: State of the K-bus

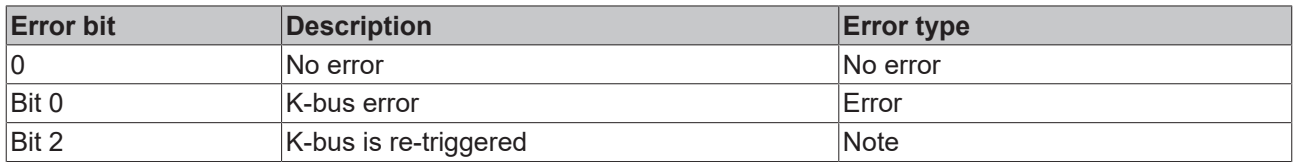

#### **Reading K-bus state by ADS**

You can read the fieldbus state via ADSREAD in the default configuration or in the TwinCAT configuration.

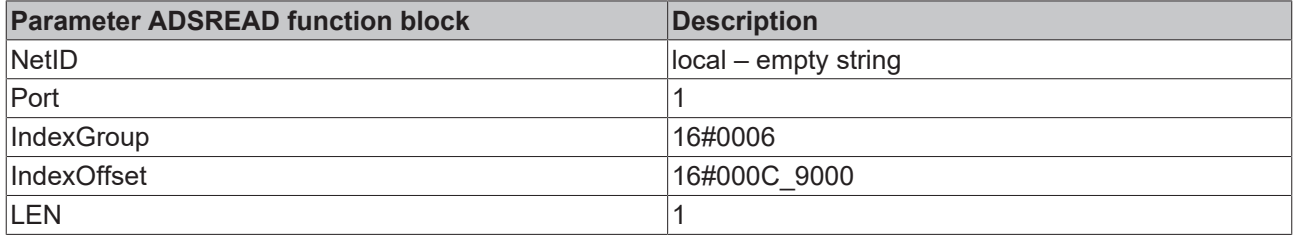

### **7.2 Diagnostic LEDs**

A BX Controller has two groups of LEDs for status display:

- On the top right of the BX controller there are two green power LEDs. These are provided for diagnostics of the power supply of the BX Controller and of the power contacts.
- The DIAG LEDs are located above the navigation switch on the left. They indicate the state of the fieldbus, the PLC and the K-bus.

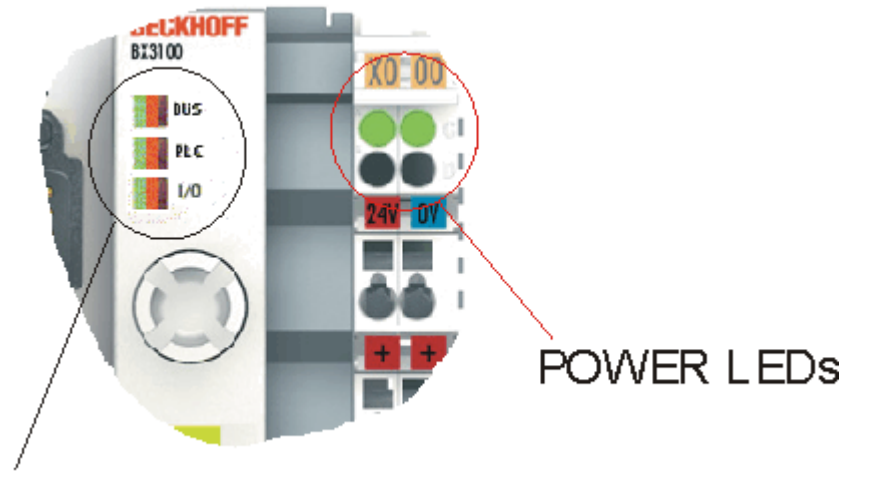

## **DIAG LEDS**

Fig. 144: Diagnostic LEDs for the fieldbus, the PLC, the K-bus and the power supply units

### **POWER LEDs for diagnostics of power supply**

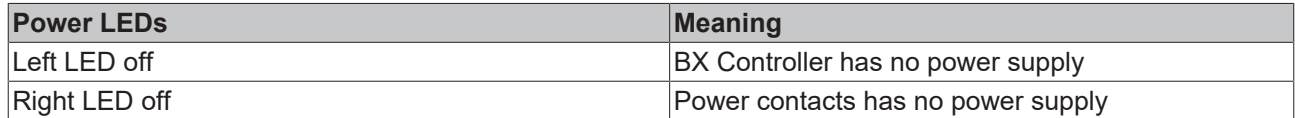

### **DIAG LEDs**

The DIAG LEDs are sub-divided as follows:

- bus: fieldbus diagnostics

- PLC: PLC diagnostics

- I/O: K-bus diagnostics

The LEDs can be off, green, orange or red.

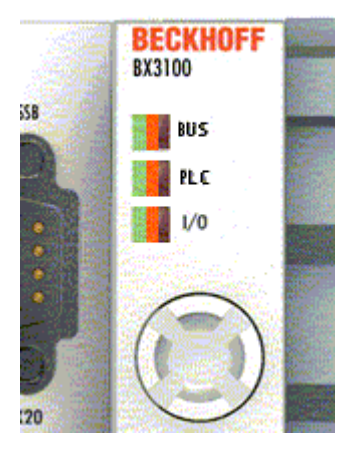

Fig. 145: Diagnostic LEDs for the fieldbus, the PLC and the K-bus

After switching on, the BX Controller immediately checks the connected configuration. The *I/O* LED goes out if the start-up was successful. A red *I/O* LED indicates a Bus Terminal error. The error type is shown in the display. This permits rapid rectification of the error.

### **LEDs for fieldbus diagnostics**

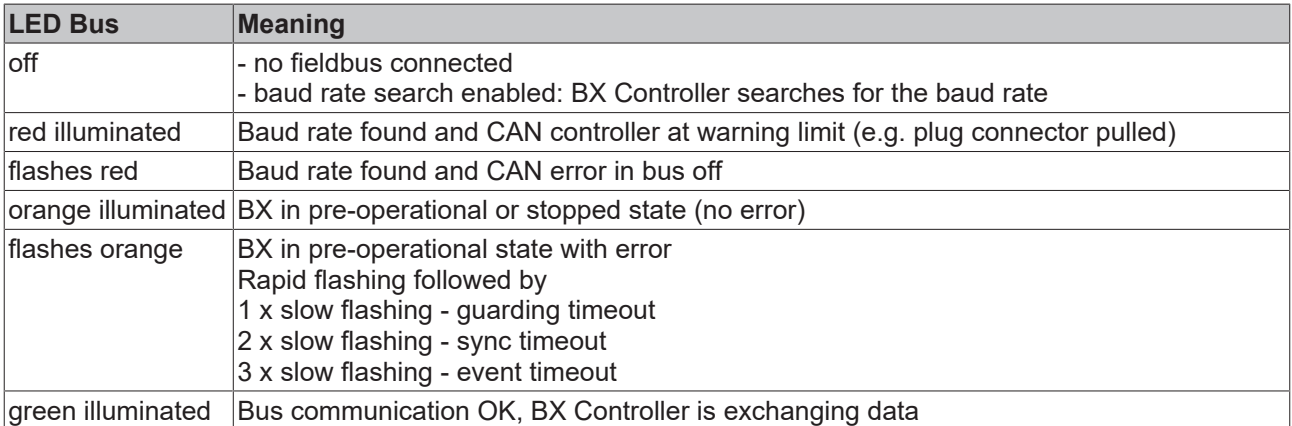

### **LED for PLC diagnostics**

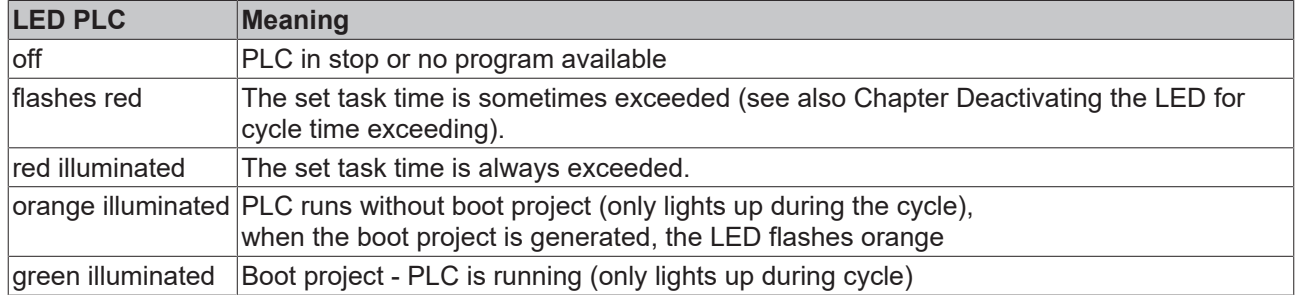

## **LED for K-bus diagnostics**

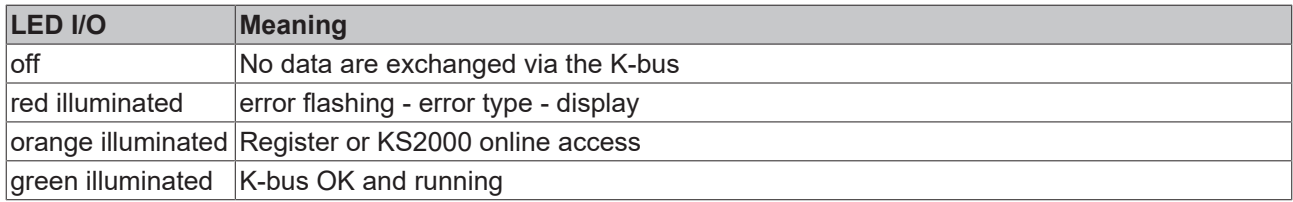

### **Error code for K-bus diagnostics**

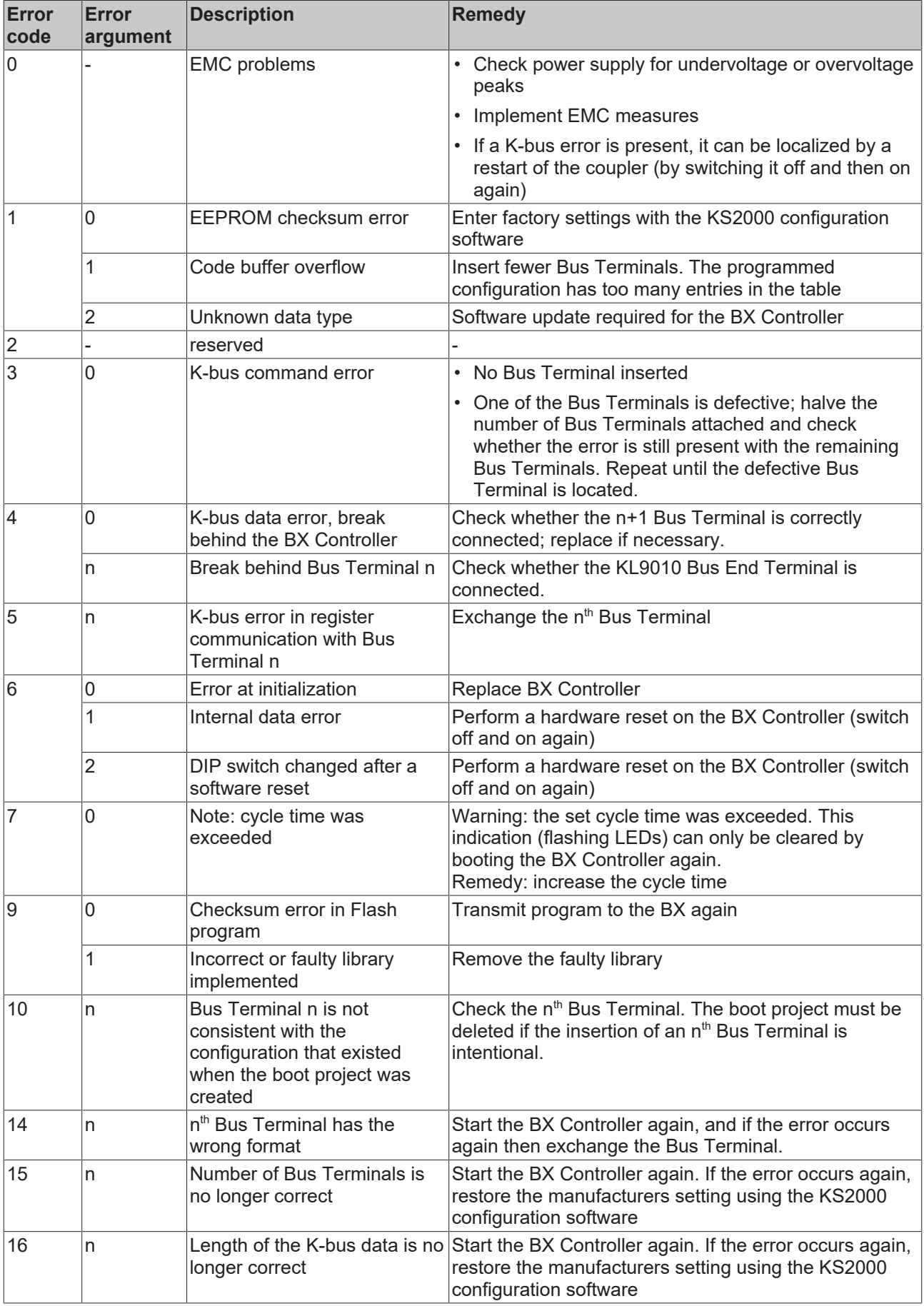

## **7.3 Diagnostics display**

During start-up, the display shows the current firmware version for approx. three seconds.

If an error occurs during start-up, this will be indicated via a flash sequence of the associated LED.

Configuration errors are shown in the display via TC-Config and an error number. In this case, please use the System Manager to check your hardware configuration or contact support.

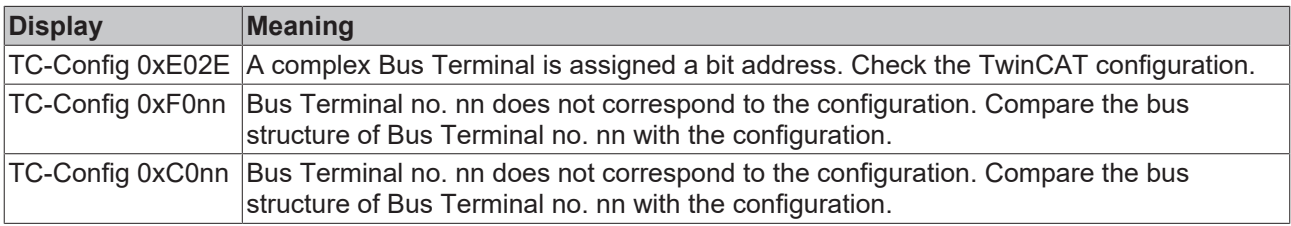

Firmware errors are shown in the display via FW-Error and an error number. Please contact support.

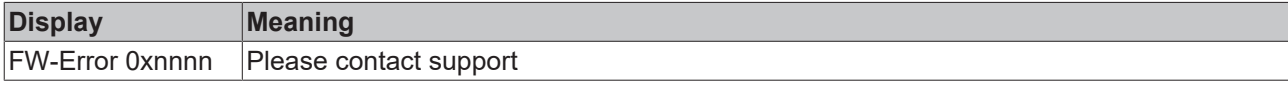

# **8 Appendix**

## **8.1 Quick Start for Experienced Users**

### **Target group**

This brief introduction is intended for users who are already familiar with CAN. It clarifies the CAN messages that are required in order to work with Beckhoff CANopen input/output groups in the initial configuration (default settings).

It remains necessary to read and use the full documentation.

### **Hardware configuration**

The DIP switches must be used to set a consistent data transfer rate and differing node addresses (node ID) on the Bus Couplers. The switch assignments are printed on the modules. It should be noted that CANopen uses address "0" to address all modules (broadcast), so that this cannot be set as the address of a particular module.

### **Starting the modules**

CANopen allows the modules to be started with a single [network management \[](#page-136-0) $\triangleright$  [137\]](#page-136-0) telegram:

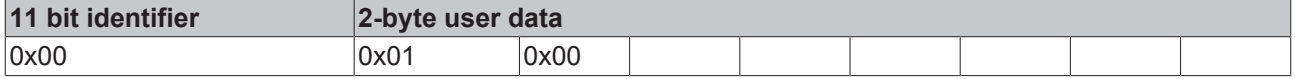

The first data byte here contains the start command (Start\_Remote\_Node), while the second data byte contains the node address (here: 0, which addresses all nodes).

The inputs and outputs are enabled after the modules have been started. In the default setting the modules communicate in event-driven mode, so that changes at the digital inputs are immediately transmitted and outputs are immediately set in accordance with received telegrams containing output data.

### **CAN identifier**

The CAN identifiers for the input and output data are derived from the node address (1-63):

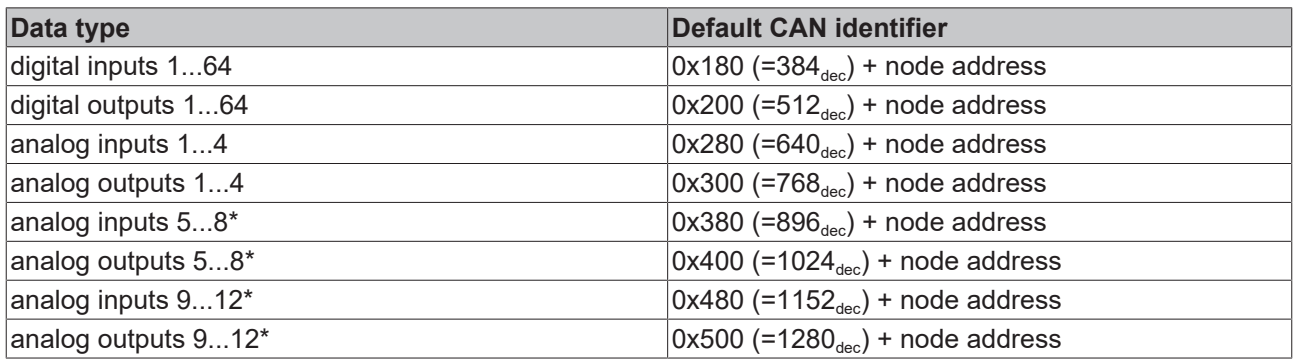

\* If more than 64 digital inputs or outputs are present, the range is offset accordingly (see section Default mapping).

### **Digital inputs**

The CAN messages with digital input data are composed as follows:

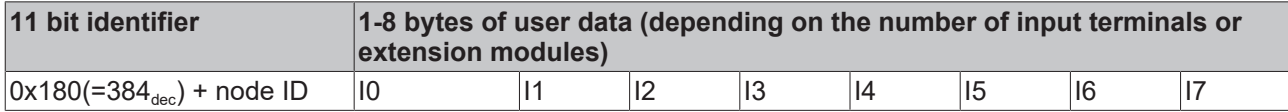

E0: Input bytes on input terminals (or Fieldbus Box modules), from left to right.

### **Digital outputs**

The CAN messages with digital output data have the following structure:

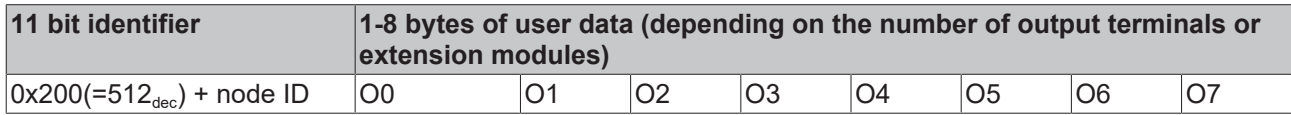

A0: Output bytes on output terminals (or Fieldbus Box modules), from left to right.

### **Analog inputs**

CAN messages with analog input data look like this:

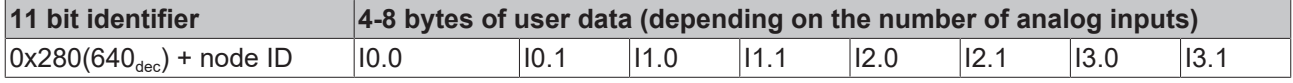

E x.0...E x.1: analog input x. A more detailed description of the data format can be found in the object directory under object [0x6401 \[](#page-165-0)[}](#page-165-0) [166\]](#page-165-0).

#### **The transmission behavior of analog inputs**

To avoid "swamping" the bus with constantly changing analog input values, the analog CANopen input modules do not generate any data telegrams in the default state. The analog data can be read out by means of a remote access (Remote Transmit Request, a CAN message with no data and with the RTR bit set) to the analog input telegrams. Alternatively, of course, the module can be re-configured in such a way that an alteration of the input value does trigger the sending of a telegram. For this purpose a value > 0 is written into index [0x6423 \[](#page-165-0)[}](#page-165-0) [166\]](#page-165-0) of the object directory. The corresponding SDO telegram looks like this:

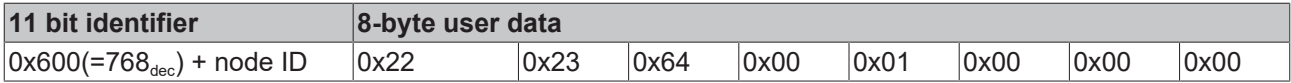

It is recommended that event control (where every change in the LSB is considered an event, resulting in the corresponding telegram being transmitted) is not used for the transmission of input data, but that either cyclic, synchronous transmission or the event timer is used to send the data. If event control is indeed used, then the quantity of data should be reduced by setting a delta value (object directory index [0x6426 \[](#page-165-0)[}](#page-165-0) [166\]](#page-165-0)), limit values  $(0x6424 [b 166]+0x6425 [b 166])$  $(0x6424 [b 166]+0x6425 [b 166])$  $(0x6424 [b 166]+0x6425 [b 166])$  $(0x6424 [b 166]+0x6425 [b 166])$  $(0x6424 [b 166]+0x6425 [b 166])$  $(0x6424 [b 166]+0x6425 [b 166])$  $(0x6424 [b 166]+0x6425 [b 166])$  or an inhibit time (no new data transmission until the inhibit time has elapsed, 0x1801ff). Details of parameter communication are found in the section on [Service data: SDO](#page-150-0) [\[](#page-150-0)[}](#page-150-0) [151\]](#page-150-0).

### **Analog outputs**

CAN messages with analog output data look like this:

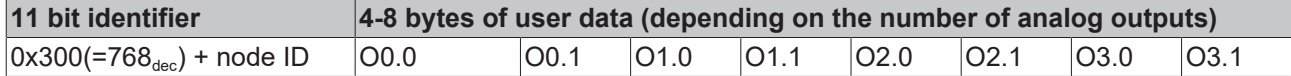

A x.0...A x.1: analog output x. A more detailed description of the data format can be found in the object directory under object [0x6411 \[](#page-158-0)▶ [159\]](#page-158-0).

#### **Default Identifier**

The appendix contains a tabular summary of all the default identifiers. The CAN messages displayed on a CAN monitor can quickly and easily be identified with the help of that overview.

### **Stopping the modules**

If necessary, the process data communication from the modules can be stopped with the following telegram:

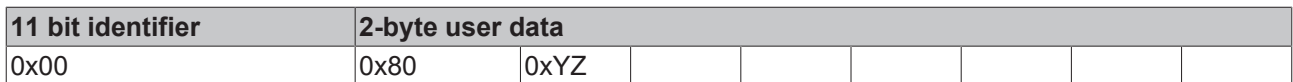

0xXX: node address; 0xYZ=0x00 addresses all modules

### **Guarding**

The telegrams described above are themselves adequate for many applications. Since, however, the modules operate in event-driven mode by default (no cyclical data exchange), the failure of a module is not necessarily detected. A remedy for this is provided here through monitoring the modules by cyclically polling their status, a process known as node guarding.

For this purpose a status telegram is requested cyclically by means of remote transmit request (RTR):

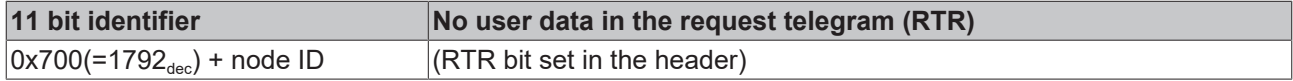

The modules answer with a telegram that includes a status byte.

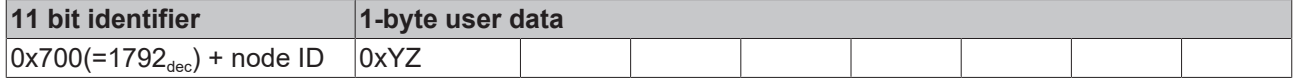

0xYZ: Status byte:

bits 6...0 contain the node status (0x7F=127: pre-operational, 0x05=operational; 0x04= stopped or prepared).

Bit 7 = toggle bit (inverts with every transmission).

So that the Bus Coupler can detect failure of the network master (watchdog function), the [guard time \[](#page-160-0)[}](#page-160-0) [161\]](#page-160-0) (object 0x100C) and the [life time factor \[](#page-160-1)[}](#page-160-1) [161\]](#page-160-1) (object 0x100D) must be set to have value different from 0. (response time in the event of a fault: Guard Time X Life Time Factor).

### **Heartbeat**

As an alternative to guarding, the module can also be monitored by means of what is called the heartbeat. This involves a status telegram (the heartbeat) being issued cyclically by the node. Data request telegrams (remote frames) are not required.

In order to activate the heartbeat telegram, the [producer heartbeat \[](#page-162-0)December [163\]](#page-162-0) time must be set. This is done with the following [SDO \[](#page-150-0) $\blacktriangleright$  [151\]](#page-150-0) telegram:

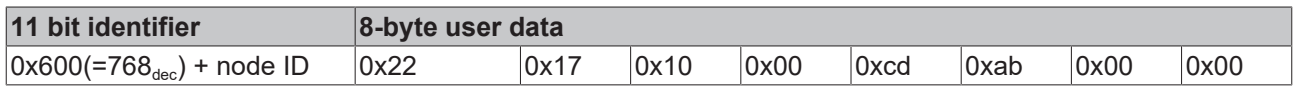

where 0xabcd is the desired heartbeat cycle time, expressed in milliseconds.

With the telegrams that have now been described you are in a position to start and stop the modules, read inputs, write outputs and to monitor the modules. Do not neglect to read the manual with attention. Only by doing so can you properly use the many features of the BECKHOFF CANopen Bus Coupler.

## **8.2 CAN Identifier List**

The list provided here should assist in identifying and assigning CANopen messages. All the identifiers allocated by the CANopen default identifier allocation are listed, as well as the manufacturer-specific default identifiers issued by BECKHOFF via object [0x5500 \[](#page-176-0)[}](#page-176-0) [177\]](#page-176-0) (only to be used in networks with node addresses less than 64).

The following values can be used as search aids and "entry points" in the extensive identifier table in the \*chm edition of the documentation:

Decimal: [400 \[](#page-193-0)▶ [194\]](#page-193-0), [500 \[](#page-200-0)▶ [201\]](#page-200-1), [600 \[](#page-200-1)▶ 201], [700 \[](#page-195-0)▶ [196\]](#page-195-0), [800 \[](#page-196-0)▶ [197\]](#page-196-0), [900 \[](#page-197-0)▶ [198\]](#page-197-0), [1000 \[](#page-202-0)▶ [203\]](#page-202-0), [1100](#page-202-1) [\[](#page-202-1) [203\]](#page-202-1), [1200 \[](#page-198-0) [199\]](#page-198-1), [1300 \[](#page-198-1) 199], [1400 \[](#page-203-0) [204\]](#page-203-0), [1500 \[](#page-204-0) [205\]](#page-204-1), [1600 \[](#page-204-1) 205], [1700 \[](#page-199-0) [200\]](#page-199-0), [1800 \[](#page-207-0) [208\]](#page-207-0), [1900](#page-199-1) [\[](#page-199-1)[}](#page-199-1) [200\]](#page-199-1)

Hexadecimal: [0x181 \[](#page-193-0) $\blacktriangleright$  [194\]](#page-193-0), [0x1C1 \[](#page-200-0) $\blacktriangleright$  [201\]](#page-200-0), [0x201 \[](#page-194-0) $\blacktriangleright$  [195\]](#page-194-0), [0x301 \[](#page-196-0) $\blacktriangleright$  [197\]](#page-196-0), [0x401 \[](#page-197-1) $\blacktriangleright$  [198\]](#page-197-1), [0x501 \[](#page-198-1) $\blacktriangleright$  [199\]](#page-198-1), [0x601](#page-206-0) [\[](#page-206-0)[}](#page-206-0) [207\]](#page-206-0), [0x701 \[](#page-207-0)[}](#page-207-0) [208\]](#page-207-0)

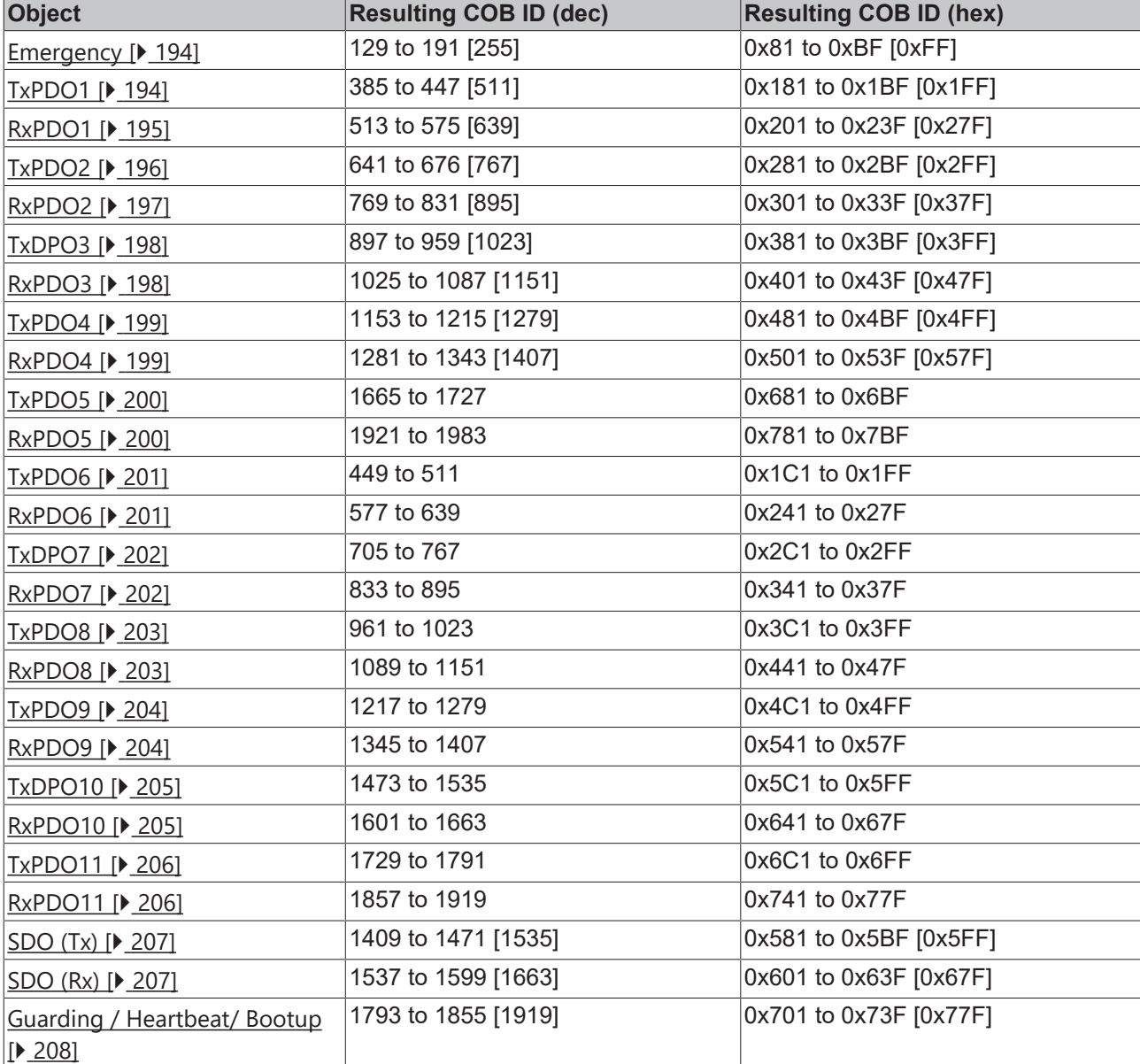

The identifier distribution via object  $0x5500$  [ $\blacktriangleright$  [177\]](#page-176-0) follows this pattern:

### **Identifier List**

Identifiers marked with \* are given manufacturer-specific assignments on the Bus Couplers after writing index 0x5500

<span id="page-193-1"></span><span id="page-193-0"></span>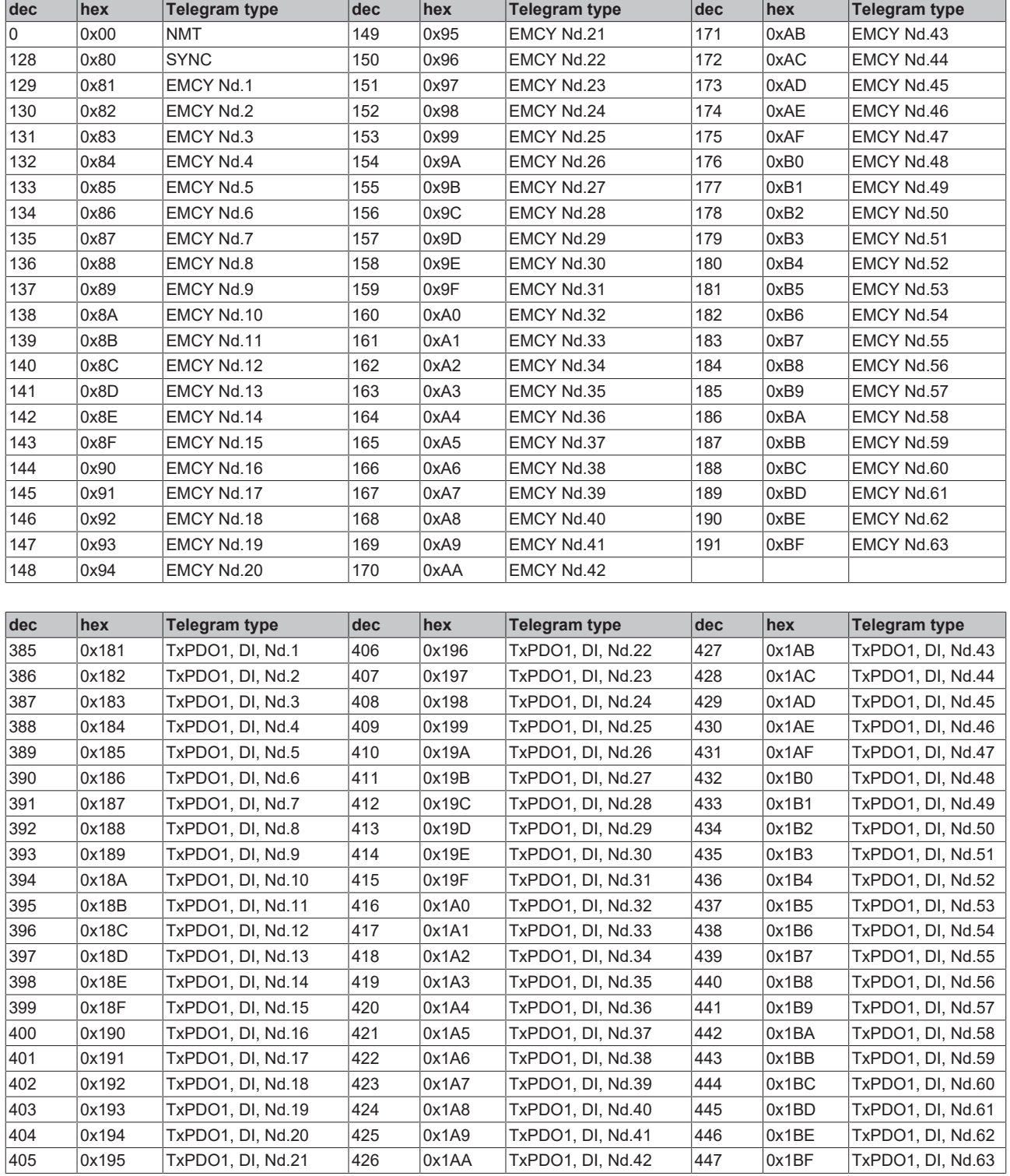

<span id="page-194-0"></span>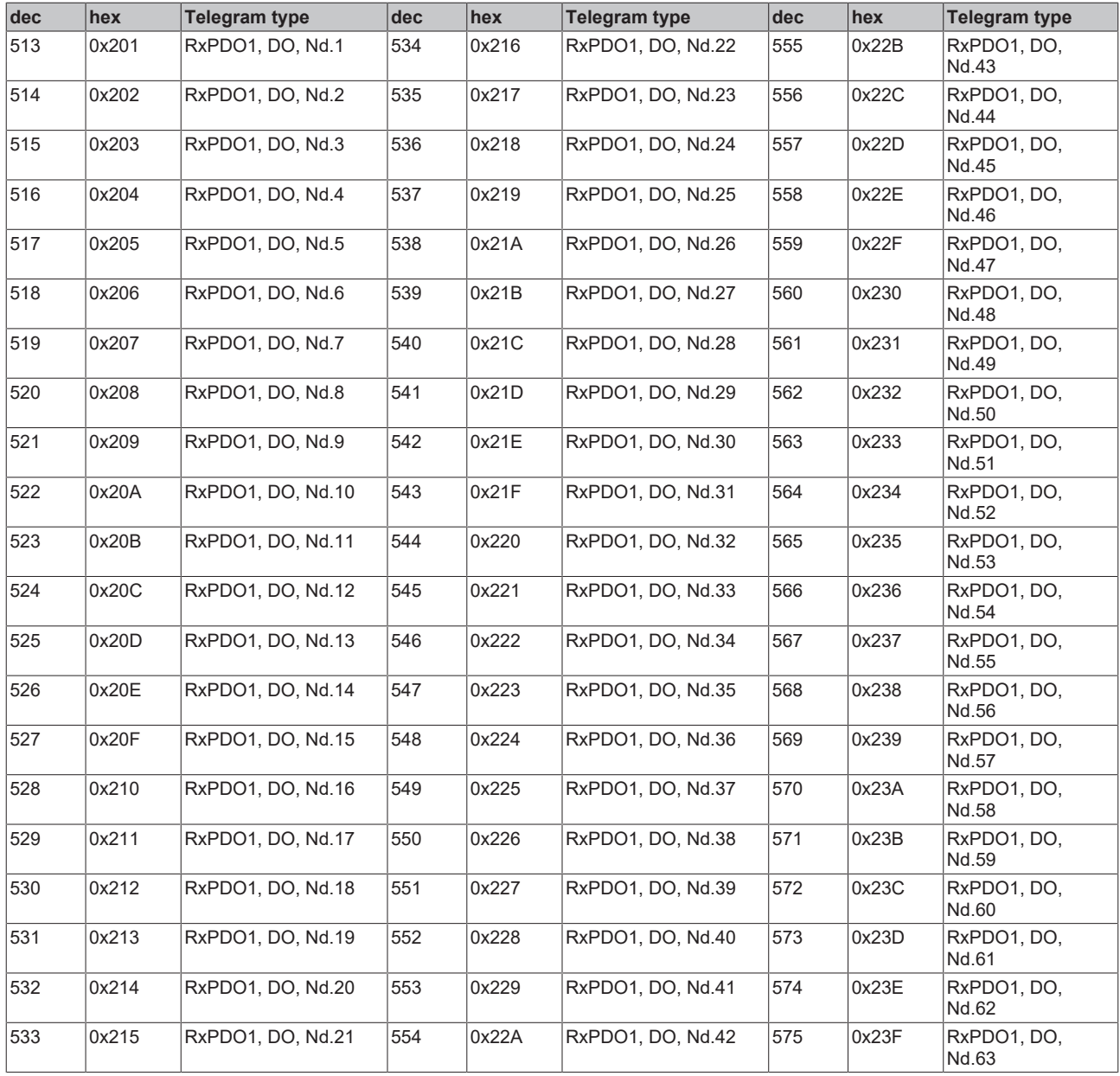

<span id="page-195-0"></span>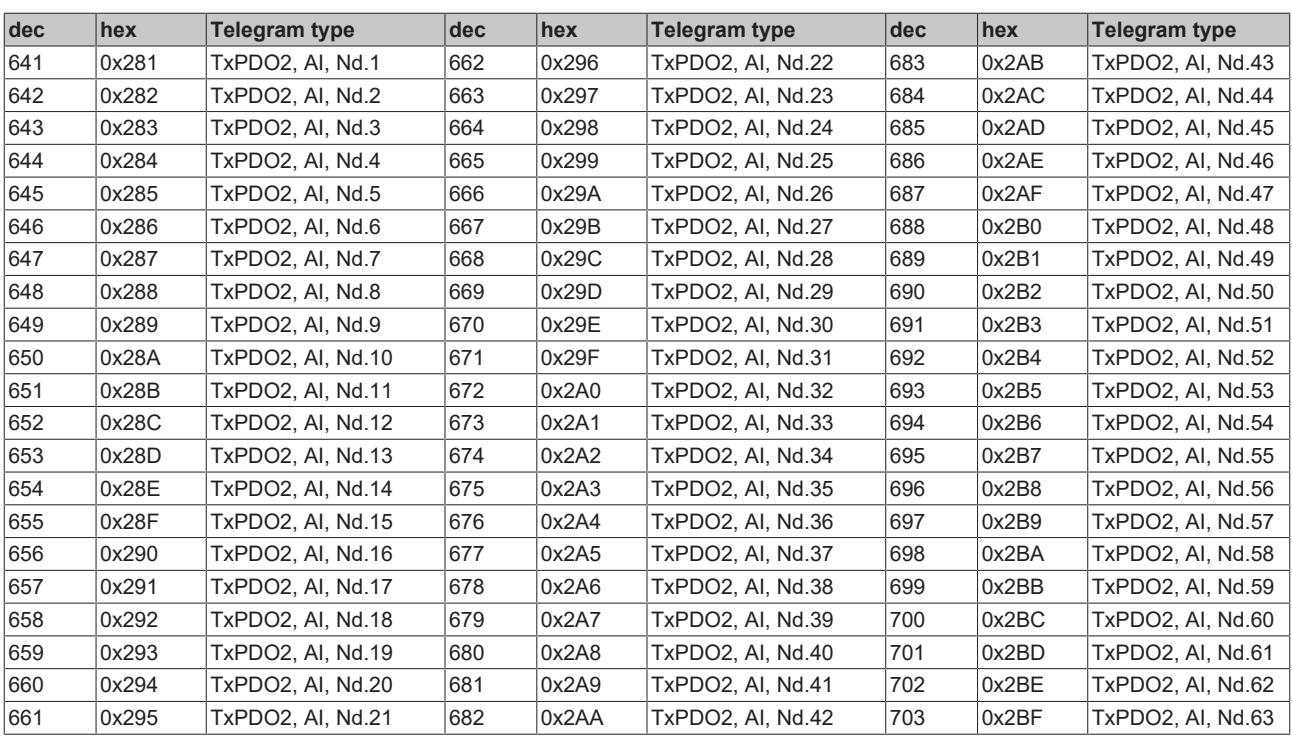

<span id="page-196-0"></span>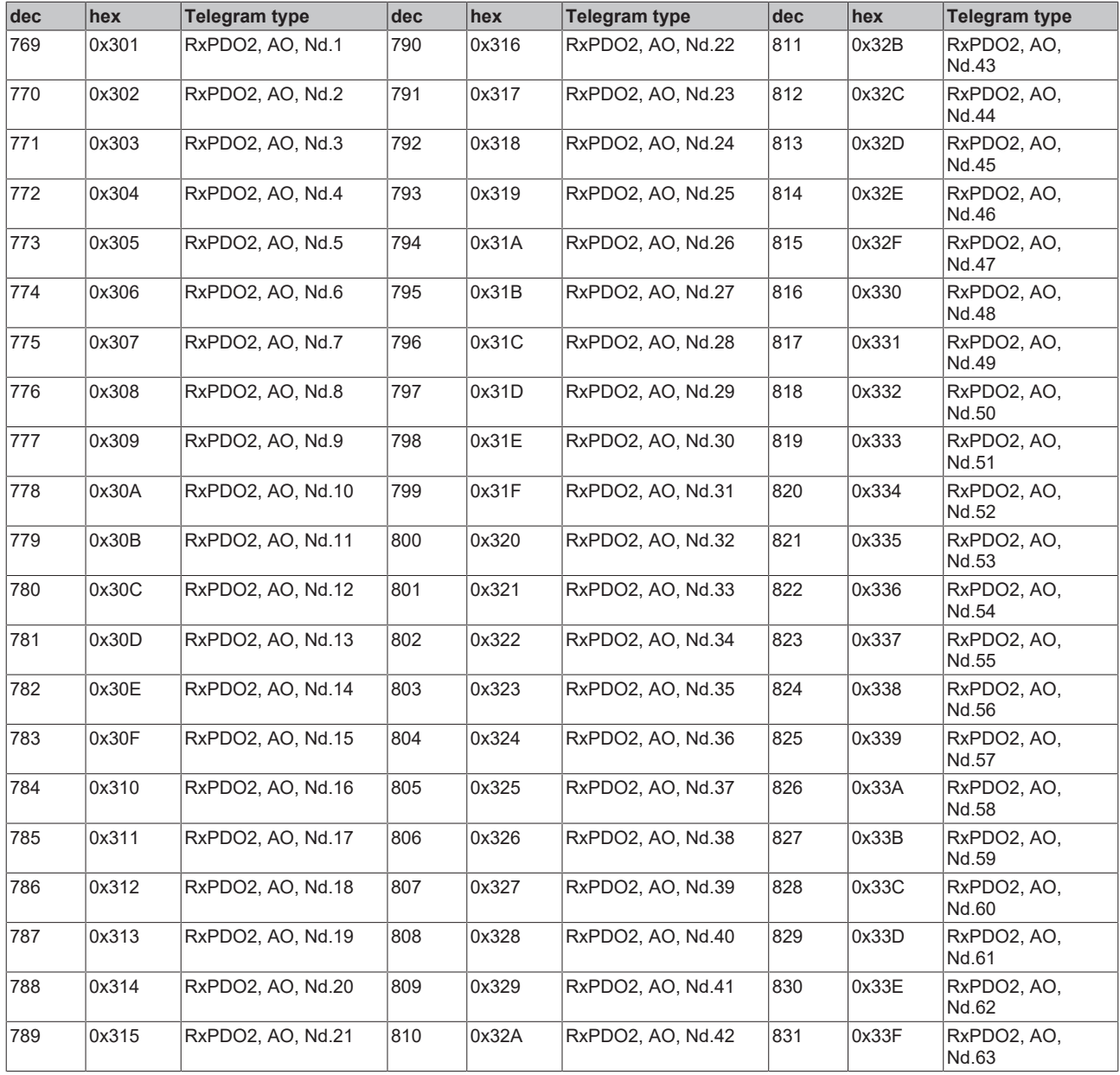

<span id="page-197-0"></span>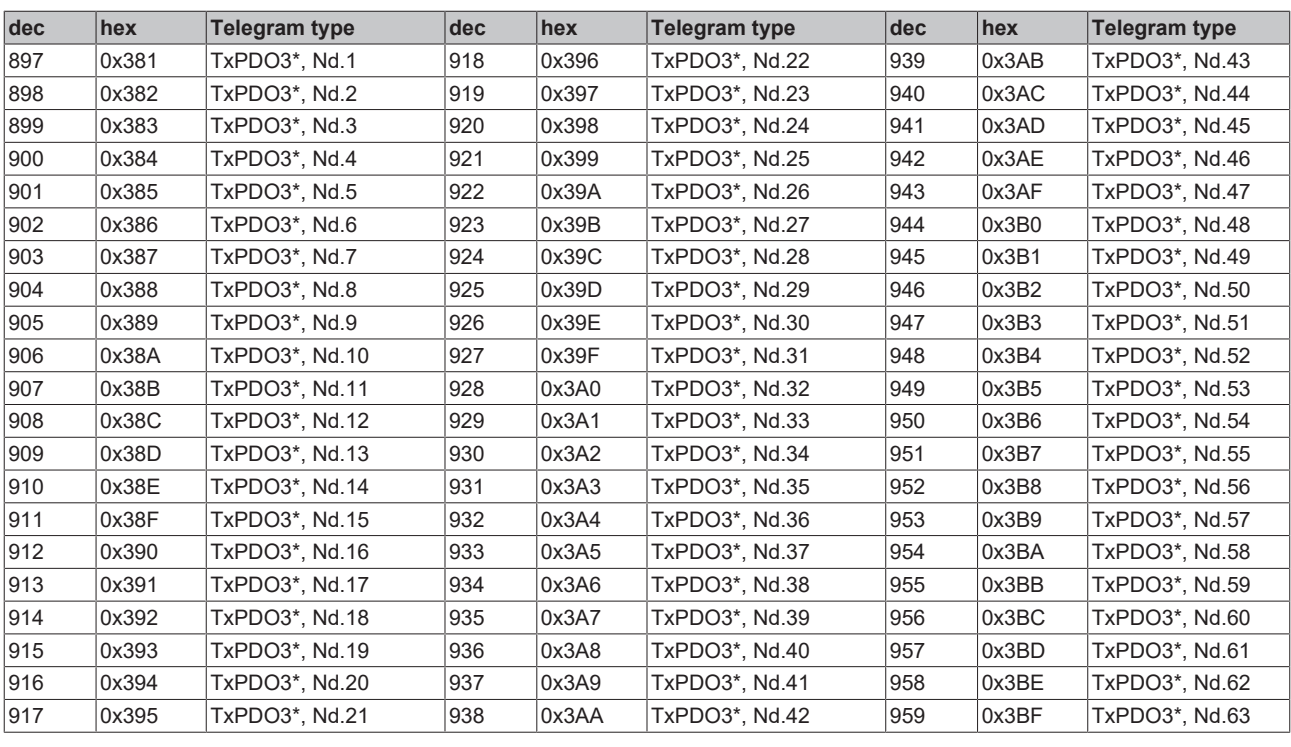

<span id="page-197-1"></span>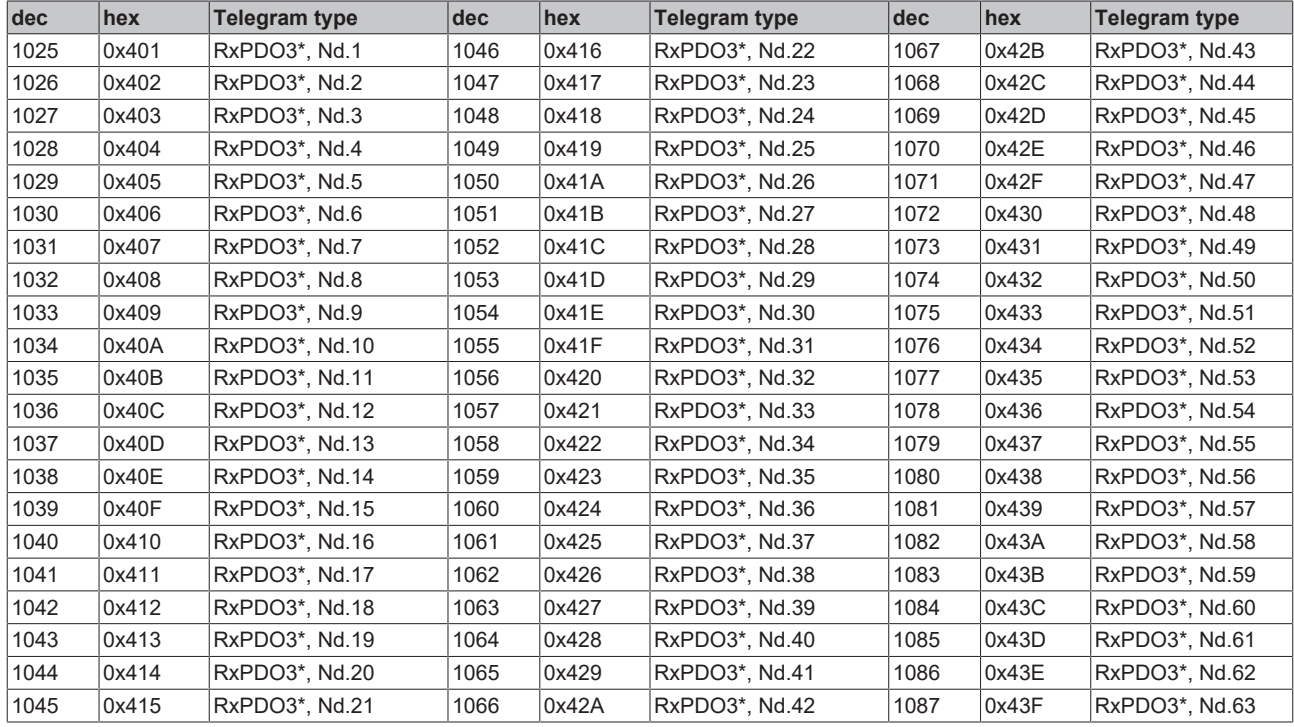

<span id="page-198-0"></span>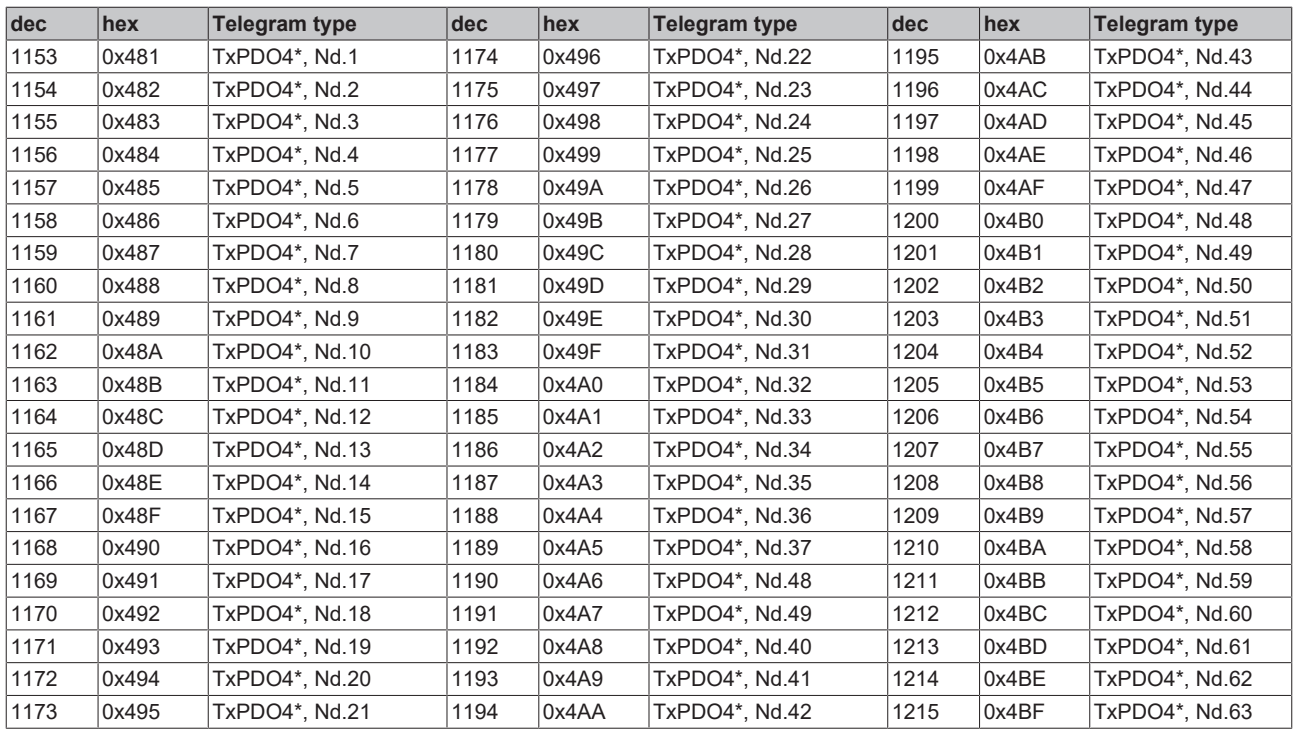

<span id="page-198-1"></span>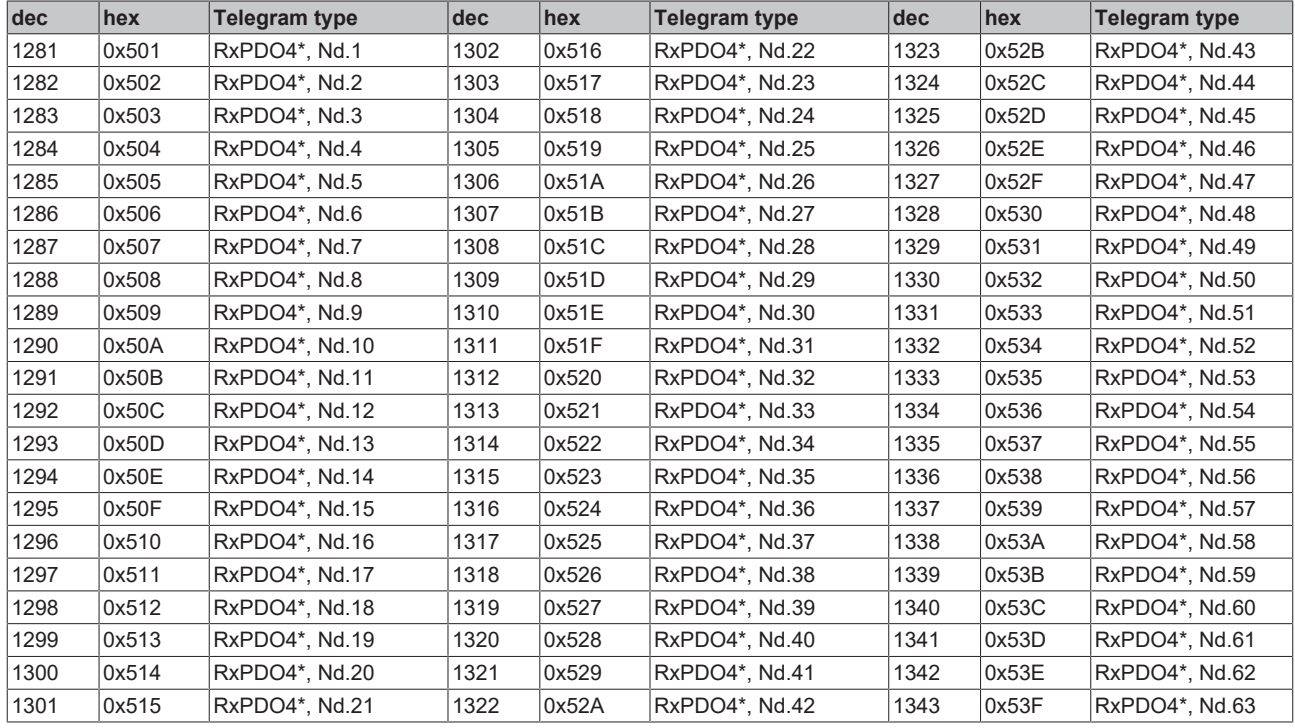

<span id="page-199-0"></span>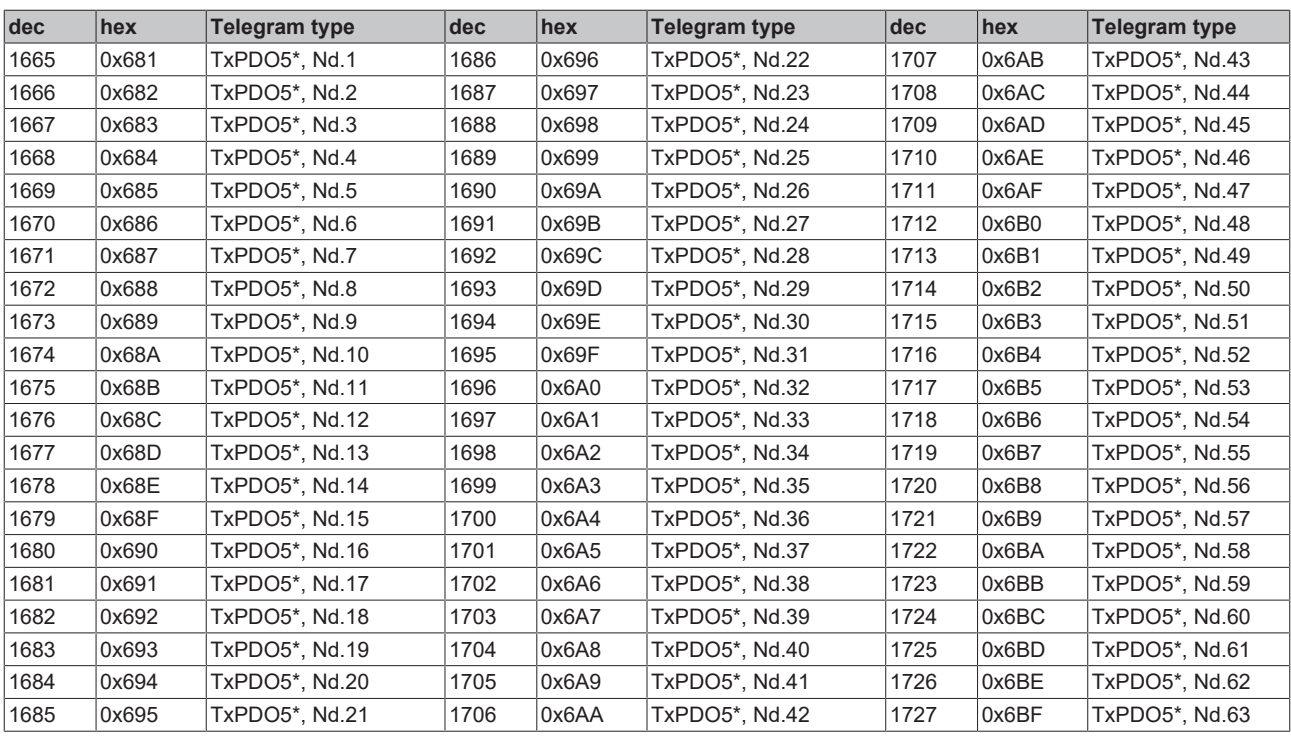

<span id="page-199-1"></span>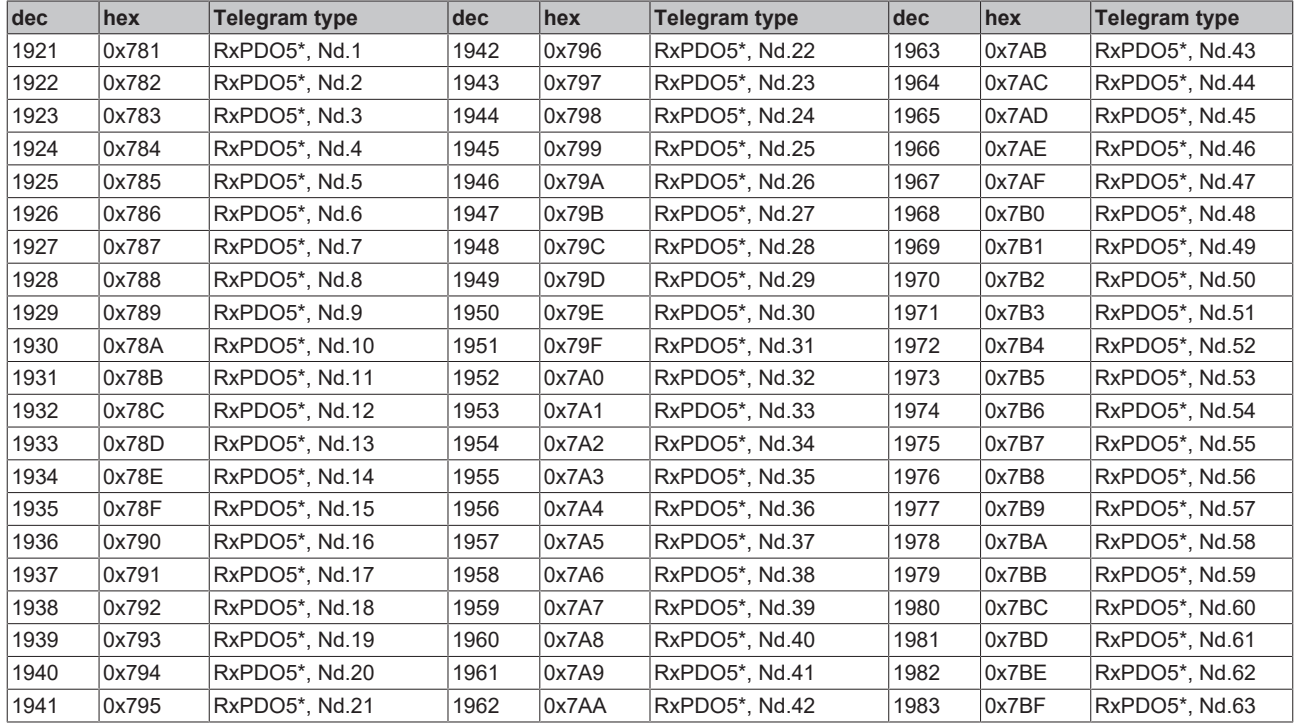

<span id="page-200-0"></span>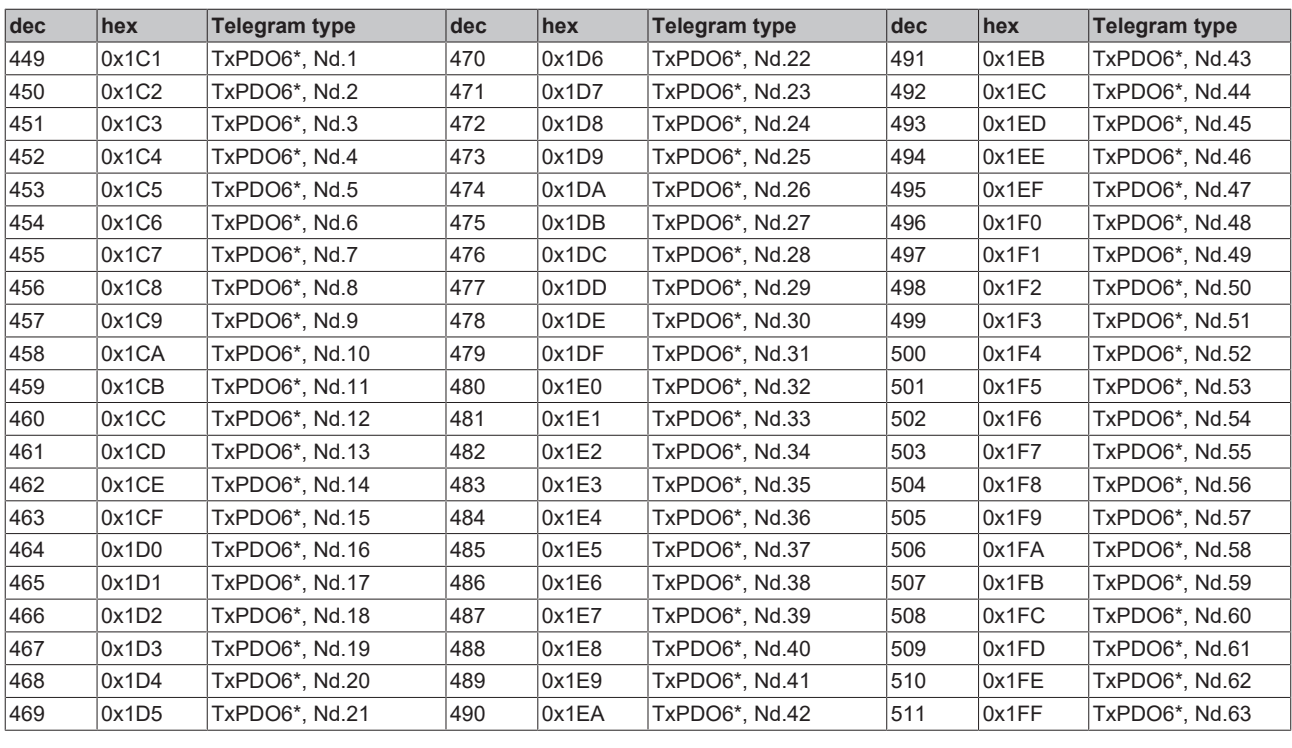

<span id="page-200-1"></span>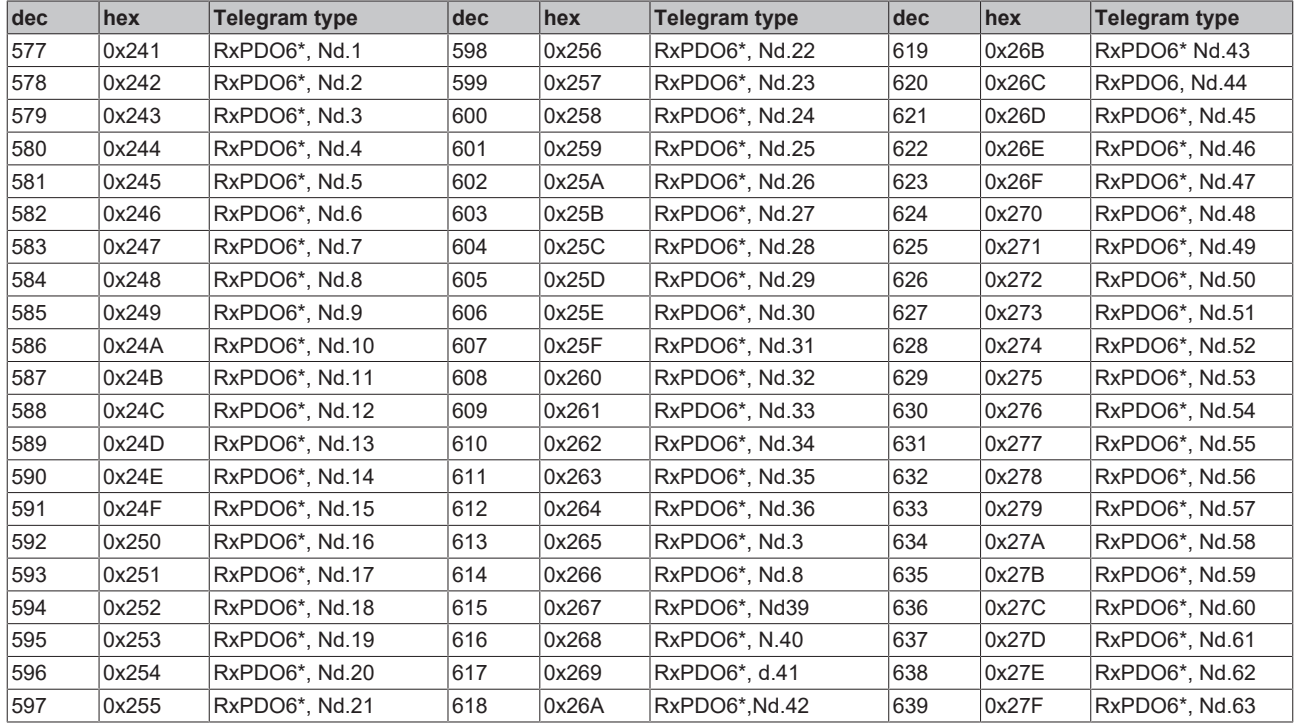

<span id="page-201-0"></span>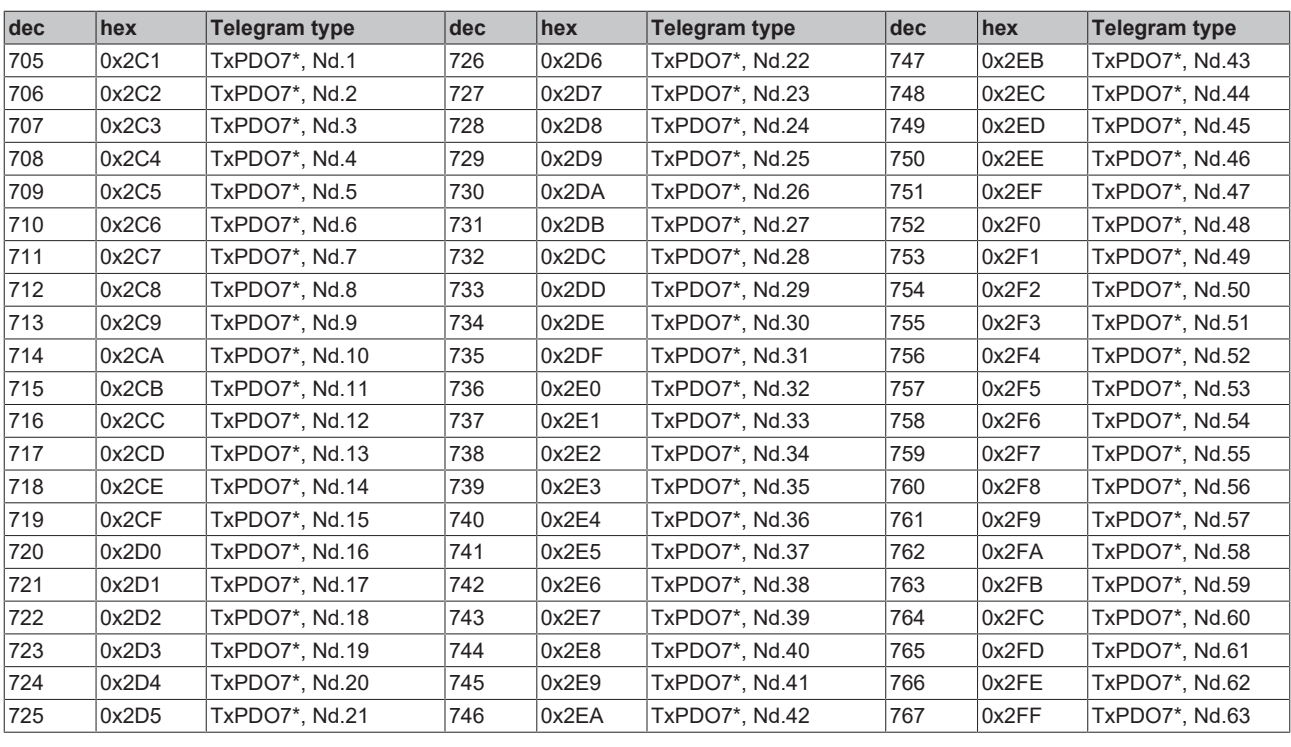

<span id="page-201-1"></span>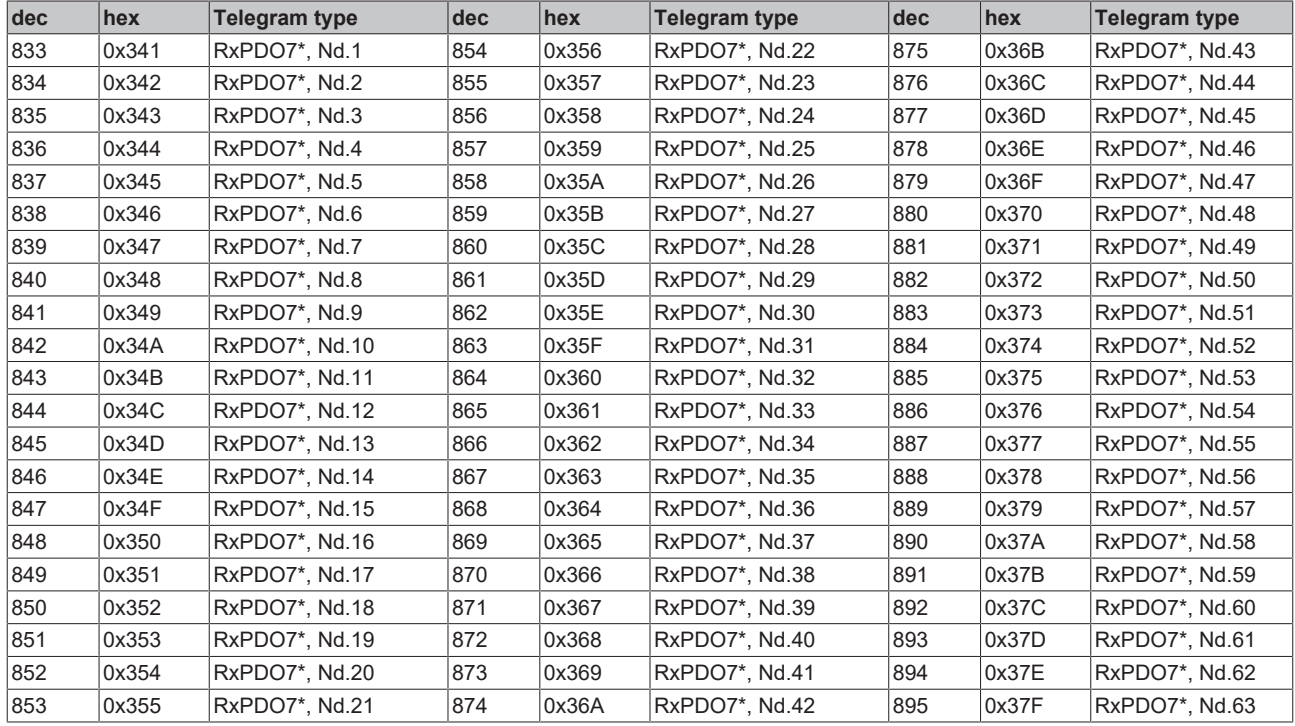

<span id="page-202-0"></span>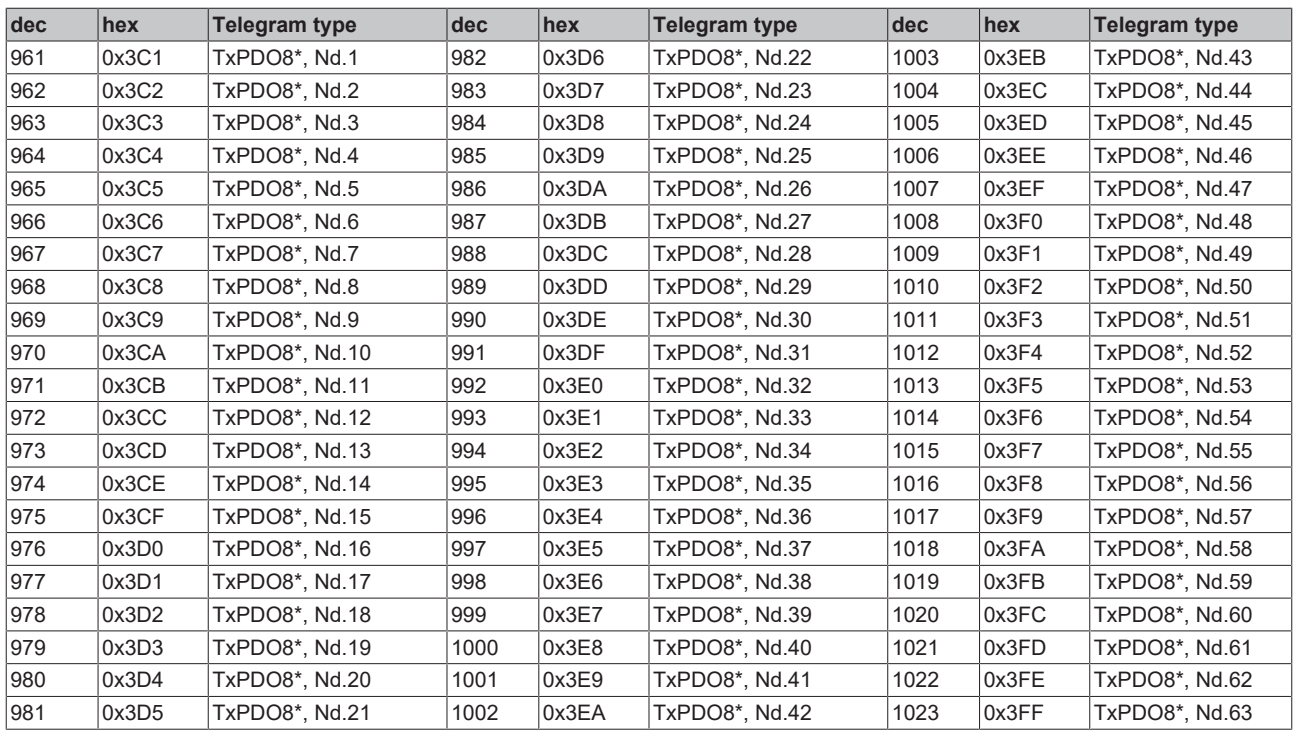

<span id="page-202-1"></span>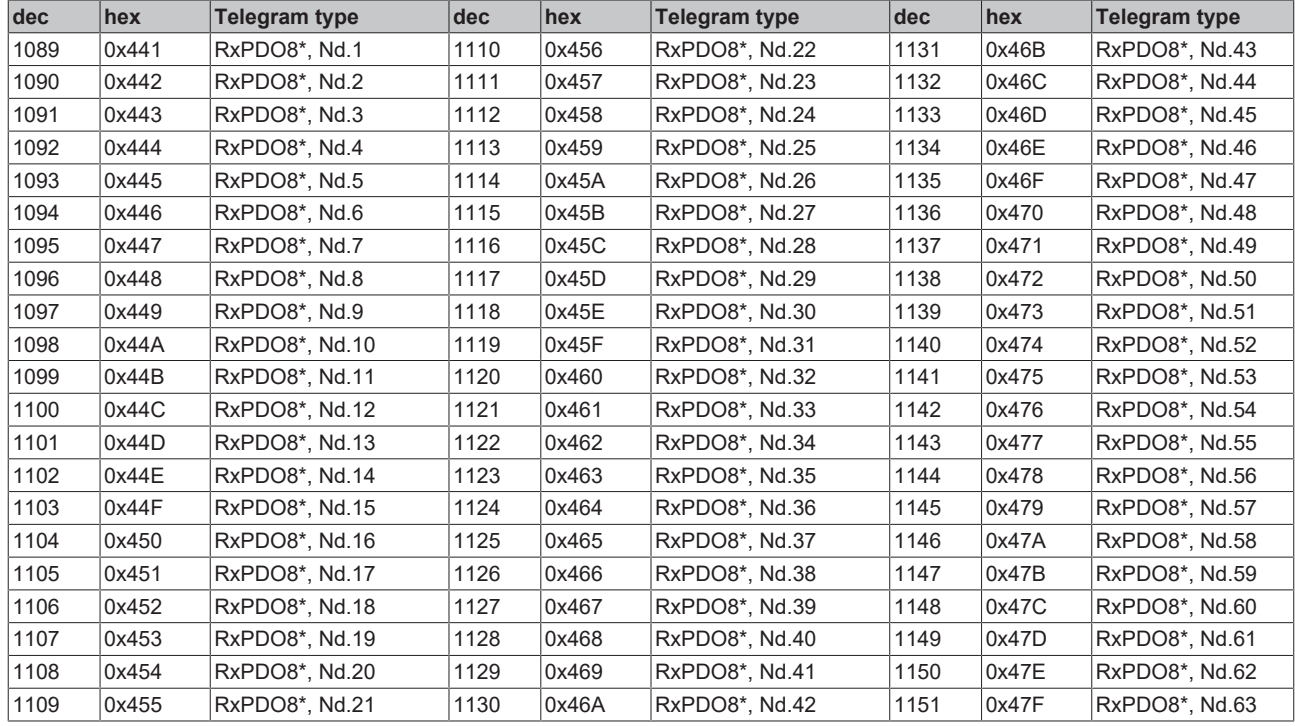

<span id="page-203-1"></span>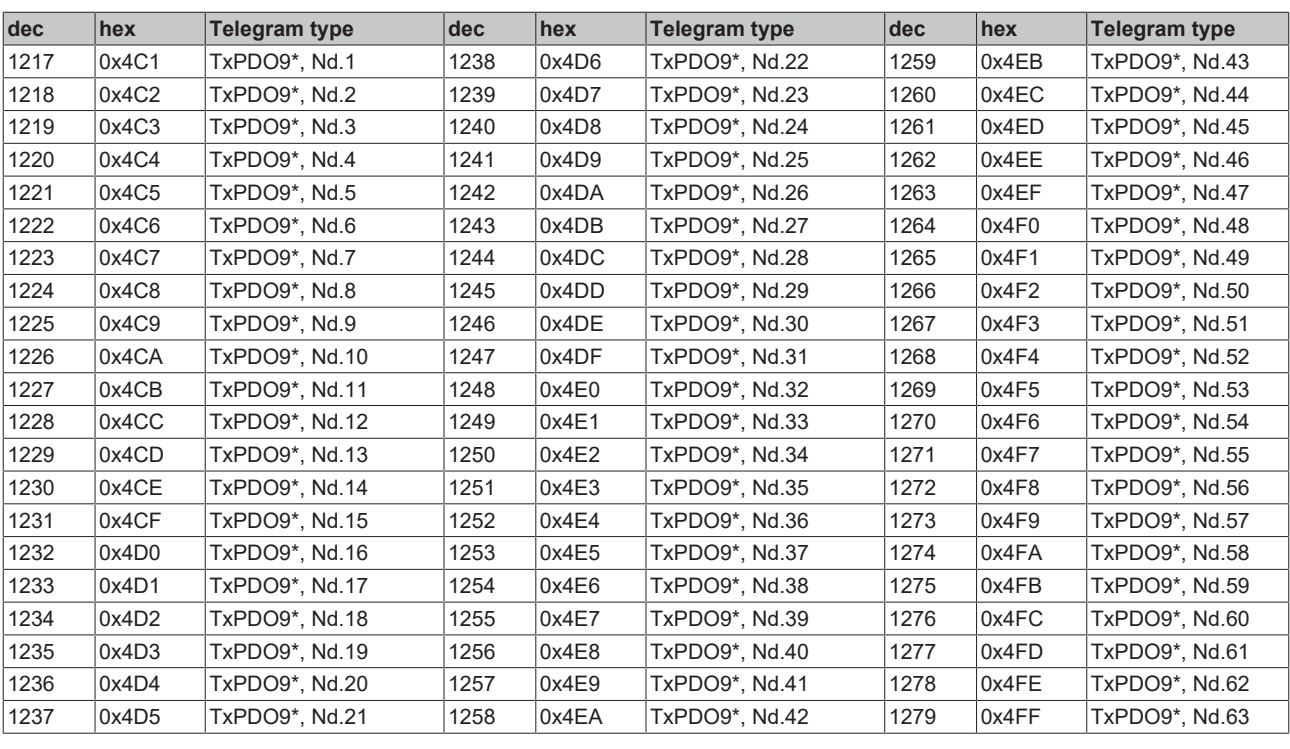

<span id="page-203-0"></span>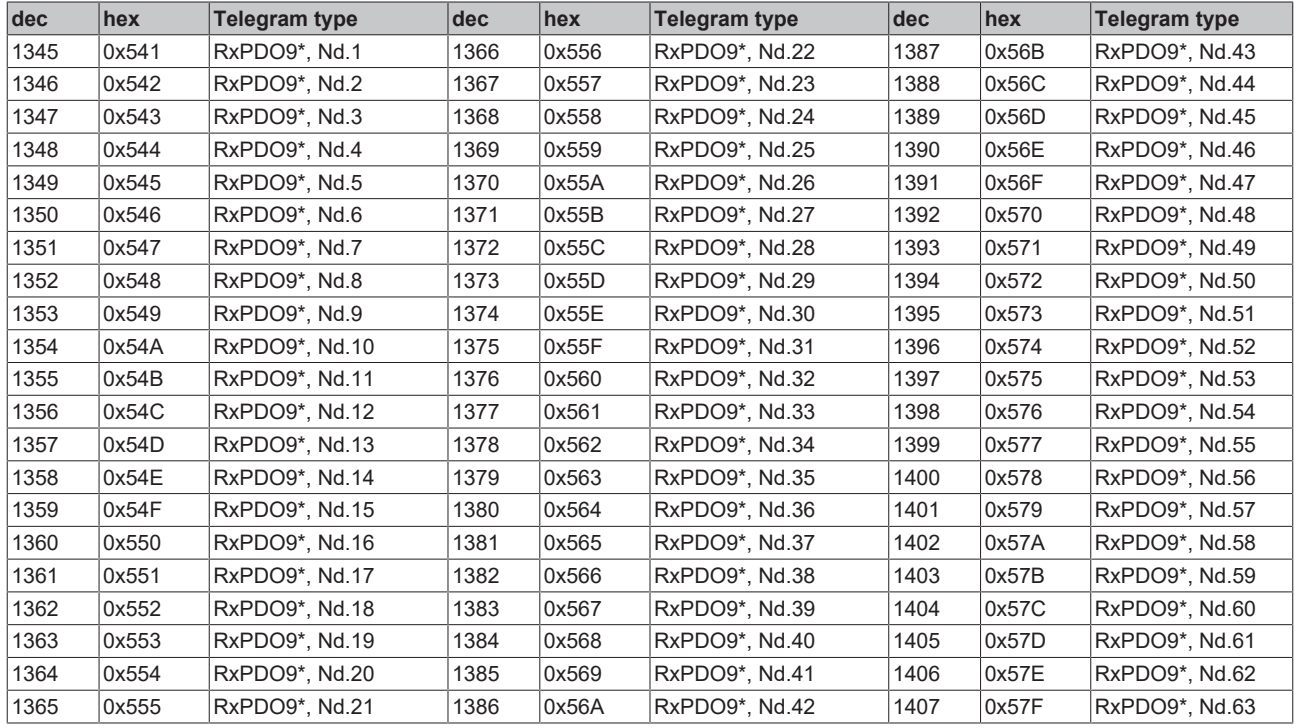

<span id="page-204-0"></span>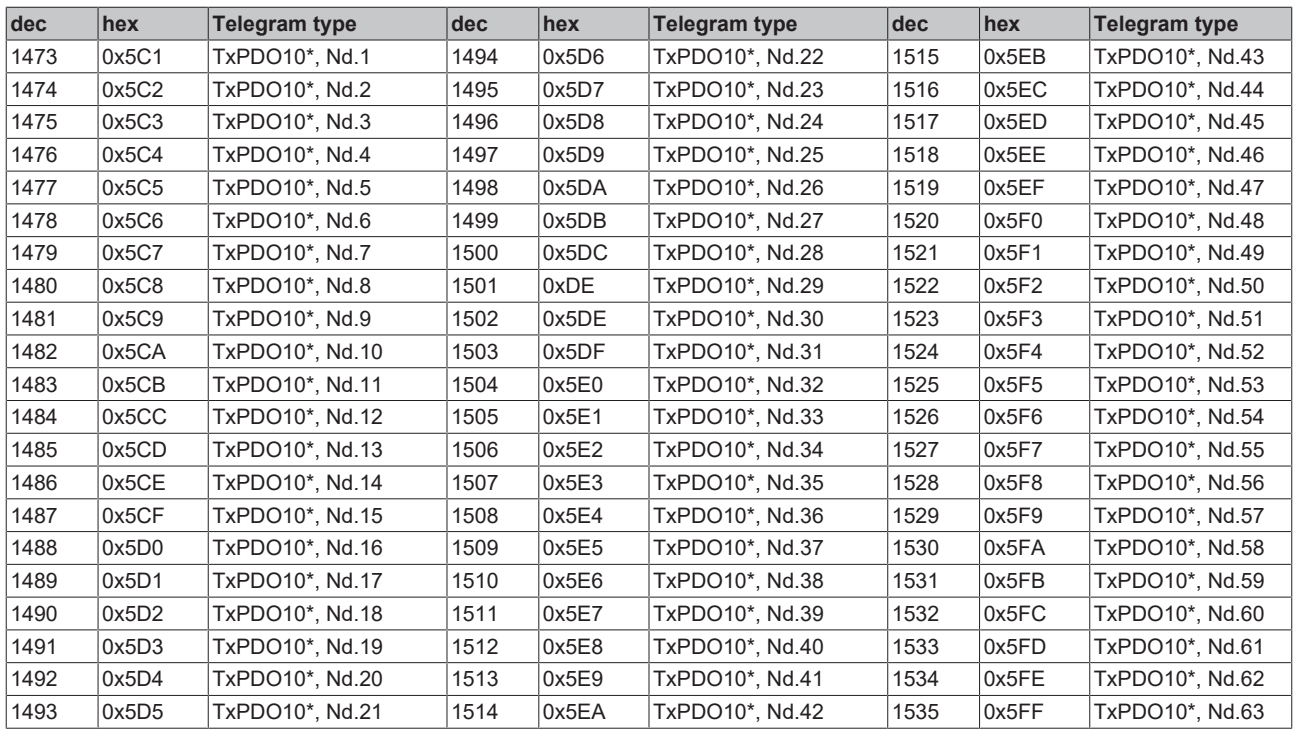

<span id="page-204-1"></span>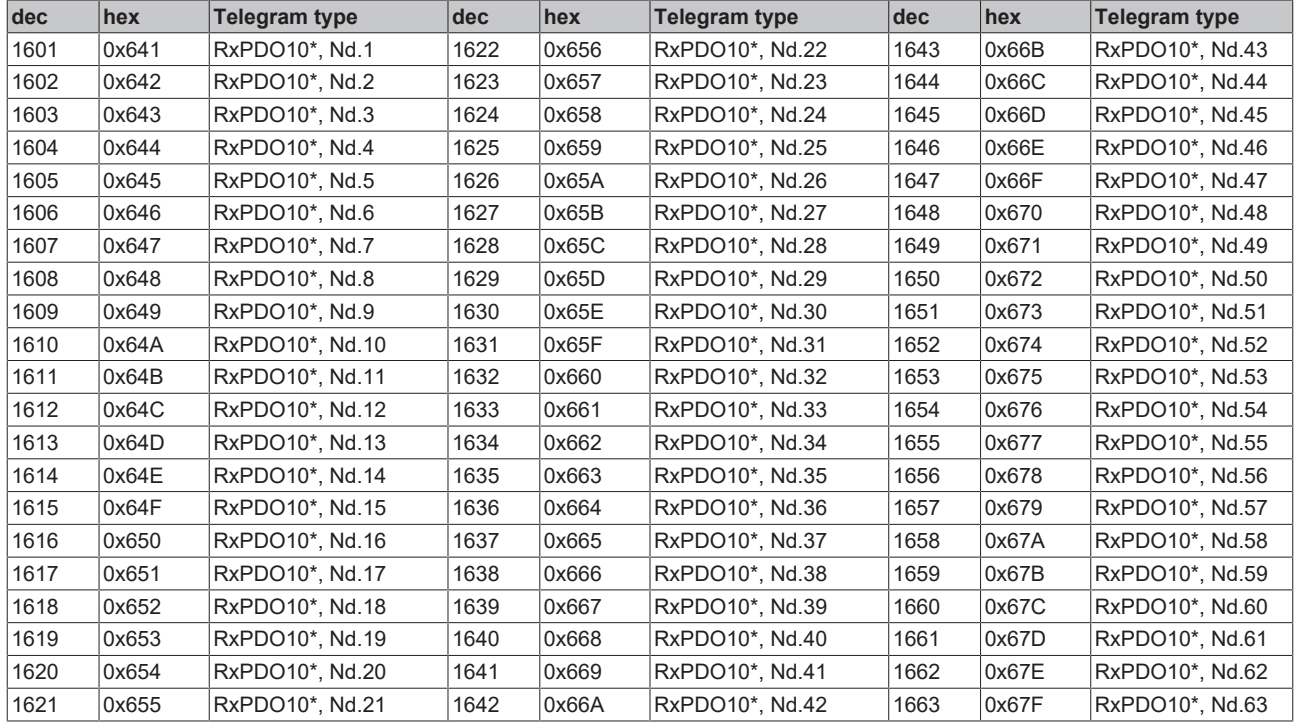

<span id="page-205-0"></span>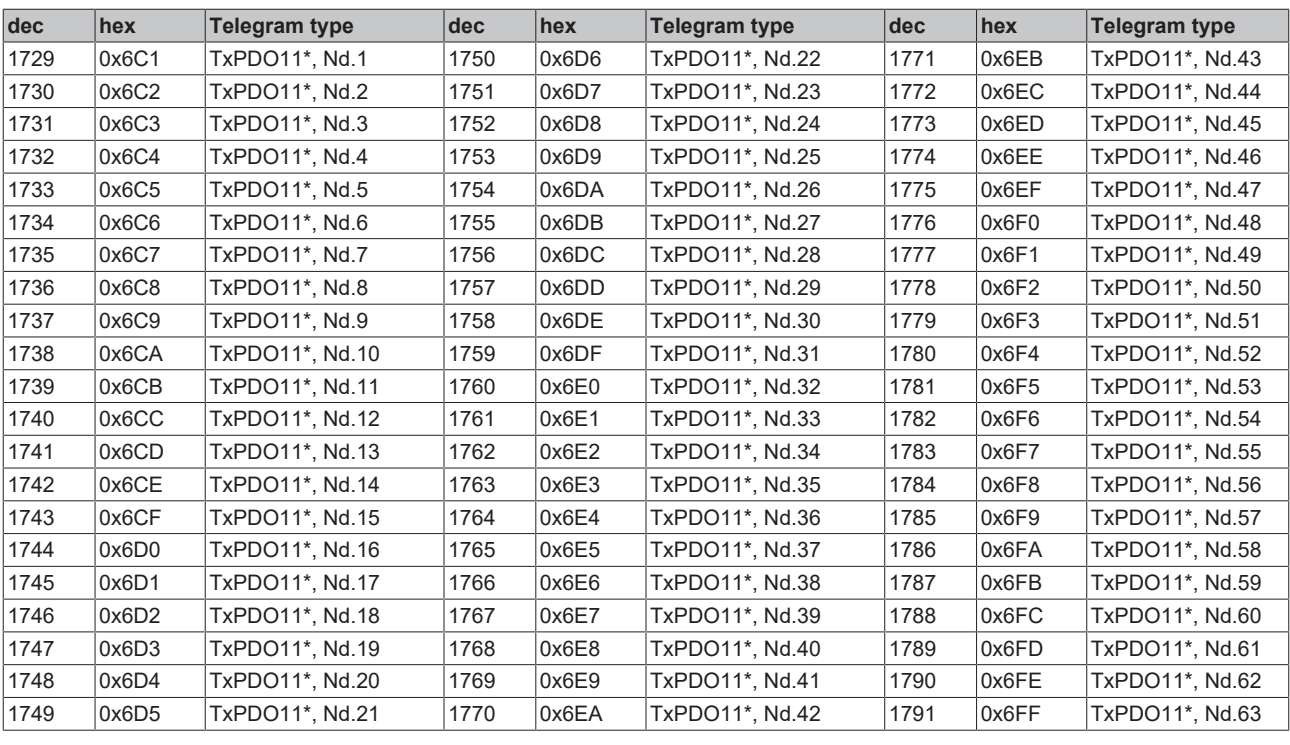

<span id="page-205-1"></span>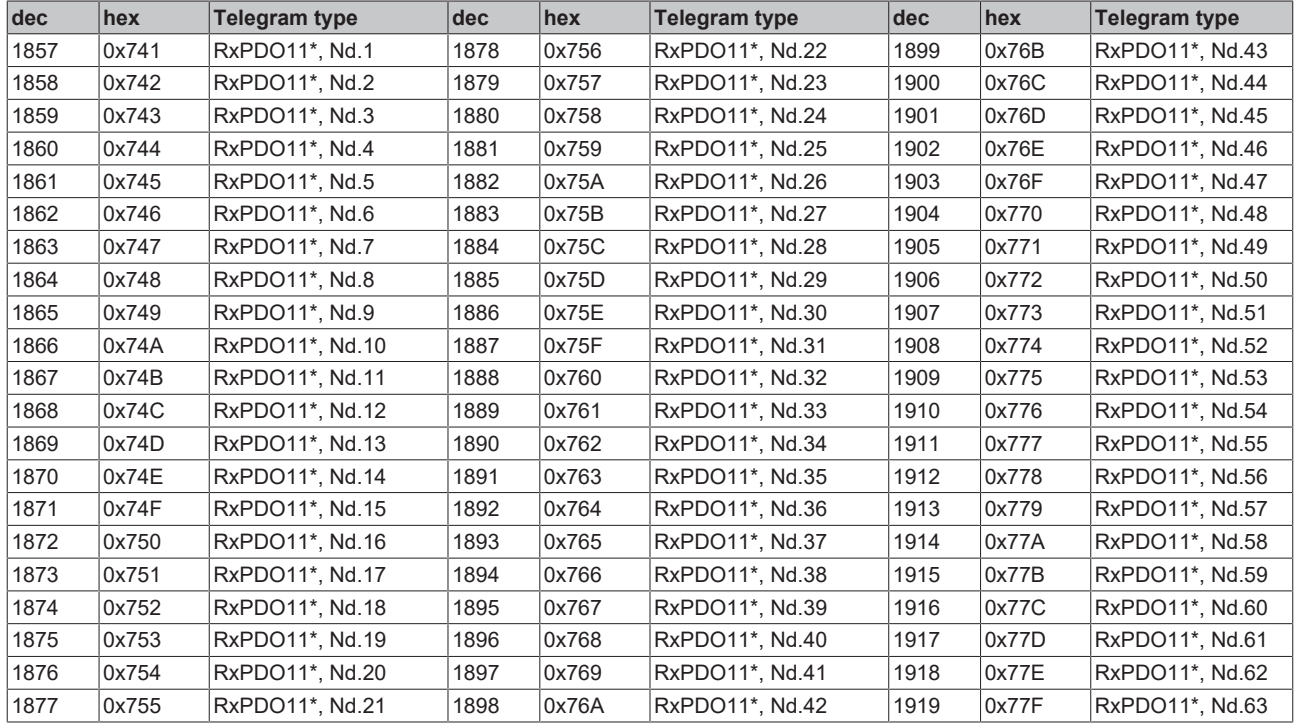

<span id="page-206-1"></span>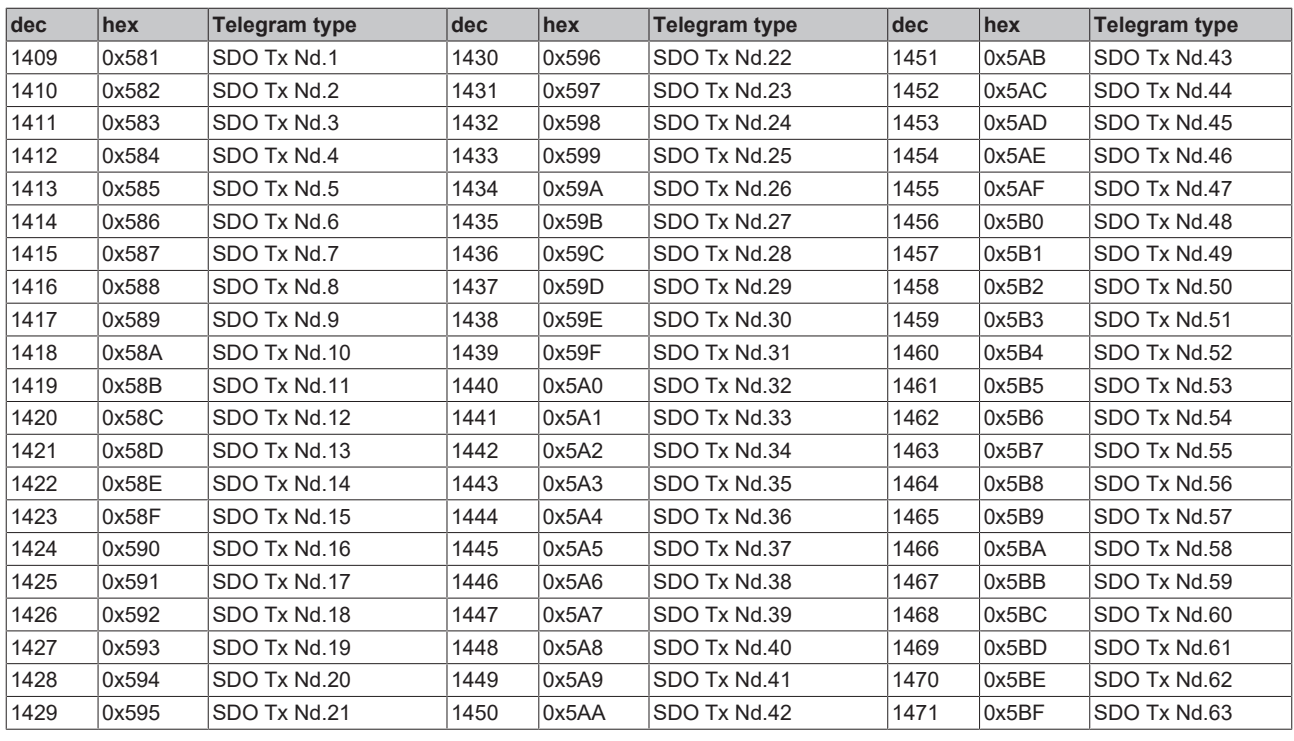

<span id="page-206-0"></span>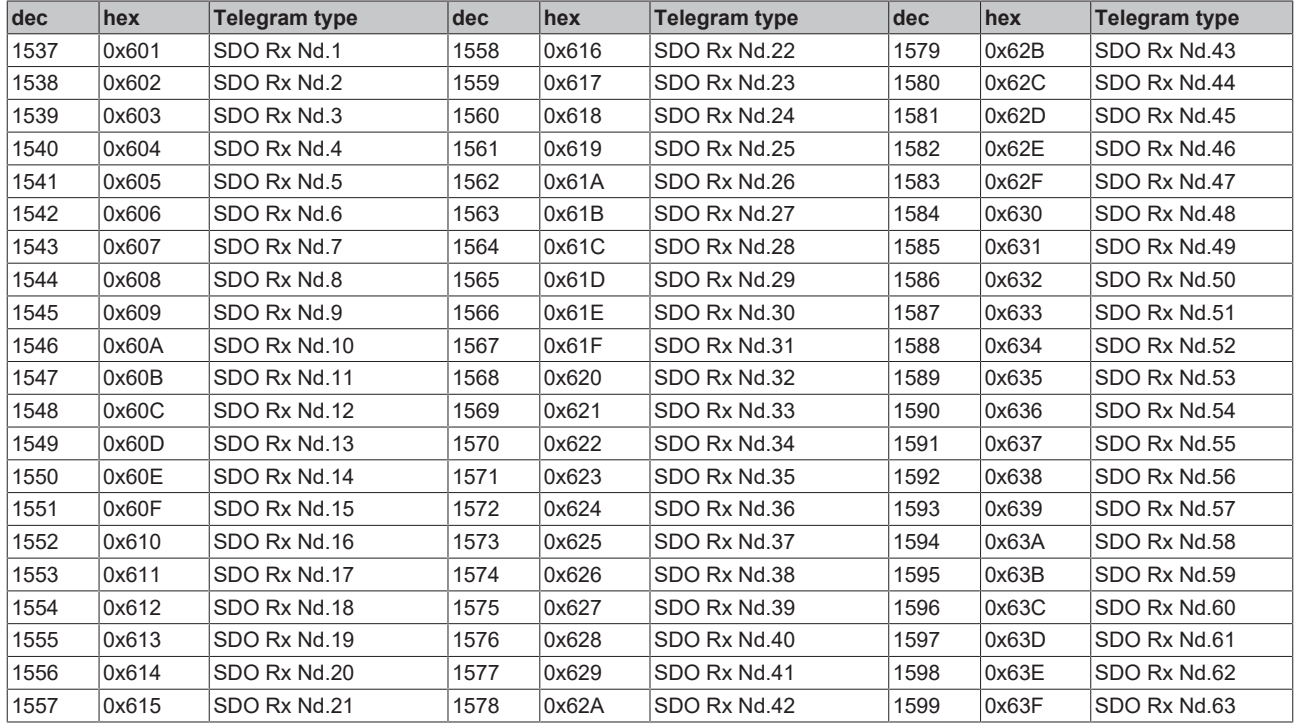

<span id="page-207-0"></span>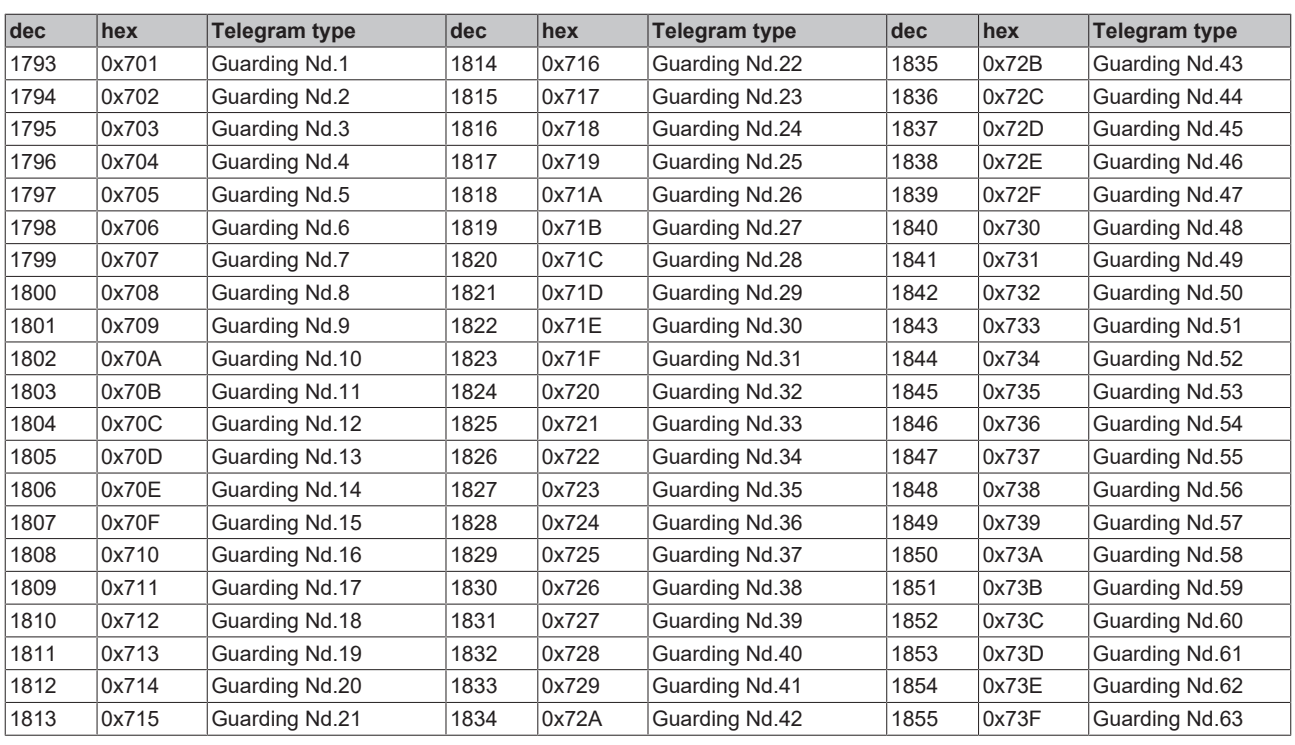

## **8.3 Firmware Update**

### **Firmware update program**

The firmware update program is required for loading a new firmware to the Bus Coupler. The program is transferred via the serial interface.

Note for BX3100:

Updates are not available with BX3100 firmware 0.64 (or lower). If these devices need updating, send the BX3100 to the manufacturer with a corresponding note.

Beckhoff Automation GmbH & Co. KG Service Department Stahlstr. 31 33415 Verl, Germany

 Firmware update program 241 ([https://infosys.beckhoff.com/content/1033/bx5100/Resources/](https://infosys.beckhoff.com/content/1033/bx5100/Resources/zip/3238791819.zip) [zip/3238791819.zip](https://infosys.beckhoff.com/content/1033/bx5100/Resources/zip/3238791819.zip)) 71 kbytes (for Windows NT4.0 SP6, 2000, XP).

The program *FirmwareUpdate.exe* and the file *TcRouterHelper.dll* have to be in the same directory. Open the program by double-clicking on *FirmwareUpdate.exe*.

### **Update for Bus Terminal Controllers**

**BX series**

Select the appropriate device of - in this example "Serial interface (BX)".

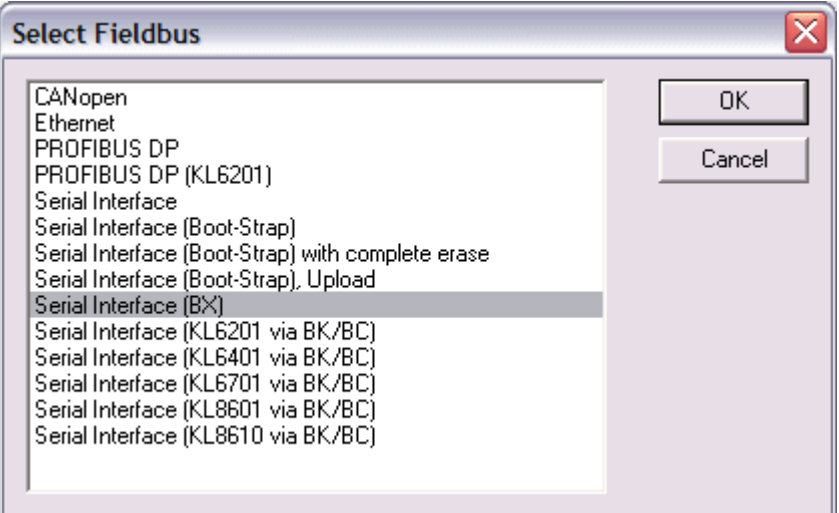

Fig. 146: Selecting a BX series Bus Terminal Controller

### **BCxx50 series**

Select the corresponding device, in this case "Serial Interface".

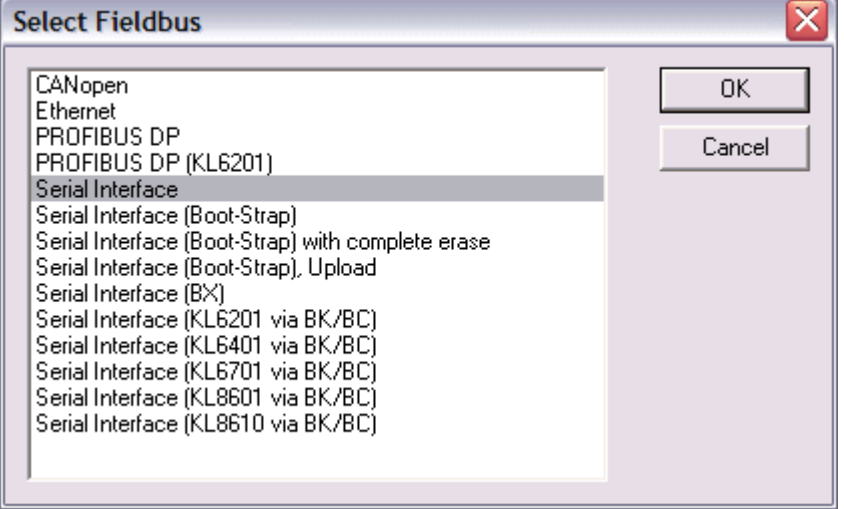

Fig. 147: Selecting a BC series Bus Terminal Controller

### **BX and BCxx50 series**

Then select the COM port.

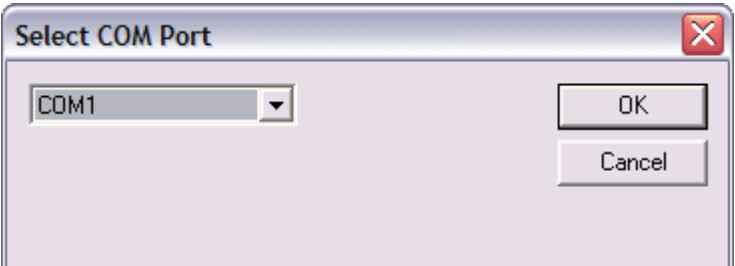

Fig. 148: Select the COM port

Open the file you wish to download.

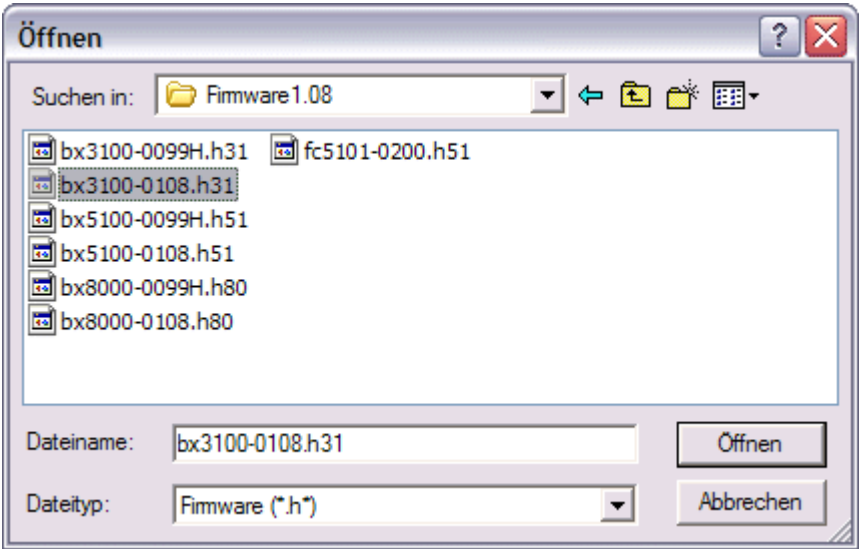

Fig. 149: Open the firmware file

Start the download via the green 'traffic light'. The download begins after about a minute, and is then also shown on the BX's display. After successful download (approx. 2 to 3 minutes) the Bus Terminal Controller reboots automatically.

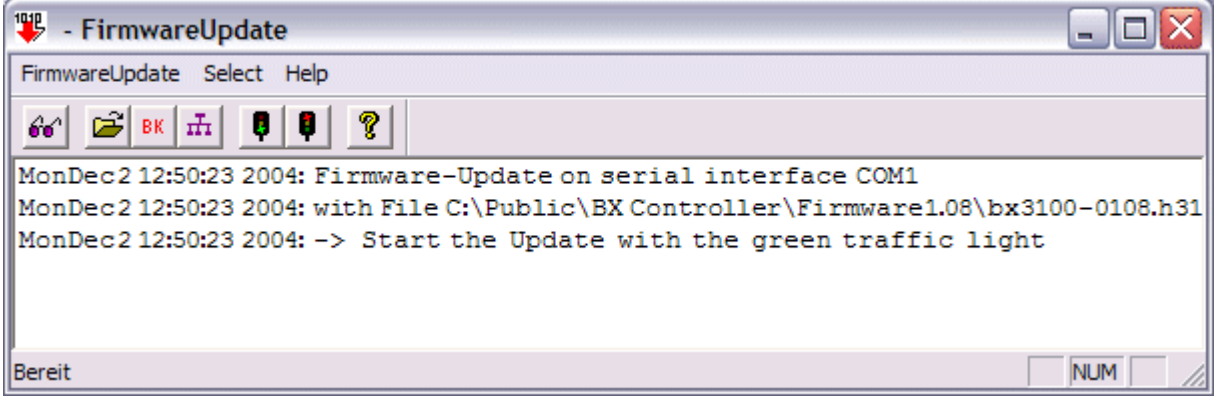

Fig. 150: Status messages relating to the firmware update

### **8.4 CFC-Client\***

With the CFC client, the BX device offers the option of copying the complete memory content of a BX Controller. The data from the memory are saved in a BIN file and can be loaded into an identical controller.

The CFC client runs on Windows 9x, NT, 2000 and XP and is completely independent of TwinCAT.

 CFC client ([https://infosys.beckhoff.com/content/1033/bx5100/Resources/zip/3238793995.zip\)](https://infosys.beckhoff.com/content/1033/bx5100/Resources/zip/3238793995.zip) (Note: The DLLs have to be registered manually via regsvr32)

When the CFC client is started, the COM parameters have to be set first.

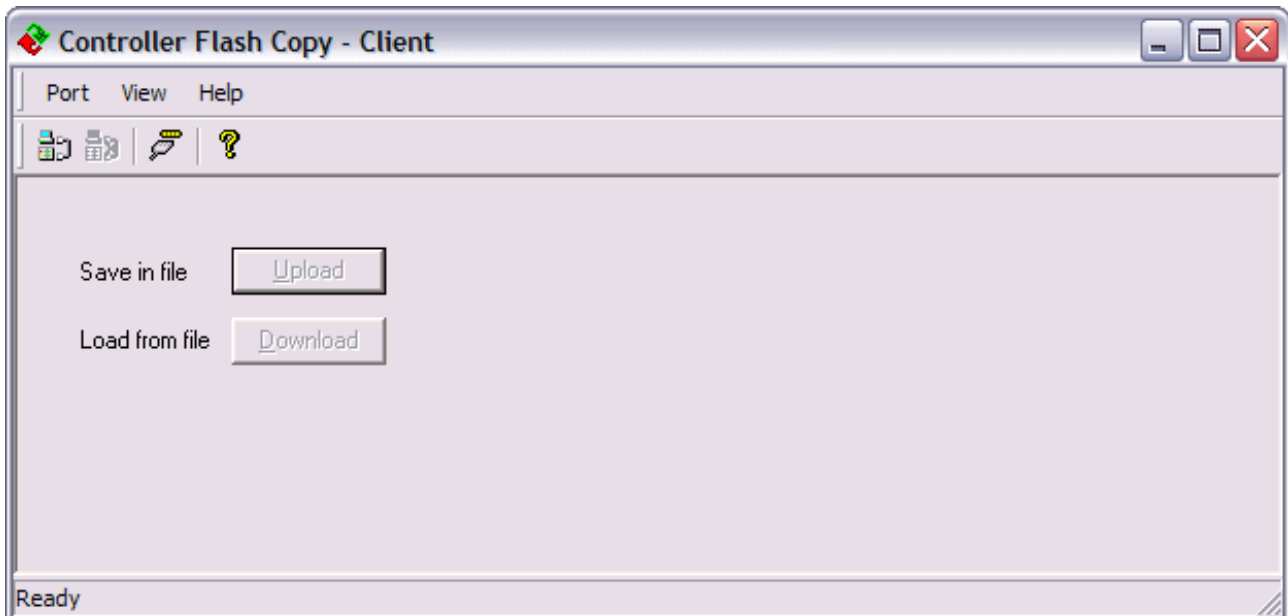

Fig. 151: CFC client

Port/Port Setup...

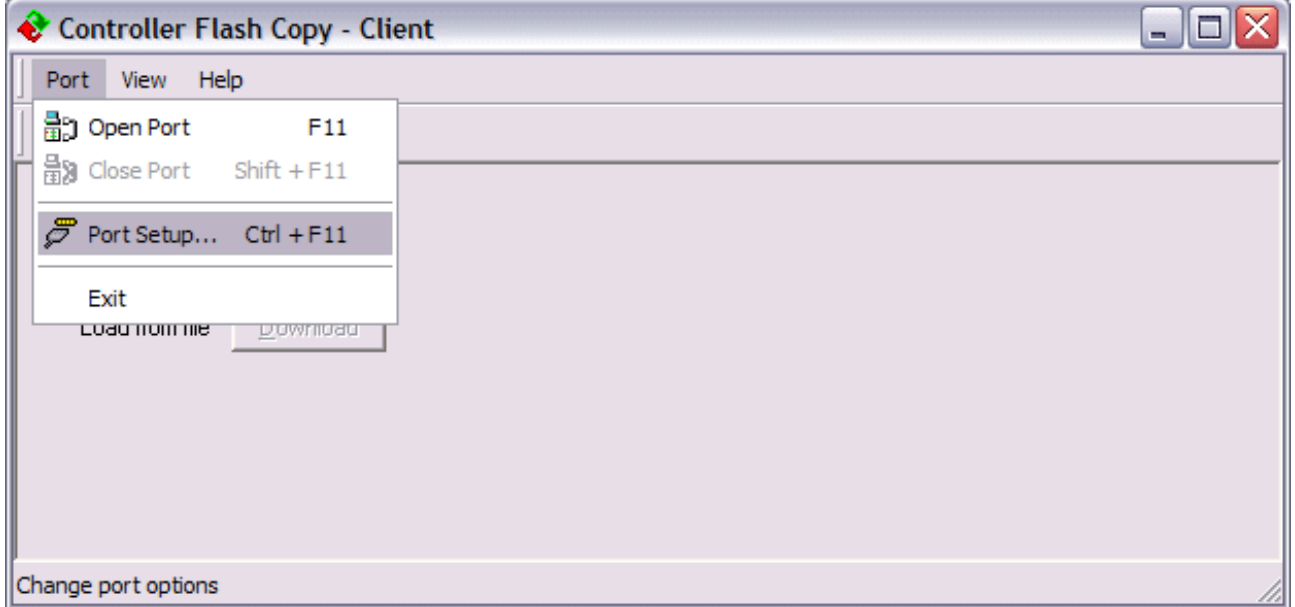

Fig. 152: Call the port setup

Select the required setting.

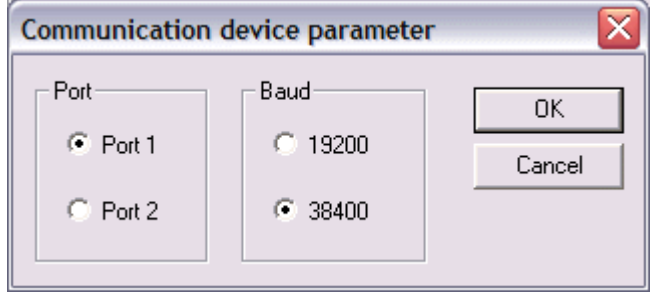

Fig. 153: Set the COM parameters

Before opening the COM port, a physical connection to the BX Controller has to be established. Then open the COM port.

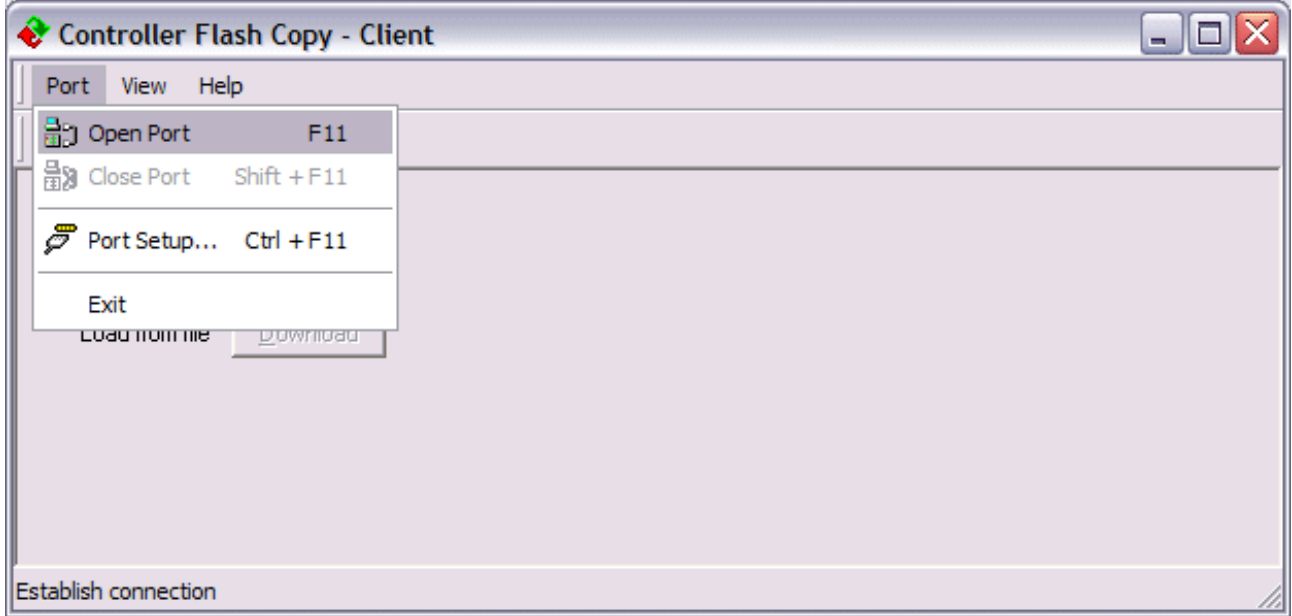

### Fig. 154: Open the COM port

Use upload to create a copy of the BX memory and save it as a BIN file.

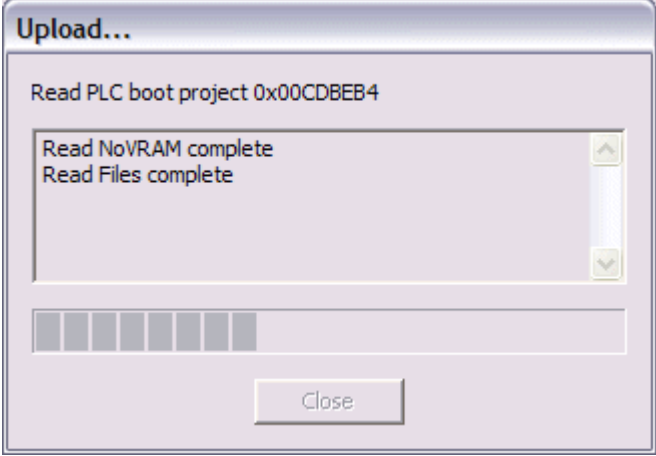

Fig. 155: Upload the BX memory content to a BIN file

Use download to load the BIN file onto the BX controller. The controller starts automatically after a successful download.

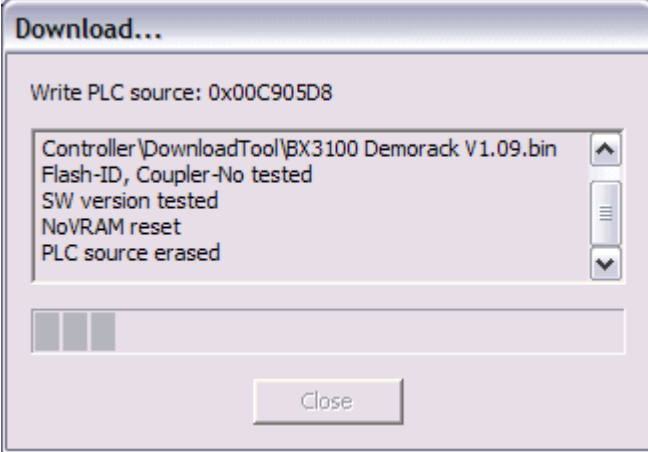

Fig. 156: Downloading a BIN file to the BX controller

\* The CFC server is available on the BX Controller range from firmware version 1.09.

## **8.5 Sample programs - overview**

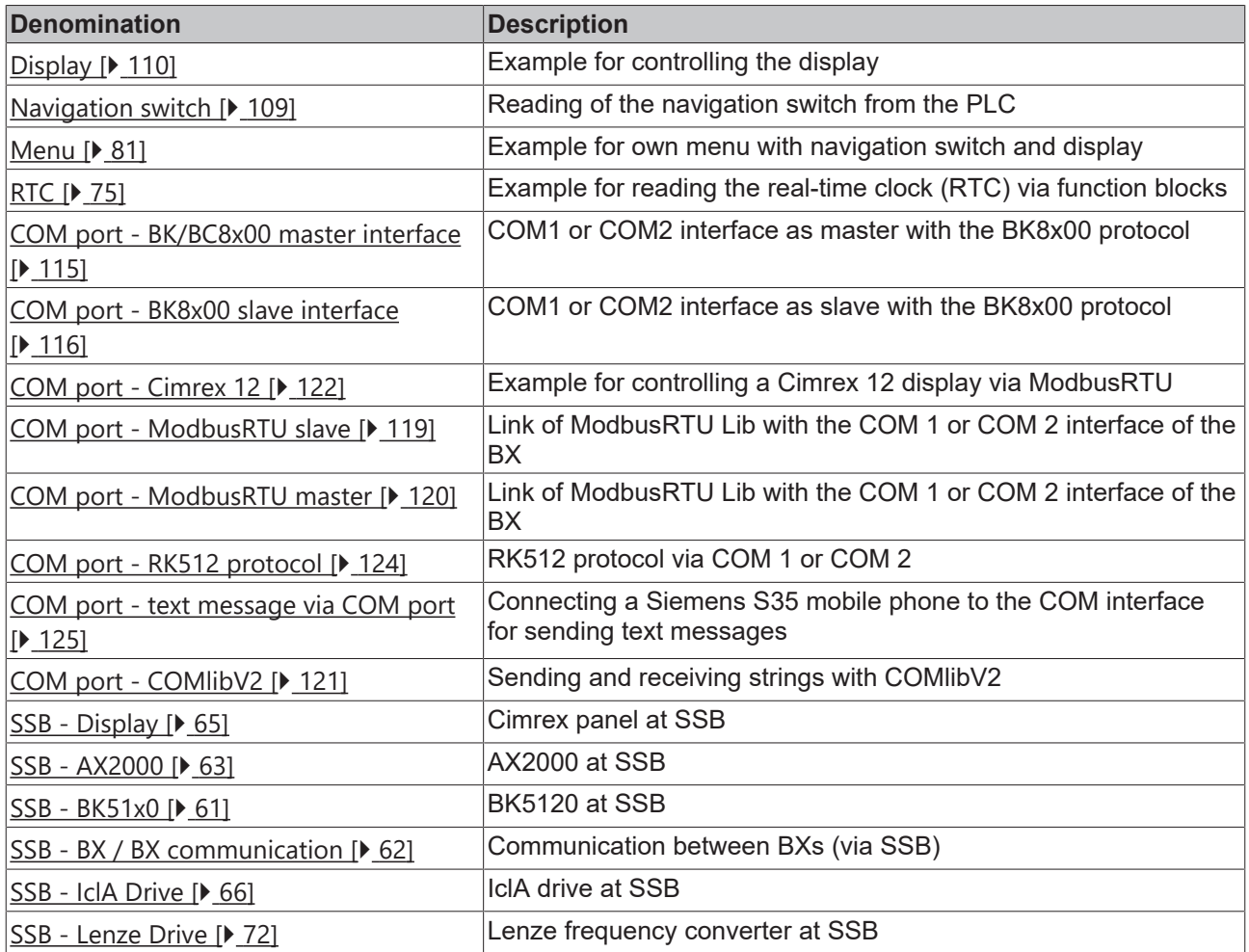

## **8.6 General operating conditions**

The following conditions must be met in order to ensure flawless operation of the fieldbus components.

### **Environmental conditions**

### **Operation**

The components may not be used without additional protection in the following locations:

- in difficult environments, such as where there are corrosive vapors or gases, or high dust levels
- in the presence of high levels of ionizing radiation

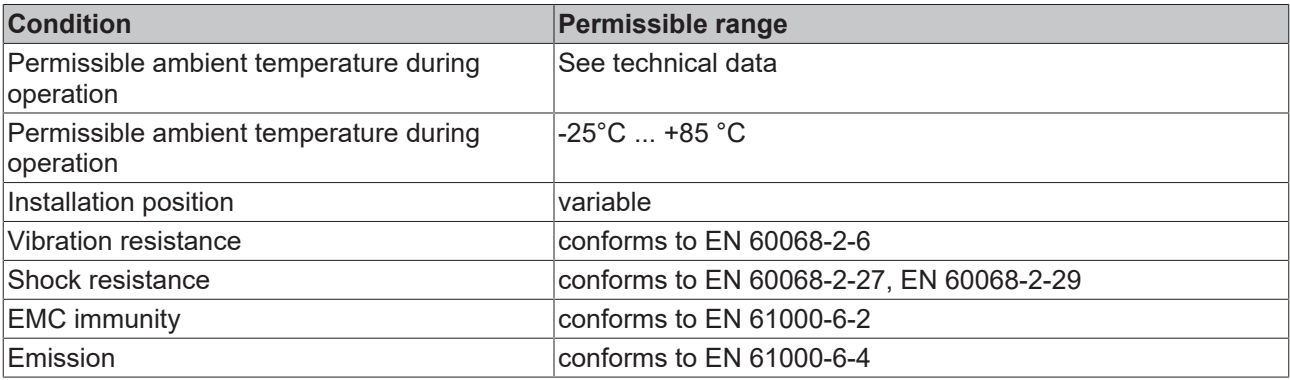

### **Transport and storage**

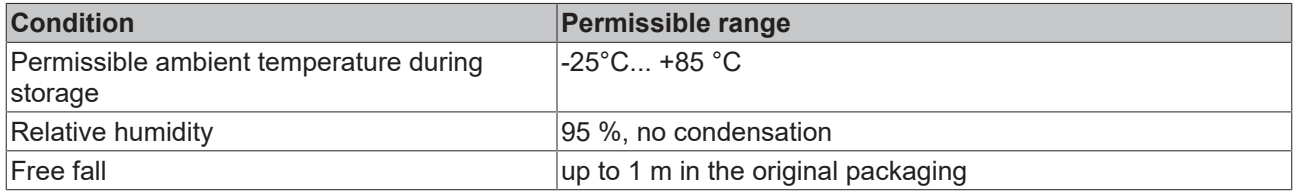

### **Protection classes and types**

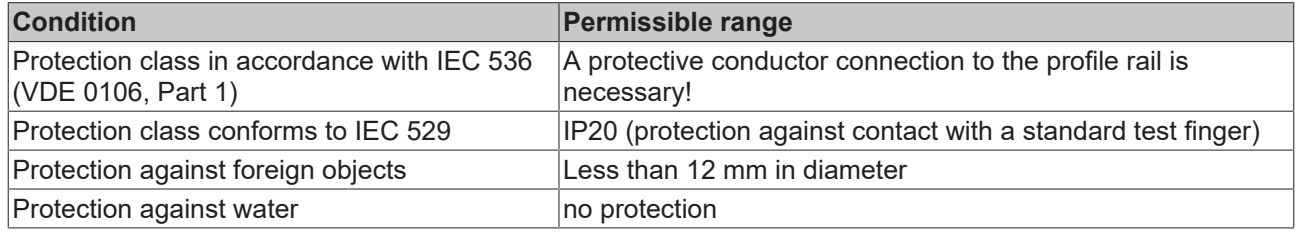

### **Component identification**

Every supplied component includes an adhesive label providing information about the product's approvals.

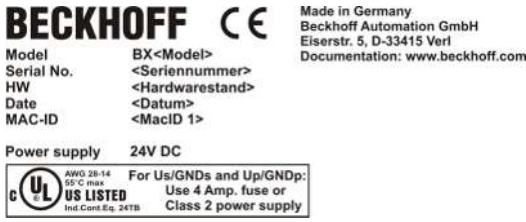

Fig. 157: Name plate of a BX controller

The following information is printed on the label:

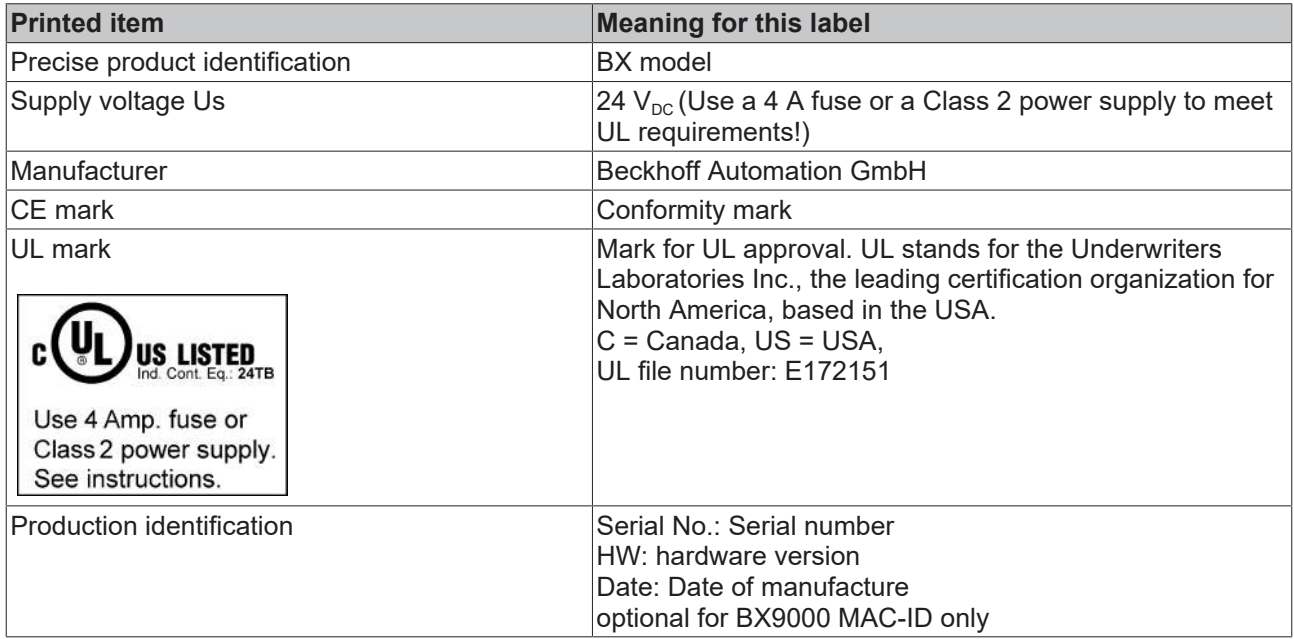

## **8.7 Approvals**

### **Conformity mark**

**CE** 

### **Protection class**

IP20 conforms to EN60529

## **8.8 Test standards for device testing**

### **EMC**

### **EMC immunity**

EN 61000-6-2

### **Electromagnetic emission**

EN 61000-6-4

**Vibration / shock resistance**

### **Vibration resistance**

EN 60068-2-6

### **Shock resistance**

EN 60068-2-27

### **8.9 Bibliography**

### **German books**

• Holger Zeltwander (ed.): **CANopen**, VDE Verlag, 2001, 197 pages, ISBN 3-800-72448-0

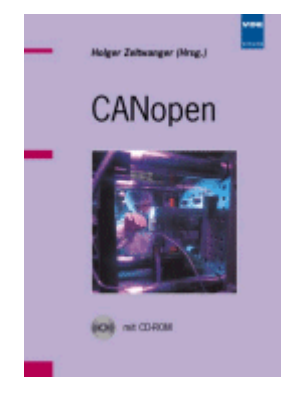

Fig. 158: CANopen

• Konrad Etschberger: **Controller Area Network**, Grundlagen, Protokolle, Bausteine, Anwendungen (**Controller Area Network**, principles, protocols, devices, applications), in German. Hanser Verlag, 2000. 431 pages. ISBN 3-446-19431-2

### **General fieldbus technology**

• Gerhard Gruhler (ed.): **Feldbusse und Geräte-Kommunikationssysteme**, Praktisches Know-How mit Vergleichsmöglichkeiten, (**Fieldbuses and device communication systems**, practical knowledge, with comparison options), in German. Franzis Verlag 2001. 244 pages. ISBN 3-7723-5745-8

### **English books**

- Konrad Etschberger: **Controller Area Network**, Ixxat Press, 2001. 440 pages. ISBN 3-00-007376-0
- M. Farsi, M. Barbosa: **CANopen Implementation**, RSP 2000. 210 pages. ISBN 0-86380-247-8

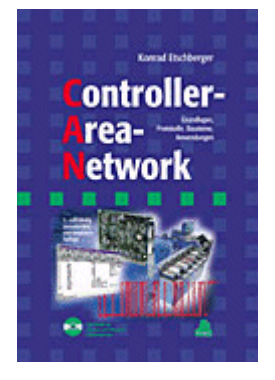

Fig. 159: CAN - Controller Area Network

### **Standards**

• ISO 11898:

Road Vehicles - Interchange of digital information - Controller Area Network (CAN) for high speed communication.

- CiA DS 301: CANopen Application Layer and Communication Profile. Available from the [CAN in Automation](http://www.can-cia.org) Association.
- CiA DS 401: CANopen Device Profile for Generic E/A Modules. Available from the [CAN in Automation](http://www.can-cia.org) Association.

## **8.10 List of Abbreviations**

### **CAN**

Controller Area Network. Serial bus system standardized in ISO 11898 that is used as the basic technology for CANopen

### **CiA**

CAN in Automation e.V.. An international association of manufacturers and users based in Erlangen, Germany.

### **COB**

Communication Object. A CAN telegram with up to 8 data bytes.
## **RECKHOFF**

#### **COB-ID**

Communication Object Identifier. Telegram address (not to be confused with the node address). CANopen uses the 11-bit identifier according to CAN 2.0A.

#### **NMT**

Network Management. One of the service primitives of the CANopen specification. Network management is used to initialize the network and to monitor nodes.

#### **PDO**

Process Data Object. A CAN telegram for the transfer of process data (e.g. I/O data).

#### **RxPDO**

Receive PDO. PDOs are always identified from the point of view of the device under consideration. Thus a TxPDO with input data from an I/O module becomes an RxPDO from the controller's point of view.

#### **SDO**

Service Data Object. A CAN telegram with a protocol for communication with data in the object directory (typically parameter data).

#### **TxPDO**

Transmit PDO (named from the point of view of the CAN node).

### **8.11 Support and Service**

Beckhoff and their partners around the world offer comprehensive support and service, making available fast and competent assistance with all questions related to Beckhoff products and system solutions.

#### **Beckhoff's branch offices and representatives**

Please contact your Beckhoff branch office or representative for [local support and service](https://www.beckhoff.com/support) on Beckhoff products!

The addresses of Beckhoff's branch offices and representatives round the world can be found on her internet pages: <https://www.beckhoff.com>

You will also find further documentation for Beckhoff components there.

#### **Beckhoff Support**

Support offers you comprehensive technical assistance, helping you not only with the application of individual Beckhoff products, but also with other, wide-ranging services:

- support
- design, programming and commissioning of complex automation systems
- and extensive training program for Beckhoff system components

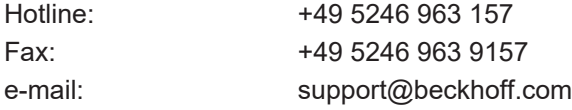

#### **Beckhoff Service**

The Beckhoff Service Center supports you in all matters of after-sales service:

- on-site service
- repair service
- spare parts service
- hotline service

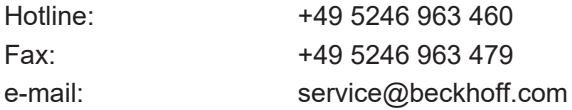

#### **Beckhoff Headquarters**

Beckhoff Automation GmbH & Co. KG

Huelshorstweg 20 33415 Verl Germany

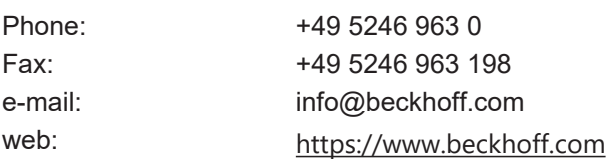

# **Table of figures**

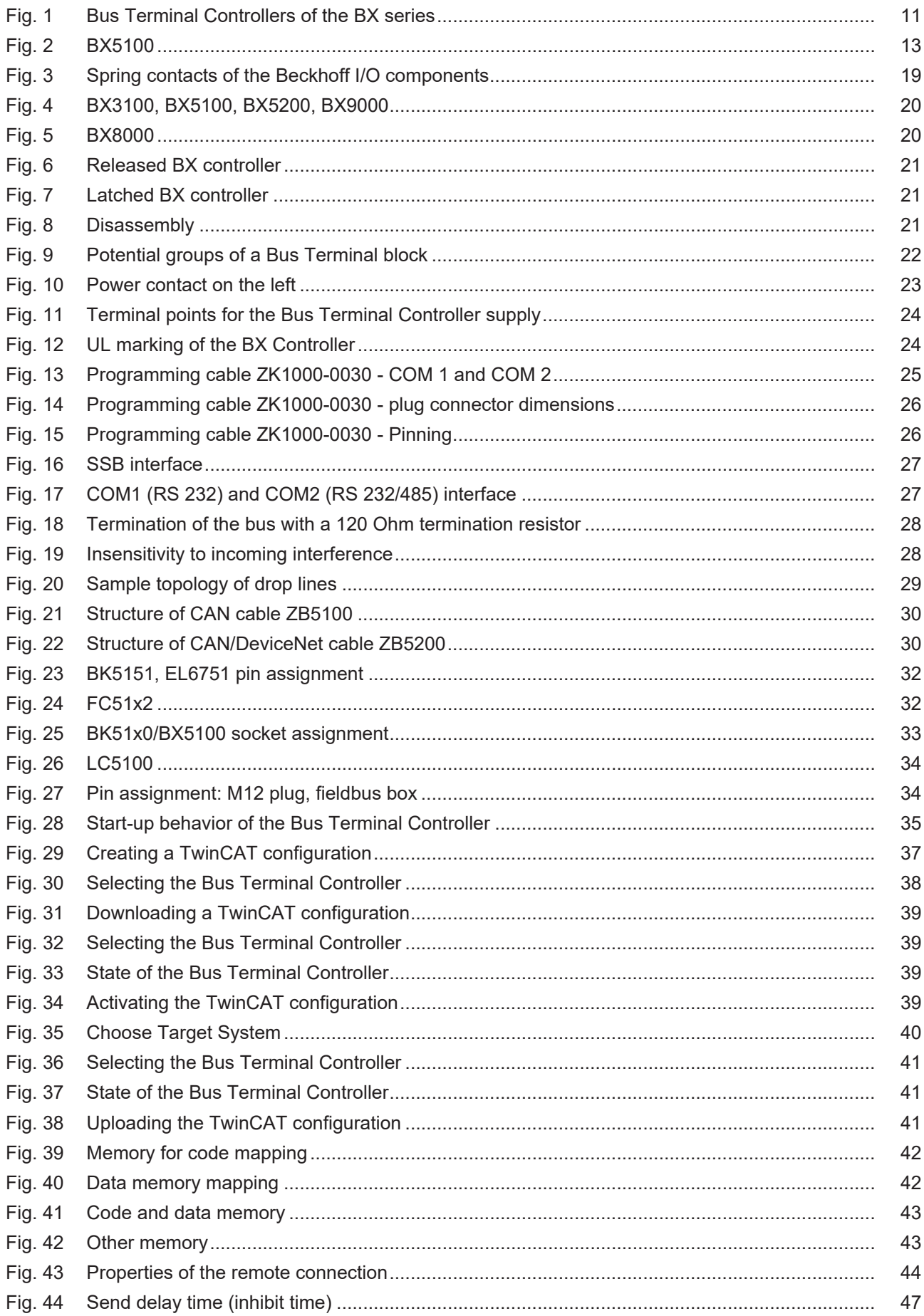

# **BECKHOFF**

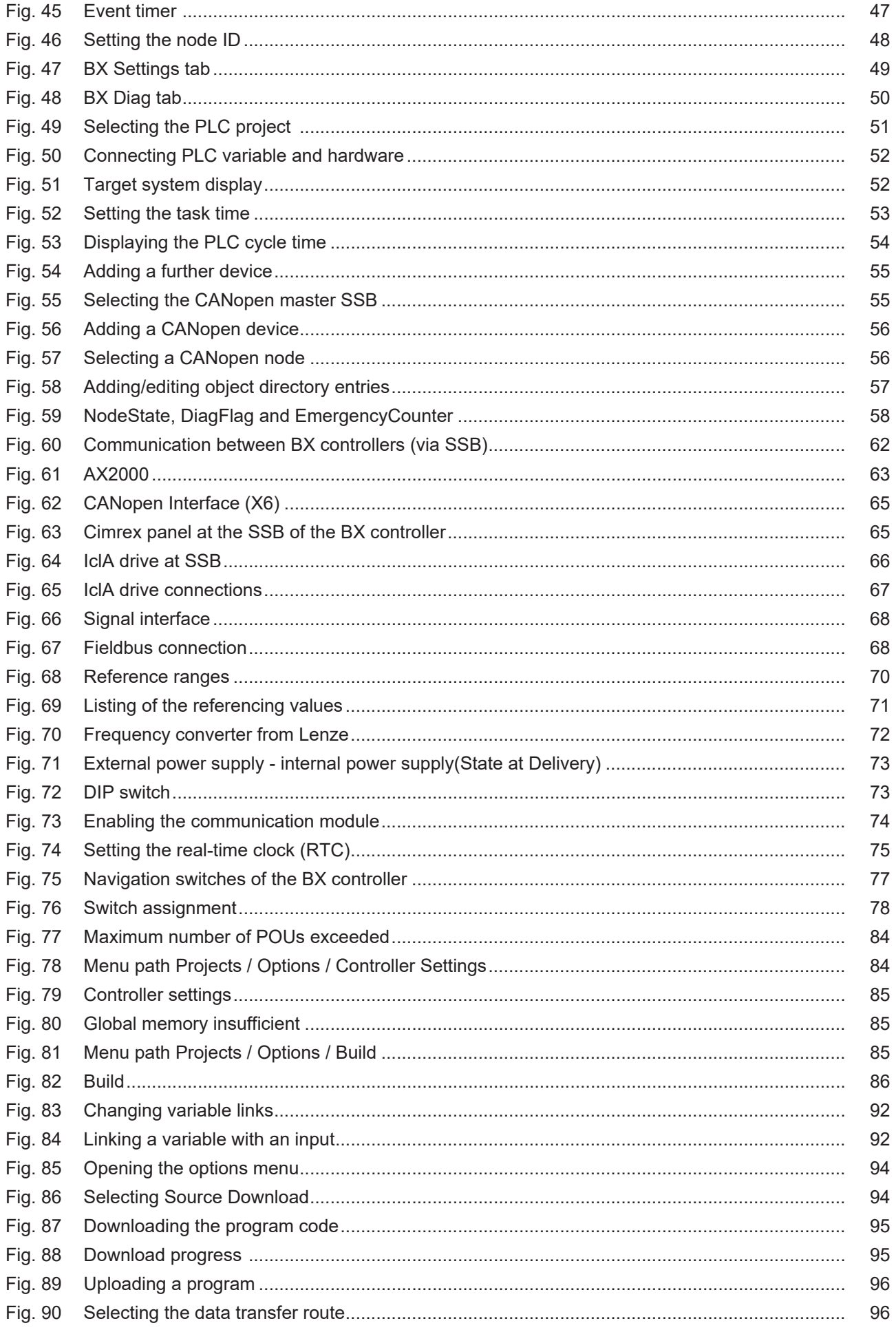

## **BECKHOFF**

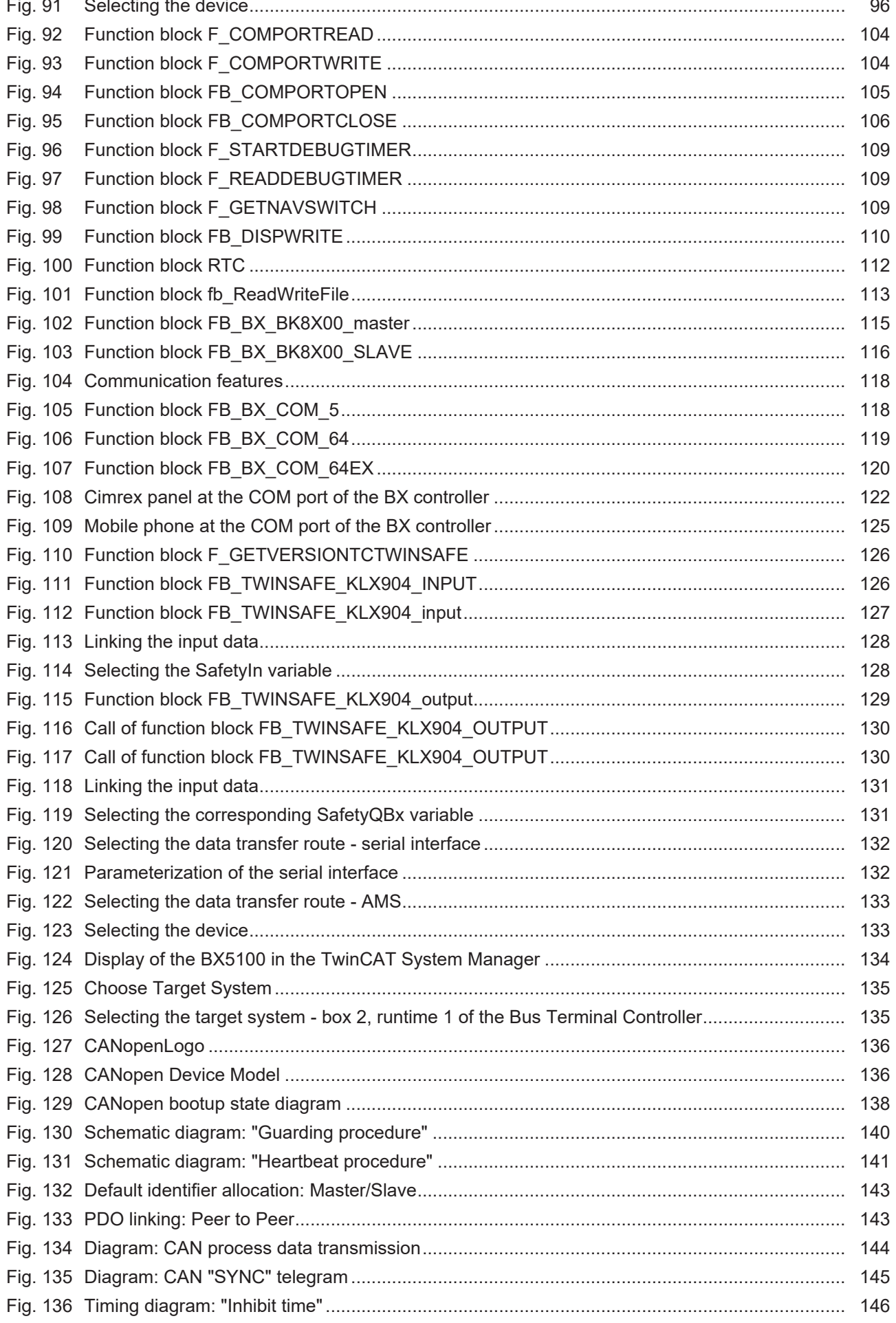

# **BECKHOFF**

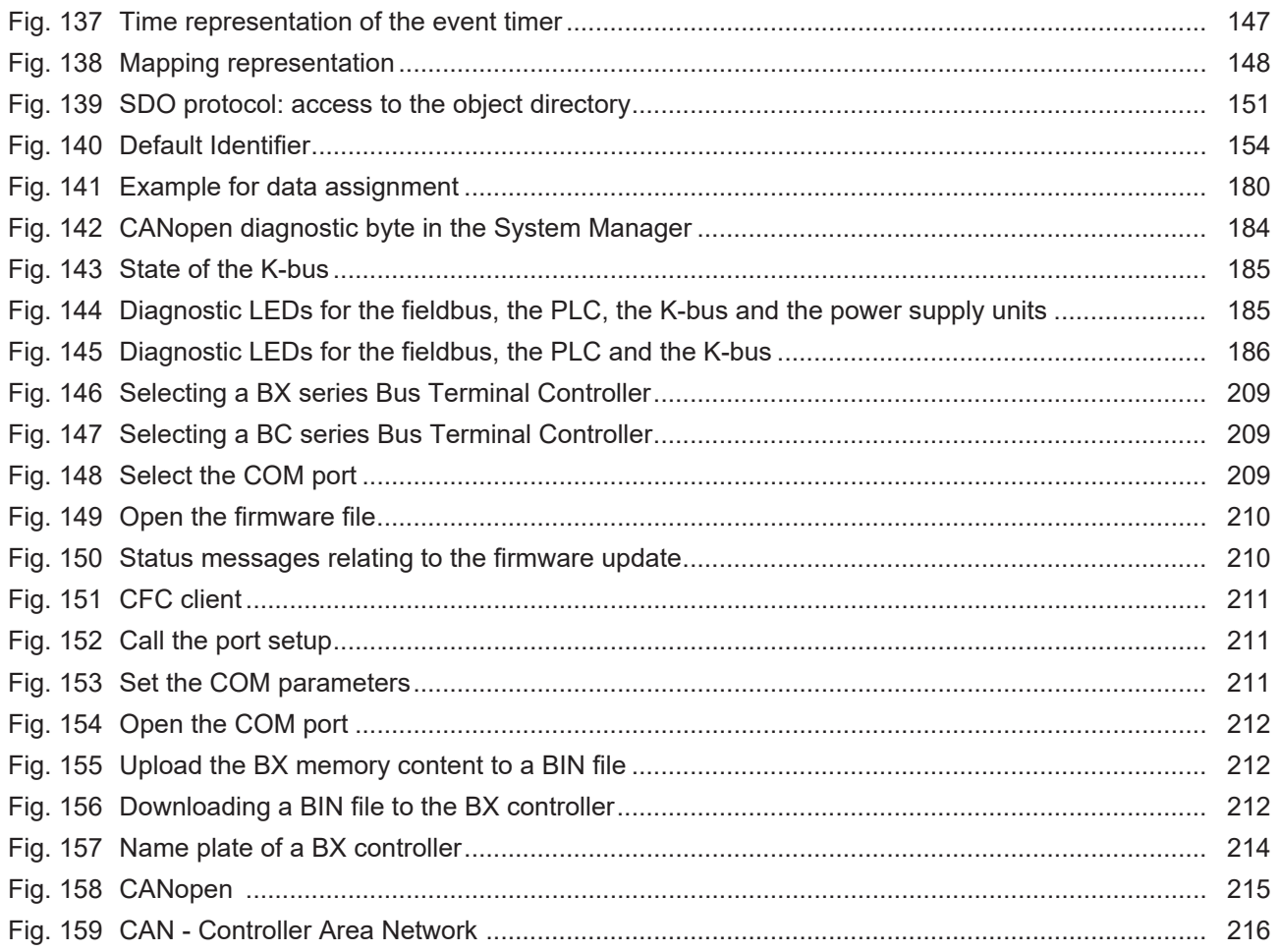

More Information: [www.beckhoff.com/BX5100](https://www.beckhoff.com/BX5100)

Beckhoff Automation GmbH & Co. KG Hülshorstweg 20 33415 Verl **Germany** Phone: +49 5246 9630 [info@beckhoff.com](mailto:info@beckhoff.de?subject=BX5100) [www.beckhoff.com](https://www.beckhoff.com)

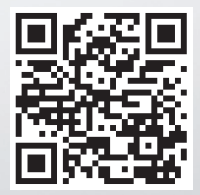